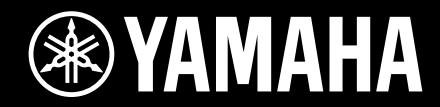

Clavinova.

CVP-701 使用說明書

非常感謝您選擇 **Yamaha Clavinova !**

為能完整發揮此樂器的最先進與便利的功能,我們建議您仔細閱讀此使用說明書, 在組裝此樂器前,請確認已詳閱第5∼6頁之「注意事項」。 關於組裝樂器之資訊,請參閱第113頁。

iPhone/iPad連接、USB無線上網功能等將因樂器所在國家或地區不同而不適用。

# 特別聲明

產品安全標示: Yamaha電子產品在底部或外殼上 會以鑄模/戳記的方式標誌下列圖標。本頁將說明圖 標意義,請遵守此頁與安全注意事項相關之所有警 告說明。

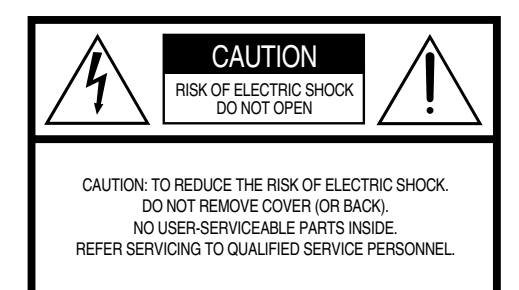

您可以在鍵盤底部外殼上發現此圖標。

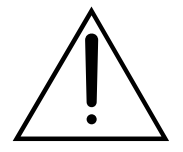

這個符號用於提醒使用者,注意產 品附件上的文字操作說明與日常保 養注意事項。

這個符號用於提醒使用者,注意產 品外殼可能有危險電壓存在,此電 壓可能足以構成人體觸電風險。

**重要公告:** Yamaha所有電子產品皆經過一個獨立 安全測試實驗室測試及認可,已確認消彌所有您在 正確操作及安裝狀況下可預見的風險。除非獲得 Yamaha授權,否則請勿擅自修改此設備。如此可 能會降低產品性能與安全標準,保固服務也會因修 改設備而遭受拒絕,一般性的保固服務權益也會受 影響。

**規格變更:**本手冊之內容資料在印刷時確認無誤, 惟,Yamaha保有變更或修改規格之權利,不需另 行通知且無義務更新現有零件。

**環境問題:** Yamaha致力於生產確保使用者安全以 及對環境友善之產品。我們誠摯相信Yamaha的產 品及其生產方式皆符合此目標。為確保此宣言及規 範精神,請您注意下列事項:

**電池注意事項:**本產品可能包含一對焊接固定的不 可充電電池(如適用)。此類電池之平均年限為五 年。必須更換時,請聯繫合格的服務商進行更換。

**警告:**請勿嘗試充電、拆卸或焚化任何電池,並讓 電池與兒童保持安全距離。請依照當地法律規範正 確處理廢棄電池。注意: 在某些地區, 服務商需依 據法律規範回收缺陷零件。然而,您有權決定是否 保留此缺陷零件。

**報廢回收注意事項:**若產品損壞且無法修復,或因 某些原因導致使用年限終止,請遵守當地與含鉛物 品、電池、塑膠等報廢回收之法律規範。

公告:製造商保固範圍不包含因使用者錯誤操作(包 含未能依照原始設計使元件正常運作)導致之維修 需求,使用者必須承受所有責任與維修費用。在申 請相關服務前,請詳閱使用說明書並諮詢您的經銷 商。

**銘牌位置:**下圖顯示銘牌位置。產品型號、序號、 電力需求等資訊皆標示於銘牌上。請您將產品型 號、序號及購買日期填寫於下方空白處,並保留本 說明書作為永久購買記錄。

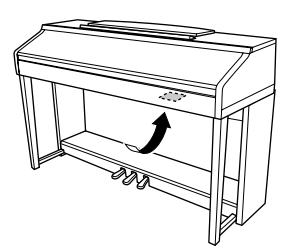

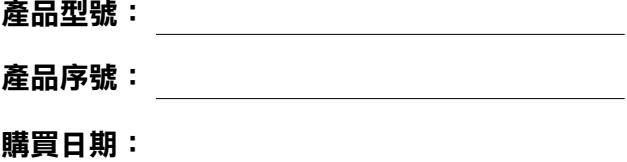

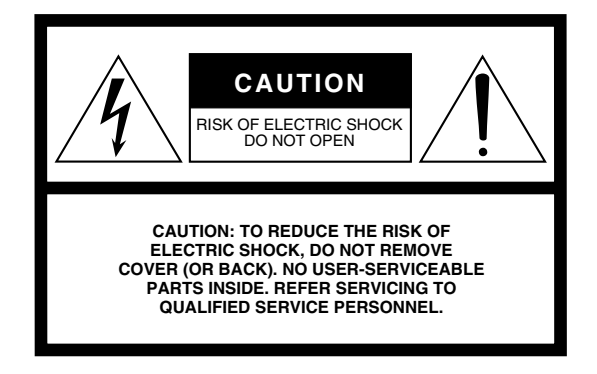

您可以在鍵盤底部外殼上發現此圖標。

#### 圖號標註

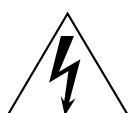

這個符號用於提醒使用者,注意產品 附件上的文字操作說明與日常保養注 意事項。

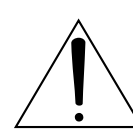

這個符號用於提醒使用者,注意產品 外殼可能有危險電壓存在,此電壓可 能足以構成人體觸電風險。

# 重要安全說明

- **1.** 請詳閱以下說明。
- **2.** 請妥善保管以下說明。
- **3.** 注意所有警告。
- **4.** 遵循所有指示。
- **5.** 請勿在水附近使用此設備。
- **6.** 使用乾布清理。

器位 什

- **7.** 請勿阻擋任何通風口。依據製造商指示組裝此設備。
- 8. 請勿安置在任何熱源附近,例如暖爐、電熱器、爐 灶、或其他會發熱的儀器**(**包含變壓器**)**。
- **9.** 請勿破壞因安全顧慮所設計的定極或接地插頭。定極 插頭有兩片葉片式插腳,其中一片的寬度大於另一 片。接地插頭有兩片葉片式插腳以及第三個接地插 腳。此寬插腳及第三支接地插腳是為保障使用者安全 而設計。如此插頭不適用於您的插座,請諮詢電氣技 師以替換原有插座。
- **10.** 請避免插頭被踐踏,或在電源線、插座或電源線與設 備連接處單點施力。
- **11.** 請使用製造商指定之附件**/**配件。
- **12.** 請使用製造商指定或與設備一起售出 之搬運車、架子、座台、三角支架、 托架、或桌台。使用搬運車移動設備 時,請小心避免因傾翻造成的傷害。

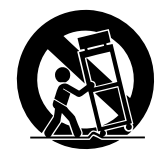

- **13.** 長時間不使用樂器或雷雨期間,請拔除插頭。
- **14.** 所有維修服務須由合格維修人員進行。當設備因任何 原因受到損毀,導致無法正常操作或功能降低,皆需 要維修服務,例如電源線或插頭損壞、液體潑濺、物 體掉入設備、設備淋雨或暴露在潮溼環境中。

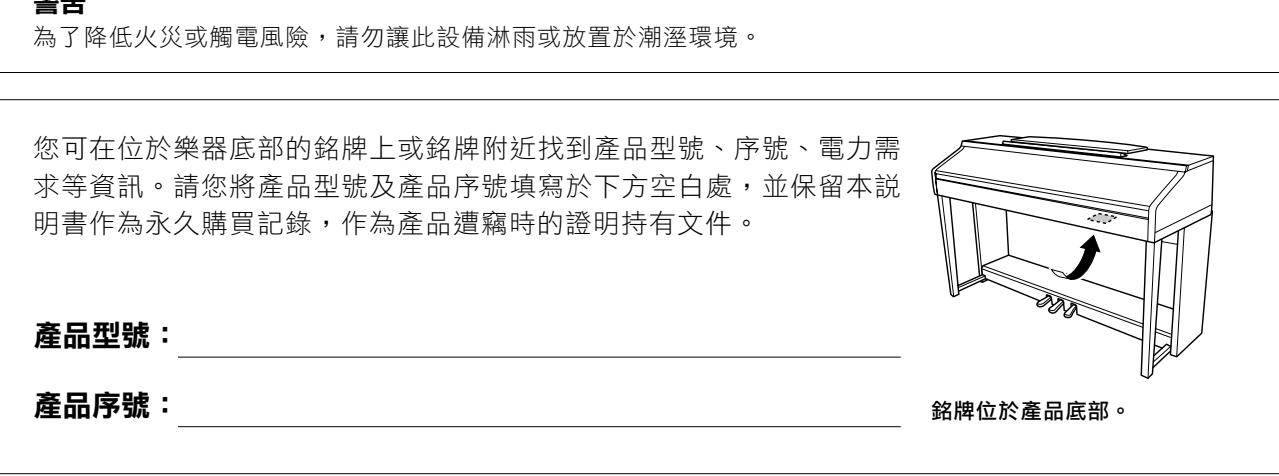

# 注 意 事 項

# 操作使用前,請詳細閱讀下述內容

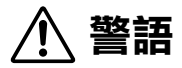

請遵守下列基本注意事項以避免因觸電、短路、受損、火災或其他風險造成的人身傷害與生命威脅。注意事項 包含但不限於以下內容:

#### 電源供給 **/ AC**電源變壓器

- ・請勿將電源線放置在熱源旁,例如電熱器或電暖爐。 請不要過度彎折或傷害電源線,或將重物放置於其 上。
- ‧請使用樂器指定的正確電壓。電壓需求標示於樂器銘 牌之上。
- ‧請使用隨琴提供的電源線及插頭。
- ‧請定期檢查電源插座並清理可能累積的灰塵與塵土。

## 請勿拆開

‧本樂器不含任何使用者可自行修理的零件。請勿擅 自將樂器拆開、試圖拆卸其內部零件、或進行任何方 式的改造。若操作出現異常,請立即停止使用並請認 證的Yamaha維修人員進行檢修。

#### 防潮警告

- ・請勿讓本樂器淋雨、在近水或潮濕環境中使用,或 在其上放置裝有液體的容器(例如花瓶、水瓶、玻璃 杯),以避免液體從任何開孔濺入。如有任何液體滲 入樂器內,請立即關閉電源並從AC電源插座拔下電源 線,並請認證的Yamaha維修人員進行檢修。
- ‧請勿以濕手插、拔電源線插頭。

#### 火災危險警告

・請勿在樂器上放置任何燃燒中物體,如蠟燭。燃燒中 的物體可能會因傾倒引起火災。

### 若您意識到任何異常情況

- ‧當發生下列情況時,請立即關閉電源開關、從AC電源 插座中拔出電源線插頭,並請認證的Yamaha維修人員 對樂器進行檢修。
- 電源線出現磨損或破裂。
- 發出異常氣味或冒煙。
- 異物不慎掉入樂器夾縫中。
- 樂器在使用過程中聲音突然中斷。

警告

為避免造成您或周圍他人可能發生的人身傷害、樂器及其他設備財產的損失,請務必遵守下列基本注意事項。 這些注意事項包含但不限於以下內容:

#### 電源供給 **/ AC**電源變壓器

- ・請勿將樂器連接至多孔延長線上,否則會降低聲音的 品質,或可能導致插座過熱。
- ·當您要從本樂器或電源插座中拔出電源線插頭時,請 務必握住插頭而非電源線。直接拉扯電源線可能會導 致電源線損壞。
- •長時間不使用樂器或雷雨期間,請從插座拔除插頭。

### 組裝

・請詳閲隨樂器附上之組裝步驟説明。若以不正確的順 序組裝樂器,將可能會損壞樂器,甚至造成傷害。

- ・請勿將本樂器放置於不穩的地方,以避免意外傾倒。
- ‧請務必由2人或2人以上來移動或搬運本樂器。試圖獨 自移動樂器可能會導致身體背部受創、其他傷害或樂 器損壞。
- ・在移動樂器前,請務必拔出所有連接線,以避免線路 受損或導致人員被線路絆倒。
- ‧請於近AC電源插座處組裝樂器。如發生任何狀況或故 障,請立即關閉電源開關並從插座中拔下插頭。在AC 變壓器與電源座連接時,即使電源處於關閉狀態, 仍會有微量電流導向樂器。若長時間不使用本樂器, 請務必將電源插頭從插座拔出。

### 連接

- · 將本樂器連接至其他電子設備前, 請關閉所有設備 的電源開關,並請在打開或關閉所有設備的電源開關 之前,將所有音量調至最小。
- ・請務必先將所有設備的音量調至最小值,再於演奏樂 器時逐步調整音量達理想的聽覺音量。

#### 操作注意

- ·請勿將手指或手伸入樂器的間隙或琴蓋中,並注意不 要讓琴蓋夾住您的手指。
- ‧請勿將紙張、金屬、或其他物品塞入或掉落於琴蓋、 面板或鍵盤的間隙中。這可能導致您或他人的人身傷 害,及樂器本身或其他財產損害及操作異常。
- ‧請勿用身重壓本樂器或在其上放置重物,並避免過分 用力使用按鍵、開關及接頭。
- ・使用本樂器/設備或耳機時,請勿長時間暴露在過高或 令人感覺不適的音量下,否則可能造成永久性的聽力 損害。若感到聽力損害或耳鳴,請儘速至聽力相關門 診就醫

# ●<br>**擺放位置 使用琴椅(如附贈時)**

- ・請勿將琴椅放置於不穩的地方,以防突然傾倒。
- ・切勿在琴椅上站立或玩耍。若將琴椅作為工具、梯子 或其他用途,皆可能導致意外事故或傷害。
- ・琴椅每次只限坐一人,以避免意外事故或傷害發生。
- ·請勿試圖於坐在琴椅上時調整琴椅高度,這可能會導 致調整裝置承受過重負擔,導致裝置損壞或傷害。
- ・請特別注意不要讓幼童自琴椅邊緣摔落。此琴椅無椅 背設計,在未有他人監護的狀況下使用,可能會造成 意外或傷害。

針對不正確使用或擅自改造本樂器造成之損失、資料遺失或破壞,Yamaha恕不負責。

當不使用本樂器時,請務必關閉其電源。即使[ o](Standby/On)開關為Standby(待機)狀態時(電源燈熄滅),仍 會有微量電流導向樂器。若長時間不使用本樂器,請務必將插頭拔除。

# 公告

#### 為避免產品發生故障**/**損壞、檔案損毀或是其他財產損壞的狀況,請遵循下列注意事項。

#### ■ 操作

- ・請勿在使用本樂器時,在周圍使用電視機、收音機、音響設備、手機或其他電子產品,以避免樂器、電視機或收 音機發出雜訊。如您想要將iPad、iPhone、或iPod touch與本樂器搭配,建議\開啟「飛航模式」以避免通訊造成 之雜訊。
- ・請勿將本樂器置於有大量灰塵、易震動或過冷過熱的環境中(如陽光直射地點、靠近加熱器或烈日下的車內),以 免發生操作面板變形、內部元件損壞或操作不穩定的狀況。(正常使用之溫度範圍:5℃– 40℃ 或 41º–104℉)。
- ‧請勿在樂器上放置乙烯、塑膠或橡膠物體,以避免面板或鍵盤褪色。
- ·請勿使金屬、瓷器或其他硬物撞擊鋼琴烤漆型號樂器,否則可能會導致烤漆龜裂或剝落。

#### ■ 保養

- ‧請使用柔軟且乾燥/微濕布料清潔本樂器。請勿使用塗料稀釋液、溶劑、酒精、清潔液、或含有化學成分的擦拭 布。
- ・對有鋼琴烤漆處理之產品,請用柔軟的布料以輕柔力道清潔。擦拭時如力道過大,可能會讓細小灰塵刮傷樂器烤 漆。
- ·在温度或濕度發生較大變化時,樂器表面可能會產生冷凝現象並且出現水珠。若水珠被遺留,樂器的木製部分可能 會吸收水份並被損壞。請務必立即使用軟布拭去水份。

#### ■ 儲存資料

- ‧錄製的歌曲及經編輯之歌曲/曲風/聲音/MIDI初始資料將會在樂器電源關閉後消失。此狀況在電源自動關閉功能啟 動時(第18頁)也會發生。請將資料存至樂器或USB儲存設備。
- ‧您可以在USB儲存設備中備份資料及樂器設定(第81頁)。您可以利用備份檔案重置樂器。為了避免因某些故 障、操作錯誤等原因導致資料遺失,請將您的重要資料儲存至USB儲存設備。
- ‧更多與USB儲存設置相關的操作資訊,請閱讀第106頁。
- ‧為了避免因某些故障、操作錯誤等原因導致資料遺失,我們建議您將重要資料備份至USB儲存設備或電腦等外部 設備。

# 資訊

#### ■ 版權相關

- ‧除非做為個人使用,否則嚴格禁止複製市面上的音樂資料,包括但不限於MIDI資料或音頻資料。
- · 針對本產品中所採用及隨附之內容,Yamaha 擁有其版權或已獲版權所有者授權。根據智財法與相關法律,您不 得散佈與內建音樂相同或極為相似的其儲存內容與錄音。
	- \* 這些受版權保護的內容包括但不限於:所有的電腦軟體、伴奏檔案、MIDI檔案、WAVE檔案、錄音檔、樂譜及樂譜檔案。
	- \* 您可以散佈利用錄音內建資料製成的表演內容、音樂製作,且毋須取得Yamaha Corporation之同意。

## ■ 關於內建之樂器功能**/**資料

- · 某些內建音樂的長度或編曲已被重新編輯,並可能與原曲不盡相同。
- ·您只要預先將音樂資料變更為相容資料格式,許多類型/格式的音樂資料皆可被此設備讀取。然而,在重播這些音 樂資料時,可能無法精確重現原編曲家或作曲家原先編寫之樣貌。
- ・本樂器所使用的點陣字體為理光株式會社提供且所有。

#### ■ 關於本使用説明書

- · 本手冊所示之插圖僅用於指示目的, 可能會與顯示於您的樂器上的樣貌有些微不同。
- ‧ iPhone、iPad和iPod touch為Apple Inc.於美國及其他各國的註冊商標。
- ‧本手冊中之公司名稱及商品名稱分別代表各公司的商標或註冊商標。

#### ■ 調音

本樂器與傳統鋼琴不同,並不需要專業調音(縱使音高可由使用者調整以配合其他樂器)。原因在於數位樂器可維持其 音準。然而,若您覺得鍵盤觸感有異常,請洽詢您的Yamaha經銷商。

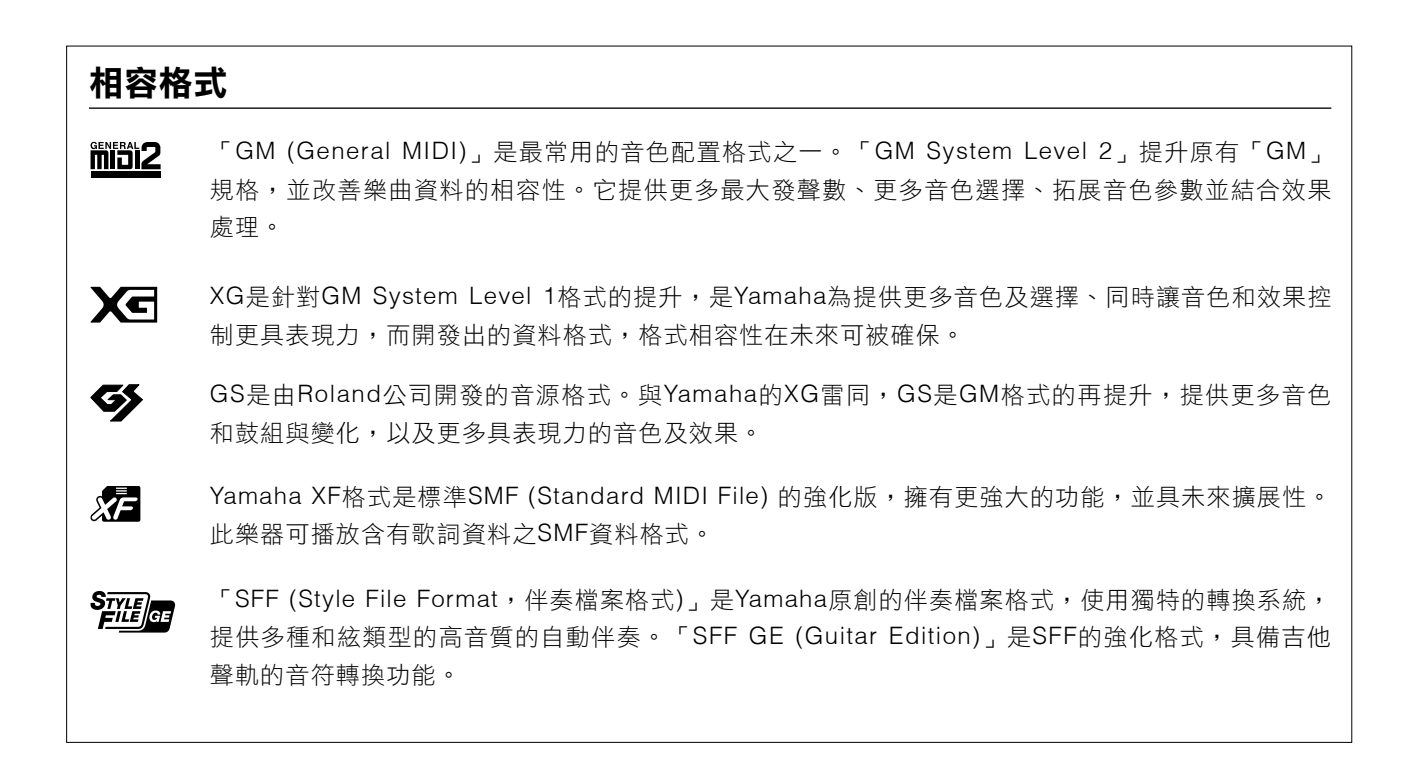

# 關於此使用說明書

本樂器包含以下說明資料。

## 附帶資料

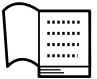

#### 使用說明書**(**本手冊**)**

提供Clavinova基本功能的整體介紹。

### **Data List**

包含各式重要的預設音色、伴奏及效果。

## 線上資料**(**可由網路下載**)**

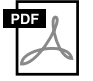

#### 參考手冊**(**僅提供英文、法文及西班牙文**)**

介紹未能在此手冊中論及之樂器進階功能。例如,您可以學習如何編寫原創伴奏或樂曲,並找到更多關於 特定參數的詳細說明。

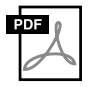

### **iPhone/iPod**連接手冊

說明如何將樂器與智慧型行動設備連結,例如iPhone和iPad。

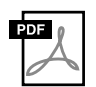

## 電腦相關操作

包含連接本樂器至電腦的步驟。

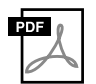

#### **MIDI** 參考資料

包含MIDI資料格式以及MIDI執行表,協助您確認從此樂器傳送/辨認的MIDI音訊。

請連結至Yamaha Downloads網站,選擇您的國籍,在型號名稱空格中鍵入「CVP-701」,然後按下[SEARCH], 即可搜尋上述資料。

#### **Yamaha Downloads**

http://download.yamaha.com/

# 隨琴附件

#### ■ 使用說明書**(**本手冊**)**

■ 保固書\*1

#### ■ 「**50 Greats for the Piano**」**(**樂譜**)**

可從網站下載與此樂譜對應之樂曲(MIDI格式)。請於下述網站完成Yamaha線上會員註冊及產品註冊,方能下 載歌曲。Http://member.yamaha.com/myproduct/regist/

- 琴架(第113頁)
- 雷源線

#### ■ 琴椅**\***

 **\***依據您所在地區不同,物品可能不會附上。請洽詢您的Yamaha經銷商。

# 目錄

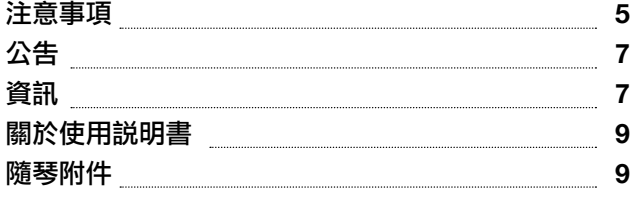

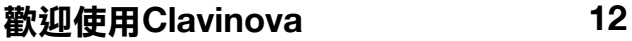

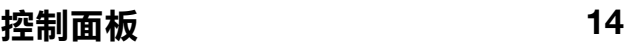

## 開始使用

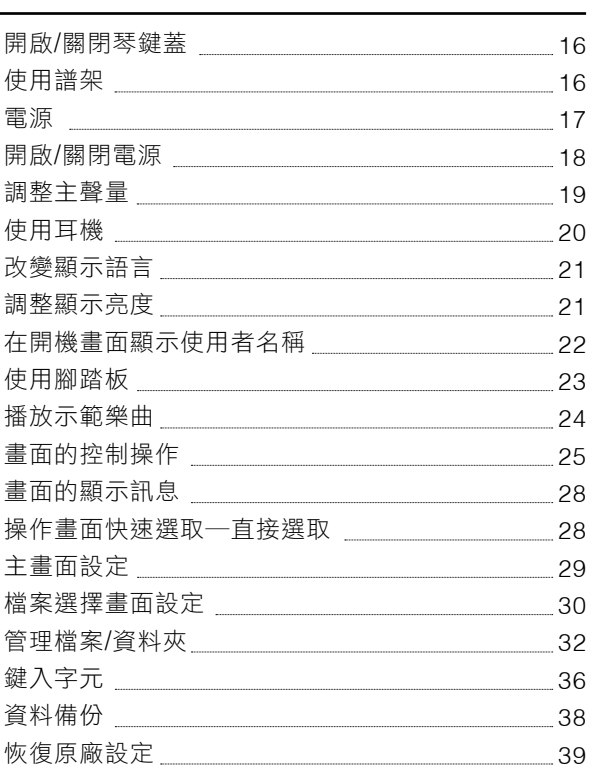

## **1** 鋼琴演奏模式**(Piano Room)** ─享受鋼琴演奏

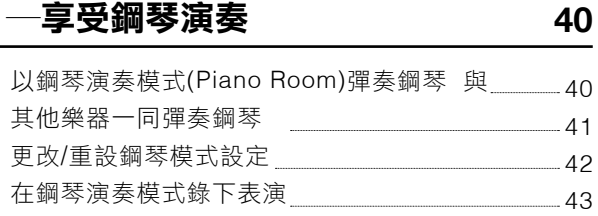

**44**

**58**

## **2** 音色―彈奏鍵盤

**16**

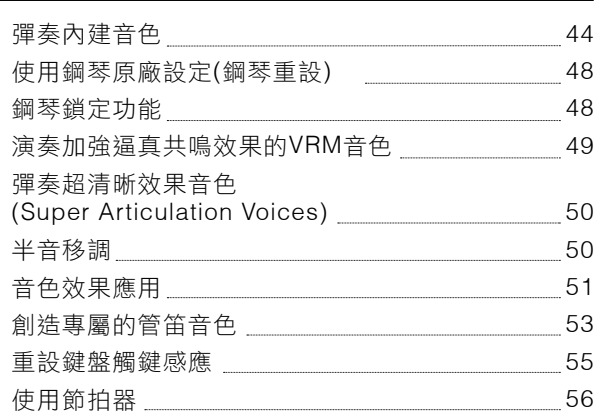

## **3** 伴奏―彈奏節奏與伴奏

跟隨伴奏進行演奏 58 和弦 改變和弦指法類型 60 操作伴奏播放 62 調整節拍 最適合所選伴奏的版面設定(單鍵設定) 64 為您的演奏選出最佳伴奏(伴奏推薦) 65 打開/關閉伴奏及改變音色 \_\_\_\_\_\_\_\_\_\_\_\_\_\_\_\_\_\_\_\_\_\_\_\_\_67 60 and 2012 and 30 and 30 and 30 and 30 and 30 and 30 and 30 and 30 and 30 and 30 and 30 and 30 and 30 and 30 64

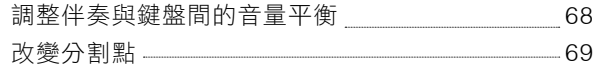

## **4** 樂曲播放―演奏及練習樂曲

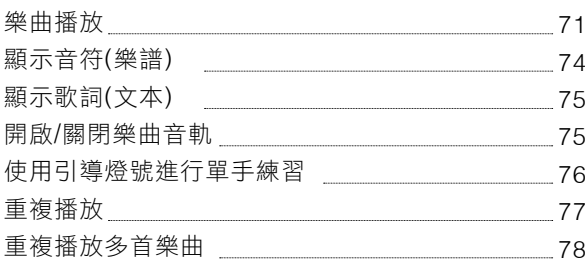

#### **5** 透過**MIDI**錄製樂曲 ―透過**MIDI**錄製您的演奏 **79**

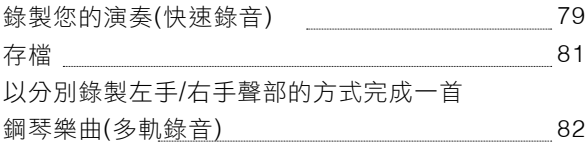

## **6 USB**音頻播放**/**錄音 ―播放和錄製音頻檔案

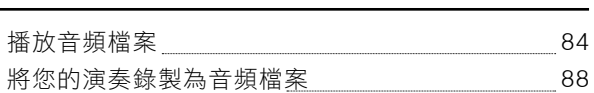

## **7** 麥克風

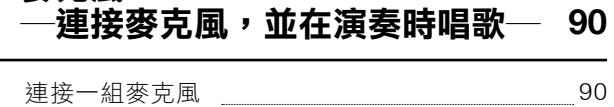

## **8** 音樂資料庫―為每首樂曲叫出最 佳設定**(**音色、伴奏等**)**

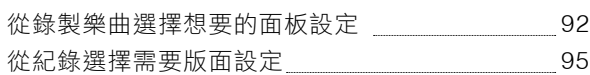

## **9** 記憶設定 ―儲存和叫出特殊面板設定―

**71**

**84**

**92**

#### 記憶您的面板設定 將記憶設定儲存為資料庫檔案 ————— 叫出記憶面板設定 97 98 99 **97**

## **10** 混音器―編輯音量與音調平衡― **100**

基本步驟

100

## **11** 連接―將樂器連接其他設備― **103**

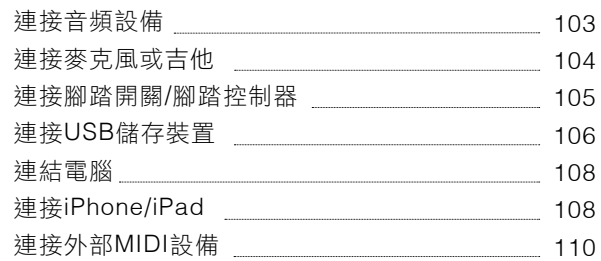

## **12** 實用工具**/**系統―通用設定― **111**

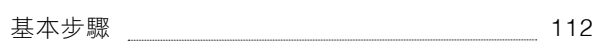

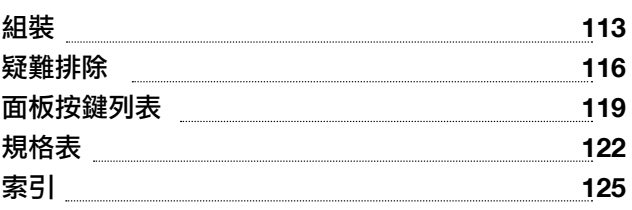

# 歡迎使用**Clavinova**

# 真實的鋼琴感受

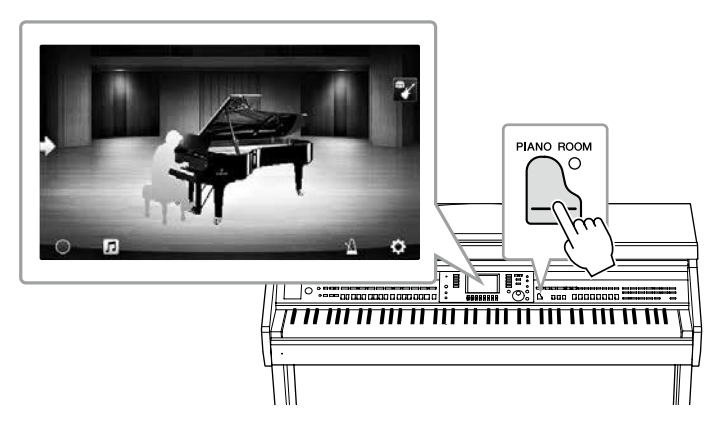

本樂器內建絕美的鋼琴音色,音源採樣自Yamaha CFX旗艦演奏型平台鋼琴,以及享譽世界的貝森朵夫演奏型平台鋼 琴。特製的鍵盤以真實且自然的方式,完整重現演奏型平台鋼琴獨有的觸鍵反應與共鳴效果,包含琴鍵即時力度回 饋。本樂器配備VRM功能,可以精確重現演奏者在平台鋼琴上的觸鍵及使用踏板時,時間長度與力道造成的微妙變 化。藉由您的手指彈奏與腳踏板,即可表現出細微的差異和精緻的迴響效果。

全新的鋼琴演奏模式讓使用者在演奏鋼琴擁有更豐富的表演享受。鋼琴演奏模式讓您可以選擇所需的鋼琴種類與迴響 空間,提供一個完整且逼真的鋼琴體驗,讓您宛如正在彈奏真正的鋼琴。您還可以與其他虛擬「合奏,樂手一同演 奏,在多種樂器合奏中感受如同真實的樂隊合奏表演。

\*貝森朵夫是Yamaha的子公司。

第**40**頁

# 彈奏多種音樂類型

CVP除了可以提供多種真實的鋼琴音色、讓您在演奏中得到歡愉感受,更具備多樣樂器供選擇,包含古典及電子樂 器,例如風琴、吉他、薩克斯風和其他用於多種音樂類型的樂器,讓您悠遊於所有音樂類型。除此之外,超清晰音色 可以擬真重現樂手在彈奏樂器時的會使用的技巧以及聲音特色,例如指尖撥動吉他絃的聲音、吹奏薩克斯風和其他木 管樂器時會有的吸吐聲等。

第**44**頁

#### 與背景樂隊合奏

即使您是一個人彈奏,CVP可以讓完整編制的背景樂隊與您 合奏!只要演奏和絃,就可以引導出自動伴奏(伴奏功能)。 只要選擇一種伴奏,如流行樂、爵士樂、拉丁樂、或其他世 界上各種音樂類型,Clavinova就可以成為您的完整編制樂 隊!您可以在演奏過程中更改編曲,隨時選擇不同的節奏或 即時插入停頓,包含前奏、尾奏和過門。

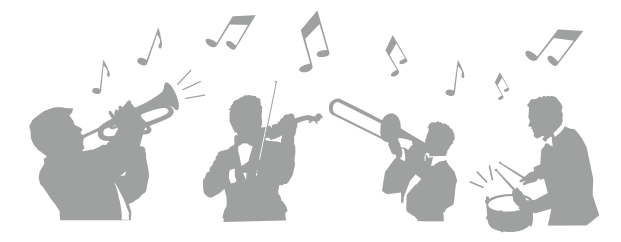

第**58**頁

# 令人陶醉的樂曲教學功能―具備樂譜顯示及引導燈號

教學功能讓學習、練習樂曲更為有趣,樂譜會顯示於螢幕 上。每個琴鍵都有引導燈號,在應當彈奏此音符時顯示引導 燈號,纖使您是初學者或不熟悉視譜,都可以更流暢地練習 旋律和樂句。

第**76**頁

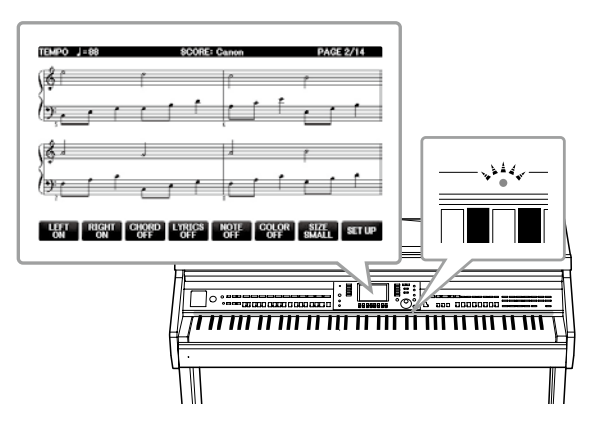

## 隨著播放樂曲或您的演奏一起合唱

由於Clavinova可連接麥克風,且歌詞可顯示於螢幕,您可 以在彈奏過程或隨著播放樂曲高歌。您也可以取消音頻錄音 中的人聲聲部,然後跟隨您最喜歡的歌手、團體唱歌(或替代 之)!輕鬆享受表演的樂趣。

第**75**、**90**頁

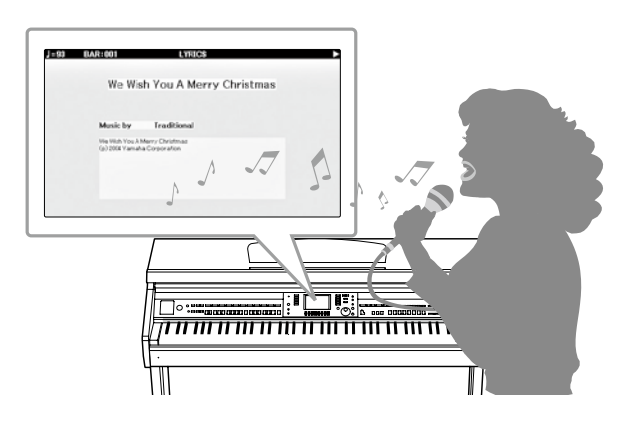

# 控制面板

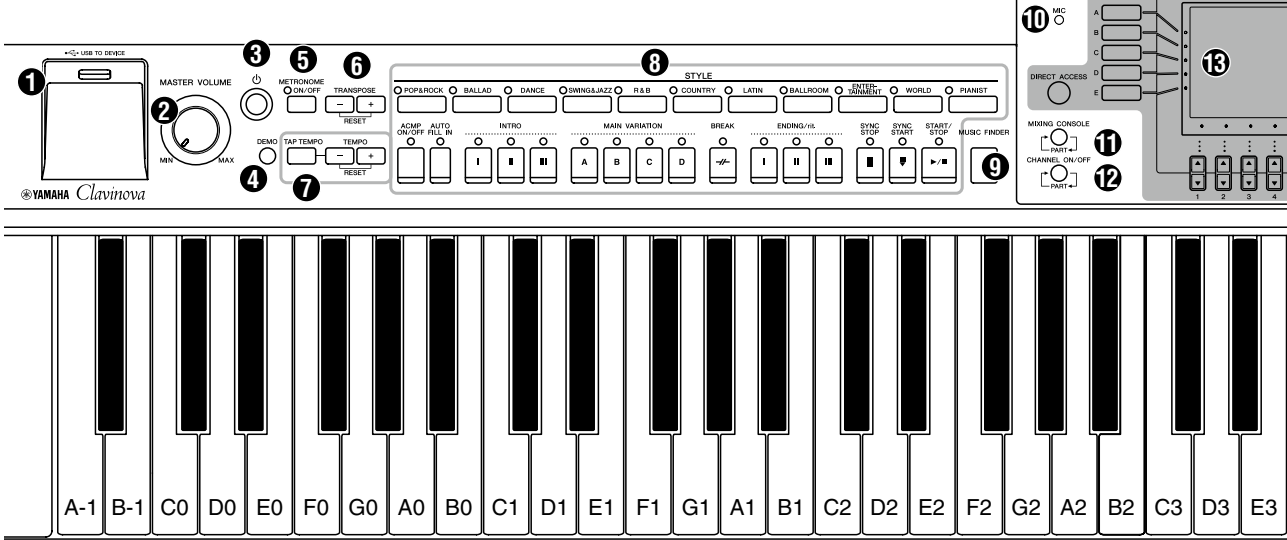

#### 面板設定

利用控制面板,您可以設定許多功能,例如選擇音色或伴奏、調整音高等等。在本手冊中,這些樂器設定泛稱為「面板設定」。

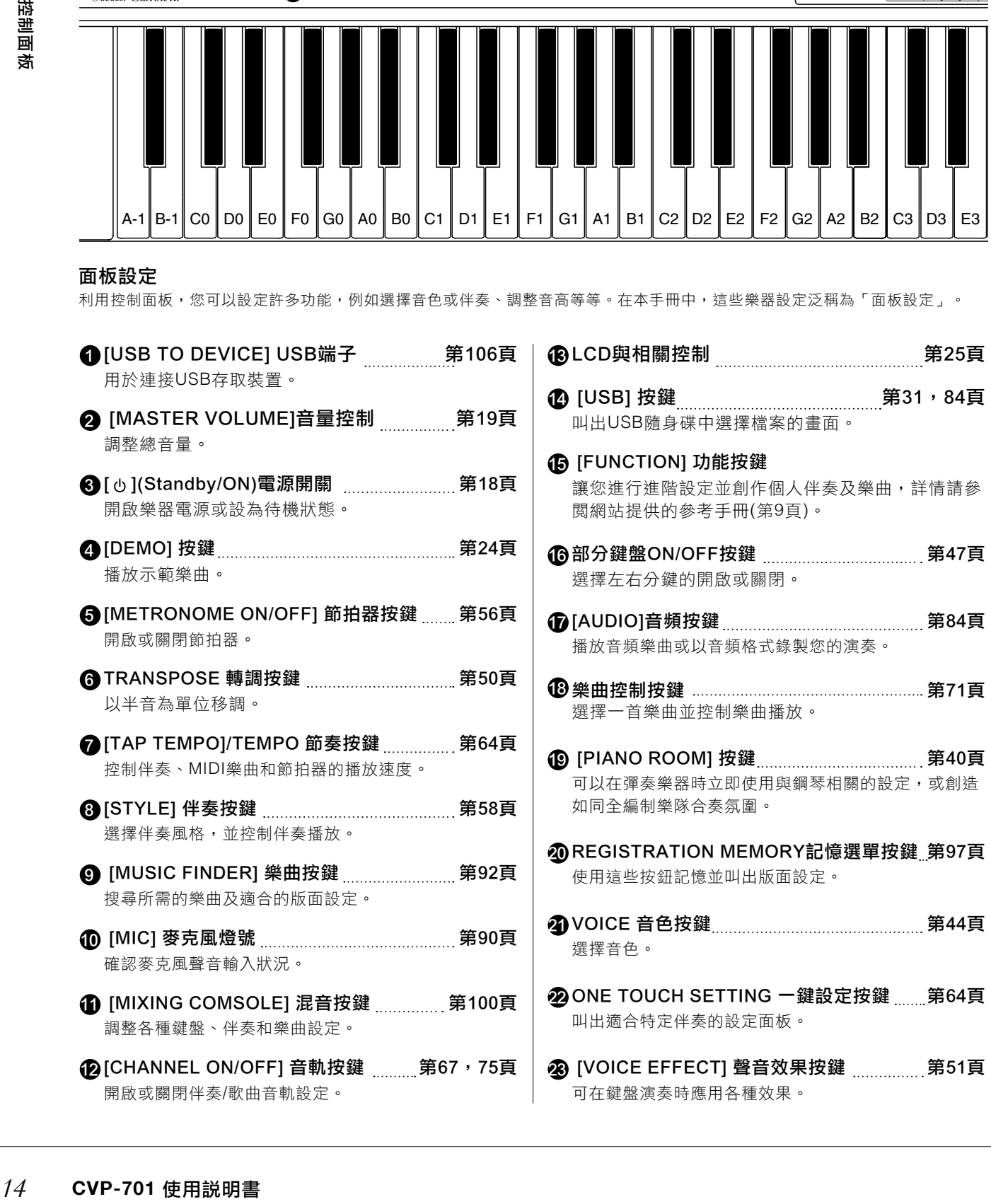

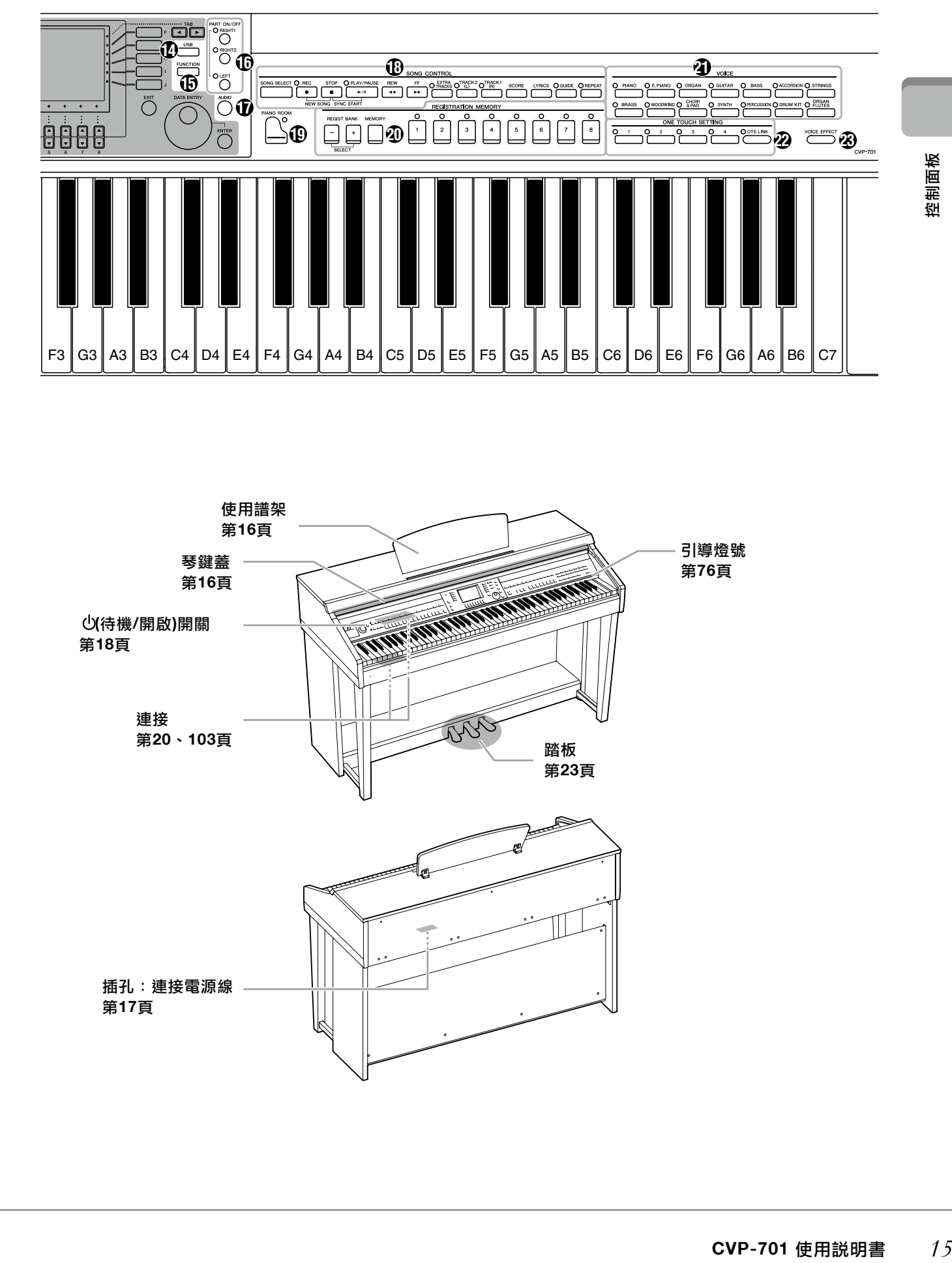

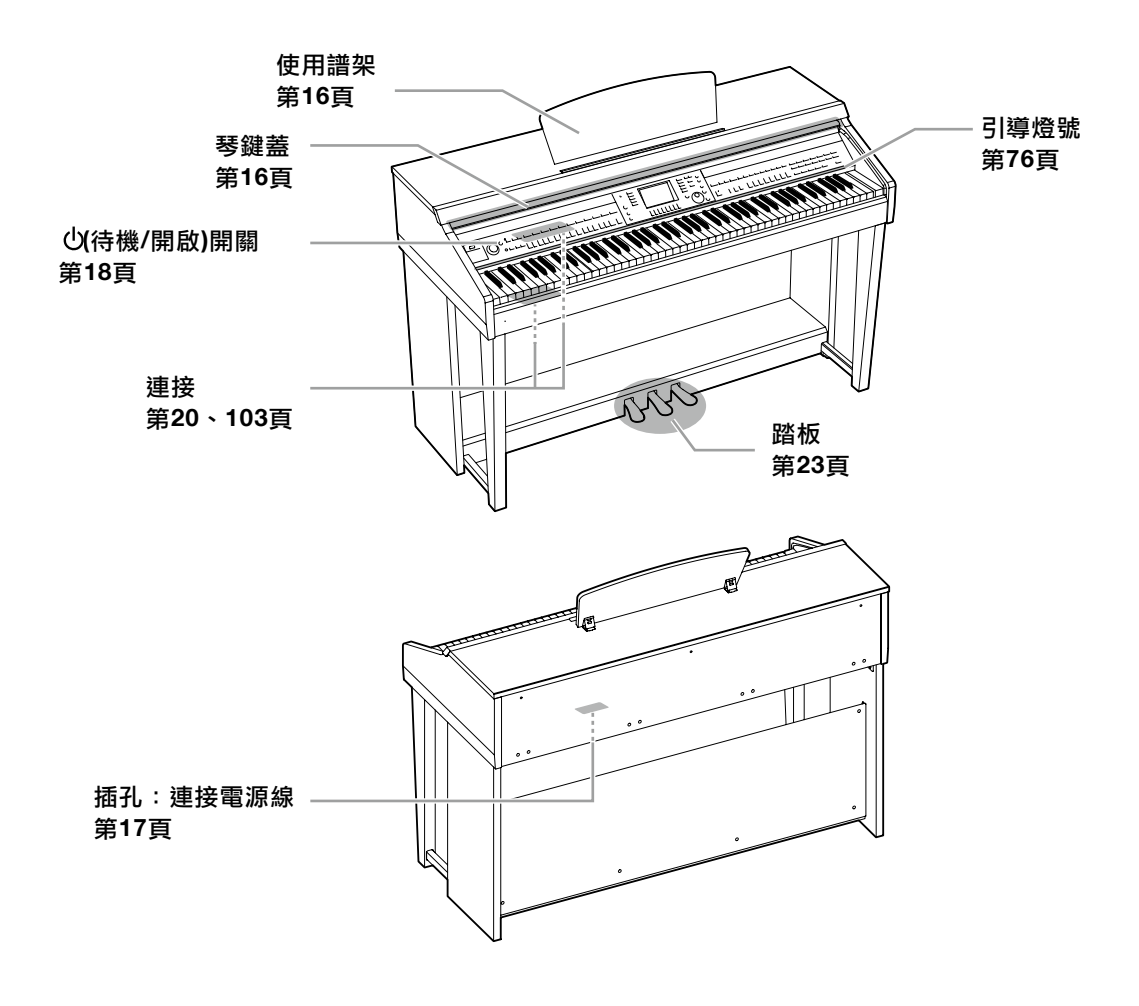

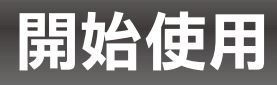

# 開啟**/**關閉琴鍵蓋

打開琴蓋時,請輕輕提起琴蓋,然後向前推、讓它打開。 關閉琴蓋時,請將琴蓋滑向身體方向,然後輕輕放下以蓋住琴鍵。

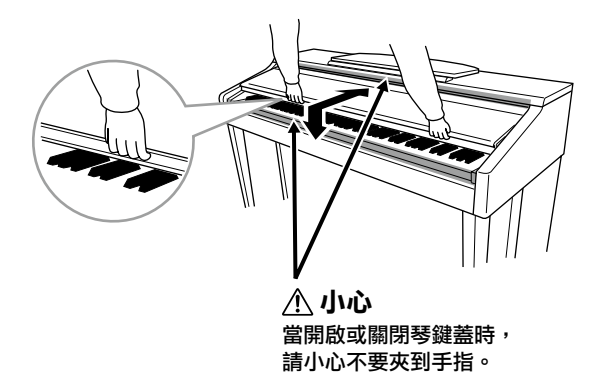

小心

- 通済<br>全開啟或關閉等鍵蓋時,<br>是設計所指令金剛的電話を整備<br>#開始第6章周的命令機構想像的。<br>#現在<sub>第2次災,或造成樂器<br><br>408、光災,或道成集器<br>2.翻下譜板<br>2.翻下譜板<br>3.放低譜板<br>3.放低譜板<br>3.放低譜板<br>3.放低譜板<br>3.放低譜を<br>3.放低譜を</sub> 當開啟或關閉琴鍵蓋時,請小心不要夾到手指。使用雙手托住,在完全開啟或關閉前,請勿放手。請避免讓自己或他人的手指(特別 是兒童的手指**)**置於琴蓋和樂器間。
	- ‧ 請勿將金屬物品或紙張放至於琴蓋上。放置在琴蓋上的小物品可能會在打開琴蓋時掉入樂器內以致難以取出。這樣可能會造成觸電、 短路、火災,或造成樂器嚴重損壞。

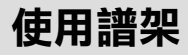

升起譜架:

- $\bm{1.}$  將譜板向上抬起,直到完全立起至不可移動。
- 翻下譜板後方左右兩側的金屬支架。 **2.**
- $3$ .放低譜板,讓金屬支架就定位。

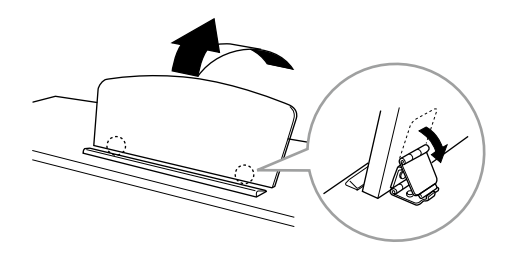

小心

請勿在譜板卡在中間位置時使用譜架。當您正在調整譜板、在未完全升起或收起時前,請勿放手。

- $\bm{1.}$  將譜板向上拉抬起,直到完全立起至不可移動。
- 拉出兩個金屬支架**(**在譜架後方**)**。 **2.**
- 輕輕將譜板將往後放,直到妥當。 **3.**

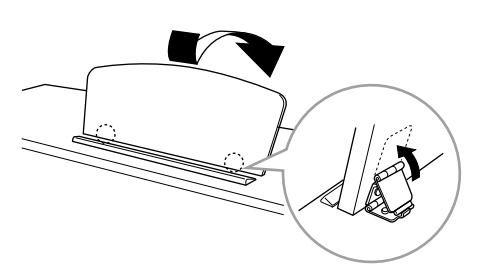

電源

依據圖示連接電源線與插座。在某些地區可能會提供符合插孔的整流器。

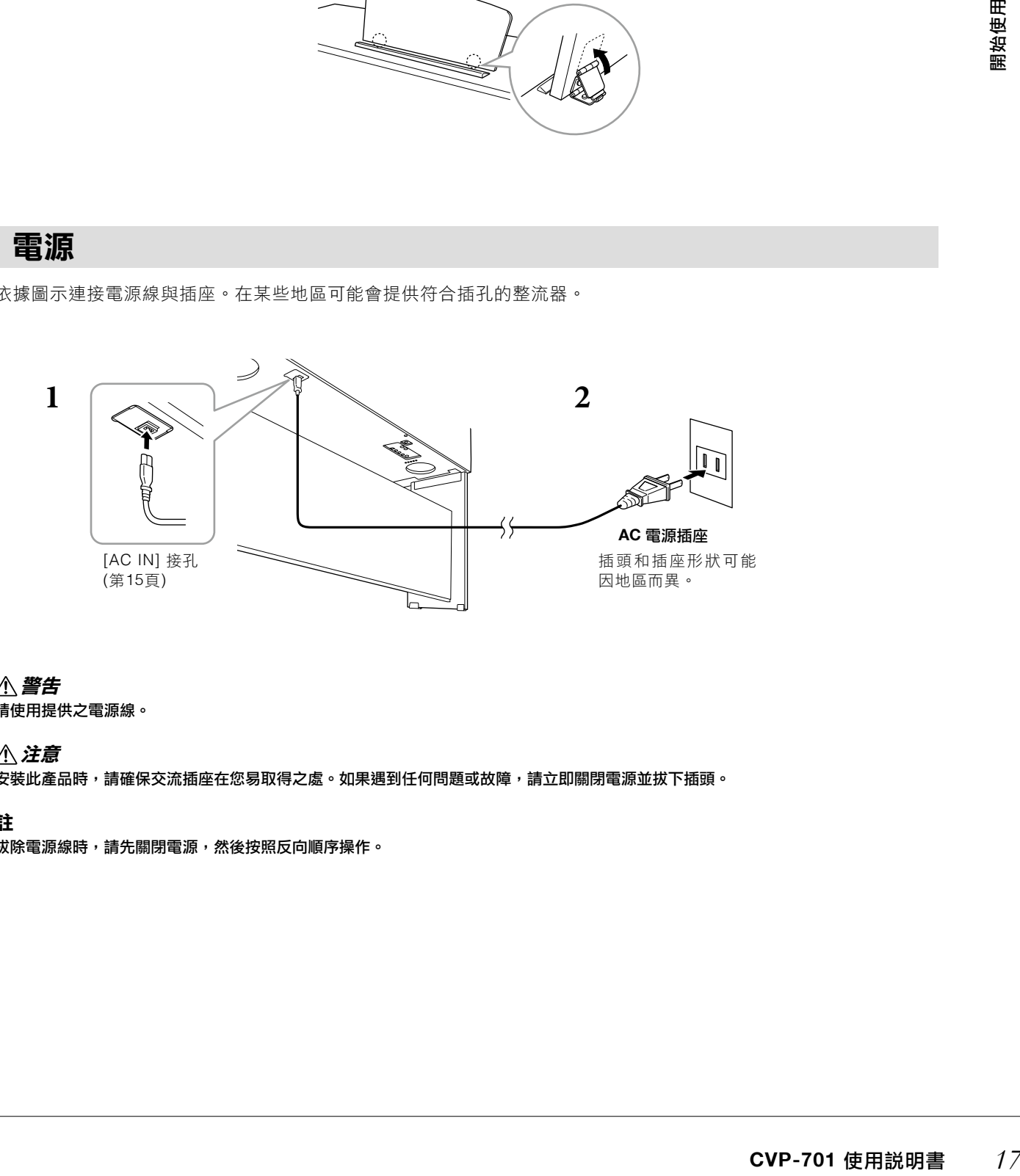

#### 警告

請使用提供之電源線。

注意

安裝此產品時,請確保交流插座在您易取得之處。如果遇到任何問題或故障,請立即關閉電源並拔下插頭。

註

拔除電源線時,請先關閉電源,然後按照反向順序操作。

# 將**[MASTER VOLUME]**旋鈕調到「**MIN**」。 **1.**

**MASTER VOLUME**

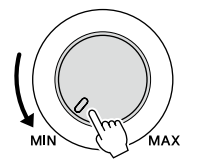

# $2$ . 按下[  $\bigcirc$  ](Standby/On)按鍵開啟電源。

面板中央的畫面以及鍵盤最左側下方的電源指示燈將會亮起。在彈奏鍵盤時,調整音量至想要的大小。 打開琴蓋時,請輕輕提起琴蓋,然後向前推、讓它打開。

關閉琴蓋時,請將琴蓋滑向身體方向,然後輕輕放下以蓋住琴鍵。

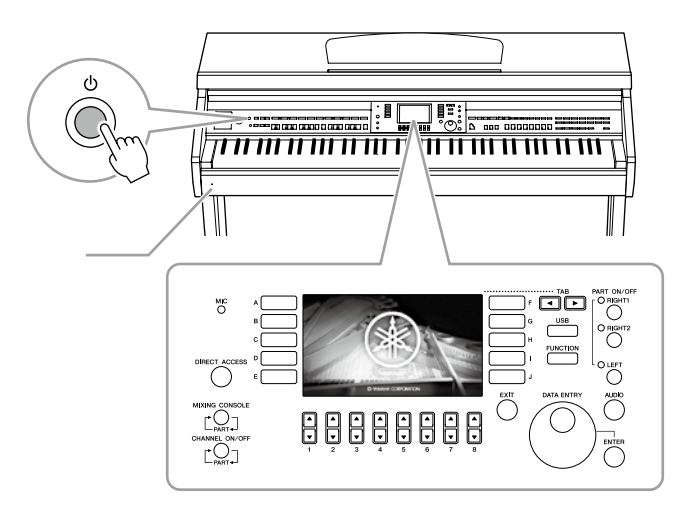

 $\bf{3.}$  長按[  $\bigcirc$  ](Standby/On)開關約ー秒,關閉電源。

#### 警告

即使電源處於關閉狀態,仍會有微量電流導向樂器。當您長時間不使用本樂器或遇雷雨期間時,請務必將電源插頭從牆上的 **AC**插座拔出。

#### 注意

若您於錄音、編輯、或有資訊顯示時,您即使按下[b](Standby/On)按鍵,也無法關閉電源。如您想要關閉電源,請在錄 音、編輯完成或顯示資訊消失後,按下**[ ](Standby/On)**按鍵。如果您需要強制退出樂器,請按住**[ ](Standby/On)**按鍵超 過三秒。請注意,資料將可能會遺失,並且樂器也可能遭到損害。

## 自動關機功能

*18* **CVP-701** 使用說明書 開始使用 為了不必要的電力消耗,本樂器具有自動關機的功能。當樂器不使用逾特定時間時,樂器將會自動關機。本樂器於 出廠時,將時間設定為30分鐘。然而您也可以依個人喜好去做調整(第22頁)。

#### 注意

自動關機時,未經儲存程序的資料將會遺失。請確認您的資料在自動關機前已經儲存完畢。

## ■ 關閉自動關機功能(簡易操作)

開啟電源時,同時按下鍵盤的最低音鍵。「Auto power off disabled」訊息將會快速顯示,並關閉自動關機功能。

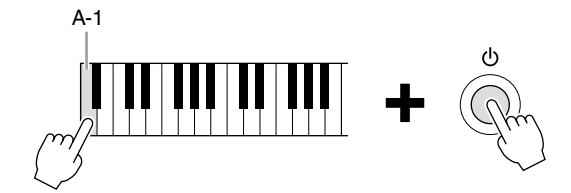

若要瞭解如何設定自動關機時間,請參閱網站上的參考手冊第12章(第9頁)。

## 調整主聲量

如要調整整體鍵盤音量,請在彈奏時使用[MASTER VOLUME]旋鈕。

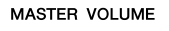

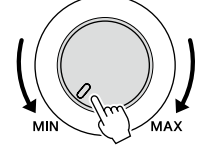

注意 請勿長時間以過大音量或令人不舒適的音量使用樂器,否則可能會導致永久聽力損傷。

## 智慧聲學控制**(IAC)**

**CVP-701** 使用說明書 *19*開始使用 IAC是一種可以根據樂器總體音量調整並控制音質的功能。在音量較低時,您仍可清楚聽到高音與低音。IAC控制功 能只作用於聲音從樂器本身的揚聲器輸出時。IAC功能的的原始設定為開啟,但您仍可以打開或關閉此功能,並設定 想要的深度。詳細說明請參閱網站上的參考手冊(第9頁)。

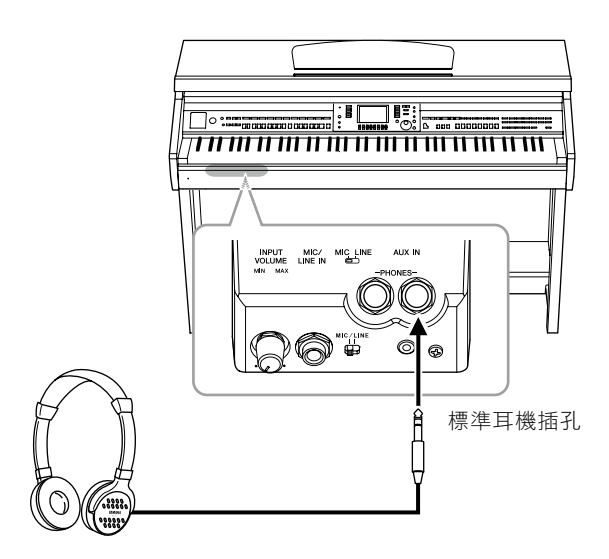

此樂器配備有兩個[PHONES]插孔,因此,您可以連接兩副標準耳機。若您只想使用一副耳機,則可使用任意插孔。

#### 注意

若長時間以過大或不舒服的音量使用耳機,可能會造成聽力永久受損。

## 重現真實的聲音距離**(**立體聲優化**)**

*20* **CVP-701** 使用說明書 開始使用 此立體聲優化器可讓您在耳機裡聽到演奏鋼琴的真實空間感。一般而言,從耳機輸出的聲音在自然狀況下,過於接 貼近耳朵。此功能開啟時,即使您是使用耳機,可以感覺到如同真實鋼琴演奏時的自然空間距離。此功能只有在 VRM音色(第52頁)中有作用,不影響從樂器揚聲器中輸出的聲音。此功能在原廠設定為開啟,您可以選擇關閉。詳 細說明請參閱網站上的參考手冊(第9頁)。

## 使用耳機掛架

此樂器附有一只耳機掛架,您可以懸掛耳機。安裝方式請遵循在此手冊最末指示。

#### 注意

請勿將耳機以外的物件懸掛於耳機掛架上,否則可能造成樂器或掛架損毀。

# 改變顯示語言

決定訊息畫面、檔案名稱集輸入字元等的使用語言。

# 叫出操作畫面。 **1.**

 $\bigcirc$ [FUNCTION] $\rightarrow$   $\bigcirc$ [TAB]  $[ \blacktriangleleft ] / [ \blacktriangleright ]$ MENU2 $\rightarrow$   $\bigcirc$ [G](SYSTEM)  $\rightarrow$   $\bigcirc$ TAB  $[ \blacktriangleleft ] / [ \blacktriangleright ]$ OWNER

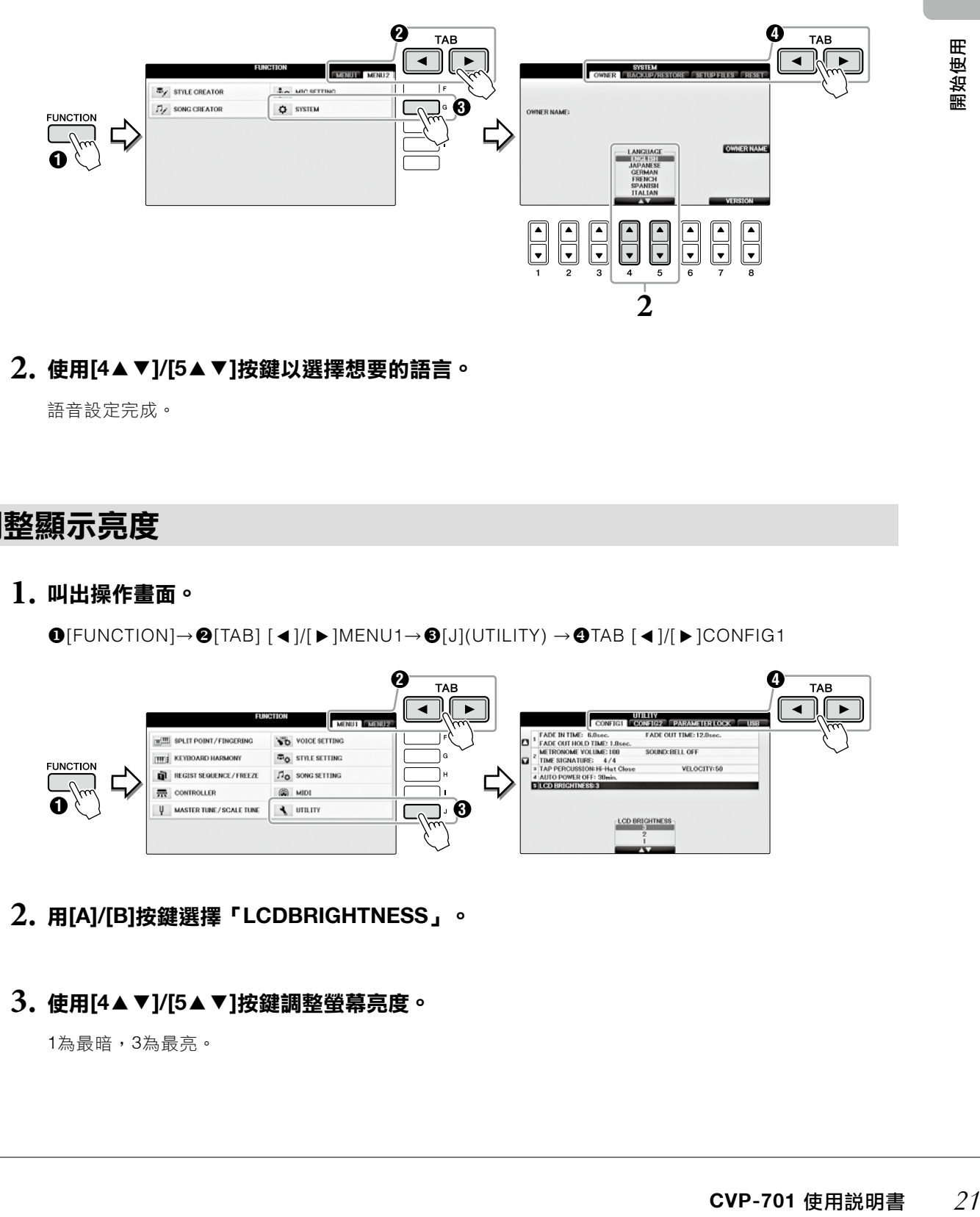

使用**[4**▲▼**]/[5**▲▼**]**按鍵以選擇想要的語言。 **2.**

語音設定完成。

# 調整顯示亮度

# 叫出操作畫面。 **1.**

 $\bigcirc$ [FUNCTION] $\rightarrow$  $\bigcirc$ [TAB] [ $\blacktriangleleft$ ]/[ $\blacktriangleright$ ]MENU1 $\rightarrow$  $\bigcirc$ [J](UTILITY)  $\rightarrow$   $\bigcirc$ TAB [ $\blacktriangleleft$ ]/[ $\blacktriangleright$ ]CONFIG1

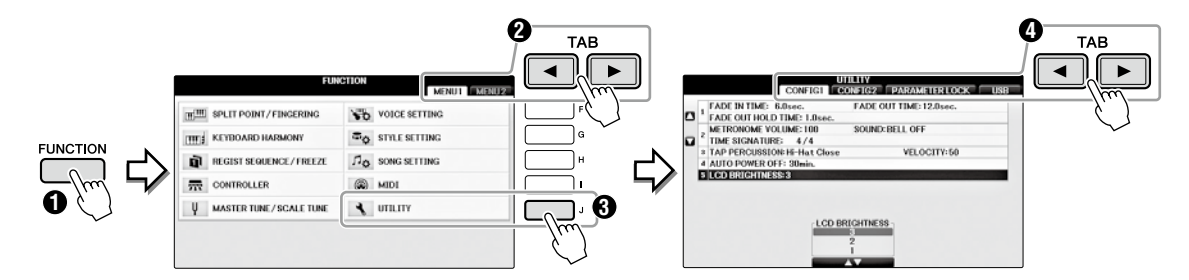

用**[A]/[B]**按鍵選擇「**LCDBRIGHTNESS**」。 **2.**

# 使用**[4**▲▼**]/[5**▲▼**]**按鍵調整螢幕亮度。 **3.**

1為最暗,3為最亮。

# 在開機畫面顯示使用名稱

您可以在開機的畫面上顯示您的名字。

## **1.** 叫出操作畫面。

 $\textcircled{\texttt{F}UNCTION]} \rightarrow \textcircled{\texttt{A}I}$  [  $\textcircled{\texttt{I}}$  )  $\textcircled{\texttt{F}I}$  ) MENU2 $\rightarrow$   $\textcircled{\texttt{IG}I}$ (SYSTEM)  $\rightarrow$   $\textcircled{\texttt{A}I}$  and  $\textcircled{\texttt{I}}$  )  $\textcircled{\texttt{I}}$ 

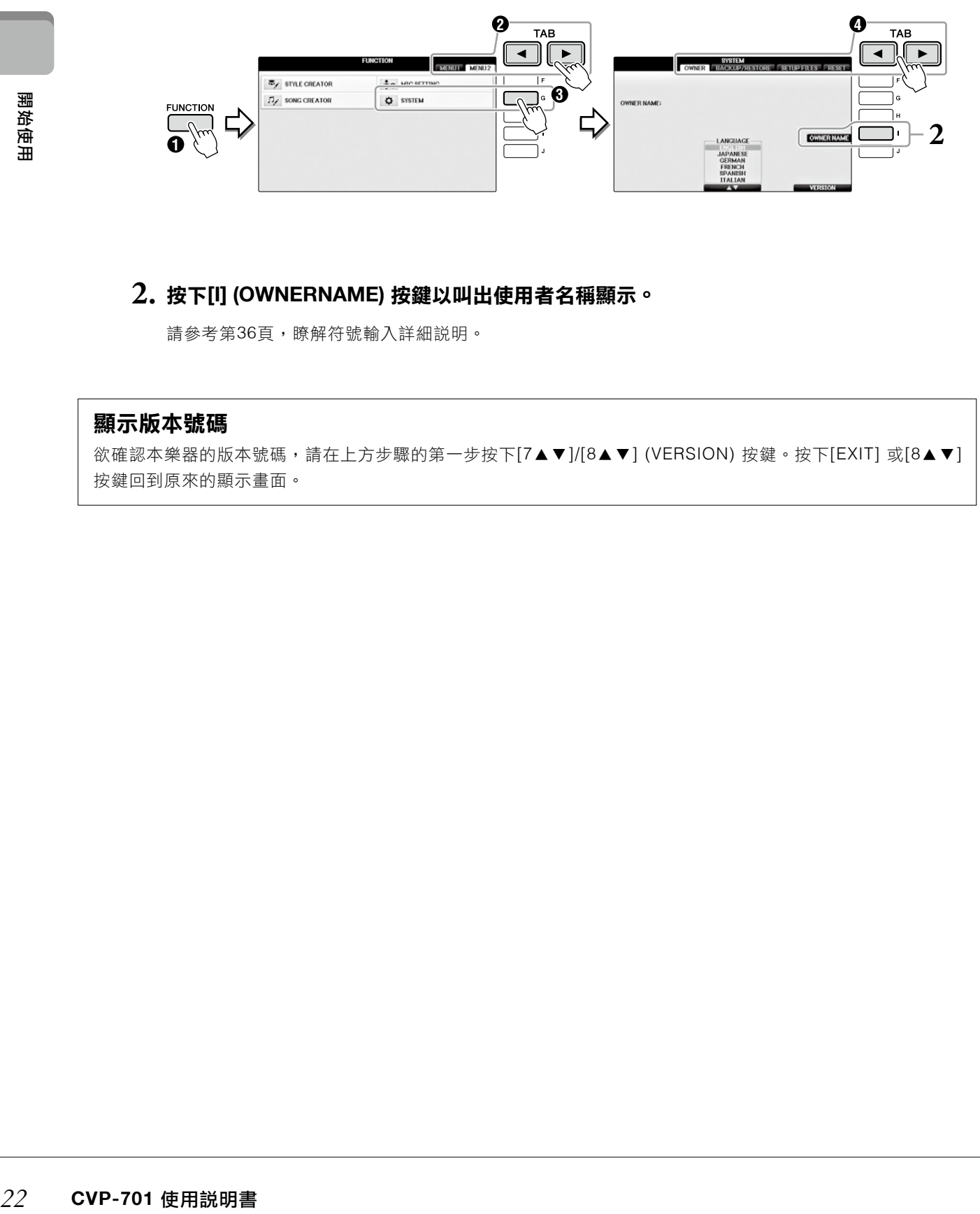

## **2.** 按下**[I] (OWNERNAME)** 按鍵以叫出使用者名稱顯示。

請參考第36頁,瞭解符號輸入詳細説明。

## 顯示版本號碼

欲確認本樂器的版本號碼,請在上方步驟的第一步按下[7▲▼]/[8▲▼] (VERSION) 按鍵。按下[EXIT] 或[8▲▼] 按鍵回到原來的顯示畫面。

## 使用腳踏板

本樂器具備三個踏板。

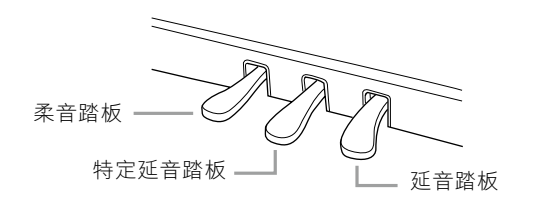

#### ■ 延音踏板(右)

踩下制音踏板可讓您在放開琴鍵後延續音符。當您選擇兼容VRM(第49頁)的 鋼琴音色時,此踏板將會觸發VRM,精確重現平台鋼琴反響板和琴弦產生的 獨特共鳴。此踏板可展現半踏效果。

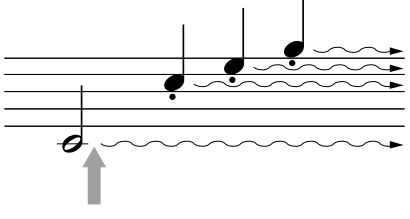

當您在此時踩下右方踏板,在放開 踏板前彈奏的音符可以維持更久。

#### 半踏效果

此功能讓延音長度依據踏板踩下的幅度而有不同。踏踩下的幅度越大,聲音將越持久。例如,如果您踏下制音踏板 時,您彈奏的聲音有點混濁或過大聲,您可以放開部分的踏板力度,讓延音減少(包含混濁效果)。影響制音效果的踩 踏點(半踏點)可在此設定:[DIRECT ACCESS]按鍵→踩腳踏板→[A]/ [B]RIGHT→[4▲▼]HALF PADAL POINT

#### 注意

某些特定音色會在踩下延音/制音踏板出現持續效果,如**[STRINGS] or [BRASS]。同時,某些音色不會被延音/制音踏板影響,如鼓組。** 

#### ■ 特定延音踏板**(**中**)**

在選擇鋼琴音色後,如果您在彈奏一個音符或和弦後踏下延音踏板,此音符 將會在踏板踩住時持續不斷。後續彈奏的音符不會有延續效果。選擇其他非 鋼琴音色時,一個適合該音色的特定功能的觸發將會被分配至中間踏板。

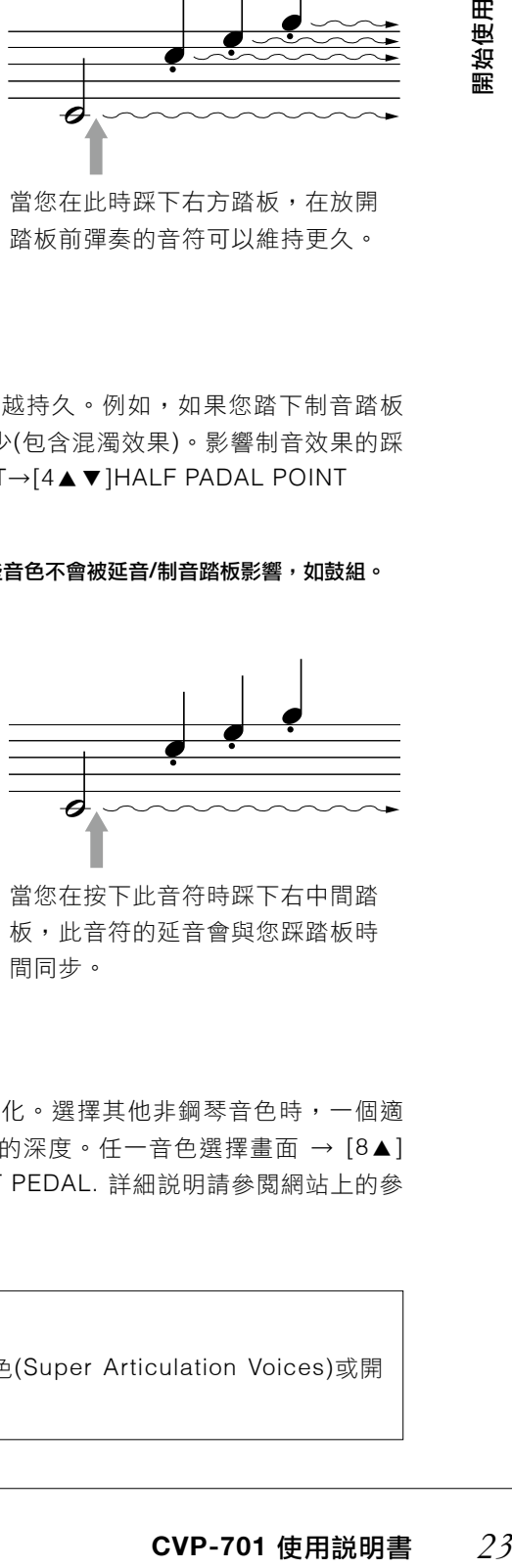

板,此音符的延音會與您踩踏板時 間同步。

## ■ 柔音踏板**(**左**)**

選擇鋼琴音色後,踩下此踏板將會將音量降低,並讓彈奏音符的音質有些微變化。選擇其他非鋼琴音色時,一個適 合該音色的特定功能的觸發將會被分配至左方踏板。您可以調整左方踏板效果的深度。任一音色選擇畫面 → [8▲] MENU1 → [5▼] VOICE SET → TAB [◀][▶]CONTROLLER → [A]/[B] LEFT PEDAL. 詳細説明請參閲網站上的參 考手冊第11章(第9頁)。

#### 設定踏板

您可以在三個踏板、腳控制鍵/腳開關(另售)上指定各種功能,例如超清晰音色(Super Articulation Voices)或開 始/停止樂曲(第105頁)。

示範樂曲如同示範演奏者,可提供您有效並簡單的幫助,更瞭解特性和功能。

# 1. 按下[DEMO]按鍵,叫出示範畫面。

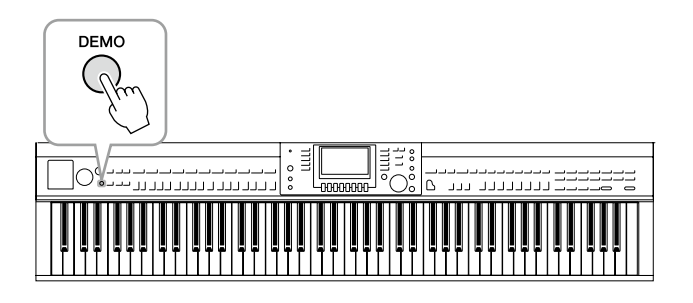

# $2$ . 按下[A]-[D]任ー按鍵,開始示範演奏。

按下[F] - [I] 按鍵,以持續播放示範樂曲概述,依序叫出各項畫面。

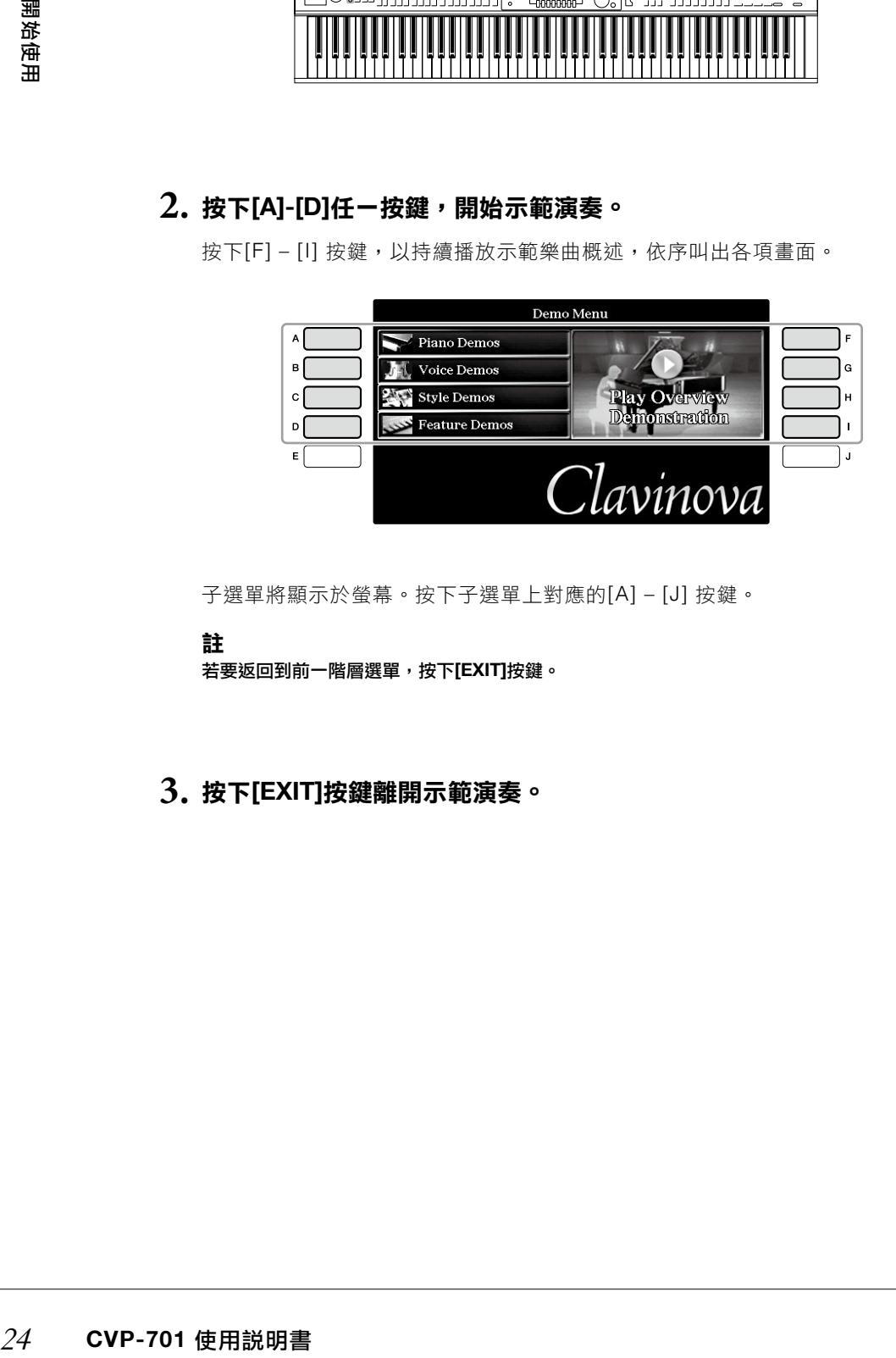

子選單將顯示於螢幕。按下子選單上對應的[A] – [J] 按鍵。

### 註

若要返回到前一階層選單,按下**[EXIT]**按鍵。

# 按下**[EXIT]**按鍵離開示範演奏。 **3.**

# 畫面的控制操作

LCD畫面提供您當下最全面的設定訊息。顯示選單可經由LCD周圍的控制鍵選擇或更改。

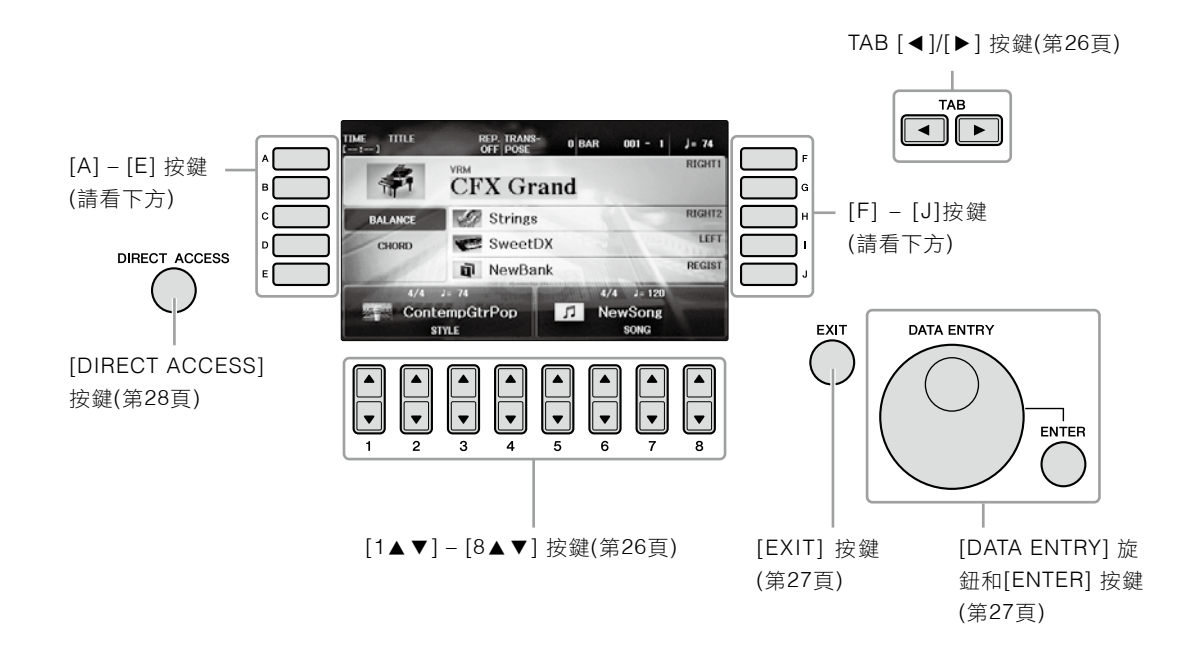

## **[A] – [J]** 按鍵

[A] – [J] 按鍵用於選擇出現在旁邊的對應選單。

## ■ 範例一

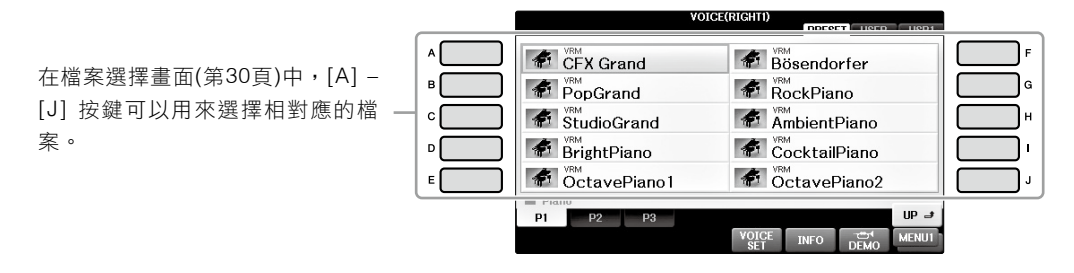

## ■ 範例二

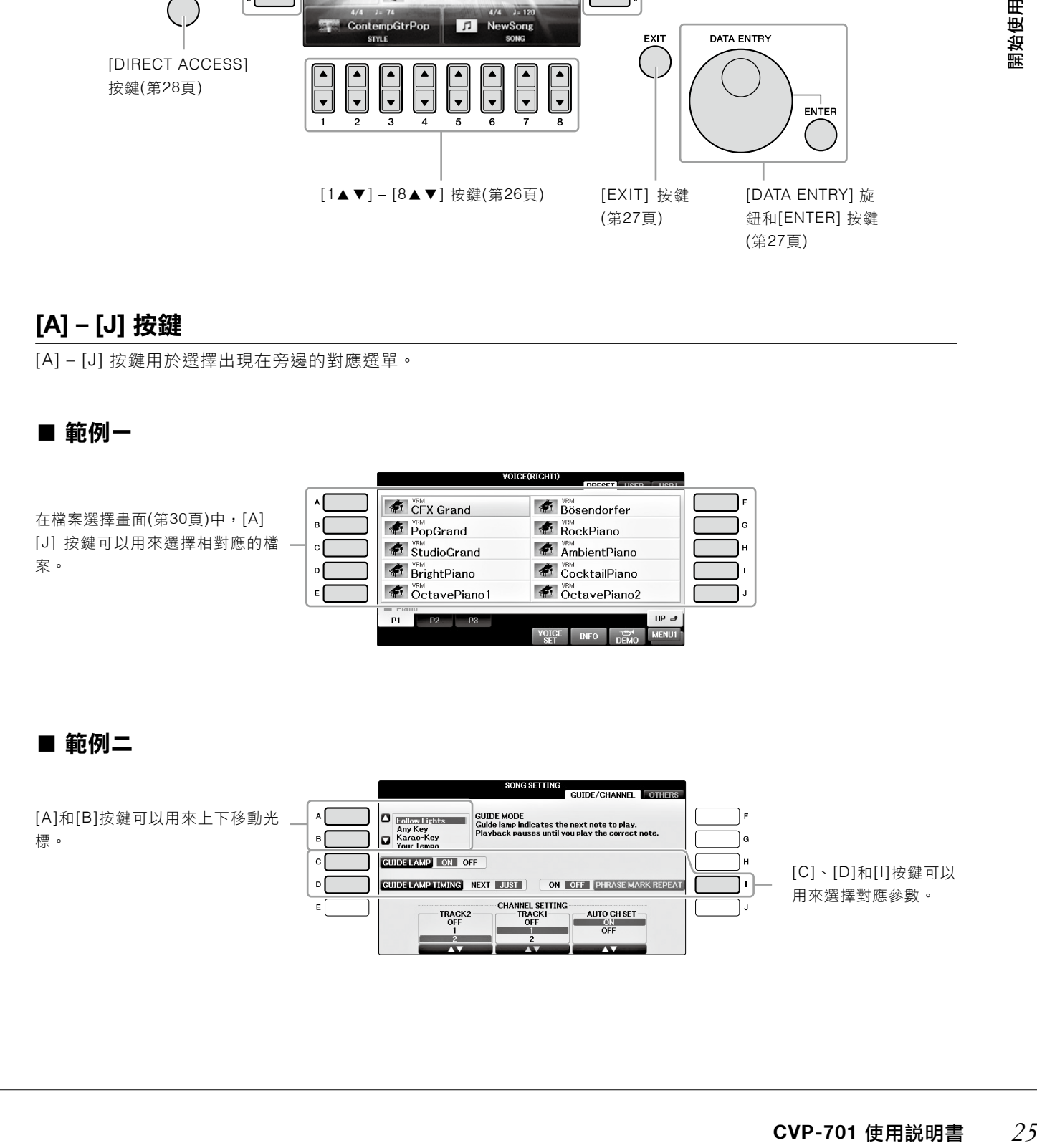

這些按鍵主要用來更改畫面上方有標籤的頁面。

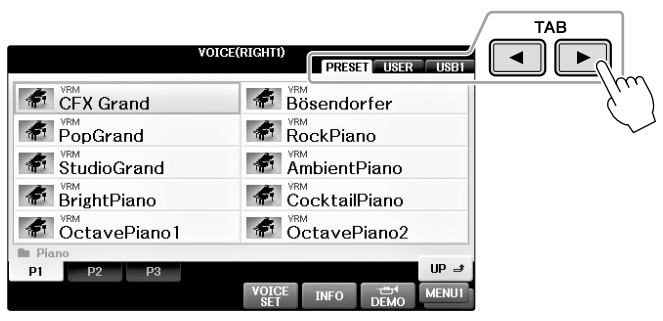

## **[1**▲▼**] – [8**▲▼**]** 按鍵鍵

[A] – [J] 按鍵用於選擇出現在旁邊的對應選單。[1▲▼] – [8▲▼] 按鍵是用來選擇或調整顯示於按鍵上方的功能設 定(上或下對應的內容)。

若選單顯示這個部分,使用[1▲] – [8▲] (上方)按 鍵選擇想要的項目。

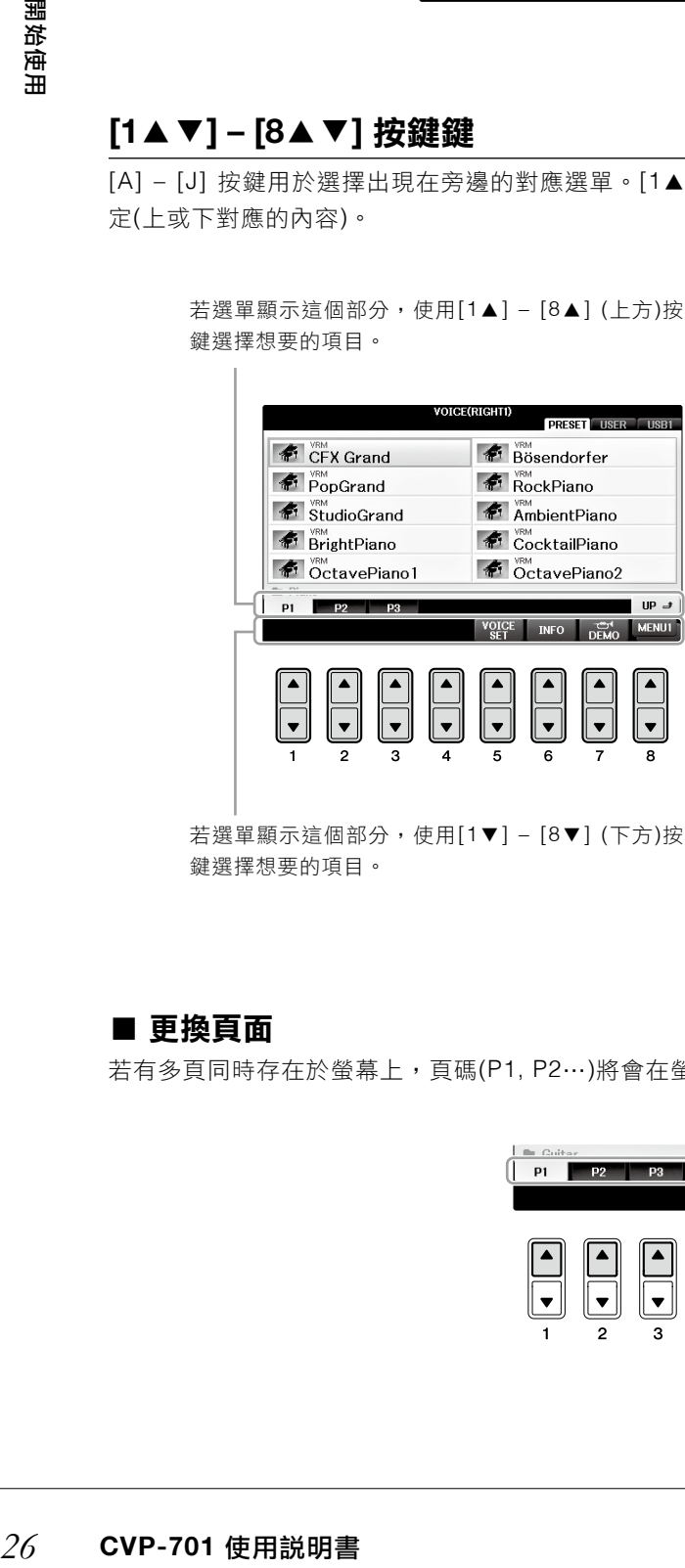

若選單顯示這個部分,使用[1▼] – [8▼] (下方)按 鍵選擇想要的項目。

若出現選單列表,使用[1▲▼] – [8▲▼]選擇想要 的項目。

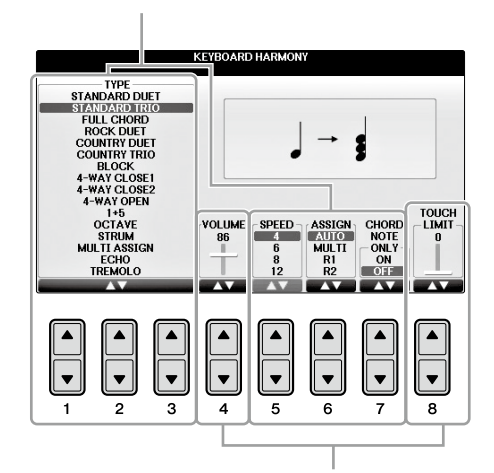

若參數以旋鈕(或旋鈕)的方式顯示,請使用[1▲▼] – [8▲▼]按鍵調整數值。

## ■ 更換頁面

若有多頁同時存在於螢幕上,頁碼(P1, P2…)將會在螢幕下方顯示。按下相對應的[1▲] – [7▲]按鍵該改顯示頁面。

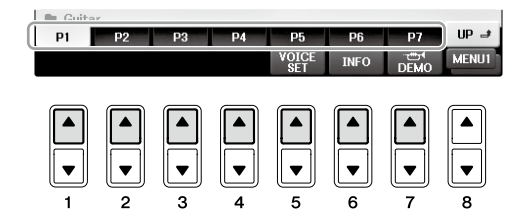

## **[DATA ENTRY]**旋鈕和**[ENTER]**按鍵

依據所選的LCD顯示,[DATA ENTRY] 旋鈕可用於下述兩種狀況。

### ■ 選擇檔案**(**音色、伴奏、樂曲等**)**

當顯示其中一個檔案選項書面時(第30頁),您可以使用[DATA ENTRY] 旋鈕移動光標,然後按下[ENTER]按鍵選擇檔 案。

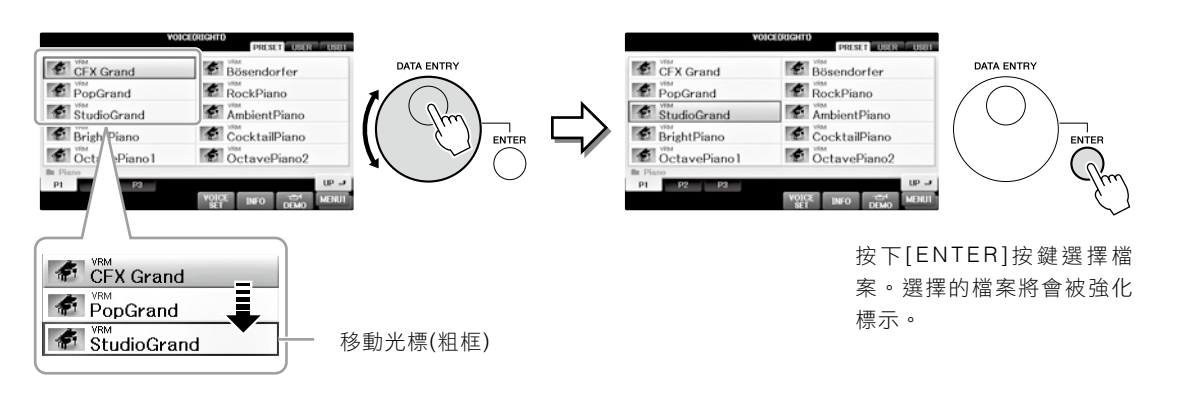

## ■ 調整參數值

您可以輪流使用[DATA ENTRY]旋鈕和[1▲▼] – [8▲▼]按鍵調整畫面顯示的參數值。

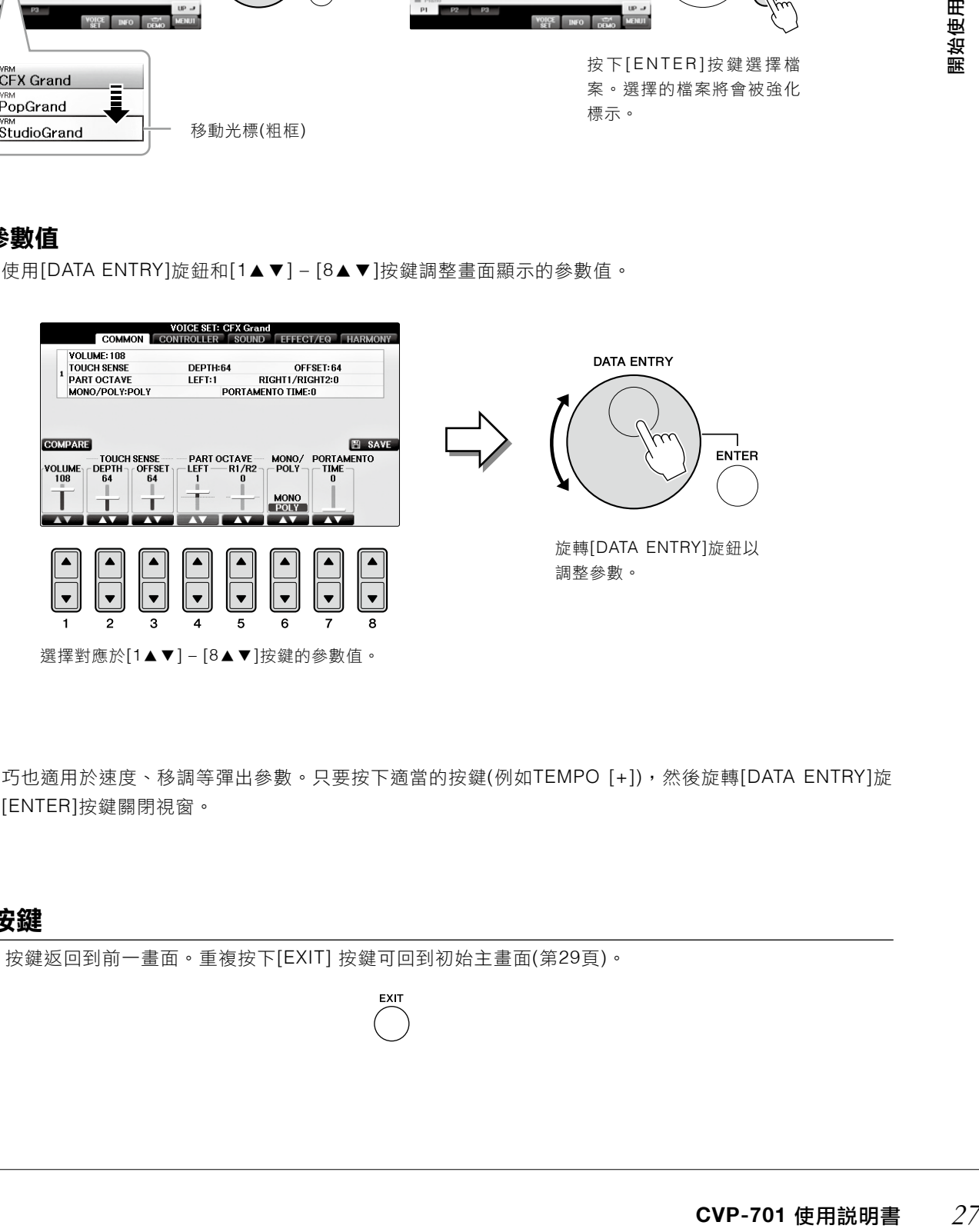

此便利的技巧也適用於速度、移調等彈出參數。只要按下適當的按鍵(例如TEMPO [+]),然後旋轉[DATA ENTRY]旋 鈕,再按下[ENTER]按鍵關閉視窗。

EXIT

## **[EXIT]** 按鍵

按下[EXIT] 按鍵返回到前一畫面。重複按下[EXIT] 按鍵可回到初始主畫面(第29頁)。

# 畫面的顯示訊息

有時訊息(資訊或確認對話)會顯示於螢幕上,以利操作。當此類訊息出現時,只要按下相對的按鍵即可。

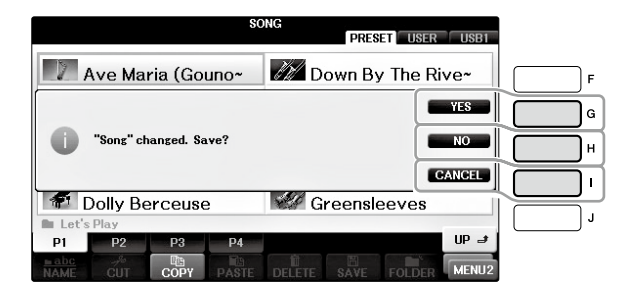

# 操作畫面快速選取―直接選取

利用此項便利的直接選取功能,您可以單用一個額外按鍵,即可立刻叫出想要的顯示螢幕。

# 按下**[DIRECT ACCESS]** 按鍵 **1.**

將有一個訊息顯示於螢幕上,提醒您按下適當的按鍵。

# $2$ . 按下設定所需的相對應按鍵,立即叫出畫面。

例如,按下[GUIDE] 按鍵,即可立即叫出指導模式的畫面。按下[F] - [I] 按鍵,以持續播放示範樂曲概 述,依序叫出各項畫面。

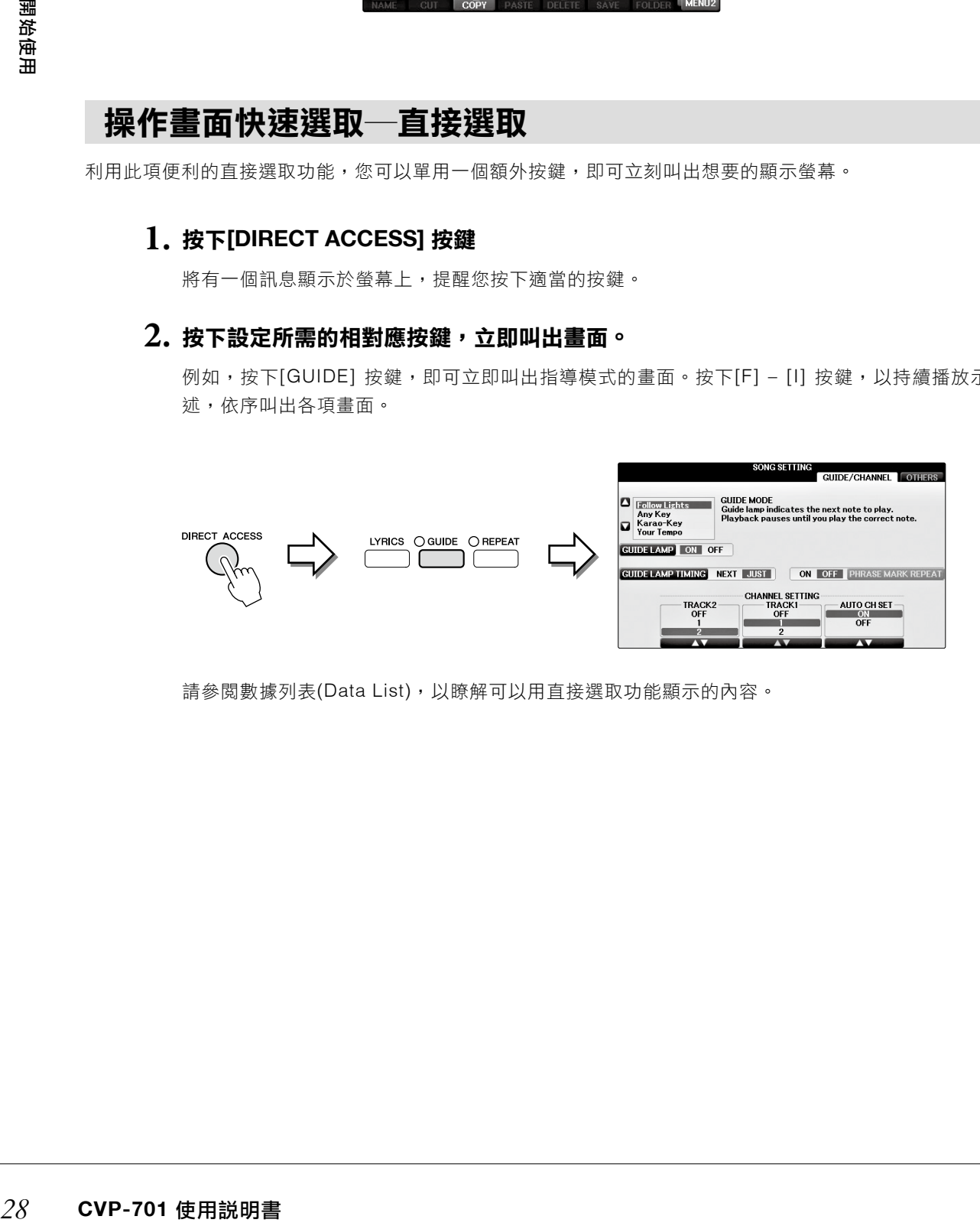

請參閱數據列表(Data List),以瞭解可以用直接選取功能顯示的內容。

## 主畫面設定

開機後顯示的畫面即為主畫面。主畫面展現當前的基礎設定,例如選擇的音色與伴奏,讓您可以一目了然。主畫面 也是您在彈奏時最常出現的畫面。

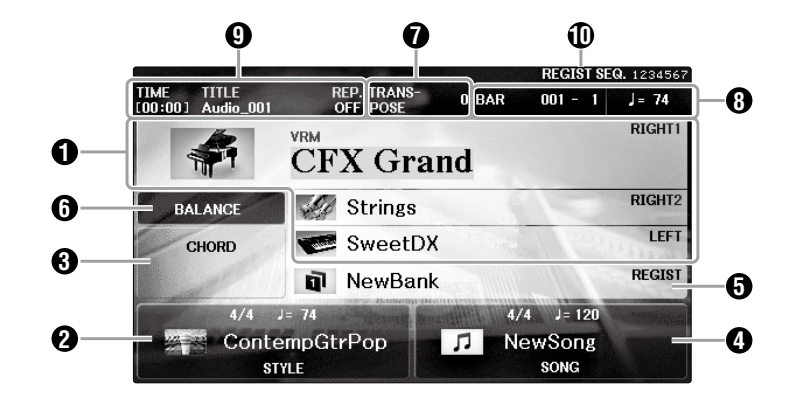

#### ❶音色名稱

**IED 世紀**<br><br>22<br>3選項畫面(第58頁)<br>3番放包含和弦的樂曲<br>28頁)。<br>2000年<br>2010年1011年7月前明書 顯示目前為RIGHT 1、RIGHT 2及LEFT聲部所選擇的音色(第44頁)。按下[A] – [B]與[F] – [I] 任一按鍵,可叫出 各聲部音色選項畫面。

#### 註

當Left Hold左手聲部保持功能(第51頁)開啟時,會顯示「H」標示。

#### 2**2** 伴奏風格與相關資訊

顯示目前所選之伴奏風格、拍號及節奏。按下[1▲▼] – [4▲▼]中任一按鍵,叫出伴奏風格選項畫面(第58頁)

#### **3**) 目前和弦名稱

當[ACMP ON/OFF]按鍵是開啟狀態時,鍵盤上和弦區內的特定和弦會顯示在螢幕上。當您播放包含和弦的樂曲 時,目前的和弦名稱將會顯示於畫面。

#### **4** 樂曲名稱及相關資訊

顯示目前選取的樂曲名稱、拍號及節奏。按下[5▲▼] – [8▲▼]按鍵叫出樂曲選擇畫面(第98頁)。

#### **6)** 記憶設定資料庫名稱

顯示目前的記憶設定資料庫名稱,按下[J]按鍵叫出記憶設定資料庫選項畫面(第98頁)。

#### 註

當凍結Freeze功能開啟時,將會「F」標示。這可以讓您在選擇另一個記憶按鍵後,某些參數組合不會改變。詳細説明請參閱網 站上的參考手冊(第9頁)。

#### 6 音量平衡

按下[C]按鍵叫出聲部間的音量平衡。有兩個顯示頁面,您可以在兩者間用[C]按鍵切換(第68頁)。

#### ??移調

以半音為單位移調(第68頁)。

#### 節奏/小節/節拍 8

顯示當前伴奏播放或樂曲播放的狀態(節奏/小節/節拍)。

#### 9 音頻資訊

顯示選定的音頻檔案資訊(如檔案名稱、時間長度等)。當USB 音頻播放器/錄音器在預備狀態時,將會顯示「REC WAIT」。在錄音時,將會顯示「REC」。

#### **⑩**記憶設定程序

指示記憶設定的次序號碼(如果有設置開啟,第99頁),可用TAB[ ▲]/[ ▼]按鍵或踏板叫出。選定的記憶設定號碼會 被框住。有關編制次序的說明,請參閱網站上參考手冊的第九章(第9頁)。

## 檔案選擇畫面設定

檔案設定畫面可選擇音色、伴奏及其他數值。按住音色或伴奏類別按鈕、SONG CONTROL[SONG SELECT]按鍵 時,檔案選擇畫面將會出現。

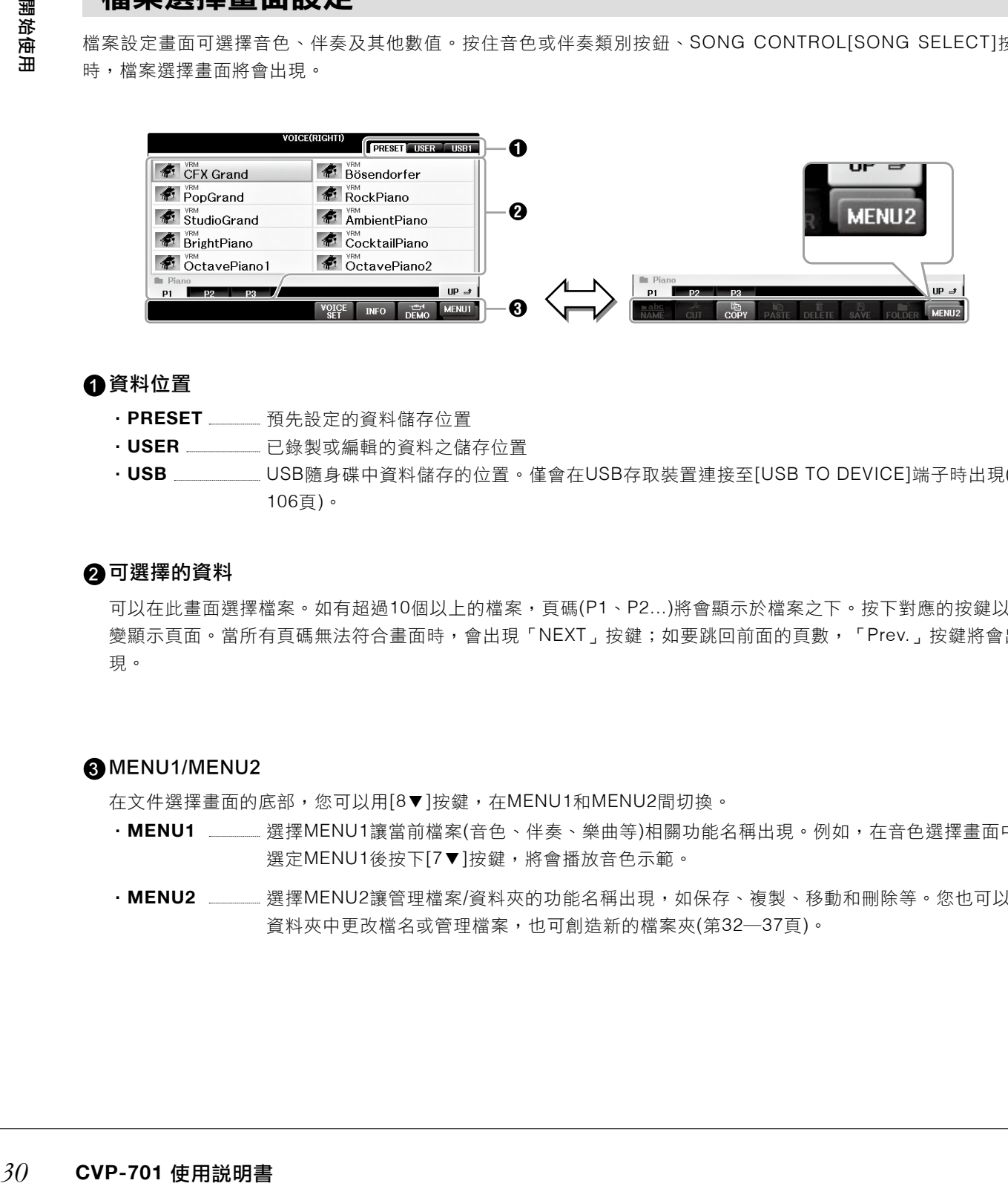

#### ❶資料位置

- ‧**PRESET**  預先設定的資料儲存位置
- · USER <sub>---------------- 已錄製或編輯的資料之儲存位置</sub>
- ‧**USB** USB隨身碟中資料儲存的位置。僅會在USB存取裝置連接至[USB TO DEVICE]端子時出現(第 106頁)。

#### 2 可選擇的資料

可以在此畫面選擇檔案。如有超過10個以上的檔案,頁碼(P1、P2...)將會顯示於檔案之下。按下對應的按鍵以改 變顯示頁面。當所有頁碼無法符合畫面時,會出現「NEXT」按鍵;如要跳回前面的頁數,「Prev.」按鍵將會出 現。

#### **3** MENU1/MENU2

在文件選擇畫面的底部,您可以用[8▼]按鍵,在MENU1和MENU2間切換。

- ・MENU1 \_\_\_ 選擇MENU1讓當前檔案(音色、伴奏、樂曲等)相關功能名稱出現。例如,在音色選擇畫面中 選定MENU1後按下[7▼]按鍵,將會播放音色示範。
- ·**MENU2** \_\_\_\_\_\_ 選擇MENU2讓管理檔案/資料夾的功能名稱出現,如保存、複製、移動和刪除等。您也可以在 資料夾中更改檔名或管理檔案,也可創造新的檔案夾(第32―37頁)。

## 關閉目前的資料夾並叫出下一層資料夾

在PRESET畫面中,許多資料(檔案)都包含在一個資料夾內。您也可以新建資料夾,以組織管理您在USER/USB 畫面中的自創資料夾(第32頁)。欲關閉目前的資料夾並叫出下一層資料夾,請按下[8▲](UP)按鍵。

## **PRESENT**音色選擇畫面範例

PRESENT音色檔案皆分類配置於是當的資料夾中。

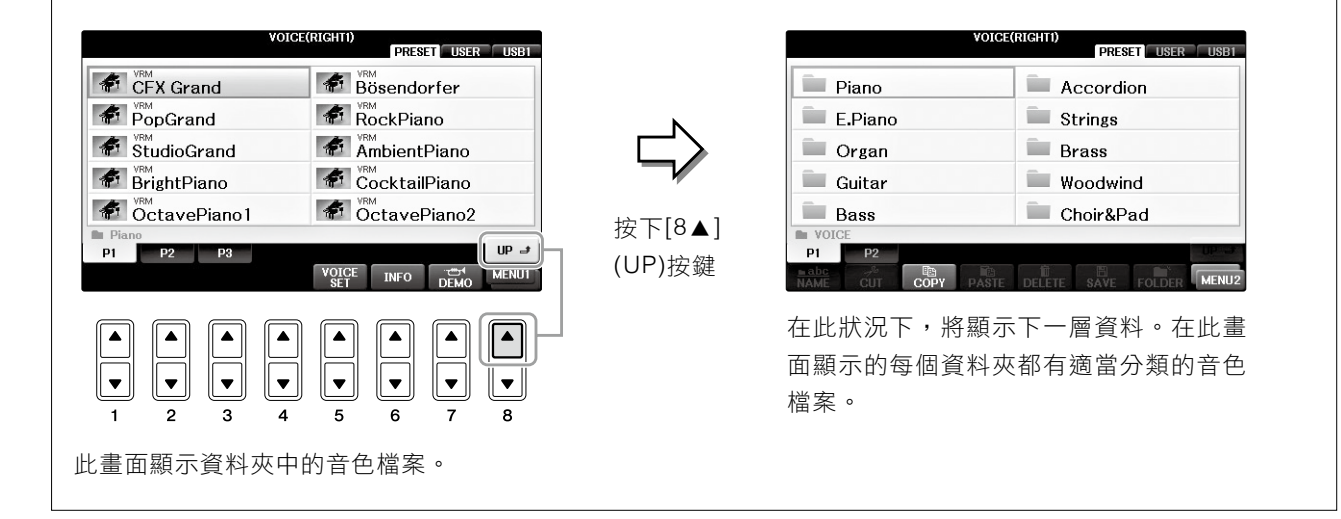

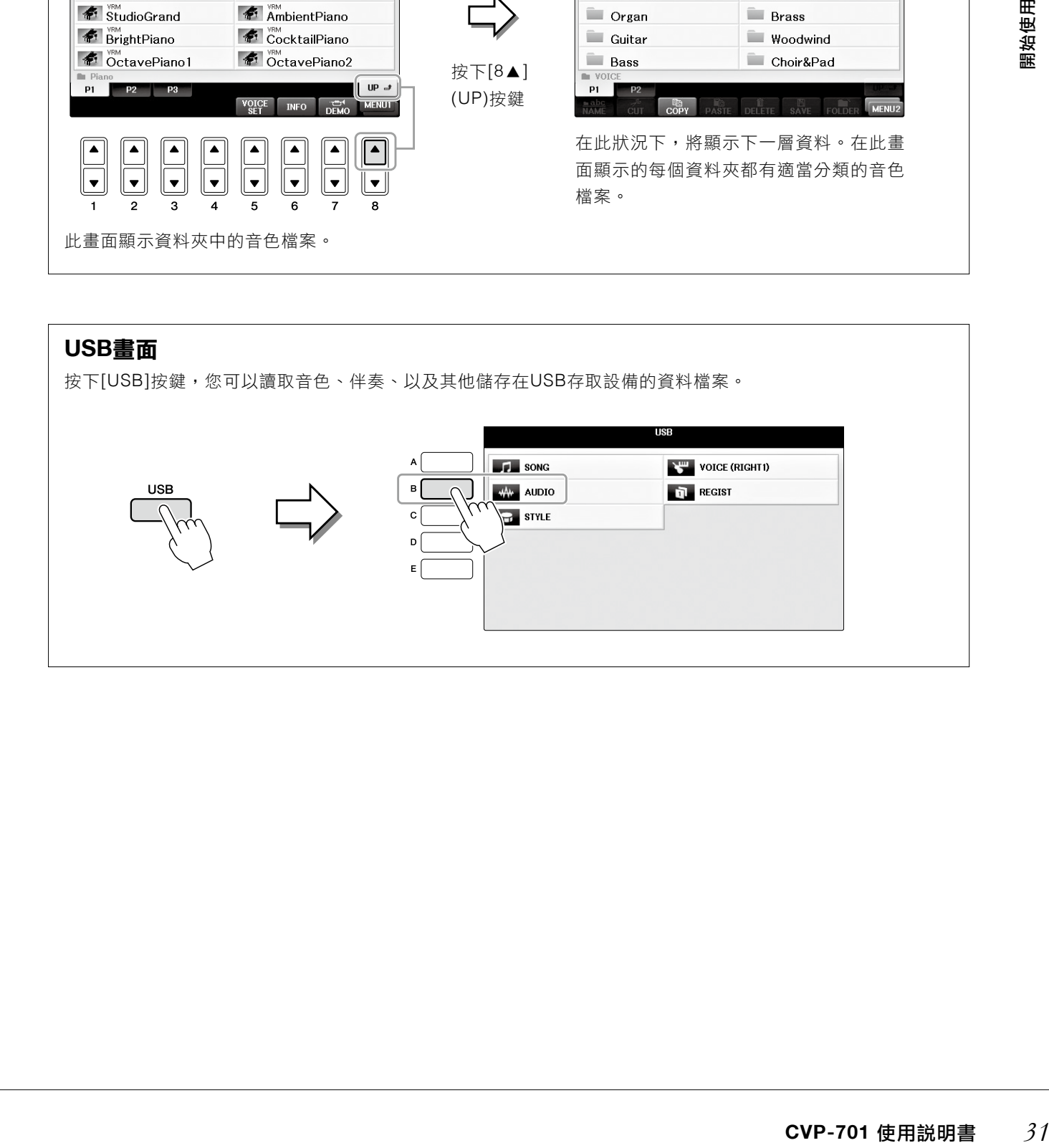

## 管理檔案**/**資料夾

如果在USB存取設備或USER磁碟中儲存許多檔案,想要快速找到檔案會比較困難。若要簡化檔案搜尋,您可以將檔 案放置文件夾中,並重新命名資料夾、刪除不需要的檔案等等。這些操作可以在File Selection畫面中進行。

## 建立新的資料夾

此操作可讓您創立新的資料夾。資料夾可以依據您的需求被創立、重新命名及管理,讓您在尋找及選擇您的原始資 料時更為容易。

#### 注意

新資料夾無法在PRESET標籤頁或「PianoRoom」資料夾中創立。

#### 注意

單一資料夾中,最多可存取500個檔案/資料夾。

# $1$ . 在檔案選擇畫面中,用TAB[◀]/[▶]按鍵選擇想要將檔案儲存的標籤頁(USER或USB)。

如果您想要在現有的資料夾中創立新的資料夾,也在這裡選擇目的資料夾。

#### 注意

在USER標籤頁中,資料夾最多可達四個層級。可容納的檔案/資料夾數目會依據資料大小和所使用的檔案/資料夾名稱 長度而有所不同。

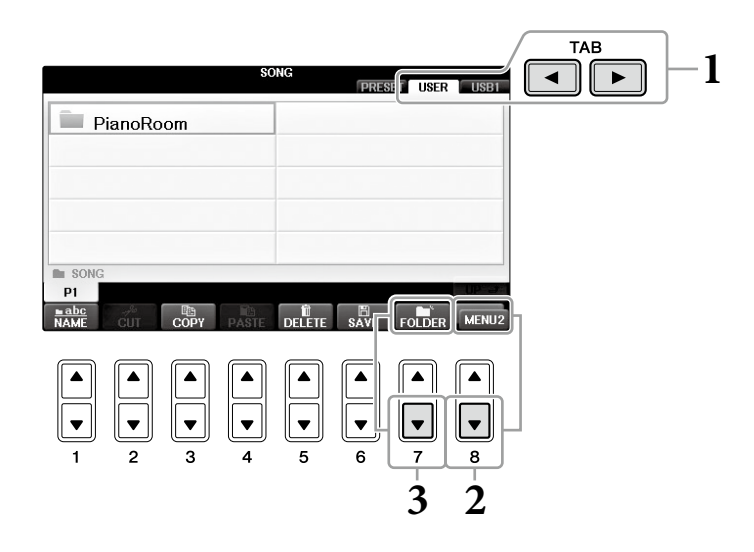

# $2$ . 如果有需要,按下畫面右下角的[8▼]按鍵,叫出MENU2。

 $\bf{3.}$  按下[7▼](FOLDER)按鍵,叫出為新建資料夾命名的畫面。

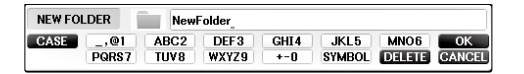

# 輸入新資料夾的名稱**(**第**36**頁**)**。 **4.**

注意 以下的字元無法用於檔案/資料夾名稱。 ¥/:\*?"<>|

## 重新命名檔案**/**資料夾

此操作可讓您重新命名檔案/資料夾

#### 注意

- ‧在PRESET裡的檔案無法被重新命名。
- ‧在「PianoRoom」中的資料夾無法被重新命名。
	- 叫出您想要重新命名的檔案**/**資料夾的畫面。 **1.**

# $2$ . 如果有需要,按下畫面右下角的[8▼]按鍵,叫出MENU2。

# 按下**[1**▼**](NAME)**按鍵。 **3.**

重新命名的操作視窗將會跳出,顯示於畫面底部。

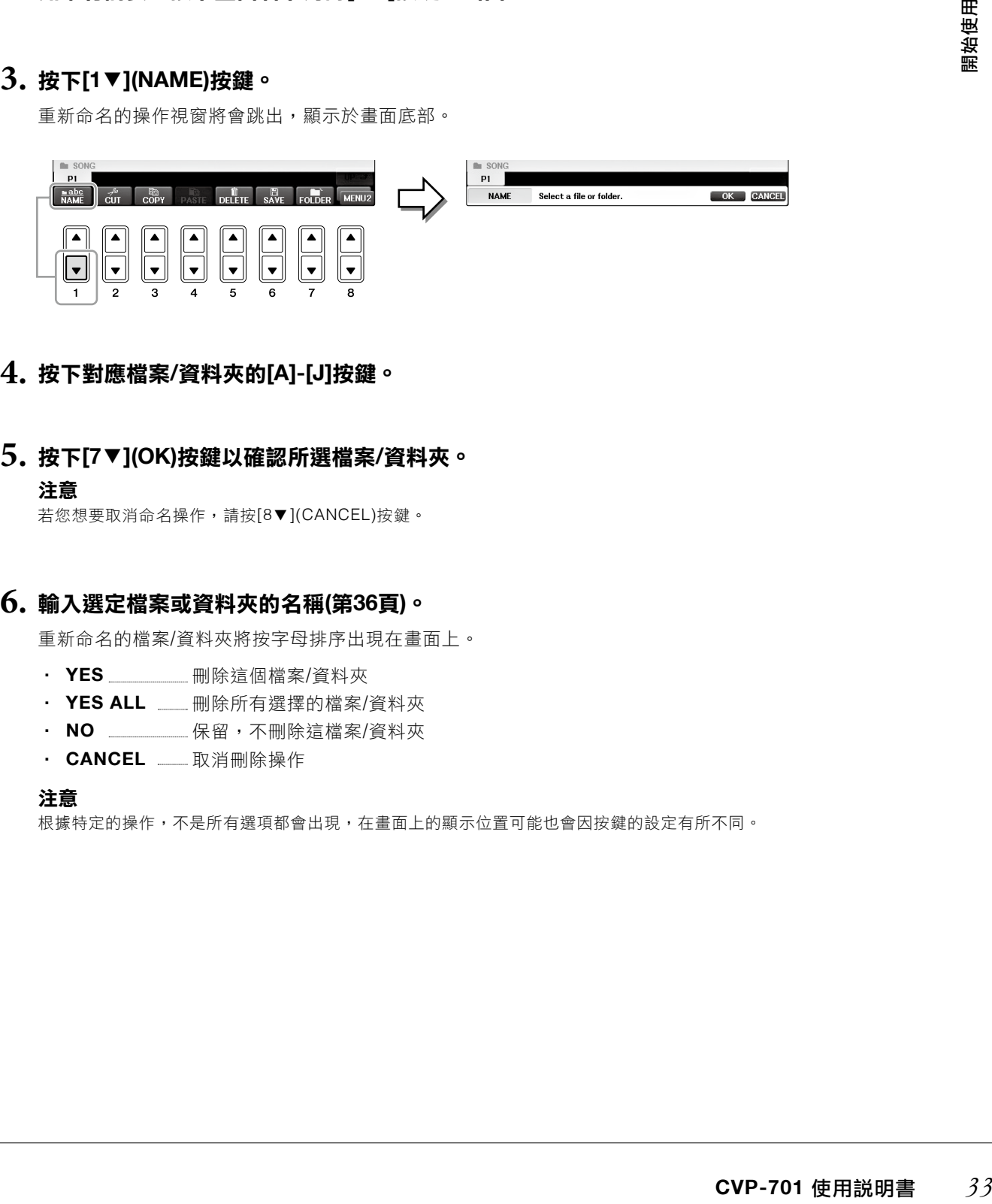

# 按下對應檔案**/**資料夾的**[A]-[J]**按鍵。 **4.**

# 按下**[7**▼**](OK)**按鍵以確認所選檔案**/**資料夾。 **5.**

注意

若您想要取消命名操作,請按[8▼](CANCEL)按鍵。

# 輸入選定檔案或資料夾的名稱**(**第**36**頁**)**。 **6.**

重新命名的檔案/資料夾將按字母排序出現在畫面上。

- · YES \_\_\_\_\_\_\_\_\_ 刪除這個檔案/資料夾
- · YES ALL **\_\_\_** 刪除所有選擇的檔案/資料夾
- · NO \_\_\_\_\_\_\_\_\_\_\_保留,不刪除這檔案/資料夾
- ‧ **CANCEL** 取消刪除操作

注意

根據特定的操作,不是所有選項都會出現,在畫面上的顯示位置可能也會因按鍵的設定有所不同。

## 複製或移動檔案

此操作可讓您複製或剪下檔案,並在其他位置(資料夾)中貼上。您也可以用相同的方法複製一個資料夾(但不移動 它)。

請注意有些資料夾有複製/移動限制。請參閱第73頁「受保護的樂曲限制」。

#### 注意

在PRESET標籤頁及「PianoRoom」資料夾中的檔案無法被移動。

# 叫出您想要複製的現有檔案**/**資料夾畫面。 **1.**

#### 注意

除了個人用途外,嚴格禁止複製商業音樂資訊,包含但不限於MIDI資料和音頻資料。

# $2$ .如果有需要,可以按下畫面右下角的[8▼]按鍵叫出MENU2。

# 按下**[3**▼**](COPY)**按鍵進行複製,或按**[2**▼**](CUT)**按鈕剪下檔案。 **3.**

複製/剪下的操作彈出窗口將會顯示於畫面下方。

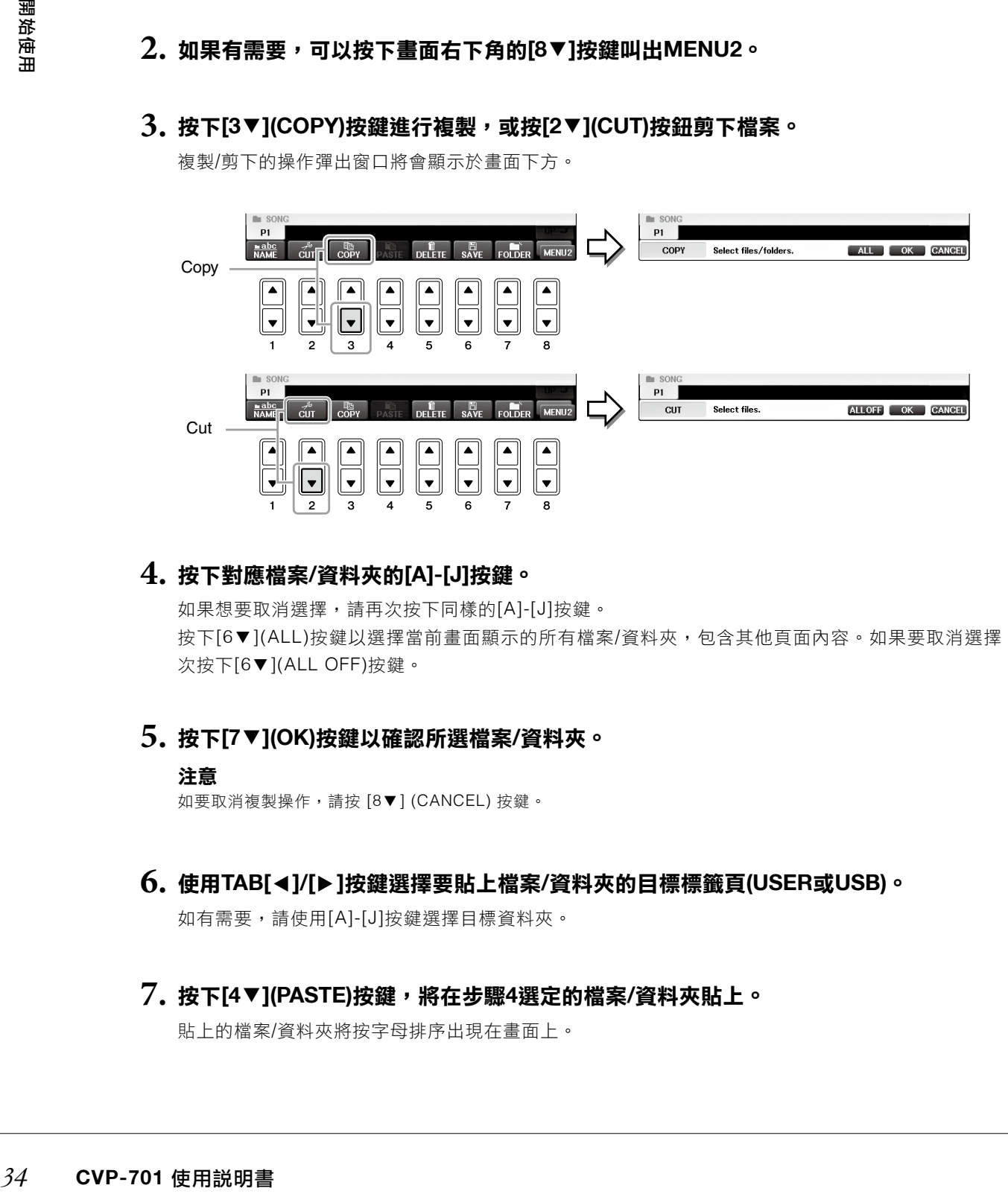

# 按下對應檔案**/**資料夾的**[A]-[J]**按鍵。 **4.**

如果想要取消選擇,請再次按下同樣的[A]-[J]按鍵。 按下[6▼](ALL)按鍵以選擇當前畫面顯示的所有檔案/資料夾,包含其他頁面內容。如果要取消選擇,再 次按下[6▼](ALL OFF)按鍵。

# 按下**[7**▼**](OK)**按鍵以確認所選檔案**/**資料夾。 **5.**

#### 注意

如要取消複製操作,請按 [8▼] (CANCEL) 按鍵。

# $\bf{6.}$  使用TAB[◀]/[▶]按鍵選擇要貼上檔案/資料夾的目標標籤頁(USER或USB)。

如有需要,請使用[A]-[J]按鍵選擇目標資料夾。

# 按下**[4**▼**](PASTE)**按鍵,將在步驟**4**選定的檔案**/**資料夾貼上。 **7.**

貼上的檔案/資料夾將按字母排序出現在畫面上。

## 刪除檔案**/**資料夾

此操作可讓您刪除檔案/資料夾。

#### 注意

- ‧無法刪除在PRESET裡的檔案。
- ‧無法刪除在「PianoRoom」中的資料夾。
	- 叫出包含您想要刪除的檔案**/**文件夾之畫面。 **1.**

# $2$ .如果有需要,可以按下畫面右下角的[8▼]按鍵叫出MENU2。

# 按下**[5**▼**] (DELETE)**按鍵。 **3.**

刪除的操作彈出窗口將會顯示於畫面下方。

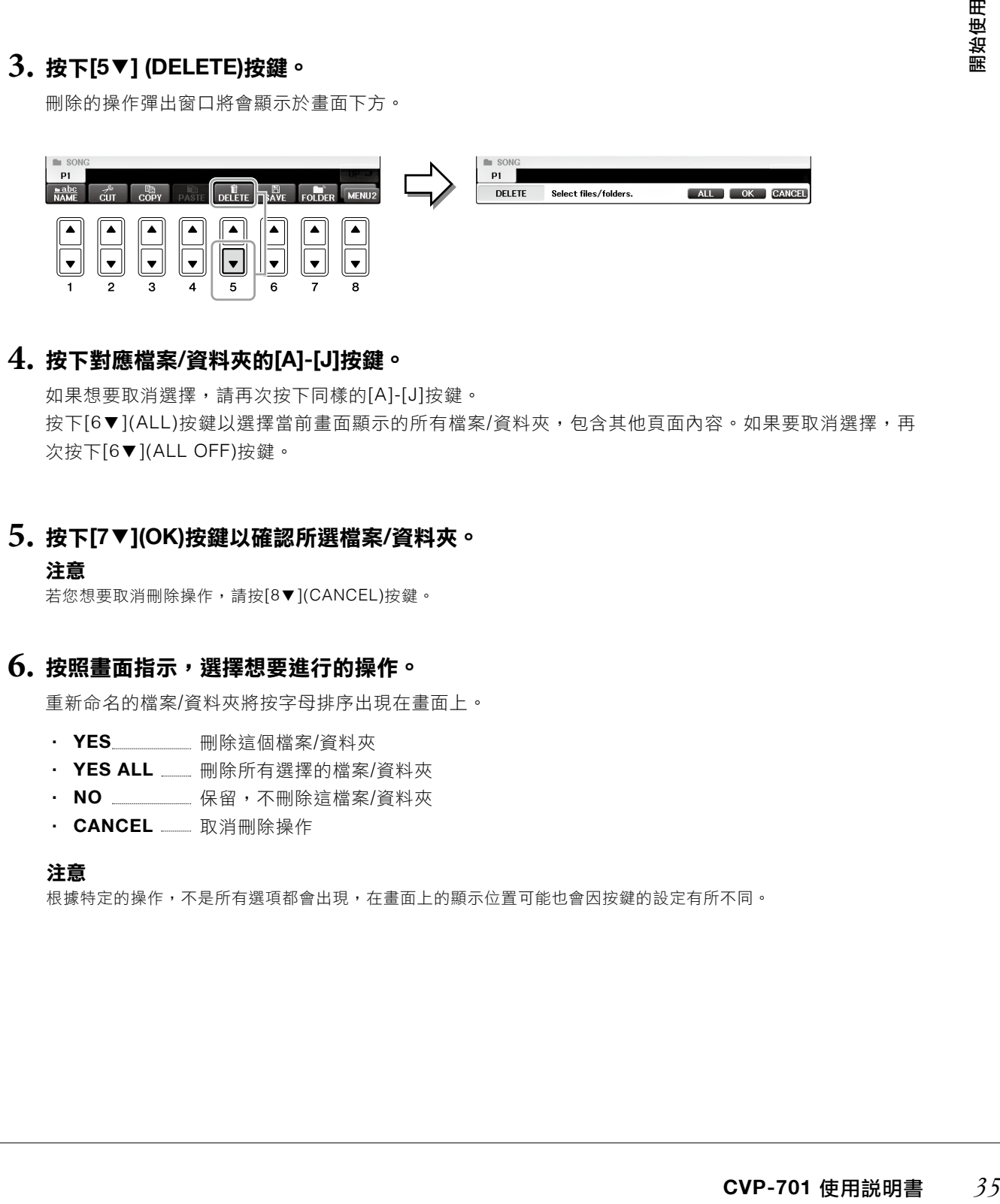

# 按下對應檔案**/**資料夾的**[A]-[J]**按鍵。 **4.**

如果想要取消選擇,請再次按下同樣的[A]-[J]按鍵。 按下[6▼](ALL)按鍵以選擇當前畫面顯示的所有檔案/資料夾,包含其他頁面內容。如果要取消選擇,再 次按下[6▼](ALL OFF)按鍵。

# 按下**[7**▼**](OK)**按鍵以確認所選檔案**/**資料夾。 **5.**

#### 注意

若您想要取消刪除操作,請按[8▼](CANCEL)按鍵。

# 按照畫面指示,選擇想要進行的操作。 **6.**

重新命名的檔案/資料夾將按字母排序出現在畫面上。

- · YES\_\_\_\_\_\_\_\_\_ 刪除這個檔案/資料夾
- YES ALL <sub>—— 删除所有選擇的檔案/資料夾</sub>
- · NO \_\_\_\_\_\_\_\_\_ 保留,不刪除這檔案/資料夾
- ‧ **CANCEL** 取消刪除操作

#### 注意

根據特定的操作,不是所有選項都會出現,在畫面上的顯示位置可能也會因按鍵的設定有所不同。

# 鍵入字元

下述步驟告訴您如何輸入檔案/資料夾的名稱、關鍵字等等。已完成輸入字元的圖示如下。

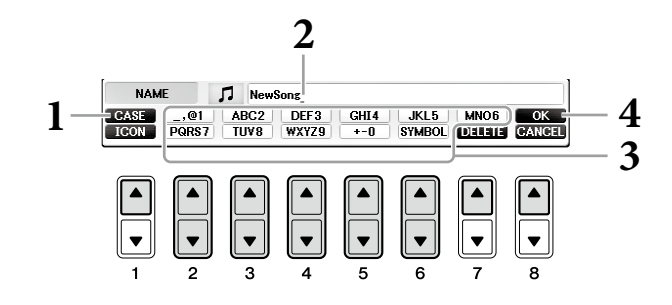

# 按下**[1**▲**]**按鍵改變字元類型。 **1.**

- 若您選擇除了日文以外的語言(第21百),您可使用下方幾種類別字元:
	- ‧ **CASE** 大寫、數字、標記
	- Case <u>—————</u> 小寫、數字、標記

■ 如果您選擇日文為語言(第21頁),可使用下述幾種類別的字元:

- ・ かな漢 \_\_\_\_平假名、漢字、標記(全型)
- ‧ 片假名(一般字)、標記(全型)
- カナ 片假名(半型)、標記(半型)
- ABC \_\_\_\_字母(大小寫,全型)、數字(全型)、標記(全型)
- ABC \_\_\_\_\_字母(大小寫、半型)、數字(半型)、標記(半型)

#### 注意

依據您欲輸入字元的作業畫面,有些種類的字元可能無法輸入。

# 使用**[DATA ENTRY]**旋鈕將游標移至您想要的位置。 **2.**

# 按下**[2**▲▼**]-[6**▲▼**]**及**[7**▲**]**對應您想要輸入字元的按鍵。 **3.**

確實輸入所選字元,請移動游標或按下另一個文字輸入按鍵。或是等待一小段時間,文字將會自動輸入。有 關輸入字元的詳細內容,請參閱下述「Other character-entry operations」。

#### 注意

資料名稱最多可輸入41個字元,而資料夾名稱最多可輸入50個字元。

# $\boldsymbol{4}$ . 按下[8▲](OK)按鍵確定輸入的新名稱,並回到上ー個顯示畫面。

#### 注意

欲刪除字元輸入操作,請按下[8▼](CANCEL)按鍵。
#### 其他字元輸入操作

#### ■ 刪除字元

使用[DATA ENTRY]旋鈕,將游標移到您欲刪除的字元,然後按下[7▼](DELET)按鍵。若想刪除一整行,請長按 [7▼] (DELET)按鍵。

#### ■ 輸入特殊字元標記(日文"< 濁点"和"< 半濁点")

選擇欲輸入的字元標記,然後在確認字元輸入前按下[6▼]按鍵。

#### 注意

如果字元沒有相對應的特殊字元符號時(片假名和半型片假名除外),可以在選擇字元後(確認輸入字元前)按[6▼]按鍵叫出字元列 表。

#### ■ 輸入標記或空格

按下[6▼](SYMBOL)按鍵叫出標記清單。 **1.**

**2.** 使用[DATA ENTRY]旋鈕將游標移至想要的標記或空格,然後按下[8▲](OK)按鍵。

#### ■ 轉換漢字**(**日文**)**

**<del>IEU</del><br>尚书漢字。您也可以使<br>羅<br><br>CVP-701 使用説明書** *37* 當輸入「平假名」字元時將會反白顯示,按[1]/[ENTER]按鍵一次或數次,可將字元轉換為適當的漢字。您也可以使 用[DATA ENTRY]旋鈕更改反白的區域。按下[1]/[8](OK)按鍵確認輸入更改。 若想要將已轉換的日文漢字改回「平假名」,請按下[7](DELET)按鍵。 若想要一次清除反白區域,請按下[8](CANCEL)按鍵。

#### ■ 為檔案選擇自定的圖示**(**顯示在檔案名稱的左側**)**

按[1▼](ICON)按鍵叫出ICON SELECT畫面。 **1.**

- 2. 使用[A]-[J]、[3▲▼]-[5▲▼]按鍵或[DATA ENTRY]旋鈕選擇圖示。ICON畫面包含幾個頁面,您可以使用 TAB[ ◀][▶]選擇不同的頁面。
- 按下[8▲](OK)確認選擇的圖示。 **3.**

#### 注意

欲要取消操作,請按下[8](CANCEL)按鍵。

# 資料備份

此步驟可以備份USER磁槽中所有的資料(除了受保護樂曲外)以及USB的相關設定設為備份資料(延伸名稱:bup.)。 此備份資料可以重新儲存至本樂器,讓您可以重現先前設定的版面設定與表演資訊。

#### 注意

使用USB存取裝置時,請先閱讀第106頁「連接USB設備」。

# 連接用於備份資料的**USB**隨身碟。 **1.**

# 叫出操作畫面。 **2.**

 $\bigcirc$  [FUNCTION]  $\rightarrow$   $\bigcirc$  TAB [ $\triangleleft$ ][ $\triangleright$ ] MENU2  $\rightarrow$   $\bigcirc$  [G] (SYSTEM)  $\rightarrow$   $\bigcirc$  TAB [ $\triangleleft$ ][ $\triangleright$ ] BACKUP/RESTORE

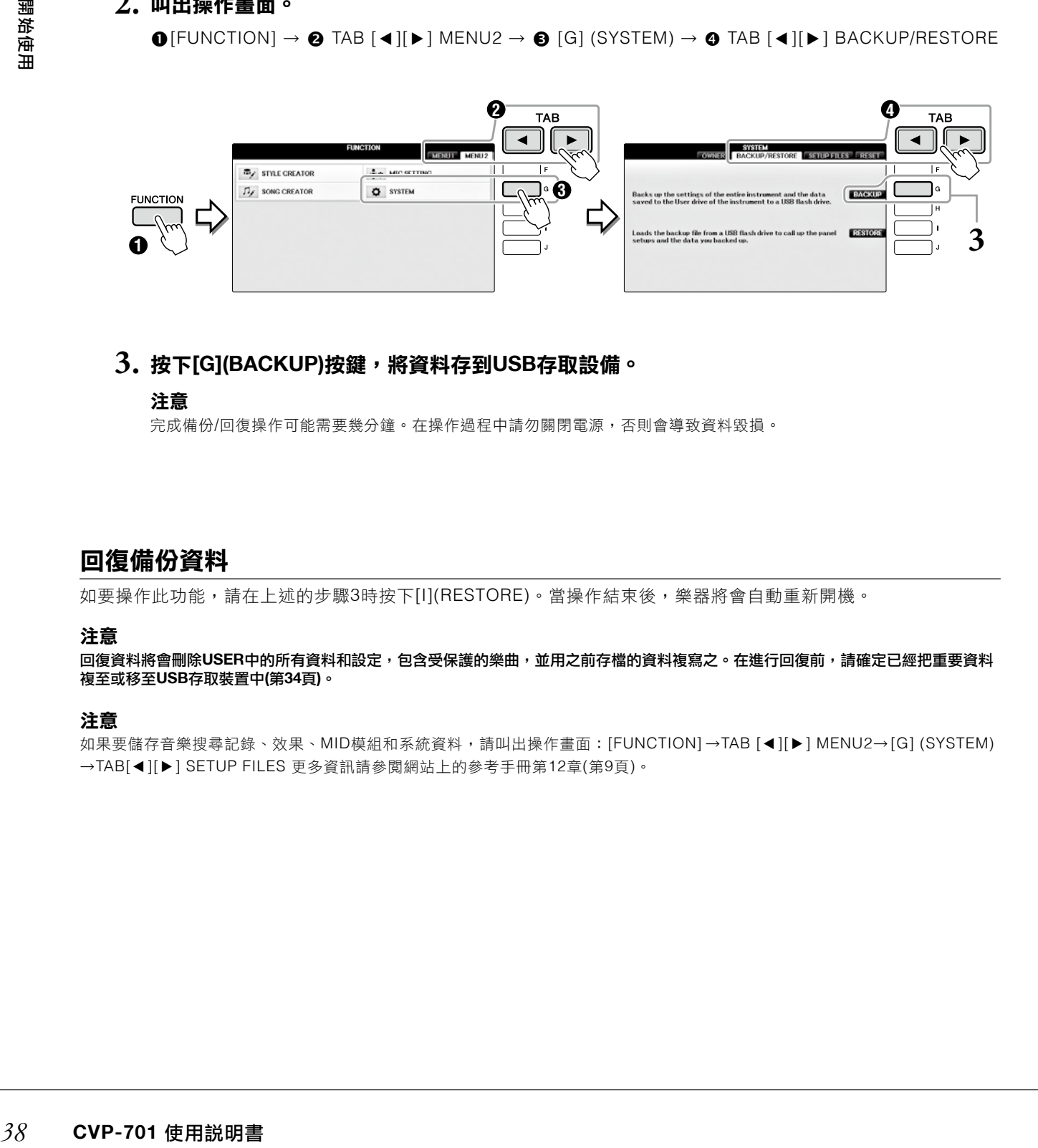

# $\bf{3.}$  按下[G](BACKUP)按鍵,將資料存到USB存取設備。

#### 注意

完成備份/回復操作可能需要幾分鐘。在操作過程中請勿關閉電源,否則會導致資料毀損。

#### 回復備份資料

如要操作此功能,請在上述的步驟3時按下[I](RESTORE)。當操作結束後,樂器將會自動重新開機。

#### 注意

回復資料將會刪除**USER**中的所有資料和設定,包含受保護的樂曲,並用之前存檔的資料複寫之。在進行回復前,請確定已經把重要資料 複至或移至**USB**存取裝置中**(**第**34**頁**)**。

#### 注意

如果要儲存音樂搜尋記錄、效果、MID模組和系統資料,請叫出操作畫面: [FUNCTION]→TAB [◀][▶] MENU2→[G] (SYSTEM) →TAB[◀][▶] SETUP FILES 更多資訊請參閱網站上的參考手冊第12章(第9頁)。

# 恢復原廠設定

將所有設定參數回復到原始出廠狀態。系統設定參數詳情請參考獨立的參數列表手冊,參數列表中「系統設置」標 示有「"○"」的內容。

在打開電源時,按住鍵盤最右方琴鍵,畫面將會出現正在進行初始化的訊息。當初始化完成後,訊息會消失。 在USER位置(第30頁)的錄製歌曲並不會隨著此動作被刪除。

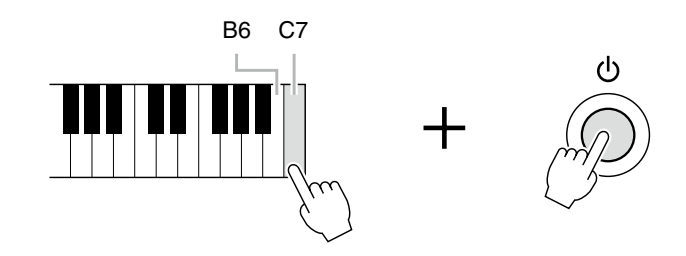

#### 註

如果您只想要初始化記憶設定的部份(第97頁),請在開機時按住B6琴鍵。

<del>IE</del><br>世<del>世</del><br>参考<br>**CVP-701** 使用説明書 *39*<br> 您也可以將指定設定回復到原廠狀態,或刪除所有存在USER的檔案/資料夾。叫出這些操作畫面:[FUNCTION] → TAB  $\left[\blacktriangleleft\right] [\blacktriangleright]$  MENU2  $\rightarrow$  [G] (SYSTEM)  $\rightarrow$  TAB  $\left[\blacktriangleleft\right] [\blacktriangleright]$  RESET 詳細資訊請參閱網站上的參考手冊第12章(第9頁)。

Piano Room功能非常簡單、方便,並能讓使用者享受到真實鋼琴音色。不論您在面板上操作了什麼設定,您可以單 用一個按鍵就立即叫出最佳的鋼琴設定。您也可以依據您的喜好改變鋼琴設定,或享受與一個小型樂團合奏的鋼琴演 奏樂趣。

# 以鋼琴演奏模式**(Piano Room)**彈奏鋼琴

# 按下**[PIANO ROOM]**按鍵叫出**Piano Room**畫面。 **1.**

此操作可以叫出針對鋼琴表演最佳的面板設定,並停止其他不相關的功能。然而,主音量、[PIANOROOM] 按鍵以及其他顯示控制仍可被使用(除了[DIRECT ACCESS]按鍵外)。

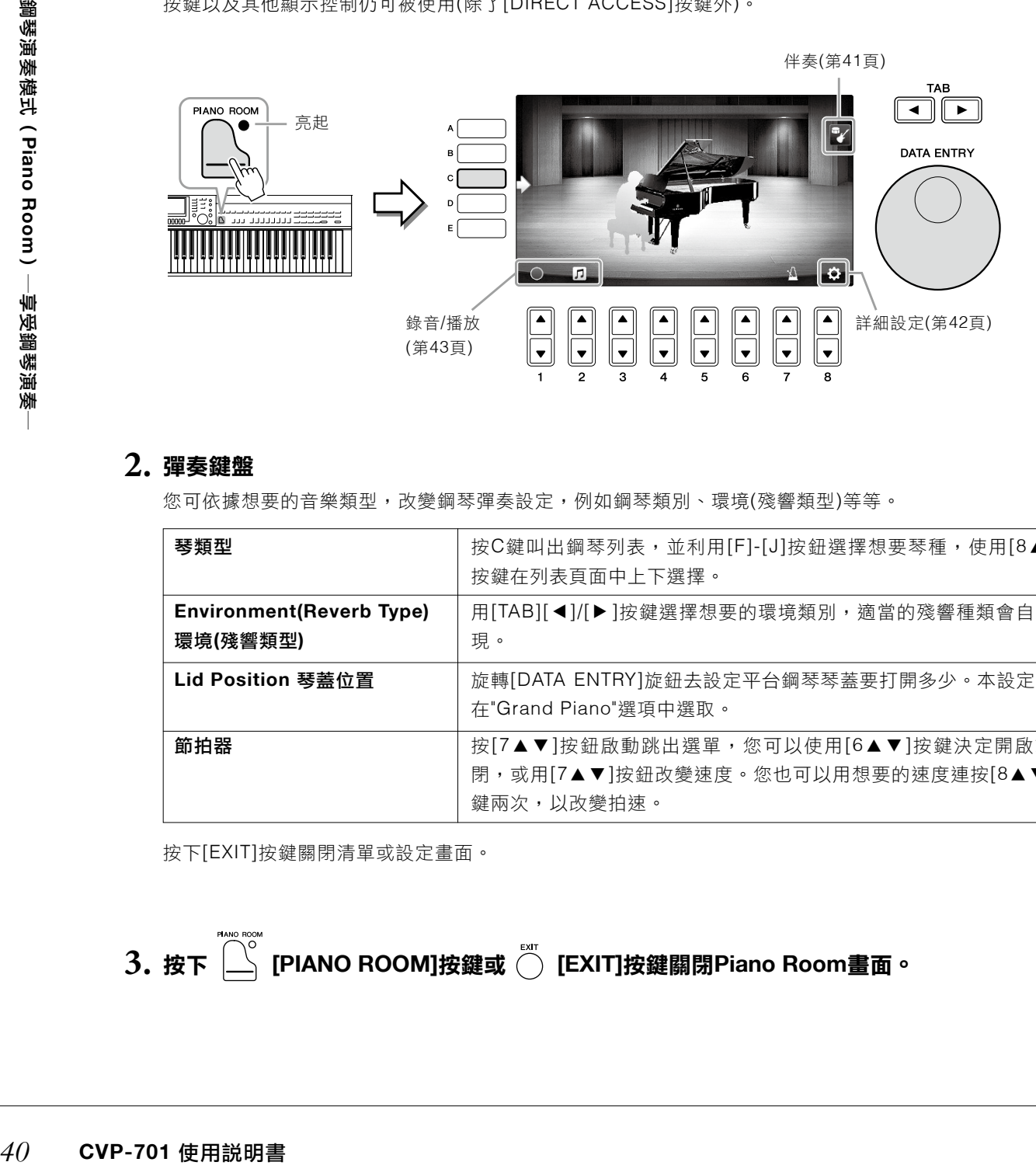

# 彈奏鍵盤 **2.**

您可依據想要的音樂類型,改變鋼琴彈奏設定,例如鋼琴類別、環境(殘響類型)等等。

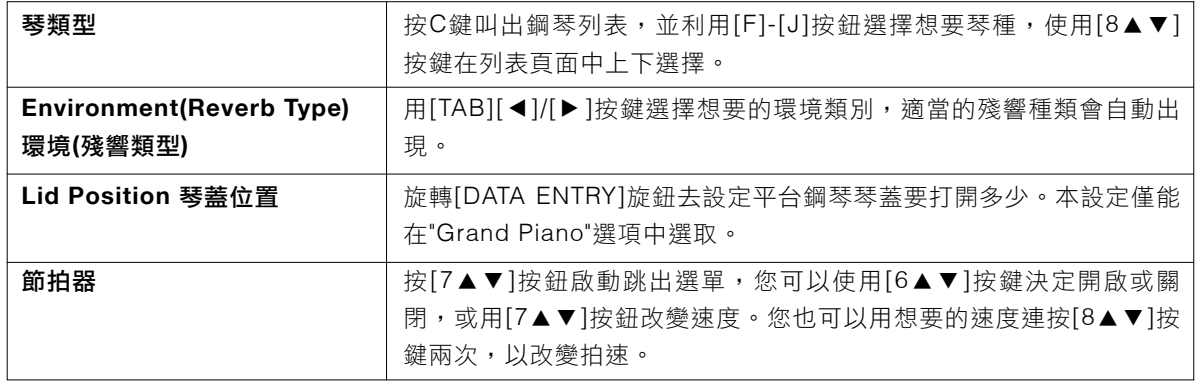

按下[EXIT]按鍵關閉清單或設定畫面。

按下 **[PIANO ROOM]**按鍵或 **[EXIT]**按鍵關閉**Piano Room**畫面。 **3.**

**1**

# 與其他樂器一同彈奏鋼琴

檔案設定畫面可選擇音色、伴奏及其他數值。按住音色或伴奏類別按鈕、SONG CONTROL[SONG SELECT]按鍵 時,檔案選擇畫面將會出現。

**ඁ**<br>∑ [PIANOROOM]按鍵叫出Piano Room畫面。  $1.$  按下  $\left[$ 

# 按下**[F]**按鍵叫出合奏樂手。 **2.**

按下[F]按鍵可顯示或隱藏合奏樂手。

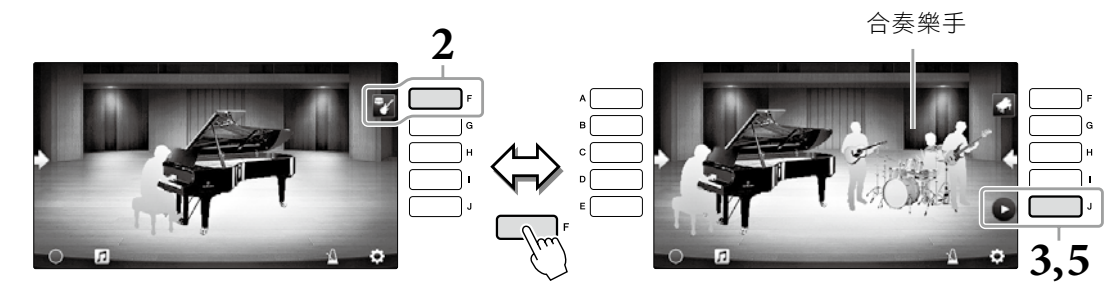

按下**[J]**按鍵開始。 **3.**

開始播放前奏。

# $\bf 4.$  在幾小節的前奏後,開始彈奏鍵盤。

合奏樂手會為您的演奏提供伴奏。建議採用Jazz或Pop風格。

# 按下**[J]**按鍵停止伴奏。 **5.**

在尾奏後,合奏將會停止。

#### 註

Piano Room之外的功能也可使用伴奏。詳細說明請參閱第58頁。

#### 改變類型和合奏設定

在前述的步驟2中按下書面右邊的[H]按鍵,叫出設定書面以選擇合奏類型或改變設定。您可以選擇合奏類型、改變 速度和音量,或是開啟或關閉部分合奏聲部。按下[8▲▼]按鍵調整畫面的內容。

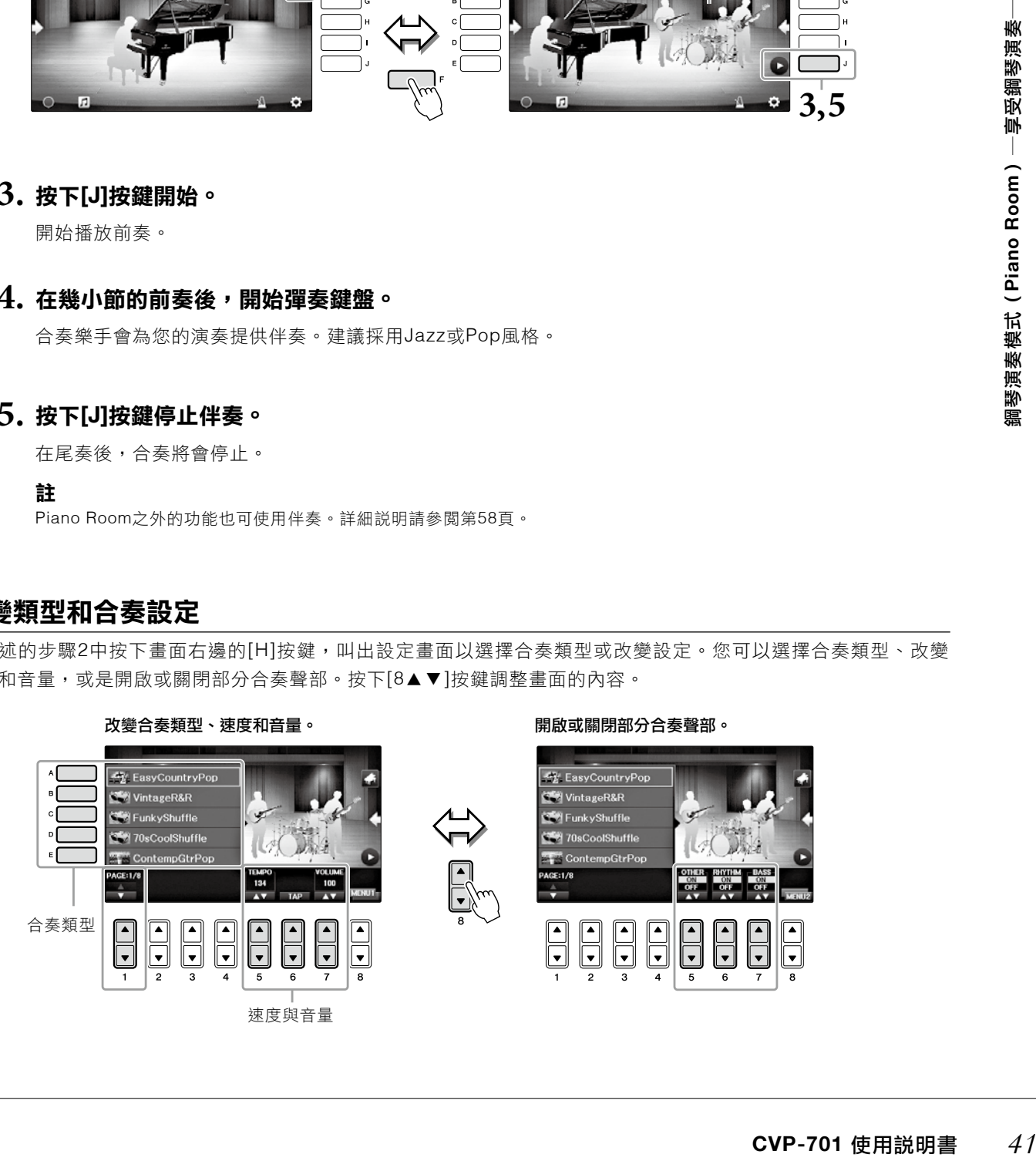

# 更改**/**重設鋼琴模式設定

您可以依據您的喜好改變Piano Room的設定,例如靈敏度。您也可以將Piano Room的設定恢復為原廠設定。

按下 **[PIANOROOM]**按鍵叫出**Piano Room**畫面。 **1.**

按下[F]按鍵顯示合奏樂手,以改變合奏設定。

# $2$ .按下[8▲▼]按鍵叫出設定畫面,然後改變設定。

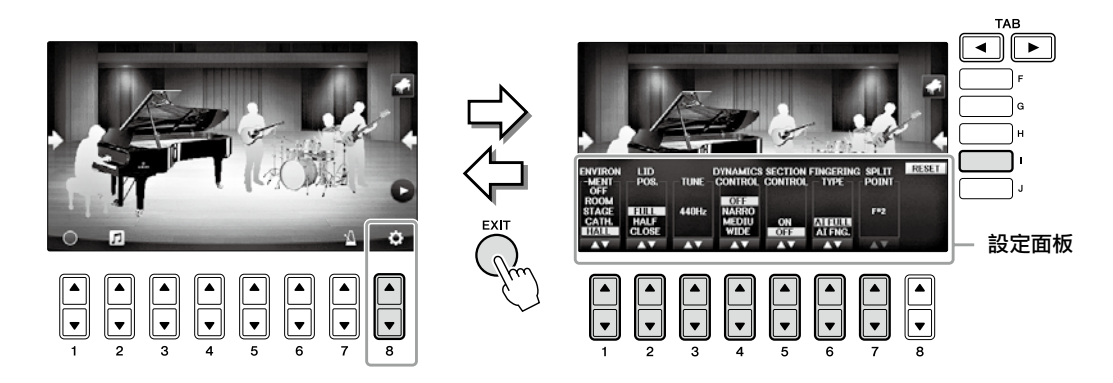

:灰色的項目只有伴奏樂手出現時可以使用。

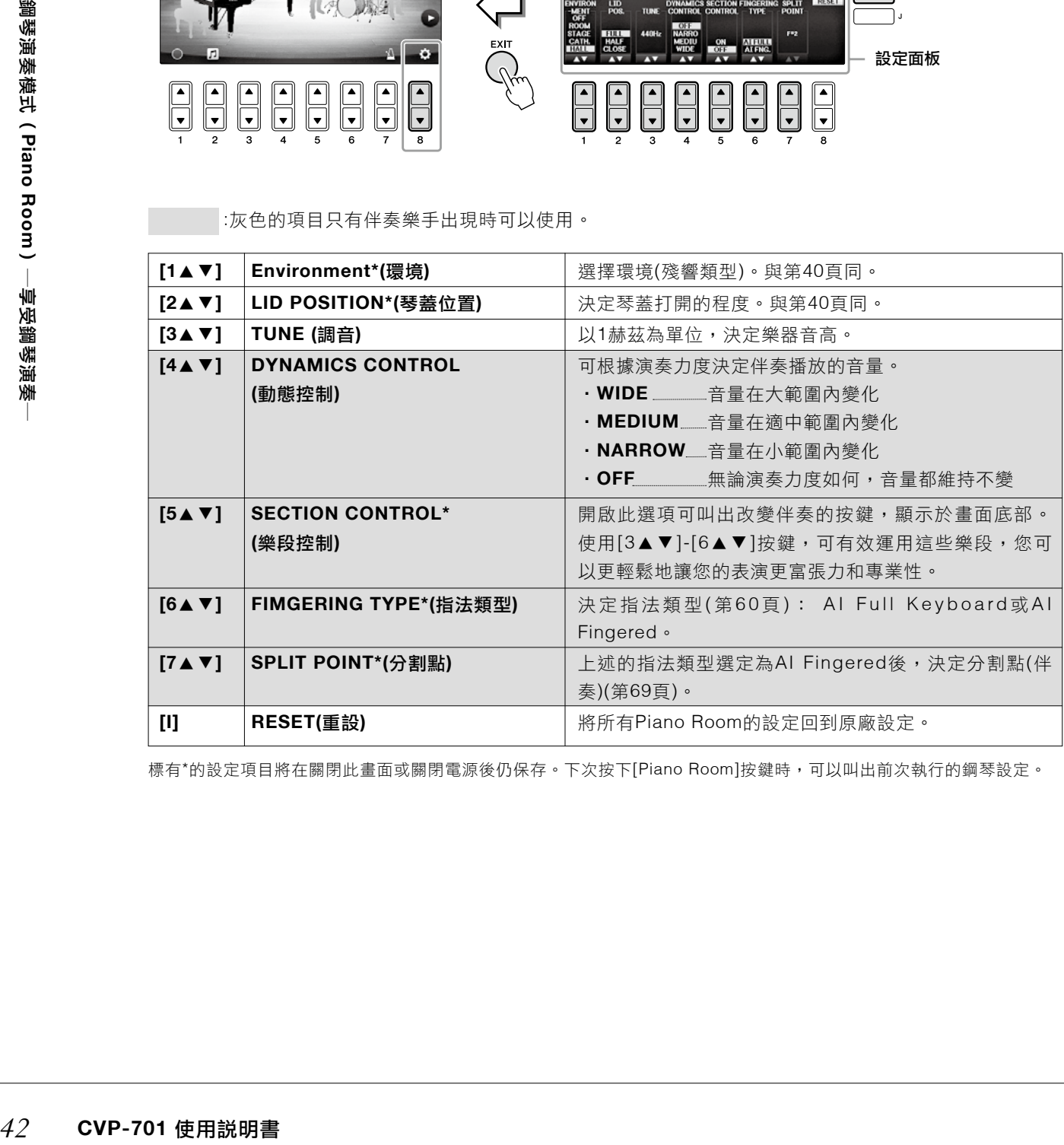

標有\*的設定項目將在關閉此畫面或關閉電源後仍保存。下次按下[Piano Room]按鍵時,可以叫出前次執行的鋼琴設定。

### 在鋼琴演奏模式錄下表演

您可以將您在Piano Room的表演錄到樂器或USB存取裝置中。

#### 註

當您錄製到樂器時,錄音類型將會是MIDI。當您錄製到USB存取裝置時,錄音類型將會是音頻。兩者的詳細差異請參閱第79頁。

- 如果您想要錄到**USB**存取裝置,請確認已經閱讀第**106**頁「連接一個**USB**裝置」,然後在開 **1.** 始錄音前,連接**USB**存取裝置至**[USB TO DEVICE]**端子。
- $2$ . 按下  $\bigsqcup \limits^{\sim}$  [Piano Room]按鈕,叫出Piano Room畫面。

# 按下**[2**▲▼**]** 按鍵。 **3.**

設定畫面會出現,您可以選擇您想要儲存檔案的位置。

# 用**[3**▲▼**]/[4**▲▼**]**按鍵選擇存檔位置。 **4.**

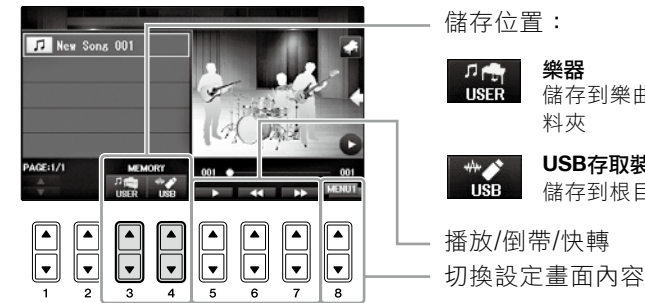

(WP-701 使用說明書<br>King Piano Room<sub>」資</sub><br>CVP-701 使用說明書<br>CVP-701 使用說明書 *43* 儲存位置: 播放/倒帶/快轉 樂器 儲存到樂曲選擇畫面(第71頁)USER標籤頁的「Piano Room」資 料夾 **USB**存取裝置 儲存到根目錄。

- ${\bf 5.}$  按下[EXIT]按鍵,關閉設定畫面。
- $\overline{\textbf{6}}$ . 按下[1▲▼] ◎ 按鍵開始錄音,然後開始彈奏。
- 在錄音結束時,再度按下**[1**▲▼**]** 按鍵。 **7.**
- ${\bf 8.}$  在出現提示訊息後,按下[G](YES)按鍵以儲存檔案。
	- 注意

若沒有執行儲存操作,錄製的資料將會在關閉電源後遺失。

註

錄製在Piano Room的資料可以在Piano Room以外的地方播放。詳情請參考第71頁和第84頁。

### $\mathbf{9.}$  如果要聆聽錄製的表演,按下[2▲▼]  $\mathbf{1}$  按鍵以叫出設定畫面,然後按下[5▲▼] ■■ 按 鍵。

如要停止播放,請再次按下[5▲▼]按鍵。

#### ■ 播放錄製的檔案、改變檔案名稱、刪除檔案

- 依據上述的步驟1-4指示,選擇您想要的檔案儲存位置。 **1.**
- 2. 用[A]-[E]及[1▲▼]按鍵,選擇想要的檔案。
- 3. 重複按下[8▲▼]按鍵以叫出用來播放檔案的「MENU1」,或用來更名或刪除檔案的「MENU2」,然後按下相 對應於目標功能的[5▲▼]-[7▲▼]按鈕。(如欲知道輸入字元詳情,請參閱第36頁)

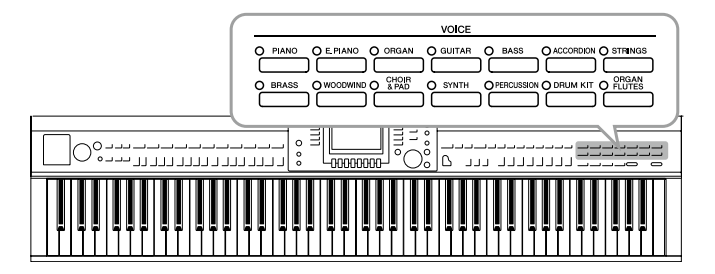

# 彈奏內建音色

#### 選擇一個音色**(RIGHT 1)**並彈奏鍵盤

您可以在整個鍵盤範圍上彈奏一個音色。一般的演奏都是使用這種方式,例如使用鋼琴音色。

#### 如果**RIGHT 1**以外的聲部都顯示反白**(RIGHT 2, LEFT)**,請按下主畫面中**[A]/[B]/[F]/[G] 1. (RIGHT 1)**按鍵其中一個。

此樂器配備非常多樣元聲樂器的音色,包含鋼琴、

吉他、弦樂、同管樂器和木管樂器等。

請確定PART ON/OFF [RIGHT 1]按鍵是開啟的。如果關閉,則右手聲部會沒有聲音。

#### 註

關於音色聲部的更多資訊,請參閱第47頁。

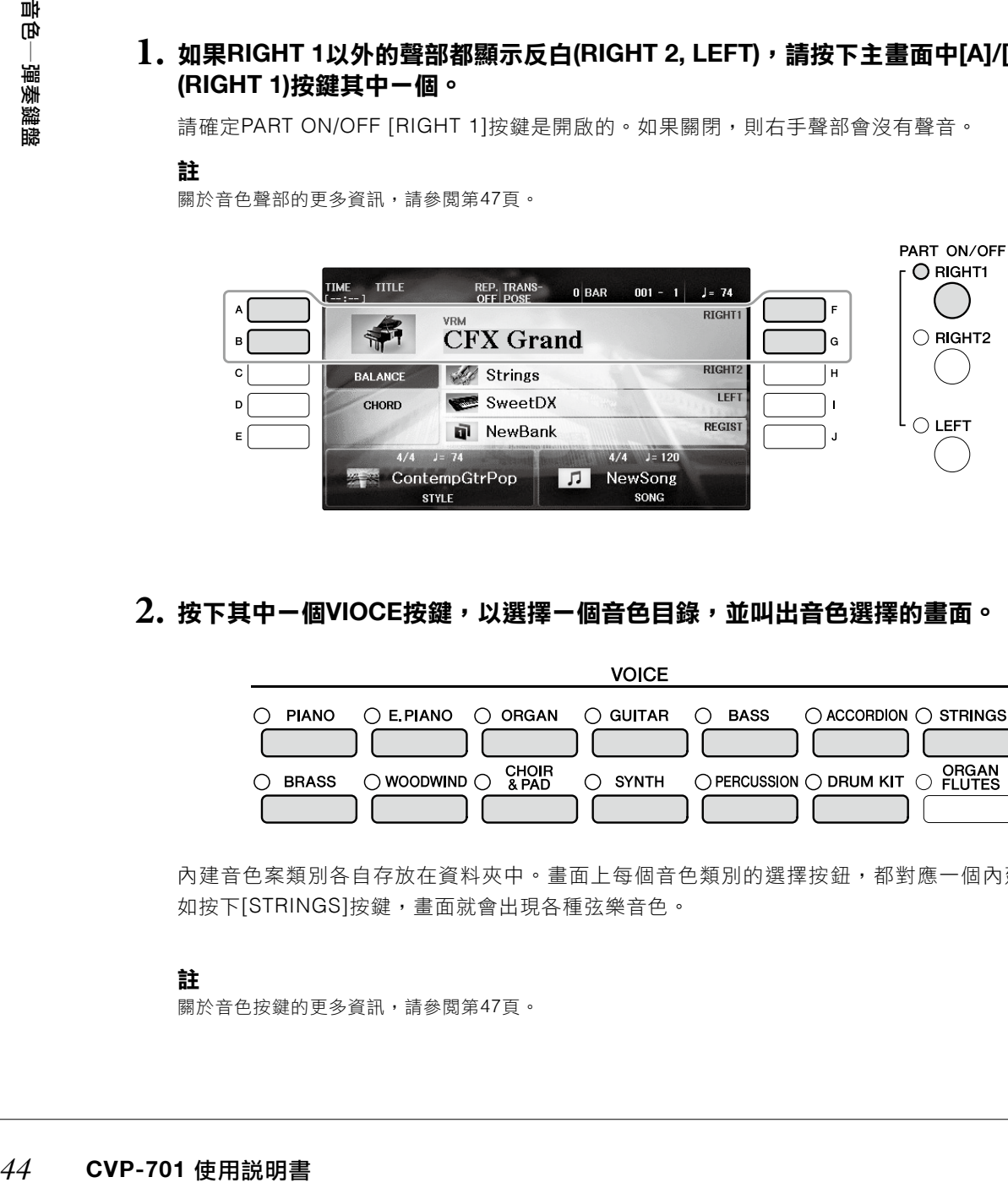

 $2$ .按下其中-個VIOCE按鍵,以選擇-個音色目錄,並叫出音色選擇的畫面。

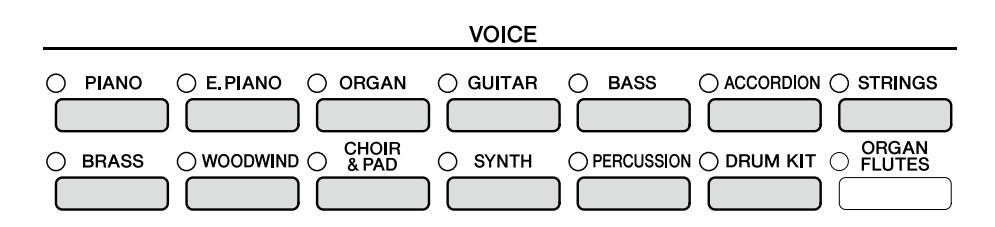

內建音色案類別各自存放在資料夾中。畫面上每個音色類別的選擇按鈕,都對應一個內建音色類別。例 如按下[STRINGS]按鍵,畫面就會出現各種弦樂音色。

#### 註

關於音色按鍵的更多資訊,請參閱第47頁。

#### ■ 選擇XG音色

請參閱網站上的參考手冊(第9頁)。

# $\bf{3.}$  按下[A]-[J]按鍵的其中一個,以選擇想要的音色。

如果要叫出其他顯示頁面(P1, P2,等等), 請按下[1▲]-[7▲]其中一個按鍵或再次按下同一個VIOCE音色按 鈕。

註

音色的類型和特性會顯示於內建音色名稱的上方。關於特性詳情,請參閱第47頁以及參考手冊(第9頁)。

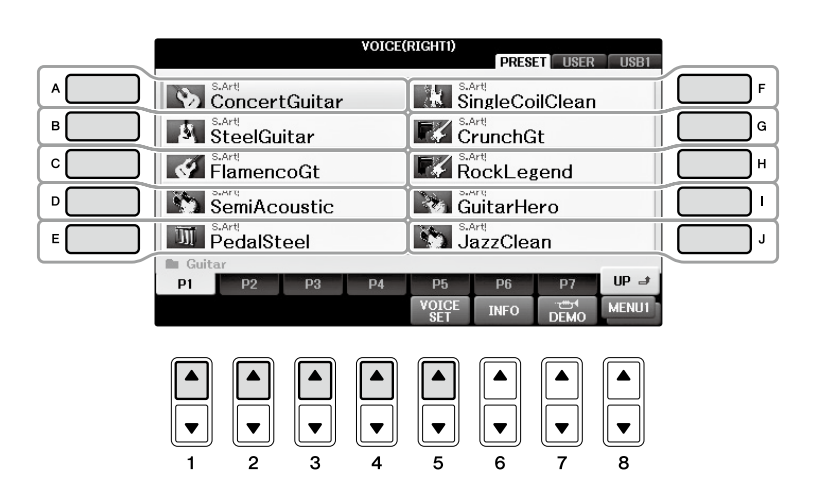

#### 如果要試聽各種音色的示範樂曲

檔案選擇畫面出現後,按下[8▼]按鍵以選擇「MENU 1」。然後按下[7▼](DEMO)按鍵以開始選擇音色的 示範樂曲。如想停止示範,請再次按下[7▼]按鍵。

彈奏鍵盤。 **4.**

#### 同時彈奏兩種音色**(Right1**和**2**聲部**)**

- 確認已打開**PART ON/OFF [RIGHT 1]**按鍵。 **1.**
- $2$ . 按下PART ON/OFF [RIGHT 2]按鍵,以打開它。

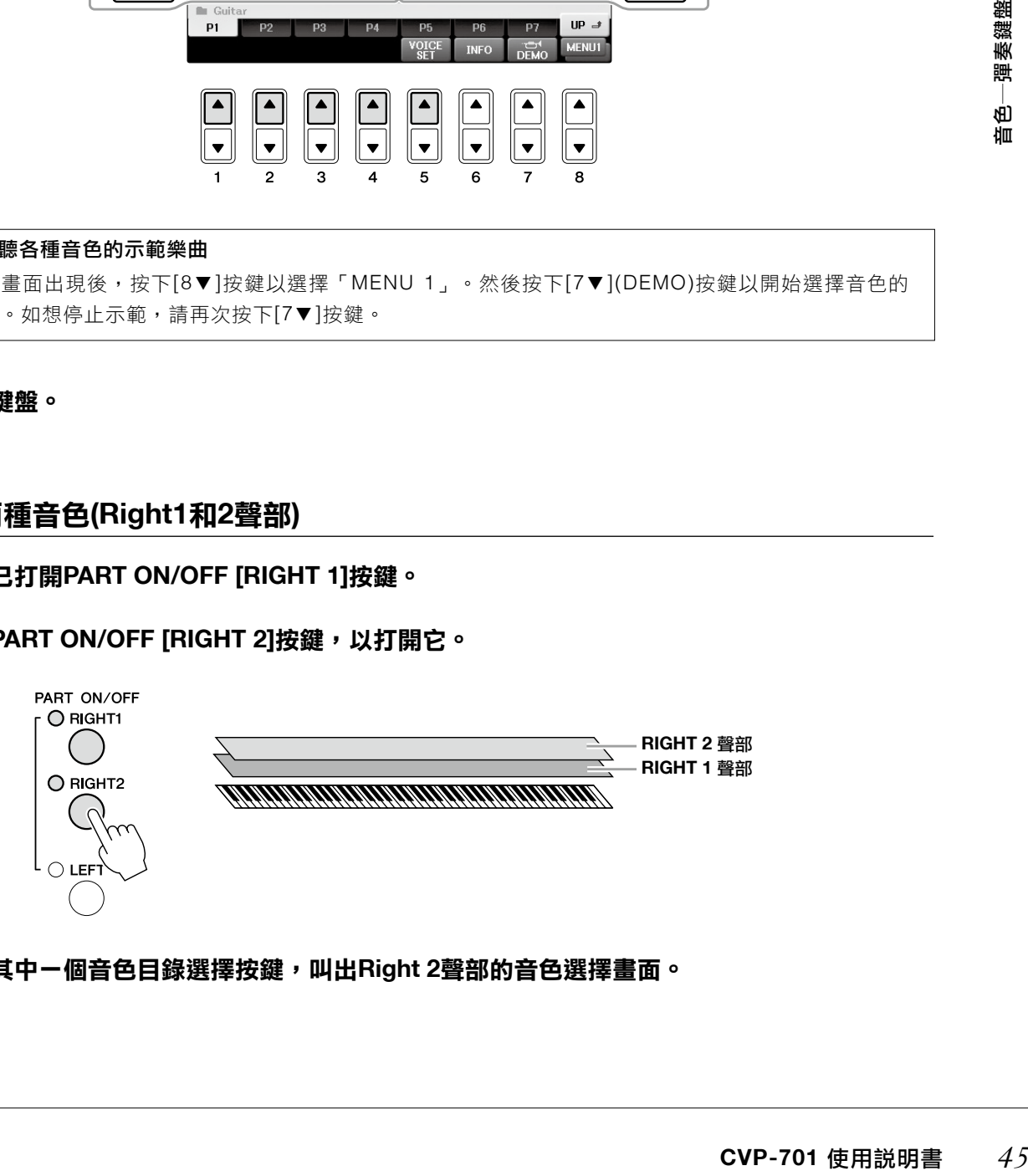

 $\bf{3.}$  按下其中一個音色目錄選擇按鍵,叫出Right 2聲部的音色選擇畫面。

#### **4.** 按下**[A]-[J]**其中一個按鍵,選擇想要的音色。

# 彈奏鍵盤。 **5.**

RIGHT 1(第44頁)所遠則的音色和這裡選擇的音色會重合,同時發出聲音。

#### 快速選擇**Right 1**和**2**聲部的音色

您可以在音色目錄選擇按鍵中,快速選擇Right 1和2的聲部音色。長按一個音色按鍵,然後按下另一個。第 一個按下的音色按鍵會自動設為Right 1聲部,第二個按下的則是Right 2聲部。

#### 註

您可以將此設定儲存在記憶設定。請參閱第97頁。

#### 讓左手和右手**(Right 1, 2**和**LEFT**聲部**)**彈奏不同的音色

您可以在整個鍵盤範圍上彈奏一個音色。一般的演奏都是使用這種方式,例如使用鋼琴音色。

# 確認已打開**PART ON/OFF [RIGHT 1]** 和**/**或**[RIGHT 2]**按鍵。 **1.**

# 按下**PART ON/OFF [LEFT]**按鍵以開啟。 **2.**

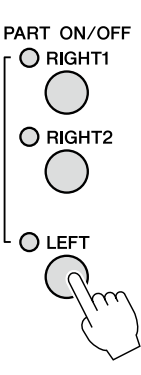

# $\bf{3.}$  按下其中一個音色目錄選擇按鍵,叫出LEFT聲部的音色選擇畫面。

# ${\bf 4.}$  按下[A]-[J]其中-個按鍵,選擇想要的音色。

# 彈奏鍵盤。 **5.**

您用左手彈奏的音符會發出一種音色(上方在LEFT音色選擇者),而右手彈奏的音符會發出不同的音色 (RIGHT 1和2 音色)。

#### 註

您可以將此設定儲存在記憶設定。請參閱第97頁。

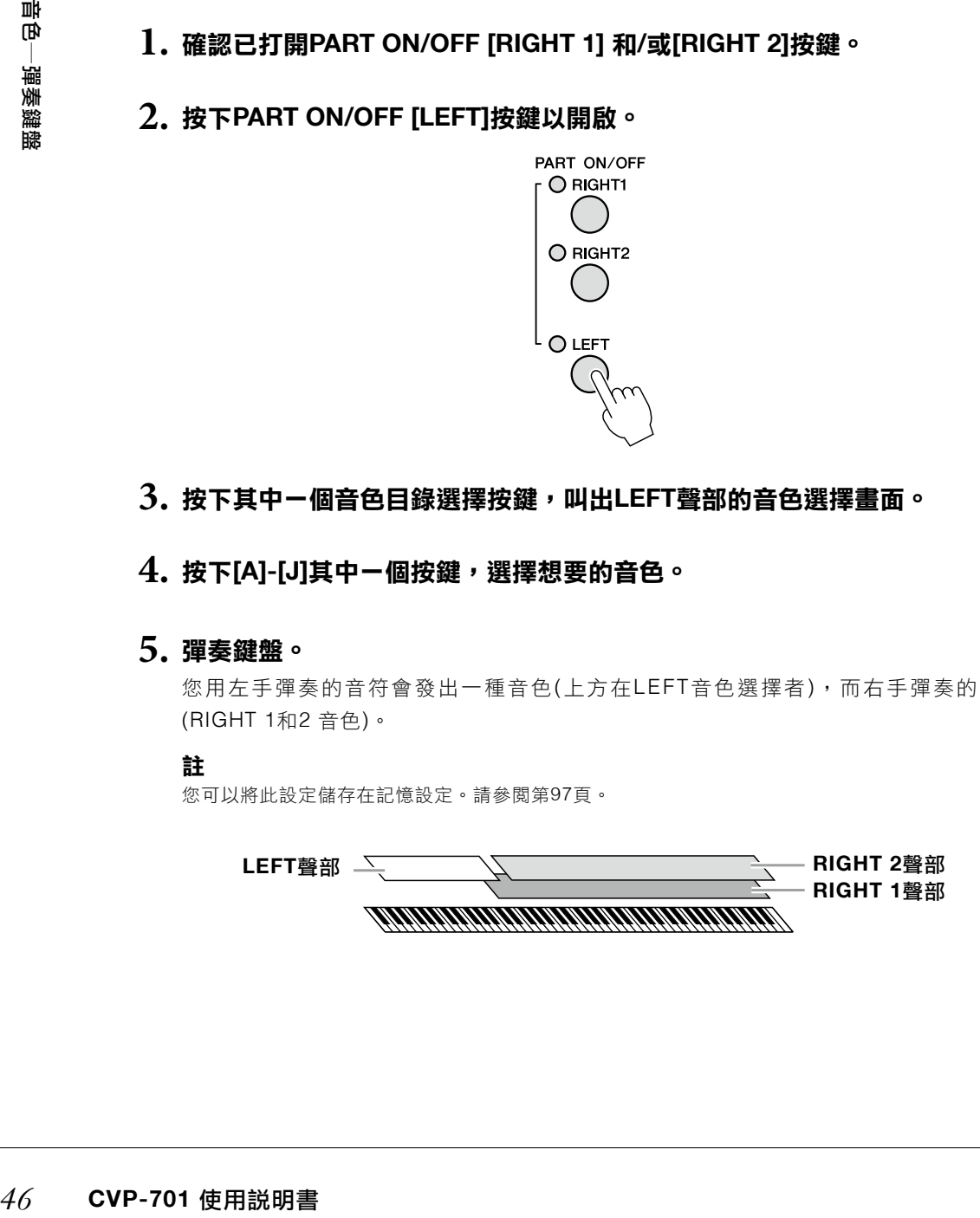

**2**

#### 鍵盤聲部

您可以將音色個別分配至三個鍵盤聲部:Right 1、Right 2 及LEFT。您也可以使用PART ON/OFF按鍵來組 合這些聲部,以創造出更渾厚的合奏聲音。

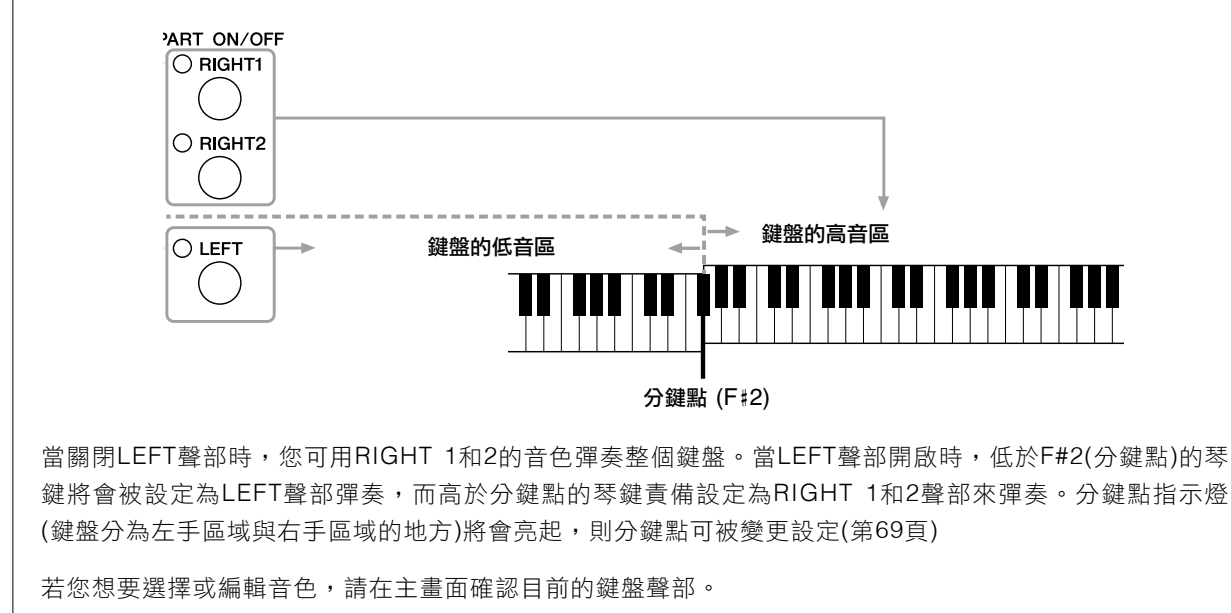

#### 音色類型

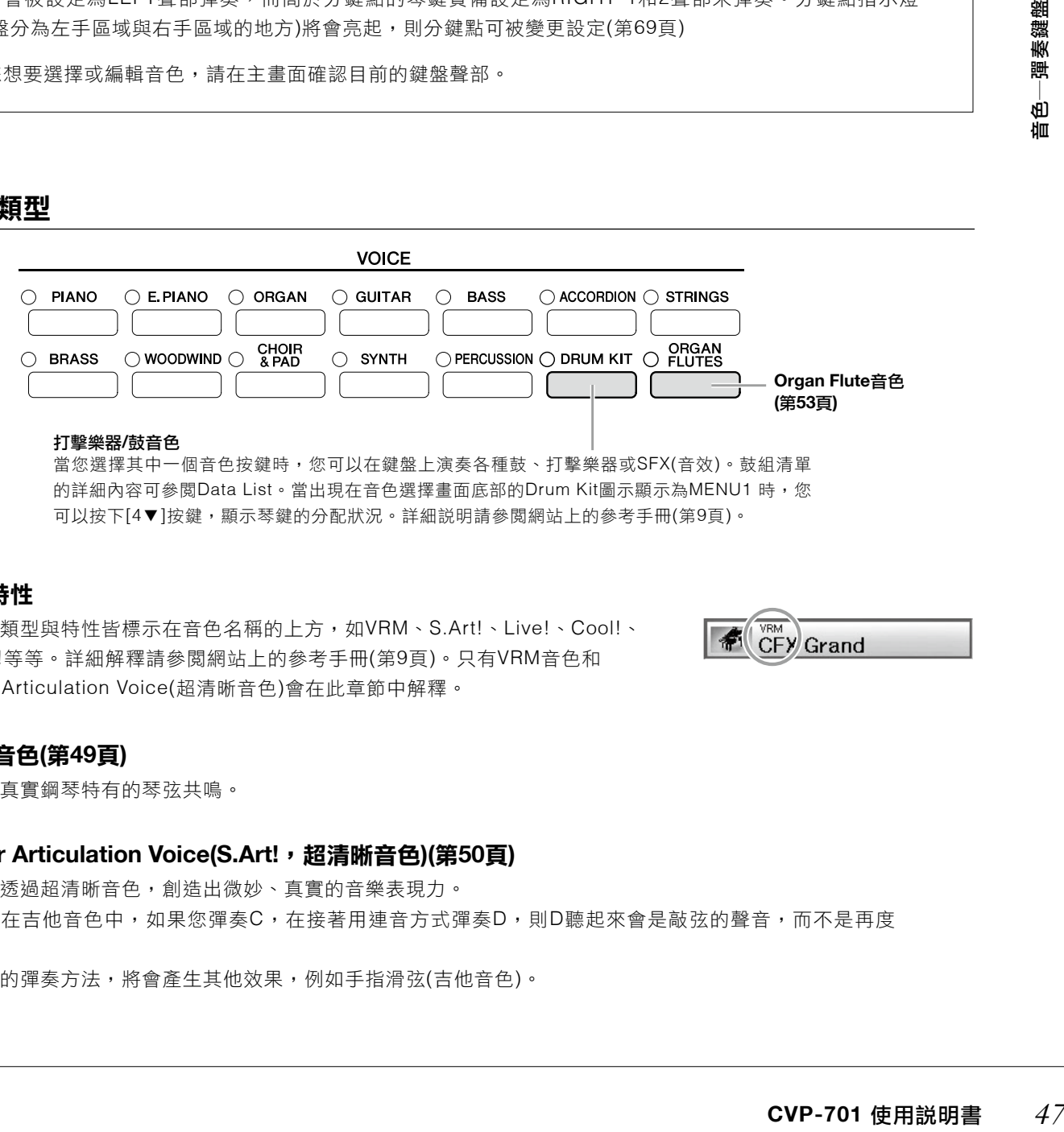

#### 音色特性

音色的類型與特性皆標示在音色名稱的上方,如VRM、S.Art!、Live!、Cool!、 Sweet!等等。詳細解釋請參閱網站上的參考手冊(第9頁)。只有VRM音色和 Super Articulation Voice(超清晰音色)會在此章節中解釋。

#### **VRM**音色**(**第**49**頁**)**

可重現真實鋼琴特有的琴弦共鳴。

#### **Super Articulation Voice(S.Art!**,超清晰音色**)(**第**50**頁**)**

您可以透過超清晰音色,創造出微妙、真實的音樂表現力。 例如,在吉他音色中,如果您彈奏C,在接著用連音方式彈奏D,則D聽起來會是敲弦的聲音,而不是再度 撥弦。

依據您的彈奏方法,將會產生其他效果,例如手指滑弦(吉他音色)。

合

# 使用鋼琴原廠設定**(**鋼琴重設**)**

當您打開電源時,音色設定為「CFX Grand」,讓您可以在整個鍵盤上如彈奏鋼琴般演奏。不論您在面板上如何設 定,您可以立即叫出這些初始設定。

#### 註

此功能無法在Piano Room(第40頁)或Piano Lock顯示(此頁下方)狀態下使用。

# 長按**[PIANO ROOM]**按鍵至少兩秒。 **1.**

- 一個訊息會出現於面板上。
- $2$ . 按下[G](RESET)按鍵,叫出初始鋼琴設定。

**2**

# 鋼琴鎖定功能

便利的鋼琴鎖定功能讓您可以「鎖定」鋼琴,在按下書面中其他按鈕時也不會在無意間更改設定。一旦鎖定,即使 按下其他按鍵,樂器仍會處於鋼琴模式―可預防您在彈奏鋼琴時不小心按到其他聲音。

# 長按**[PIANO ROOM]**按鍵至少兩秒。 **1.**

一個訊息會出現於面板上。

# $2$ . 按下[H](HOLD)按鍵,叫出鋼琴鎖定畫面。

**邮除 全調整委鎖定功**能<br>●利的鋼琴鎖定功能線器仍<br>機<br>按下其他按鍵,樂器仍一個訊息會出3<br>- 1.長按[PIANO<br>一個訊息會出3<br>2.按下[H](HOI<br>如果要解除鋼琴鎖定,<br>電源時,將會叫出相同 如果要解除鋼琴鎖定,再次長按[PIANO ROOM]按鍵至少兩秒。如果您在鋼琴鎖定的狀態下關閉電源,在下次開啟 電源時,將會叫出相同的鋼琴設定。

### 演奏加強逼真共鳴效果的**VRM**音色

在彈奏真實的原音鋼琴時,如果踩下制音踏板並彈奏一個琴鍵,不僅被敲擊的琴弦會震動,其他琴弦和反響板也會 發生震動,每根琴弦都會影響其他部分,產生一種延伸、擴散的飽滿共鳴。本樂器內建的VRM(虛擬共鳴系統)技術, 可以透過虛擬樂器(物理模組)忠實還原琴弦和反響板之間微妙且複雜的互動關係,讓本樂器的音色更接近真實的原音 鋼琴。由於鍵盤和踏板的狀態決定瞬間共鳴,因此您可以透過按下琴鍵的時間點與踩下踏板的深度,讓聲音產生極 具表現力的變化。當您選擇了一個兼容VRM的鋼琴音色(請參考VRM音色),此功能會自動切換為開啟,讓您立即體 驗VRM效果。

# 選擇**VRM**音色。 **1.**

按下音色目錄中的[PIANO]按鍵,叫出音色選擇畫面,然後選擇上方有VRM標示的音色。

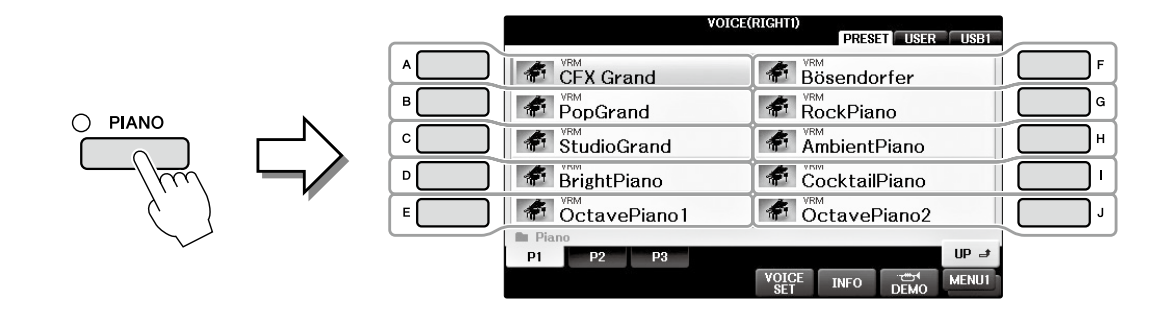

# 彈奏鍵盤。 **2.**

初始設定中VRM功能為開啟;但是,您可以選擇開啟或關閉,並依據您的期望,按照畫面調整深度。  $\bigcirc$  [FUNCTION]  $\rightarrow$  @TAB [ $\blacktriangleleft$  ][ $\blacktriangleright$  ]  $\rightarrow$  MENU1  $\rightarrow$  @[F] (VOICE SETTING)  $\rightarrow$  @TAB [ $\blacktriangleleft$  ][ $\blacktriangleright$  ]PIANO  $\rightarrow$  @ [A]/[B] VRM

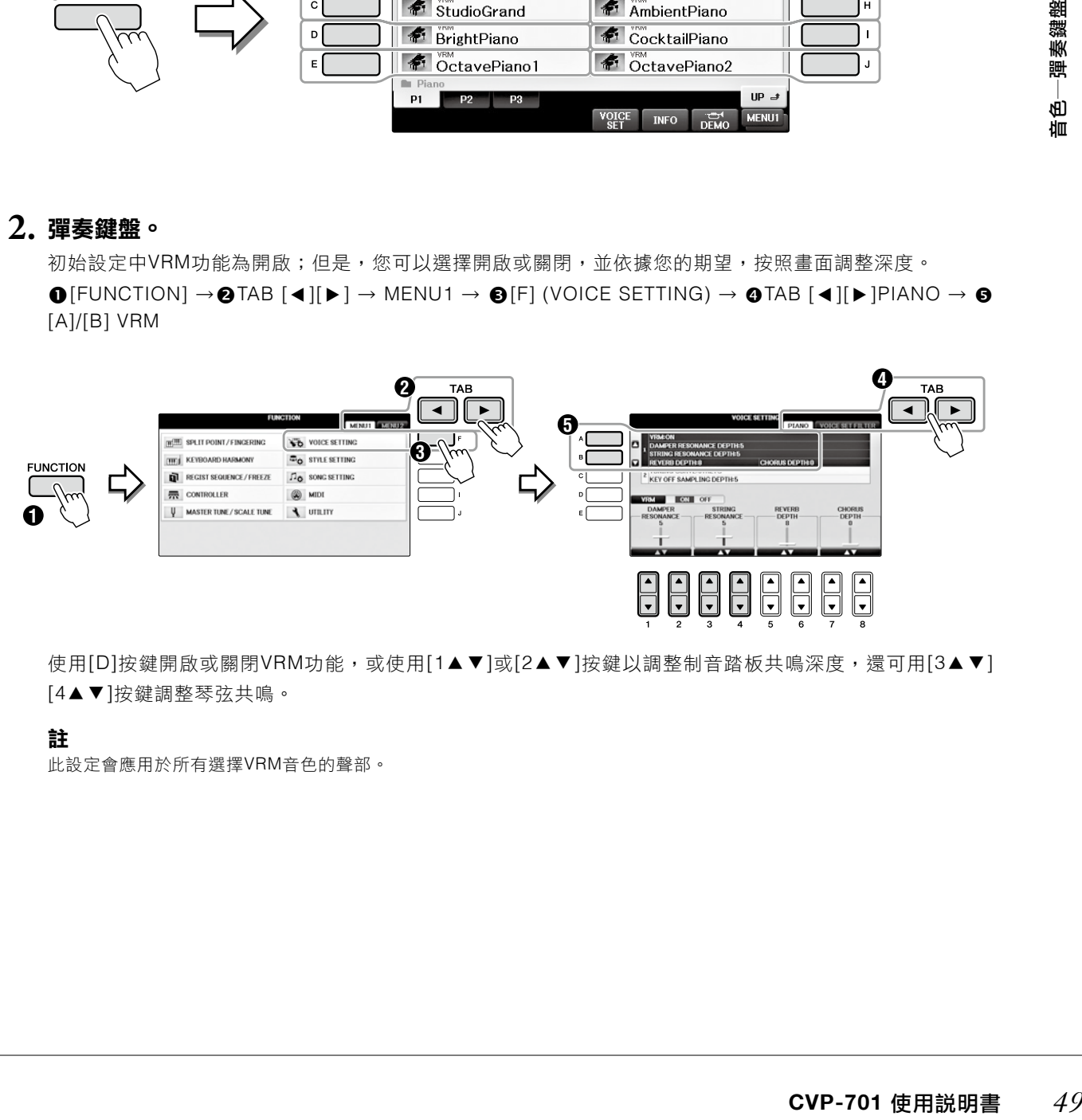

使用[D]按鍵開啟或關閉VRM功能,或使用[1▲▼]或[2▲▼]按鍵以調整制音踏板共鳴深度,還可用[3▲▼] [4▲▼]按鍵調整琴弦共鳴。

#### 註

此設定會應用於所有選擇VRM音色的聲部。

# 彈奏超清晰效果音色**(Super Articulation Voice)**

# 在音色選擇畫面中,選擇標有「**S.Art!**」的音色。 **1.**

# $2$ . 如有需要,按下畫面右下角的[8▼]按鍵,叫出MENU1。

# $\bf{3.}$  按下[6▼](INFO)按鈕,叫出介紹演奏S.Art!音色的輔助訊息。

按照訊息介紹的方法演奏。

當您為RIGHT 1音色選擇了超清晰音色,中間和左方踏板的功能會被切換為控制超清晰效果。因此,即使踩下踏 板,也不會有一般出現的延音和弱音效果。如果要避免踏板功能隨著選定音色自動變化的狀況發生,可以在下面書 面中關閉SWITCH WITH R1 VOICE 設定。

[DIRECT ACCESS] → 踩下右方踏板 → [H] SWITCH WITH R1 VOICE

#### 註

超清晰音色只能兼容於其他也具備此類音色的型號。任何用此功能創立的樂曲或伴奏資料,可能在其他樂器上會無法正常播放。

#### 註

根據鍵盤範圍、力度、靈敏度的不同,超清晰音色會有很大的差異。如果應用於HARMONY/ECHO 效果,在更改移調設定或音色 設置參數時,可能會產生意外或不想要的聲音。

### 半音移調

TRANSPOSE [-]/[+] 按鍵可讓您以半音為單位,對樂器的總體音高(鍵盤音色、伴奏播放、樂曲播放等)進行移調。 同時按下[-]和[+]按鍵,可將調整數值回復為0。

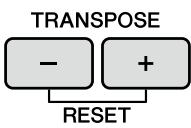

您可以在MIXING CONSOLE畫面中單獨對整個樂器(Master)、鍵盤音色(KBD)或播放樂曲(SONG)單獨進行移調。  $[MIXER] \rightarrow TAB [\blacktriangle] [\blacktriangleright]$  TUNE  $\rightarrow [1 \blacktriangle \blacktriangleright] - [3 \blacktriangle \blacktriangleright]$  TRANSPOSE

#### 註

移調功能對鼓組音色與SFX音效沒有作用。

#### 調音

*50* **CVP-701** 使用說明書 音色―彈奏鍵盤 在初始狀況下,整個樂器的音高設置為440赫茲,音階設定為平均律。您也可以從[FUNCTION] → TAB [ ▲][ ▼] MENU1 → [E] MASTER TUNE/SCALE TUNE → TAB[ ◀ ][▶ ] MASTER TUNE 或 SCALE TUNE 改變設定。也 可以在Mixing Console的TUNE頁面(第100頁)調整鍵盤各聲部(RIGHT 1 、RIGHT 2和LEFT)的調音參數。 詳細說明請參閱網站上的參考手冊第10頁(第9頁)。

#### **Hz(**赫茲**)**:

此為聲音頻率的測量單位,代表聲波在1秒內震動的次數。

**2**

# 音色效果應用

此樂器配備功能強大的多重效果處理系統,可增添演奏音色的深度與表現力。

# 在主畫面選擇想要增加效果的聲部。 **1.**

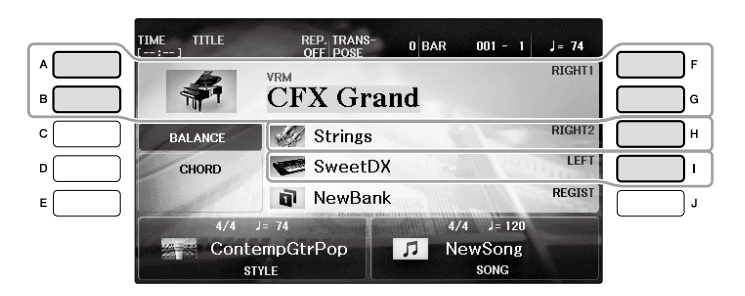

 $2$ .按下[VOICE EFFECT]按鍵,叫出 VOICE EFFECT 畫面。

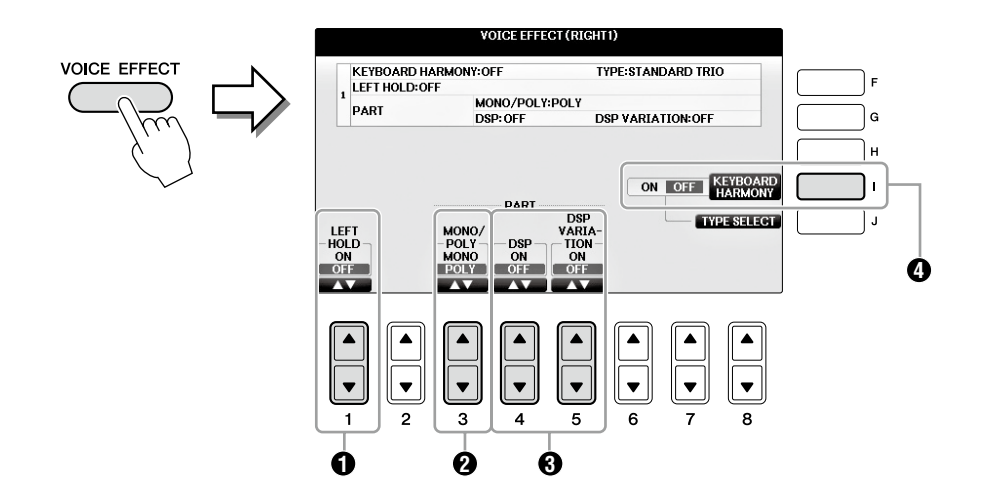

用**[1**▲▼**]**、**[3**▲▼**]-[5**▲▼**]** 和**[I]**按鍵,讓音色添加效果。 **3.**

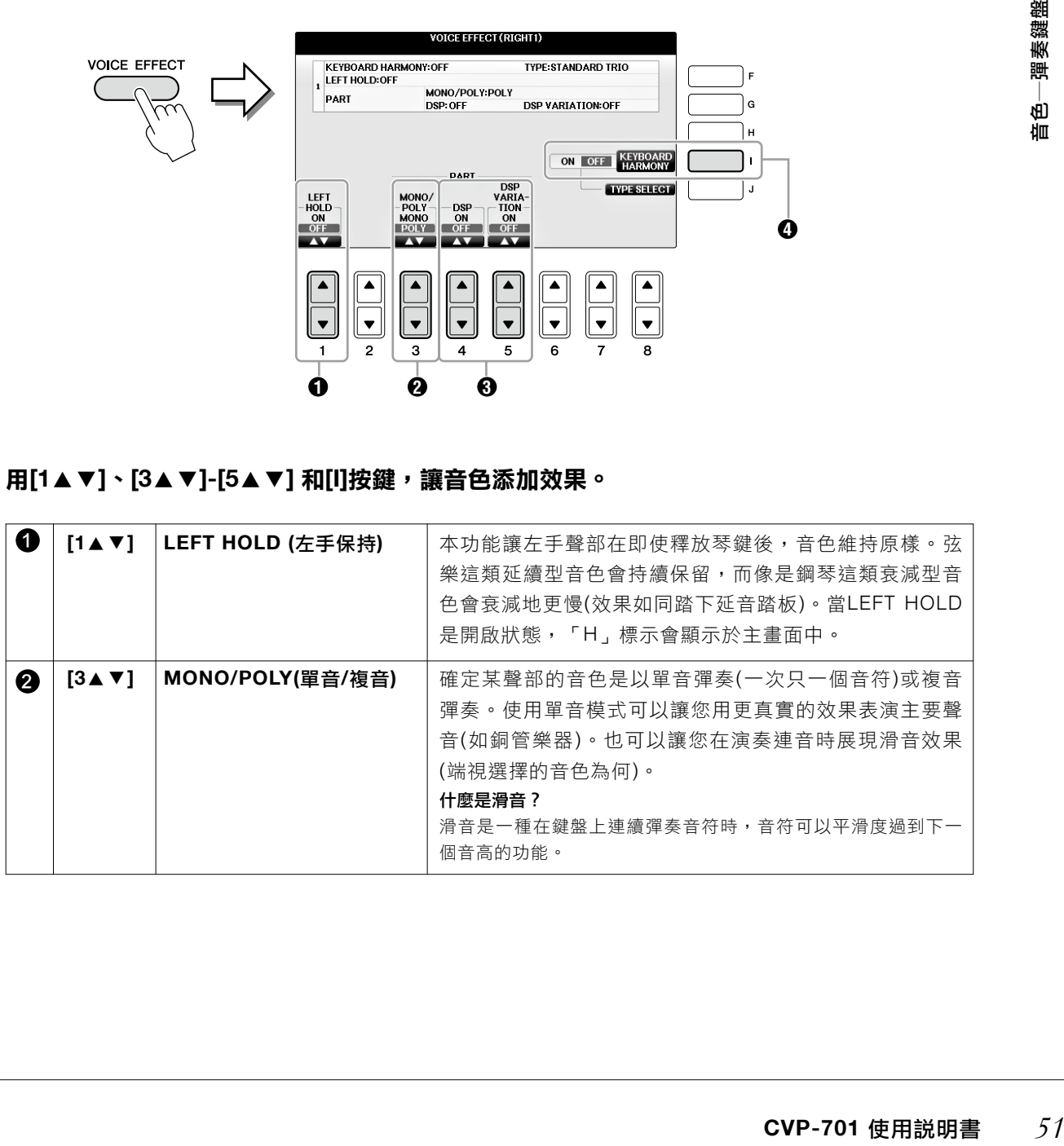

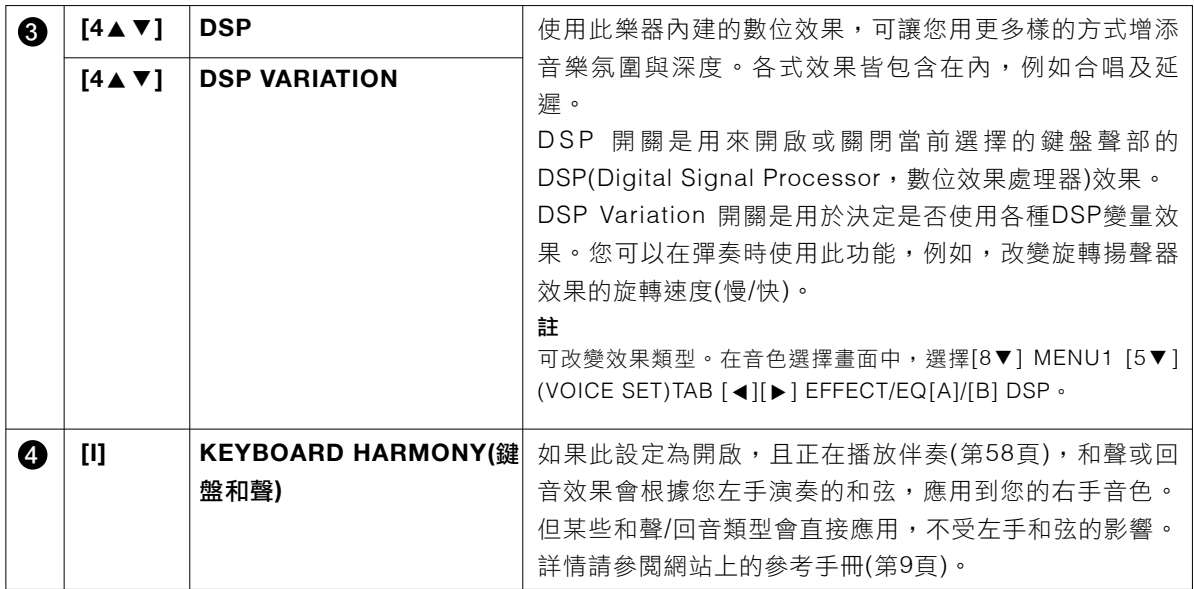

### 創造專屬的管笛音色

本樂器使用了先進的數位科技,重現經典的古典管風笛音色。如同在傳統管風笛,您可以透過增加或減少各個風管 的長度來創作屬於自己的音色。

# 按下**[ORGAN FLUTES]**按鍵。 **1.**

叫出ORGAN FLUTES 音色的FOOTAGE頁面。

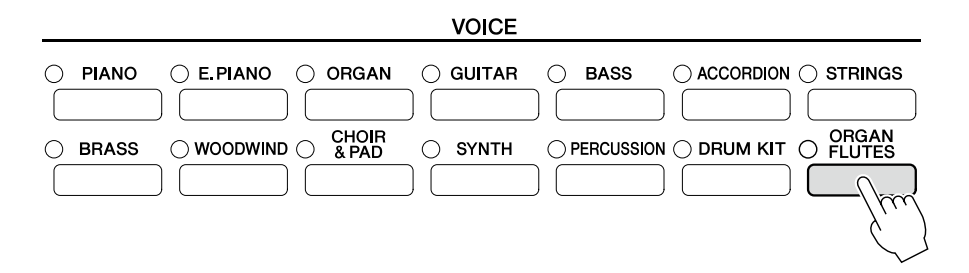

# 使用**[1**▲▼**]-[8**▲▼**]**按鍵調整風管長度設定。 **2.**

風管設定決定Organ Flutes的基本聲音。

[1▲▼] 按鍵兩個風管長度:16'及5 1/3'。按下[D]按鍵切換這兩個風管長度。

#### 何謂「**Footage**」?

「Footage」是一個展示於每個風管控桿底部的數值(如16'、8'等)。數值代表每一個真實管風笛的風管長度,決定風管的 音高。數值8'代表8英呎常的風管,而4'則代表4英呎,會創造出比8'還高一個八度音階的音。同樣的狀況,16'代表16英 呎,音高比8'還低一個八度音階。

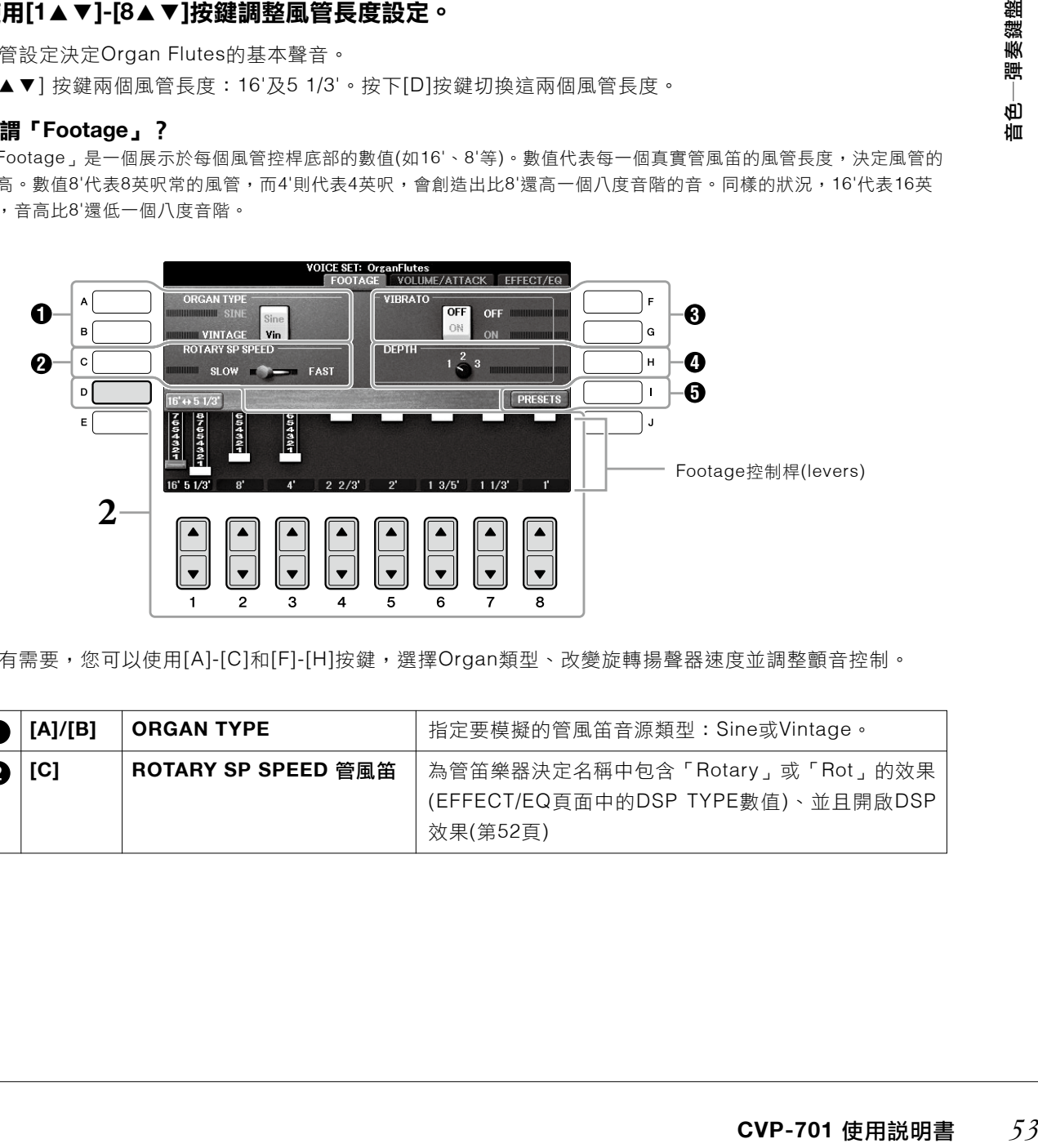

如有需要,您可以使用[A]-[C]和[F]-[H]按鍵,選擇Organ類型、改變旋轉揚聲器速度並調整顫音控制。

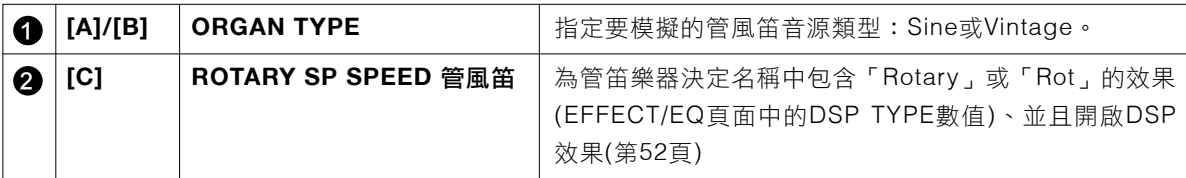

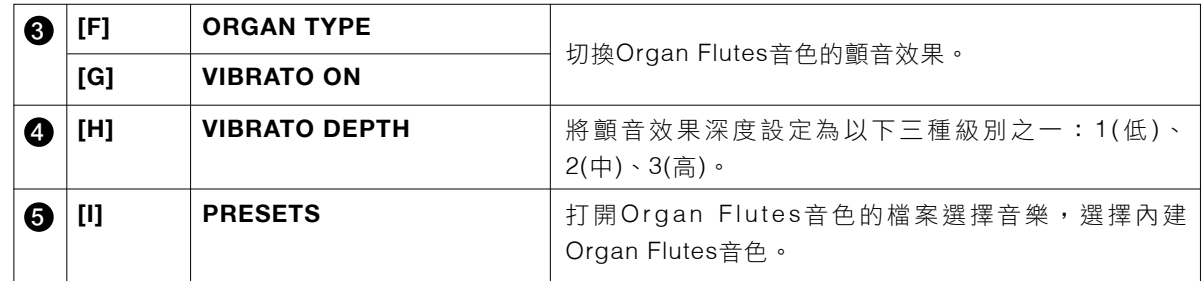

#### 註

有關VOLUME/ATTACK及EFFET/EQ頁面,請參閱網站上的參考手冊(第9頁)。

# 按下按鈕**[I] (PRESETS)**來叫出管笛音色選單。 **3.**

# ${\bf 4.}$  使用TAB[◀]/[▶]按鍵,選擇想要儲存您的Organ Flutes音色的位置。

# 參閱第**81**頁的步驟儲存您的**Organ Flutes**音色。 **5.**

#### 註 若您未執行儲存操作及選擇其他音色或關閉樂器電源,所有設定將會遺失。

### 重設鍵盤觸鍵感應

您可以調整樂器的觸鍵感應(聲音將依據您彈奏琴鍵的方式做出回應)。此項設定不會更改琴鍵的重量。基本上,觸鍵 感應將作用於所有音色。

# 叫出操作畫面。 **1.**

 $\bigcirc$  [FUNCTION]  $\rightarrow$   $\bigcirc$  TAB [ $\blacktriangleleft$ ][ $\blacktriangleright$ ] MENU1  $\rightarrow$   $\bigcirc$  [D] (CONTROLLER)  $\rightarrow$   $\bigcirc$  TAB[ $\blacktriangleleft$ ][ $\blacktriangleright$ ] KEYBOARD/  $PANEL \rightarrow \bullet$  [A] (TOUCH RESPONSE)

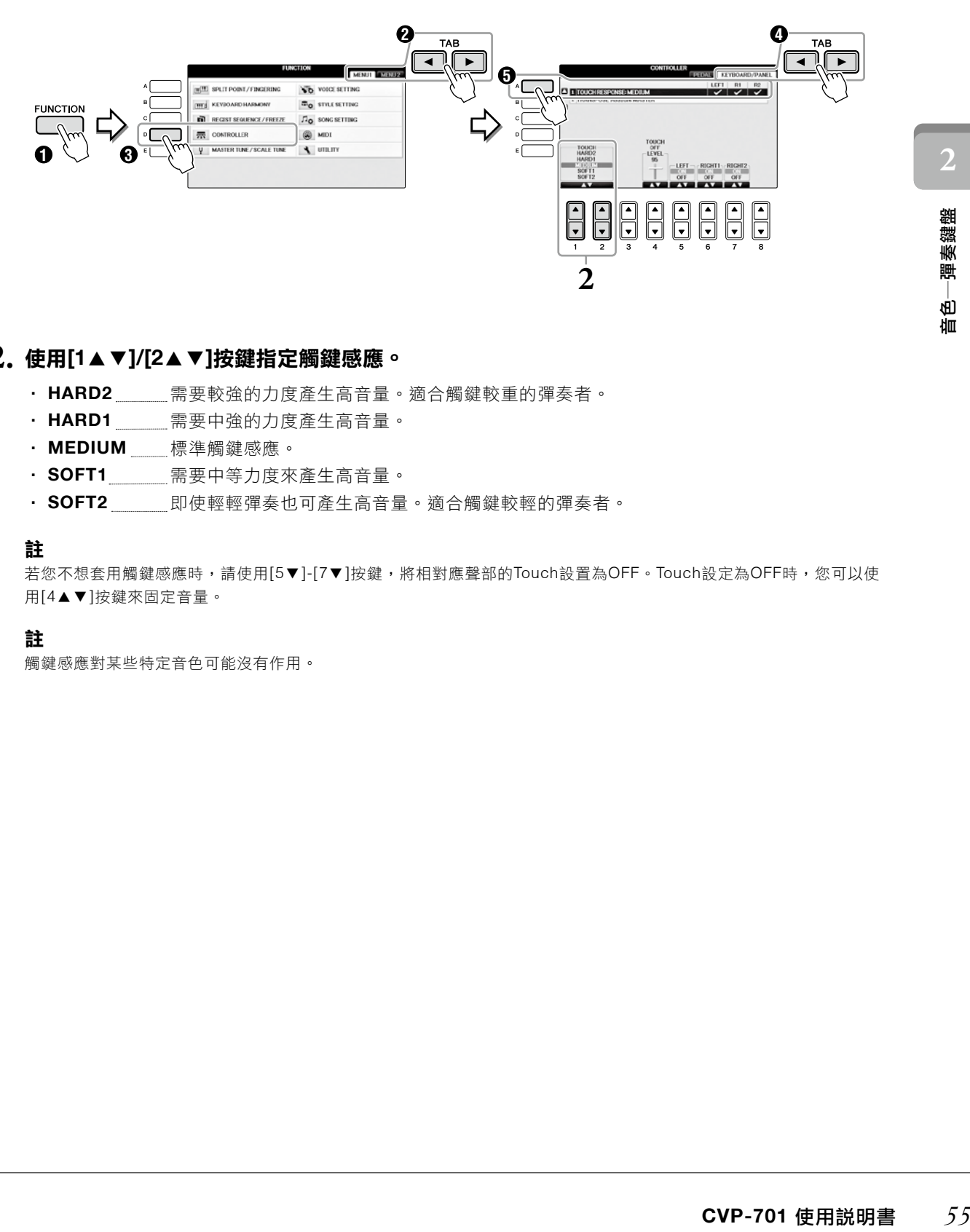

# 使用**[1**▲▼**]/[2**▲▼**]**按鍵指定觸鍵感應。 **2.**

- · HARD2 \_\_\_\_\_需要較強的力度產生高音量。適合觸鍵較重的彈奏者。
- ‧ **HARD1** 需要中強的力度產生高音量。
- ‧ **MEDIUM** 標準觸鍵感應。
- SOFT1\_\_\_\_\_需要中等力度來產生高音量。
- ‧ **SOFT2** 即使輕輕彈奏也可產生高音量。適合觸鍵較輕的彈奏者。

#### 註

若您不想套用觸鍵感應時,請使用[5▼]-[7▼]按鍵,將相對應聲部的Touch設置為OFF。Touch設定為OFF時,您可以使 用[4▲▼]按鍵來固定音量。

#### 註

觸鍵感應對某些特定音色可能沒有作用。

### 使用節拍器

節拍器可以產生滴答聲,在練習時為您提供一個精準的節奏速度標準。按下[METRONOME ON/OFF]按鍵,以啟動/ 停止節拍器。

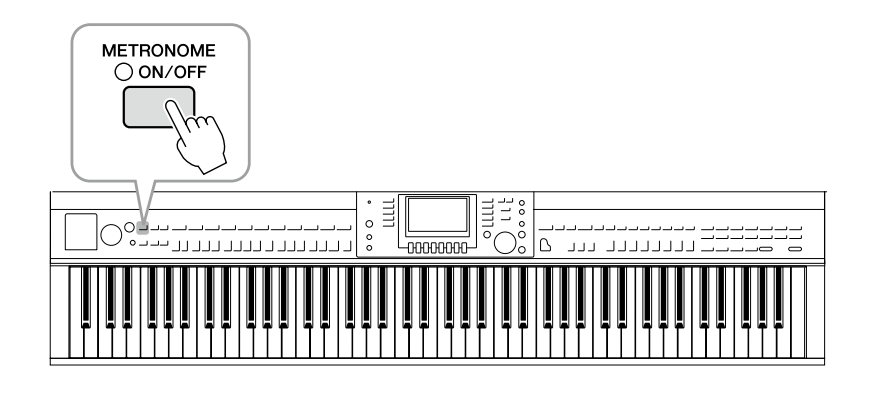

#### 調整節拍器速度

# 按**TEMPO[-]/[+]**按鍵,叫出速度設定的彈出畫面。 **1.**

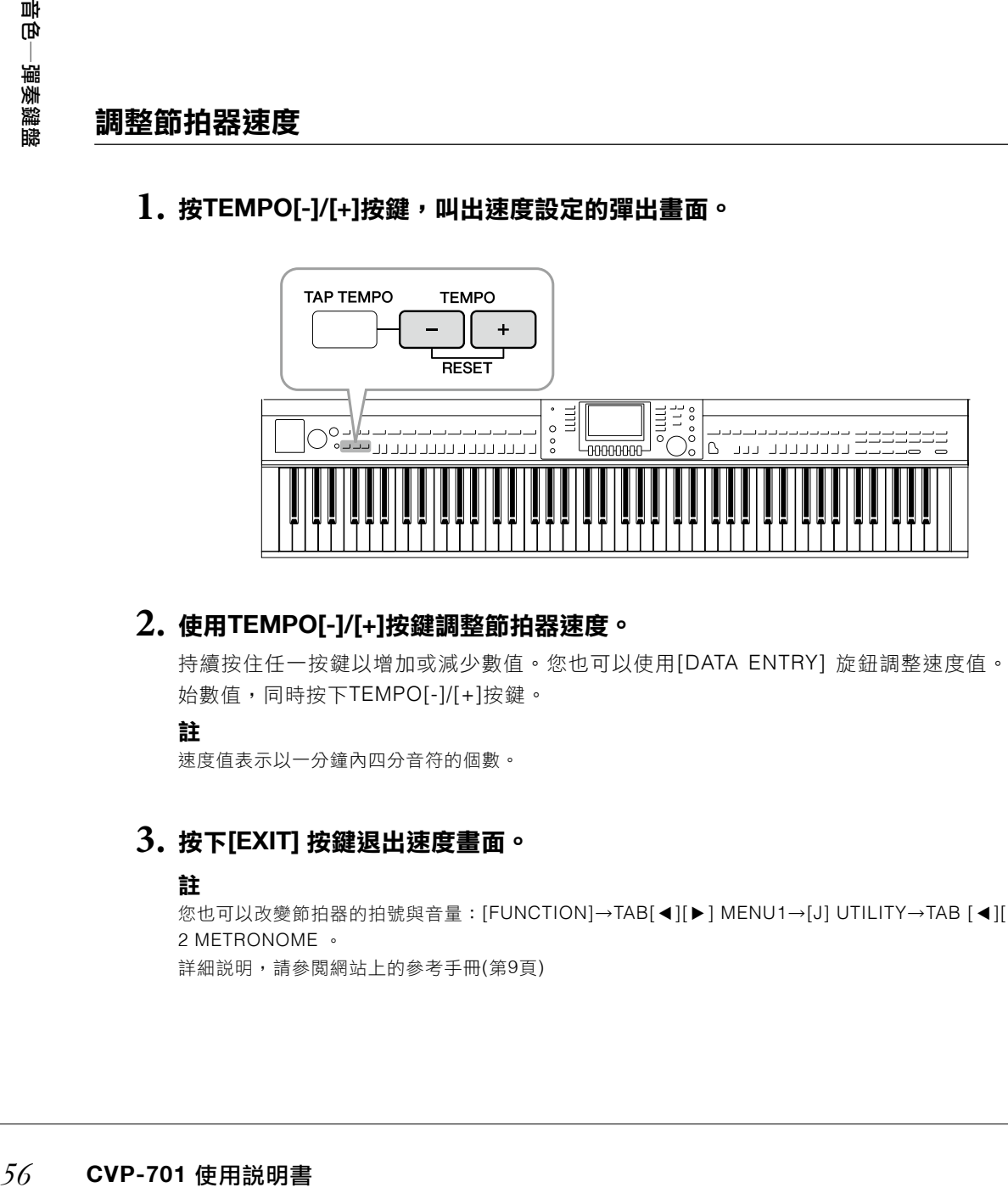

# 使用**TEMPO[-]/[+]**按鍵調整節拍器速度。 **2.**

持續按住任一按鍵以增加或減少數值。您也可以使用[DATA ENTRY] 旋鈕調整速度值。如果要恢復至初 始數值,同時按下TEMPO[-]/[+]按鍵。

#### 註

速度值表示以一分鐘內四分音符的個數。

# 按下**[EXIT]** 按鍵退出速度畫面。 **3.**

#### 註

您也可以改變節拍器的拍號與音量:[FUNCTION]→TAB[ ▲][ ▼] MENU1→[J] UTILITY→TAB [ ▲][ ▼]CONFIG 1→[B] 2 METRONOME 。 詳細說明,請參閱網站上的參考手冊(第9頁)

# 進階功能

請參閱網站上的參考手冊(第2章)。

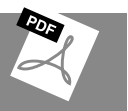

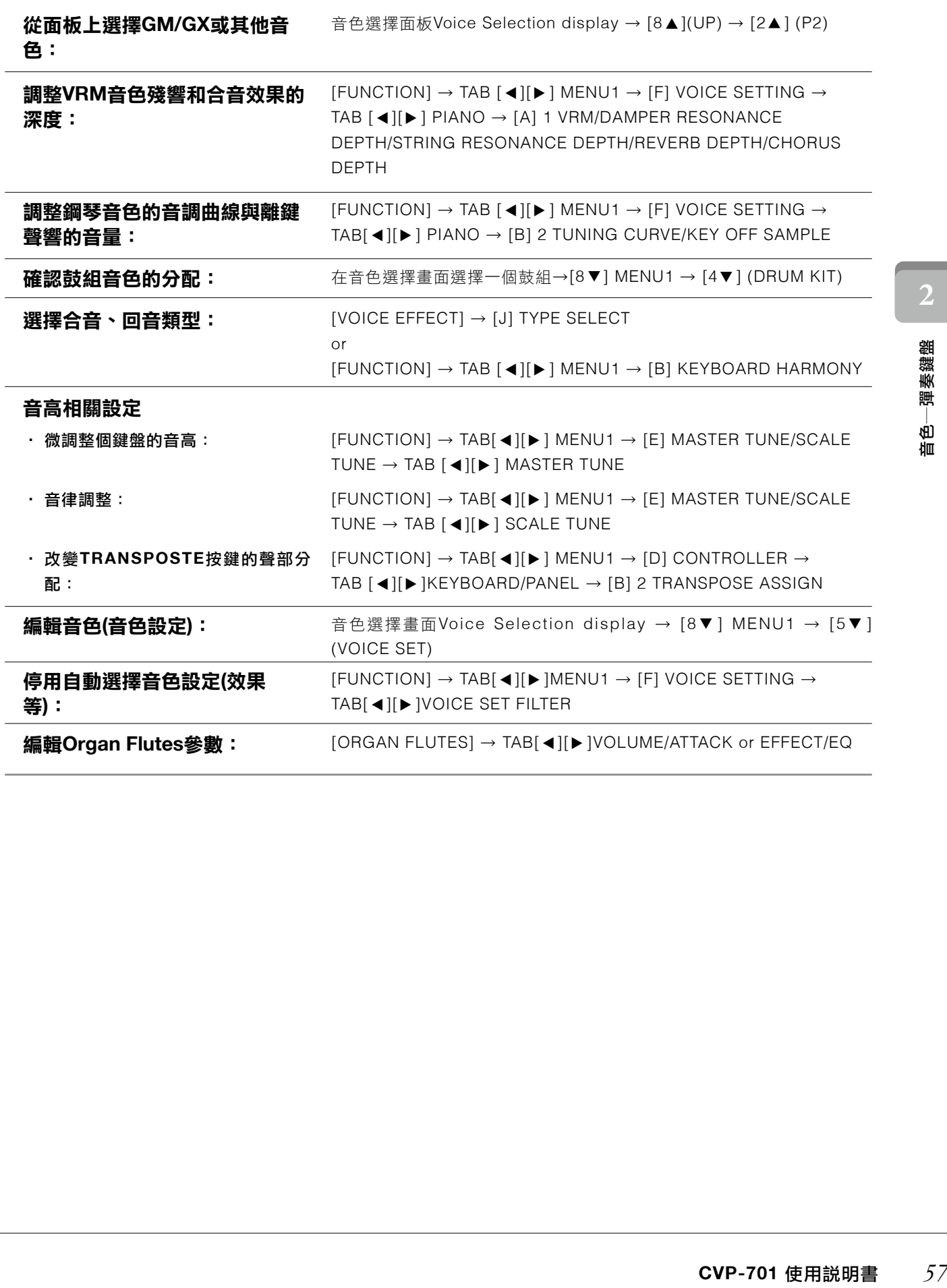

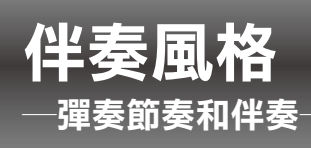

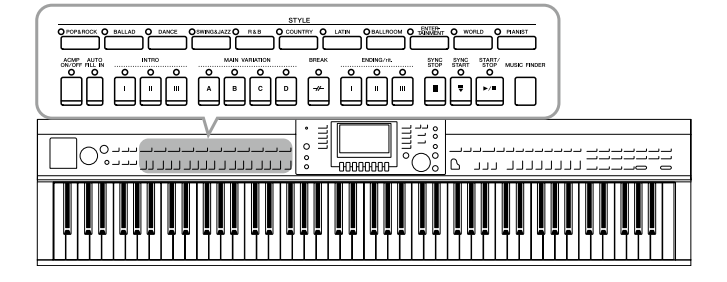

此樂器配備有各種不同樂派的多樣化伴奏與節奏樂 段(稱為「伴奏風格」),包含pop、jazz等。每個伴 奏風格都有自動伴奏功能,讓您在用左手彈奏和弦 時,就產生自動伴奏。此功能可讓您一個人重現完 整樂隊或管弦樂團的聲音效果。

# 跟隨伴奏進行演奏

# $1$ . 按下STYLE類別選擇中鍵任ー按鍵,叫出伴奏風格選擇畫面。

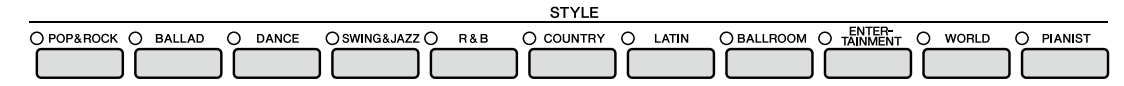

# $2$ .按下任一[A]-[J]鍵,選擇想要的伴奏風格。

按下[1▲]-[4▲]其中任一鍵,或再次按下同樣的STYLE按鍵,叫出另一個顯示頁面(如可選取時)。

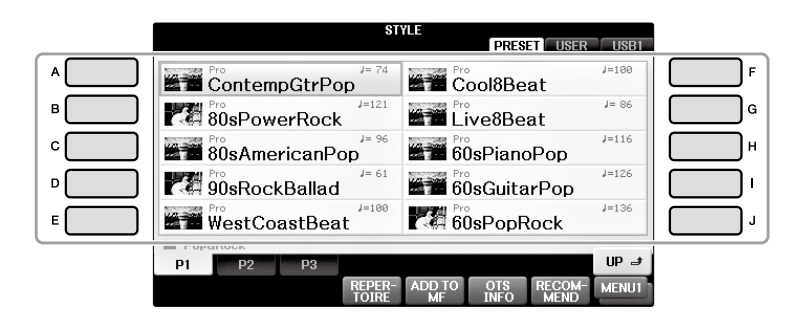

#### 僅彈奏伴奏風格中的節奏聲部

*58* **CVP-701** 使用說明書 伴奏―彈奏節奏與伴奏― 一個伴奏風格包含八個聲部(第67頁)。您可以按STYLE [START/STOP]按鍵,只啟動節 奏聲部。如要停止播放,再按一次相同按鍵。

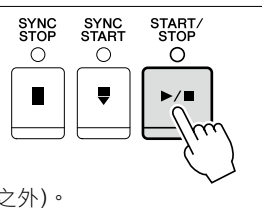

某些伴奏的節奏不發聲。但是,當您使用這類型伴奏時,您將聽到步驟5中播放的其他聲部(除了節奏之外)。

# 確認**[ACMP ON/OFF]**按鍵為開啟狀態**(**指示燈亮起**)**。 **3.**

如設定為關閉(指示燈不亮),按下按鍵以打開它。

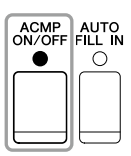

**3**

註

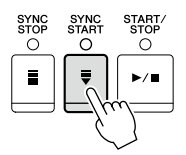

# 演奏左手和弦**(**第**60**頁**)**,所有選擇的伴奏將會開始。 **5.**

試著跟著節奏用左手演奏和弦,右手演奏旋律。

打開[ACMP ON/OFF]按鍵時,鍵盤上特定的左手區域可作為和弦區域使用。在該區演奏的和弦會自動被 感測,作為選定伴奏的全自動伴奏基礎。

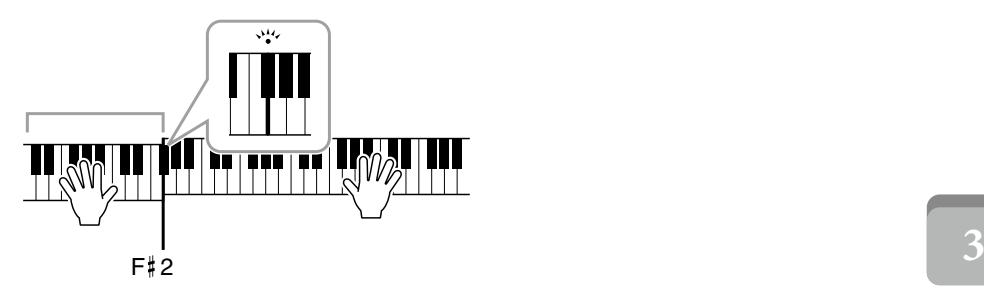

#### 註

此分割點可依據需要改變(第69頁)。

#### 註

您可以將和弦區改至右手區域(第69頁)。

# 按**[START/STOP]**按鍵停止播放伴奏風格。 **6.**

您也可以在樂譜「結尾」位置按下任一ENDING [I]-[III]按鍵停止伴奏風格(第62頁)。

#### 註

您可以將伴奏風格(伴奏)移調。請見第50頁。

#### 伴奏風格特性

伴奏風格類型和它的特性定義以Present Style圖示表示。

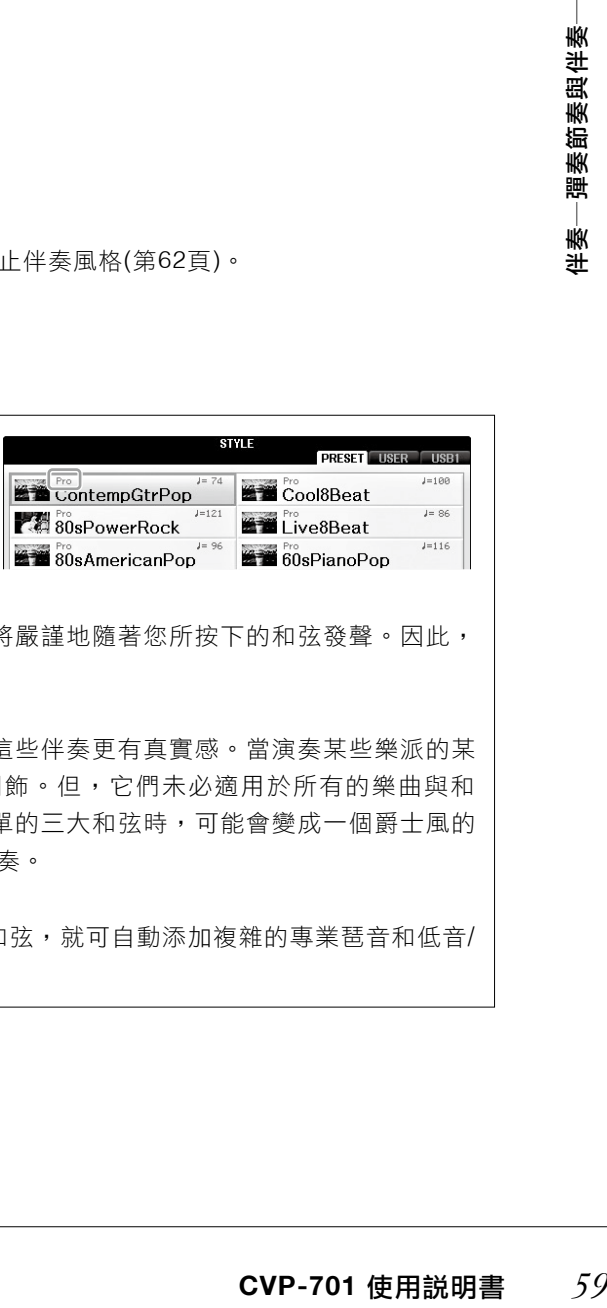

#### ‧ **Pro**

這些伴奏風格提供專業且有趣的編配,具有完美的彈奏性。伴奏將嚴謹地隨著您所按下的和弦發聲。因此, 您的和弦變化與合音/音色會立即轉換為真實的樂器伴奏。

#### ‧ **Session**

混和使用原位、轉位和弦,以及和弦變化和主奏的即興重複,使這些伴奏更有真實感。當演奏某些樂派的某 些歌曲時,它們可謂您的演奏加入一些特殊的「調味」和專業潤飾。但,它們未必適用於所有的樂曲與和 弦,是依照風格產生和聲轉換。例如,當您在鄉村歌曲中演奏簡單的三大和弦時,可能會變成一個爵士風的 七和弦,或在彈奏on-bass和弦時,得到一個不正確或非預期的伴奏。

#### ‧ **Pianist**

這些特殊的伴奏風格僅提供鋼琴伴奏。只需要用左手演奏正確的和弦,就可自動添加複雜的專業琶音和低音/ 和弦模組。

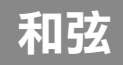

. . . . . . . . . .

對於不熟悉和弦的使用者,此表可提供常用的和弦,供您快速參考。還有很多實用的和弦 與不同的應用方法,請參考市售的和弦書籍以深入研究。

...................

★星號為根音

大和弦 │ 小和弦 │ 七和弦 大七和弦 **Cm** C<br>**UU UU UU C 7 Cm 7 CM 7**  $\left| \rule{0pt}{10pt} \right|$ <u>||</u><br>|| IT. **D Dm D 7 Dm 7 DM 7**  $\prod_{\mathbf{x}}$ <u> || || || || ||</u><br>|| || || || || || || **HUUUU HULLINI**<br>Exclosifolia **E Em E 7 Em 7 EM 7**  $\left\| \left[ \left[ \mathbf{c} \right] \right] \right\|$ **Fm Fm 7 F F 7 FM 7** <u>|||</u> ╿╿╿  $\mathbb{R}$ Ŀ. THTM *60* **CVP-701** 使用說明書 伴奏―彈奏節奏與伴奏― **Gm G G 7 Gm 7 GM 7**  $\left\| \cdot \right\|$  $\left[\begin{array}{c|c} \textbf{1} & \textbf{1} & \textbf{1} \\ \textbf{1} & \textbf{1} & \textbf{1} \\ \textbf{1} & \textbf{1} & \textbf{1} \\ \textbf{1} & \textbf{1} & \textbf{1} \\ \textbf{1} & \textbf{1} & \textbf{1} \\ \textbf{1} & \textbf{1} & \textbf{1} \\ \textbf{1} & \textbf{1} & \textbf{1} \\ \textbf{1} & \textbf{1} & \textbf{1} \\ \textbf{1} & \textbf{1} & \textbf{1} \\ \textbf{1} & \textbf{1} & \textbf{1}$ H **THEFT** Ш Ŀ **Am A A 7 Am 7 AM 7** HILLIN HILLIN <u>WU | WU | U | U | | U</u><br><u>| | | | | | | | | | | | | |</u> │║║│║║║│║║│<br><u>│┌┌│ │ │ │×│ │</u> **B Bm B 7 Bm 7 BM 7**

 $\sqrt{2}$ 

# 改變和弦指法類型

藉著改變和弦指法類型,就算您沒有彈奏組合和弦的所有音符,仍自動產生合適的伴奏。

# 叫出操作畫面。 **1.**

 $\bigcirc$  [FUNCTION]  $\rightarrow$   $\bigcirc$  TAB [ $\triangleleft$ ][ $\blacktriangleright$ ]MENU1  $\rightarrow$   $\bigcirc$ [A] SPLIT POINT/CHORD FINGERING $\rightarrow$   $\bigcirc$  TAB[ $\triangleleft$ ][ $\blacktriangleright$ ] CHORD FINGERING

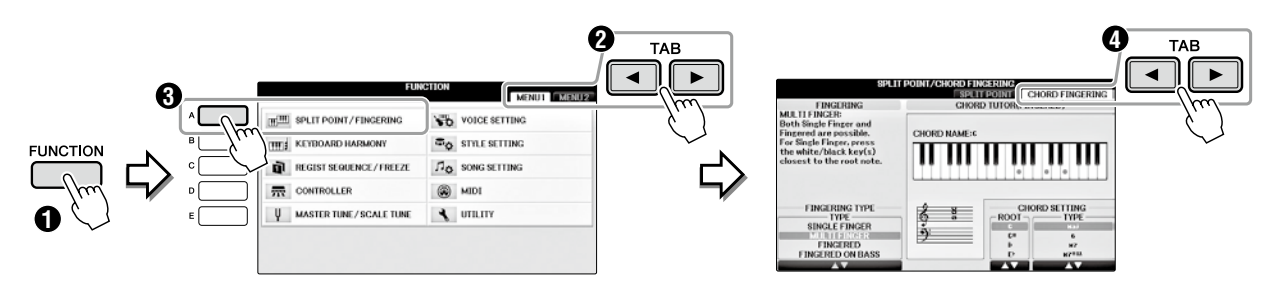

 $2$ . 按下[1▲▼]-[3▲▼]按鍵,以選擇想要的指法類型。

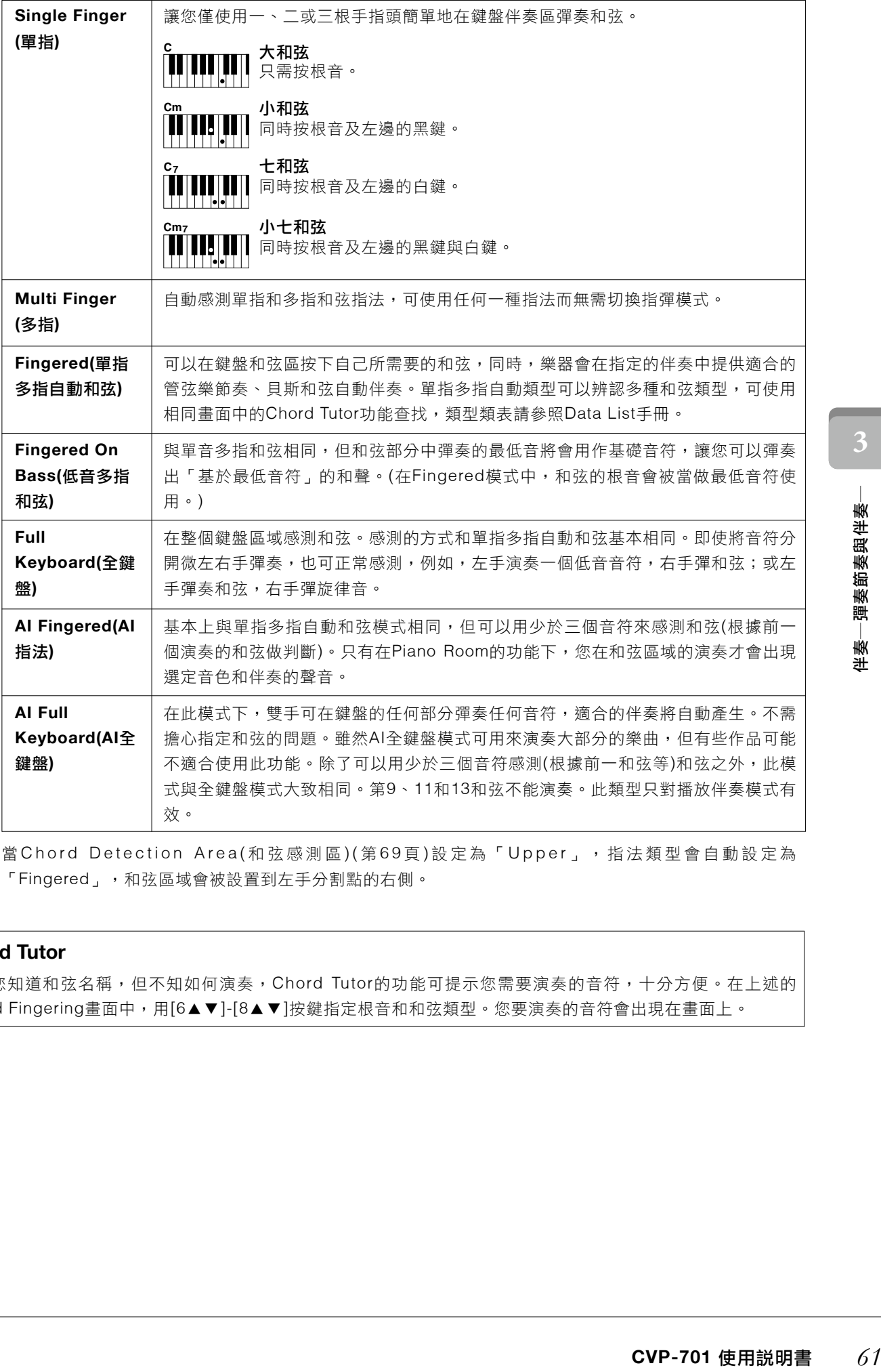

當 Chord Detection Area(和弦感測區)(第69頁)設定為「Upper」, 指法類型會自動設定為 「Fingered」,和弦區域會被設置到左手分割點的右側。

#### **Chord Tutor**

如果您知道和弦名稱,但不知如何演奏,Chord Tutor的功能可提示您需要演奏的音符,十分方便。在上述的 Chord Fingering畫面中,用[6▲▼]-[8▲▼]按鍵指定根音和和弦類型。您要演奏的音符會出現在畫面上。

註

# 操作伴奏播放

#### 開始**/**停止播放

#### ■ **[START/STOP]** 按鍵

一旦按下[START/STOP]按鍵,伴奏的節奏聲部即開始播放。要停止播放,再按 一次該按鍵即可。

### ■ **[SYNC START]** 按鍵

伴奏播放為「待機」模式。伴奏將在您按下任何琴鍵(當[ACMP ON/OFF]是OFF 狀態時)或左手彈奏和弦([ACMP ON/OFF]為ON狀態)時開始播放。伴奏播放過 程中,按下此鍵停止播放或回到「待機」模式。

# ■ [SYNC STOP] 按鍵

在鍵盤的和弦區域演奏或放開琴鍵,即可開始和停止伴奏播放。確認 [ACMP ON/OFF]是開啟的,按下[SYNC STOP] 按鍵然後開始彈奏。

指法類型(第61頁)設定為「Full Keyboard」或「AI Full Keyboard」時,無法

#### ■ **INTRO [I]-[III]** 按鍵

開啟[SYNC STOP]。

此樂器在伴奏開始前提供三種不同的前奏樂段。按下INTRO [I]-[III]任一按鍵 後,可啟動伴奏播放。當前奏結束播放時,伴奏會自動切換至主奏。

### ■ **ENDING/rit. [I]-[III]** 按鍵

(42 KWP ON/OFF]是開閉<br>- 在健盤的和弦區域演奏<br>- [ACMP ON/OFF]是開閉<br>- 精製型(第61頁)設定為"<br>- 精製型(第61頁)設定為"<br>- 精製機器在伴奏開始前提<br>- 精製器在伴奏開始前提<br>- 機器在伴奏開始前提<br>- 機器在伴奏開始前提<br>- 横線器在伴奏精索在尾囊,伴奏將會在裏違,伴奏將會在奏速,伴奏將會在奏結束(<br>- KAWP - TON DING/rit. [I]<br>- LENDING/rit. [I] 本樂器在伴奏結束前提供三種不同的尾奏樂段。當您按下ENDING [I]-[III] 任 一鍵,伴奏將會在尾奏後自動結束。當尾奏播放時,您還可以再按一次同一個 ENDING鍵,讓尾奏速度漸緩。

#### 註

如果按下ENDING/rit. [I]按鍵,當伴奏播放時,再ENDING/rit. [I]開始前會自動加入一個 過門樂段。

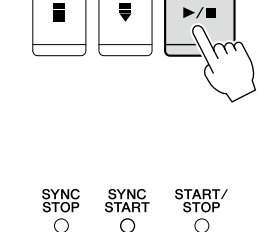

SYNC<br>START<br>O

SYNC<br>STOP  $\bigcap$ 

START.<br>STOP

 $\bigcap$ 

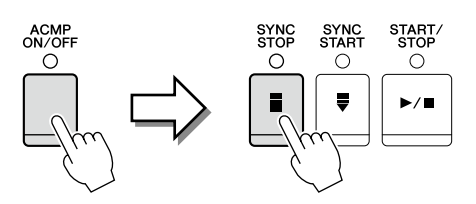

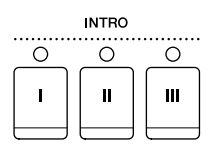

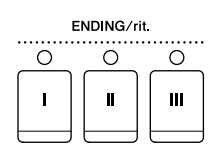

#### 關於各個樂段按鍵指示燈的狀況**(INTRO/MAIN VARIATION/BREAK/ENDING)**

- 紅燈: 目前所選樂段。
- · 紅燈閃爍: 下一個準備播放的樂段。
- \*在播放過門樂段時,主樂段[A]-[D]按鍵燈也會閃紅燈。
- · **綠燈:** 所選樂段存有資料,但目前未選擇。
- · **無:** 此樂段未存有資料,無法播放。

#### 於伴奏風格播放中更改樂段

每一種伴奏風格都有四種不同的主樂段、四種過門(Fill-in)及一種暫停(Break)。妥善配置這幾種樂段,可簡單地讓您 的演奏更專業並具張力。您可以在伴奏播放時任意更換樂段。

#### ■ **MAIN VARIATION [A]-[D] 按鍵**

按下MAIN VARIATION [A]-[D]按鍵中任一鍵,選擇想要的主樂段(按鍵燈轉為紅色)。每一種都由幾小節的伴奏組 成,無限循環。再次按下所選的MAIN VARIATION按鍵,會播放一段適當的過門模組以增添節奏感,並斷開重複 感。過門播畢後,會流暢地回到MAIN VARIATION。

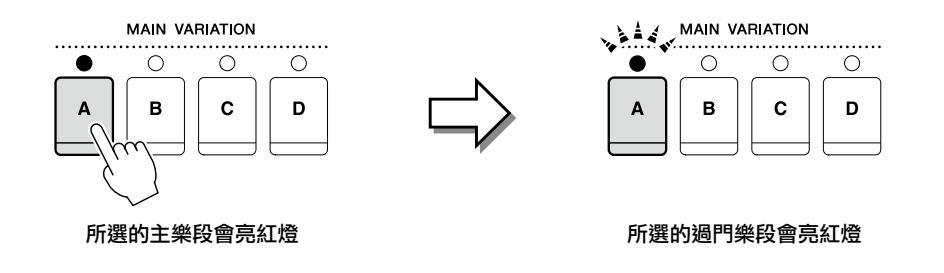

#### 自動門功能

當[AUTO FILL IN]啟動後,在演奏過程中按下任一個MAIN [A]-[D]按鍵,會將在進入下一個 主樂段前自動播放過門樂段。

#### ■ **[BREAK]** 按鍵

讓您在伴奏中戲劇性地加入暫停,以斷開節奏。於伴奏播放中按下[BREAK] 按鍵。當一個小節 的暫停結束後,伴奏會自動切換到主奏樂段。

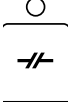

### 調整節拍

#### ■ **TEMPO [-]/[+]** 按鍵

按下TEMPO [-]/[+]按鍵,可在5-500數值間增加/減少拍速。當TEMPO跳出視窗顯示於畫面上時,您也可以使用 [DATA ENTRY]旋鈕來調整數值。

同時按下TEMPO [-]/[+]按鍵,可將拍速重設為初始設定值。

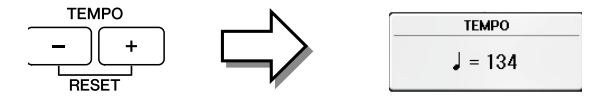

#### ■ **[TAP TEMPO]** 按鍵

**TAP TEMPO TEMPO RESET** 

伴奏播放的過程中,您可以依需要拍速輕點兩次[TAP TEMPO] 按鍵。 當伴奏播 放結束後,輕點[Tap Tempo]按鍵(四次為 4/4拍)將會開始播放您所選的節拍。

# 最適合所選伴奏的版面設定**(**單鍵設定**)**

單鍵設定功能強大並且方便使用,只須一個按鍵即可自動叫出最適合目前所選伴奏的面板設定(音色或效果等)。若您 已找到喜愛的伴奏,但卻對音色摸不著頭緒,可以使用單鍵設定自動為您選擇最適合的音色。

# 選擇喜愛的伴奏風格**(**第**58**頁中的步驟**1-2)**。 **1.**

#### **2.** 按下**ONE TOUCH SETTING[1]-[4]**中任一按鍵。

不僅可以即時叫出符合目前所選伴奏的所有設定(音色、效果等),也將自動啟動ACMP及SYNC START功 能,使您可以立即演奏伴奏。

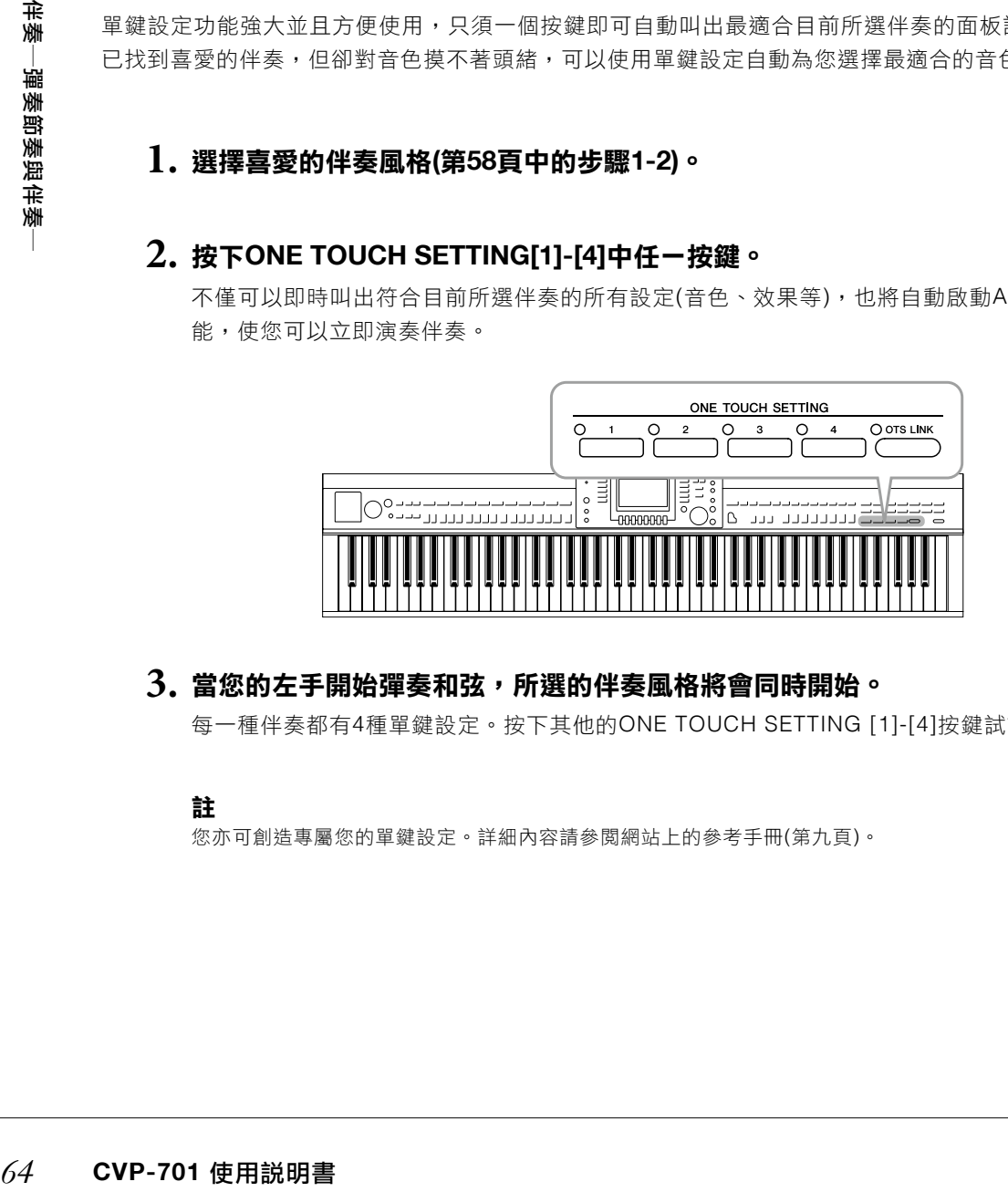

# $\bf{3.}$  當您的左手開始彈奏和弦,所選的伴奏風格將會同時開始。

每一種伴奏都有4種單鍵設定。按下其他的ONE TOUCH SETTING [1]-[4]按鍵試試不同的設定。

#### 註

您亦可創造專屬您的單鍵設定。詳細內容請參閱網站上的參考手冊(第九頁)。

#### 自動改變主樂段的單鍵設定

便利的OTS(單鍵設定)Link功能,可於您選擇不同的主樂段(A-D)時自動改變單鍵設定。主 樂段的A、B、C及D對應到單鍵設定的1、2、3及4鍵。欲使用OTS Link功能,請開啟[OTS LINK]按鍵。

#### 註

您可以將單鍵設定改變的時間點,修改隨MAIN VARIATION [A]-[D]改變的時間點。詳細內容請參閱網站上的參考手冊。 (第九頁)

### 為您的演奏選出最佳伴奏**(**伴奏推薦**)**

這個便利的功能將依據您所彈奏的背景及鼓組(節奏)模式,「推薦」最適合樂曲的伴奏。

 $1$ .於Style選擇畫面中(第58頁),按下[8▼]按鍵,如果需要,用畫面右下方的按鍵選擇「MENU **1**」。

#### **2.** 按下**[7**▼**](RECOMMEND)**按鍵,叫出**STYLE RECOMMENDER**畫面。

鍵盤將由B0開始,如下圖分割為兩個區域。鼓樂器(Kick、Snare及Hi-Hat)將套用至B0琴鍵的左側,鋼 琴音色將套用至B0琴鍵的右側。

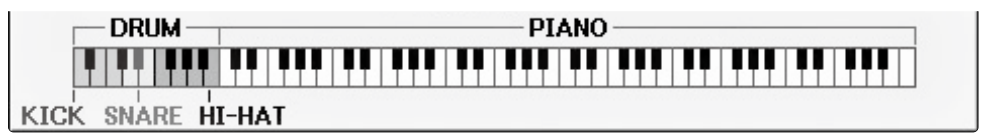

# 使用**Style Recommender**功能來尋找想要的伴奏。 **3.**

- 3-1 按下[J](START)按鍵將樂器設為待命狀態,等待您的演奏;同時,打開節拍器功能。 按下[J]按鍵切換START及CANCEL。
- 使用**TEMPO[-]/ [+]**按鍵或**[TAP TEMPO]**按鍵調整節拍,並使用**[E](METRONOME)**按鍵選擇拍 **3-2** 子。
- **CVP-701** 使用說明書 *65*伴奏―彈奏節奏與伴奏―  $3$ - $3$  伴隨著節拍器在鋼琴區域彈奏一或兩小節您的節奏想法。如果想要有更好的搭配,試著用兩隻手彈 奏。或是,在鼓組區域彈奏一、兩小節您心中想要的節奏。

樂器將會花幾秒鐘的時間分析您所彈奏的音符,然後將會開始播放最適合的節奏。另外,其他亦適 合推薦的伴奏也會同時列於畫面上。

#### 註

如果你想從歌曲的中間小節開始彈奏,或在第一個音符前加入短暫的空白,彈一個小節後暫停一下,再彈後續的 小節將可以幫助選出更合適的建議。

 $\bigcirc$  ots link

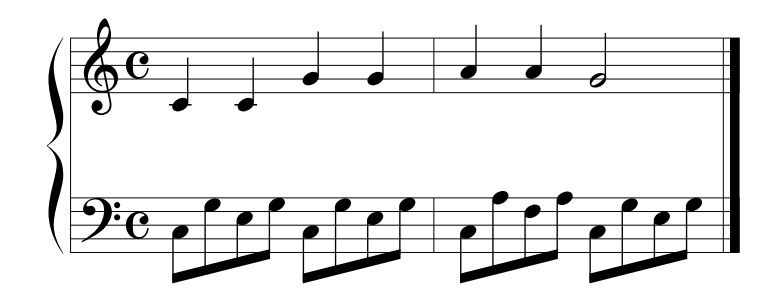

有類似節奏的適合伴奏風格將會條列出來。

範例**2**:在鼓區彈奏下列節奏

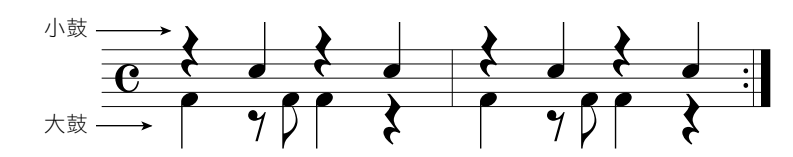

有相似鼓組節奏的伴奏風格將會被條列出來。

# 使用**[1**▲▼**]-[6**▲▼**]**按鍵從清單中選擇出喜愛的伴奏。 **4.**

嘗試用鍵盤跟著伴奏彈奏,看伴奏是否可以與您想要彈奏的樂曲做搭配。若叫出的伴奏不符合您想要彈 奏的樂曲時,請按下[J](RETRY)按鍵回到步驟3-3,然後重複進行步驟3-3至4。

# $5$ . 當您找到了您滿意的伴奏後,請按下[7▲▼][8▲▼](OK)按鍵離開伴奏推薦畫面。

隨著您所選的伴奏來彈奏鍵盤。 **6.**

### 打開**/**關閉伴奏聲部及改變音色

一種伴奏包含有8個音軌;見下述RHY1(Rhythm 1)-PHR(Phrase 2)。每個表演資料會在對應的音軌被播放。彈奏伴 奏時,您可以藉由選擇各音軌的開啟/關閉來改變樂曲風格或增添變化。

#### 伴奏音軌

- ‧ **RHY1/2(Rhythn1/2)**  伴奏的基本聲部,包含鼓組及打擊節奏模組。
- ‧ **BASS**  低音聲部使用了多種符合伴奏風格的樂器音色。 ‧ **CHD1/2 (Chord1/2)**
- 具節奏感的和弦背景聲部,通常使用鋼琴、吉他音色。
- ‧ **PAD**  使用於延音樂器,如弦樂、管風琴及合唱等。 ‧ **PHR1/2(Pharse 1/2)** 
	- 強而有力的銅管音色、琶音和弦,及其它增加伴奏趣味性的音色。

#### **1.** 按下**[CHANNEL ON/OFF]**按鍵**1**或**2**次叫出**CHANNEL ON/ OFF(STYLE)**畫面。

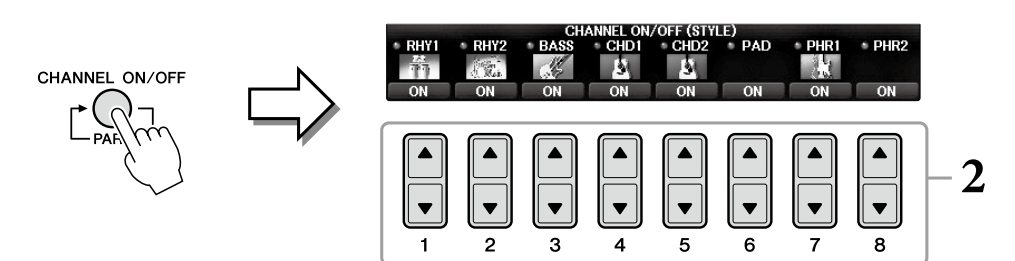

# 按下**[1**▼**]/[8**▼**]**按鍵開啟**/**關閉音軌。 **2.**

若想單獨聆聽一個音軌,請按下與該音軌相對應的按鍵,將它設定為SOLO。欲取消SOLO,請再次按下 相對應該音軌的按鍵。

#### 切換各音軌音色

**22**<br>SSOLO ,請再次按下<sup>■<br><br>「・以便您選擇使用於■<br>「・以便您選擇使用於</sup> 如有需要,按下相對應音軌的[1▲]-[8▲]按鍵來改變音色。將會叫出音色選擇畫面,以便您選擇使用於 音軌的音色。請參閱第44頁。

#### 註

您可以將此處的設定儲存至記憶設定中。請參閱第97頁。

# 按下**[EXIT]**按鍵關閉**CHANNEL ON/OFF**畫面。 **3.**

**3**

### 調整伴奏與鍵盤間的音量平衡

如果您覺得相較於伴奏風格或歌曲播放(第71頁),您在鍵盤上彈奏的聲音不夠大聲(或太大聲),您可以調整伴奏播放 及鍵盤彈奏的音量平衡。

您也可以個別調整聲音音量、從麥克風或[AUX IN] 端子輸入的聲音、以及從智慧型裝置透過無線網路接收的音頻聲 音(第108頁)。

# $1.$ 按下主畫面中的[C](BALANCE)按鍵一次或兩次,叫出BALANCE(1/2)畫面。

會出現兩個頁面,1/2和2/2。在BALANCE1/2頁面可以調整樂曲、風格、麥克風和鍵盤聲部(RIGHT 1、 RIGHT 2或LEFT), 其他音頻音量是在第2/2頁調整。

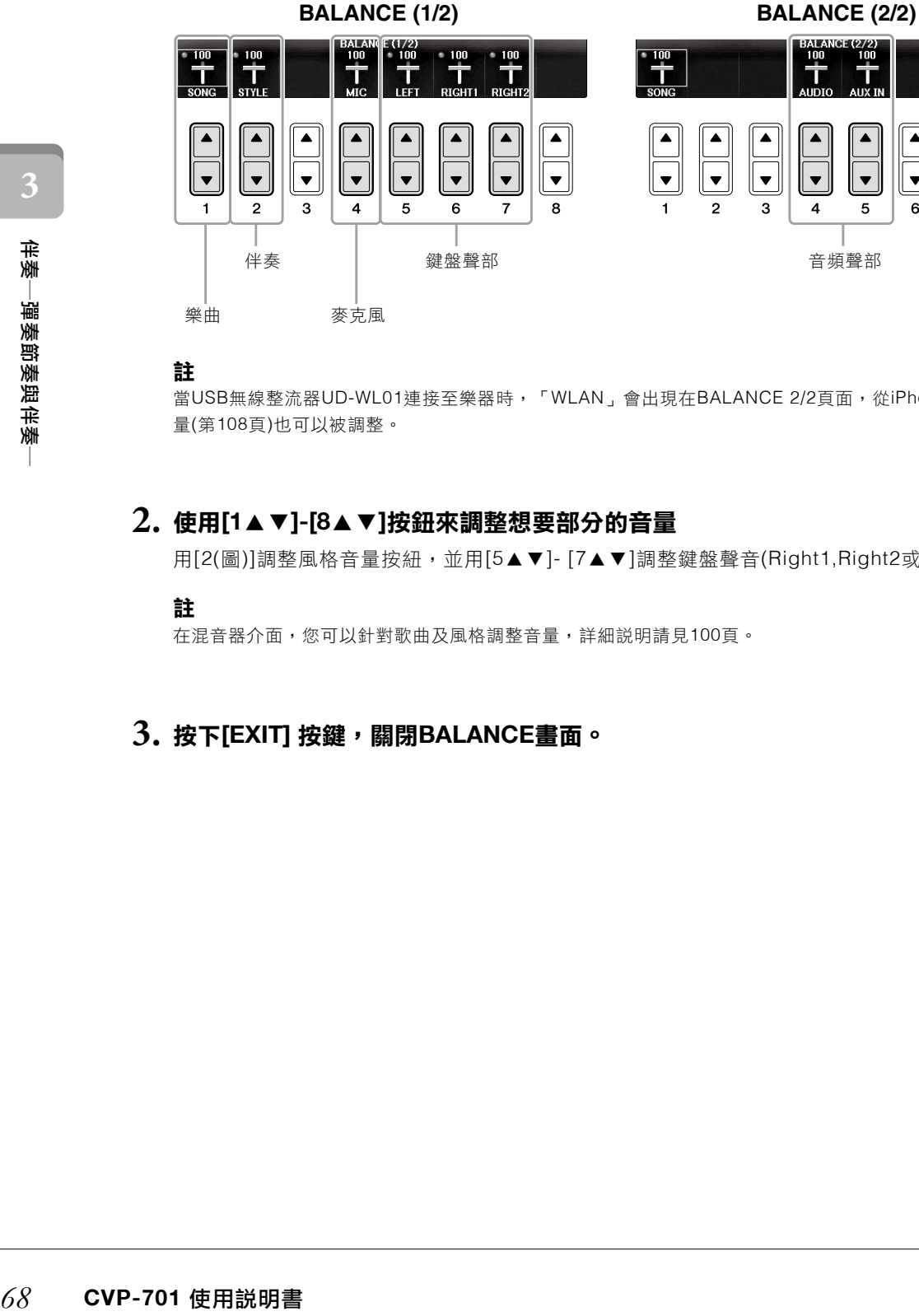

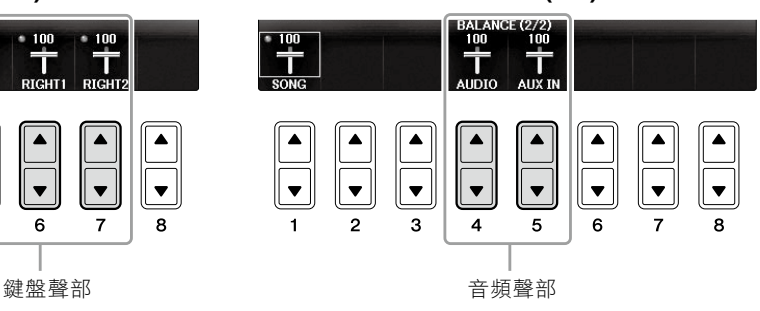

#### 註

當USB無線整流器UD-WL01連接至樂器時,「WLAN」會出現在BALANCE 2/2頁面,從iPhone/iPad設備輸出的音頻音 量(第108頁)也可以被調整。

# 使用**[1**▲▼**]-[8**▲▼**]**按鈕來調整想要部分的音量 **2.**

用[2(圖)]調整風格音量按紐,並用[5▲▼]- [7▲▼]調整鍵盤聲音(Right1,Right2或左)

#### 註

在混音器介面,您可以針對歌曲及風格調整音量,詳細說明請見100頁。

# 按下**[EXIT]** 按鍵,關閉**BALANCE**畫面。 **3.**

**3**

# 改變分割點

鍵盤上可以切為不同的區塊(兩個分割點):合唱區、LEFT區域及RIGHT 1和RIGHT 2 區域。這兩個分割點設定(下 方)會以音符名稱指示。

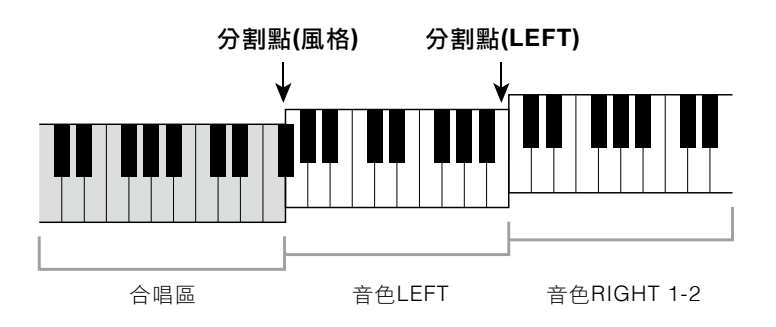

# 叫出操作頁面。 **1.**

 $[FUNCTION] \rightarrow TAB [ \cdot \cdot ] [ \cdot ]$  MENU1  $\rightarrow$  [A] SPLIT POINT/CHORD FINGERING $\rightarrow$ TAB  $[ \cdot \cdot ] [ \cdot ]$  SPLIT POINT

# 設定分割點。 **2.**

使用對應的[F]-[H]按鍵設定想要的分割點,然後旋轉旋鈕設定音量。選擇「STYLE+LEFT」設定分割點 (STYLE)以及分割點(LEFT )至相同的音符,或針對「STYLE」和「LEFT」分別設定分割點。

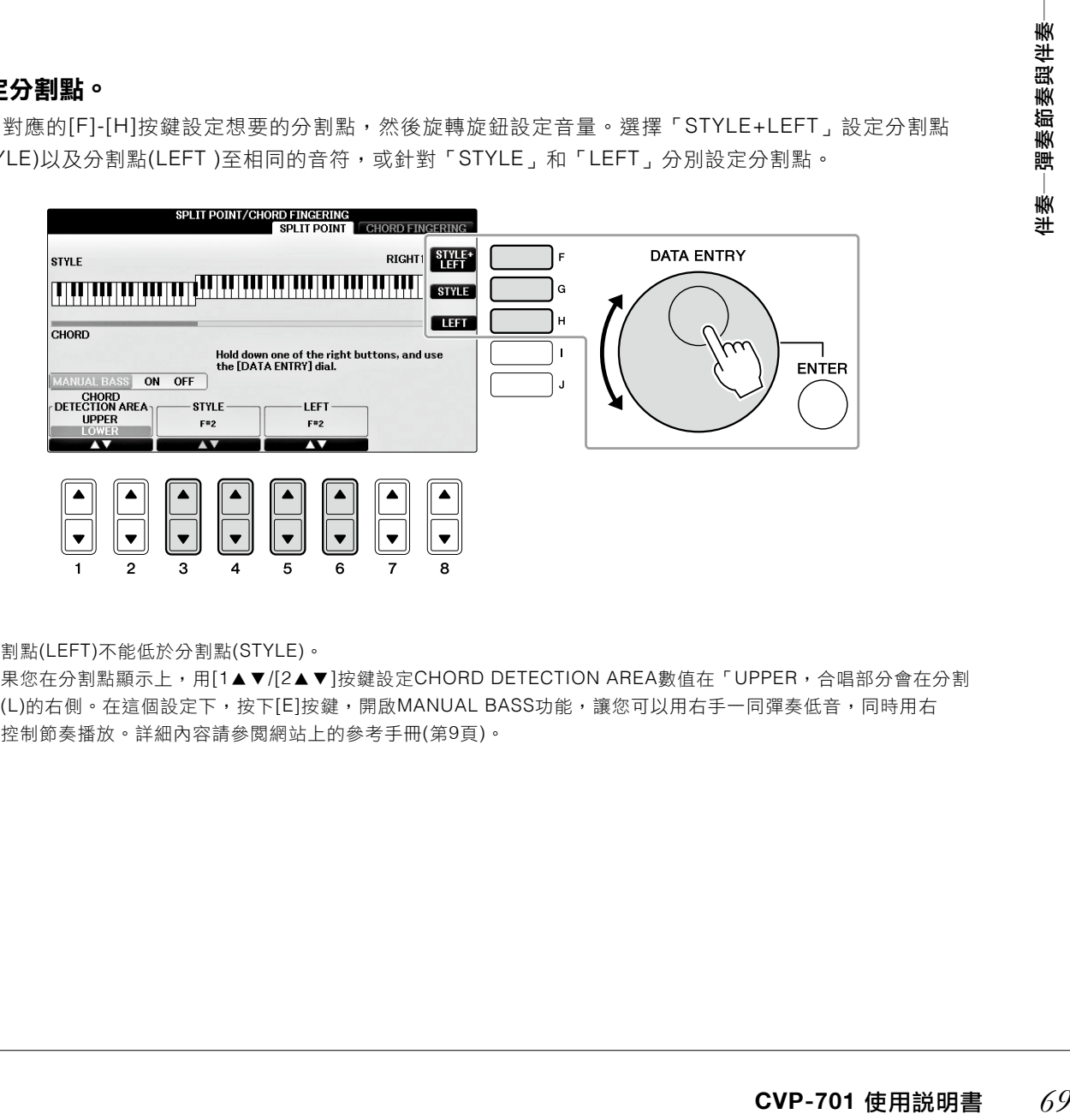

#### 註

- ‧ 分割點(LEFT)不能低於分割點(STYLE)。
- · 如果您在分割點顯示上,用[1▲▼/[2▲▼]按鍵設定CHORD DETECTION AREA數值在「UPPER,合唱部分會在分割 點(L)的右側。在這個設定下,按下[E]按鍵,開啟MANUAL BASS功能,讓您可以用右手一同彈奏低音,同時用右 手控制節奏播放。詳細內容請參閱網站上的參考手冊(第9頁)。

#### 節奏檔案相容性

此樂器使用SFF GE檔案格式(第8頁),並可以播放現有的SFF檔案;然而,當檔案儲存至樂器時,會使用SFF GE檔案格式。請留意,被儲存的檔案只能在相容於SFF GE格式的樂器播放。

### 進階功能

請參閱網站上的參考手冊(第3章)。

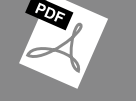

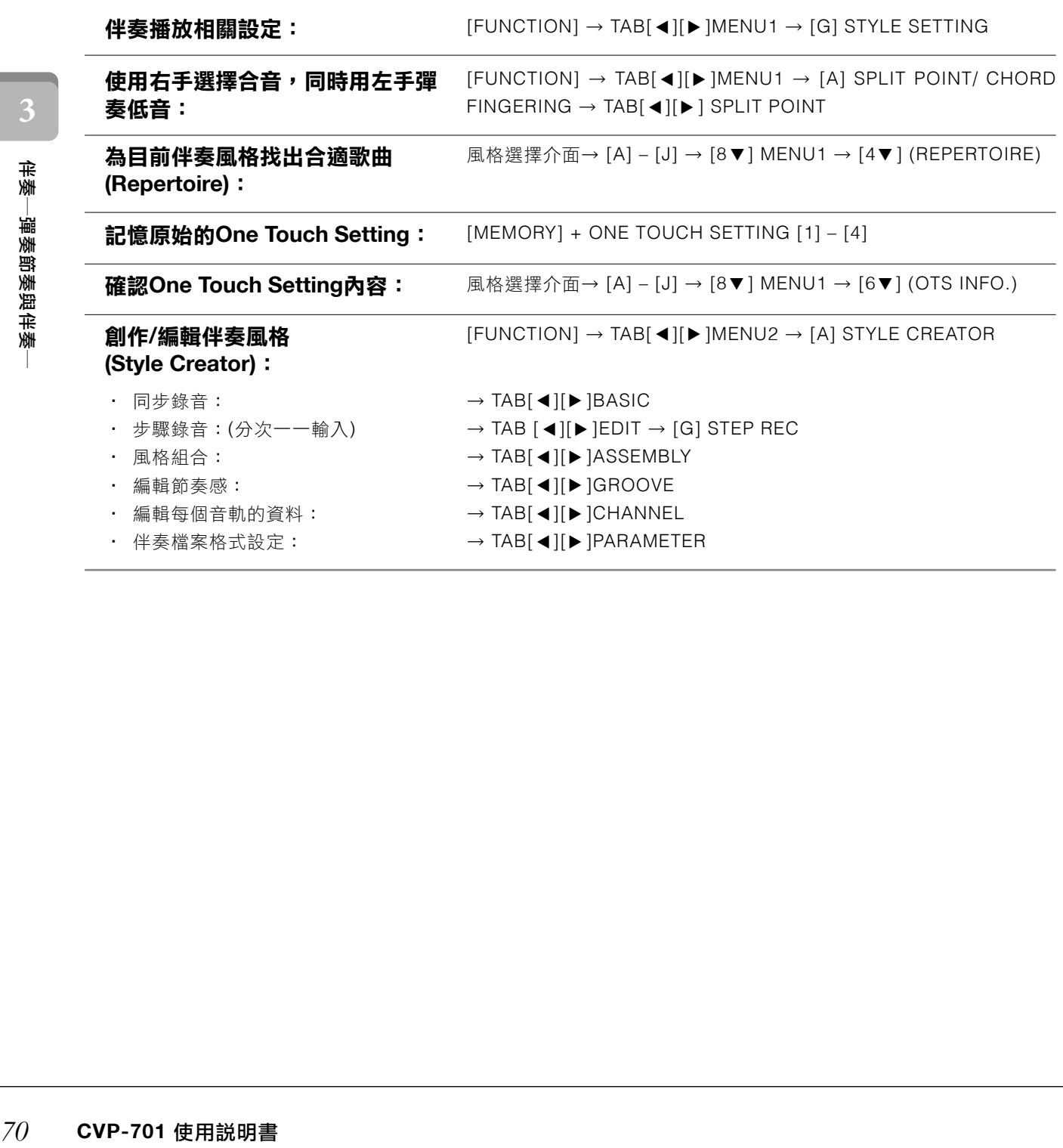

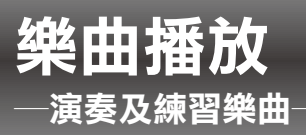

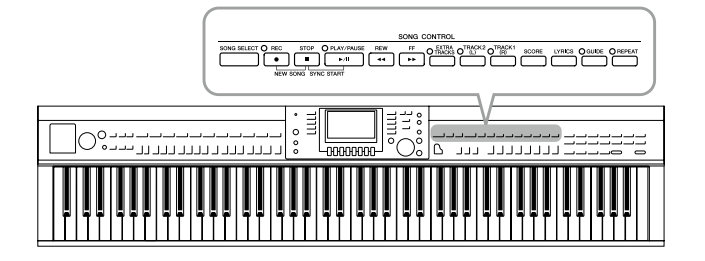

# 樂曲播放

#### 您可以播放下列種類的樂曲。

- ‧內建樂曲(在樂曲選擇畫面中的PRESET頁面)
- ‧您錄製的樂曲(錄音步驟請參閱第79頁)
- ‧市售樂曲檔案:SMF(標準MIDI檔案)

# 按下**[SONG SELECT]**按鍵叫出樂曲選擇畫面。 **1.**

#### 註

- ‧ 有關相容樂曲檔案格式的訊息,請參閱第8頁。
- ‧ 和樂譜「50 Greats for the Piano」對應的樂曲檔案(MIDI格式)可從網站上下載(第9頁)。

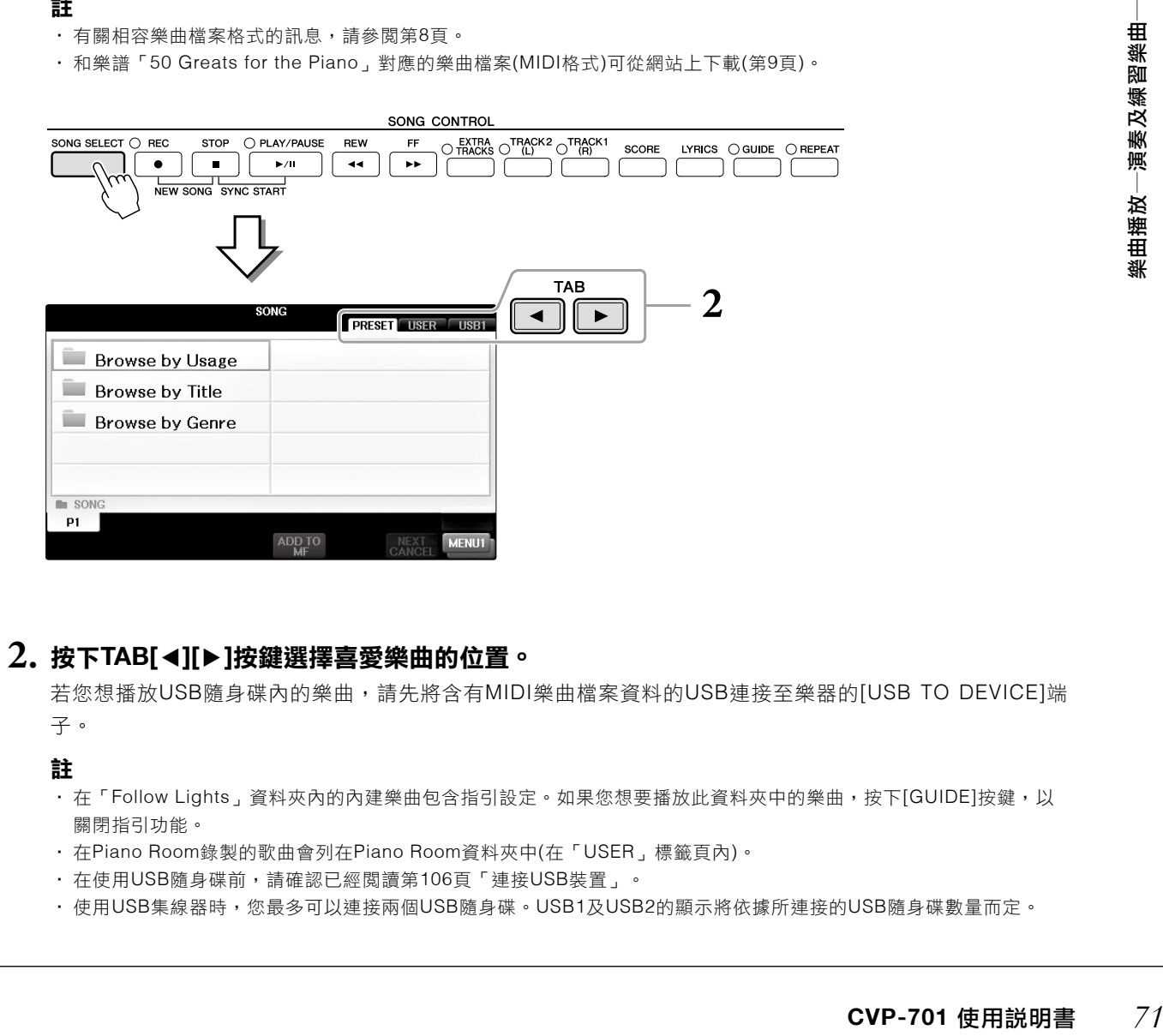

# $2$ . 按下TAB[◀][▶]按鍵選擇喜愛樂曲的位置。

若您想播放USB隨身碟內的樂曲,請先將含有MIDI樂曲檔案資料的USB連接至樂器的[USB TO DEVICE]端 子。

註

- · 在「Follow Lights」資料夾內的內建樂曲包含指引設定。如果您想要播放此資料夾中的樂曲,按下[GUIDE]按鍵,以 關閉指引功能。
- ‧ 在Piano Room錄製的歌曲會列在Piano Room資料夾中(在「USER」標籤頁內)。
- ‧ 在使用USB隨身碟前,請確認已經閱讀第106頁「連接USB裝置」。
- · 使用USB集線器時,您最多可以連接兩個USB隨身碟。USB1及USB2的顯示將依據所連接的USB隨身碟數量而定。

在Clavinova裡,「樂曲」指的是MIDI樂曲。包含內 建樂曲、市售的MIDI格式檔案等等。您不僅可以播 放來聽,也可以跟著音樂一起彈奏。

**4**

 $\mathbf{\hat{3.}}$  若您在步驟2選擇「PRESET」標籤,請使用[A]-[C]選擇搜尋方法,然後使用 [A]-[J]按鍵選 擇樂曲種類。

內建樂曲皆被分類並放置在相應的資料夾中。

# 使用**[A]-[J]**按鍵選擇想要的樂曲。 **4.**

您也可以使用[DATA ENTRY]旋鈕來選擇樂曲,然後再按下[ENTER]鍵執行。

註

連續按兩下[A]-[J]鍵中任一按鍵,可以直接跳回主畫面。

# 按下**SONG[PLAY/PAUSE]**按鍵開始播放。 **5.**

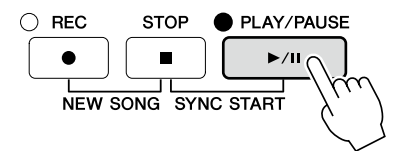

#### 列出播放清單

當樂曲播放時,您可以依個人喜好列出下一首欲播放的樂曲。便於舞台表演時,能夠順暢的播放。當樂曲播放 時,在樂曲選擇畫面選擇下一首您欲播放的樂曲。「NEXT」將顯示於相對應樂曲名稱的右上方。欲取消此設 定,請按下[7▼] (NEXT CANCEL)按鍵。

# 按下**SONG[STOP]**按鍵停止播放。 **6.**

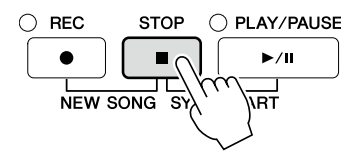

#### 播放中的操作

#### ■ Synchro Start(同步開始)

*72* **CVP-701** 使用說明書 樂曲播放―演奏及練習樂曲― 您可以在開始彈奏鍵盤的同時開始播放樂曲。播放停止時,按住 S O N G CONTROL[STOP]按鍵,然後按下[PLAY/PAUSE]按鍵。欲取消Synchro Start(同步開始)功能時,再次按下SONG CONTROL[STOP]按鍵即可。

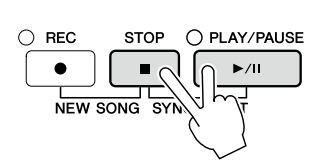

#### ■ Pause(暫停)

按下[PLAY/PAUSE]按鍵。再按一次將由目前位置繼續播放。

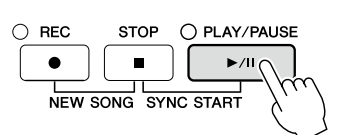

**4**
## ■ **Rewind/Fast Forward(**倒退**/**快轉**)**

按一次[REW]或[FF]按鍵可以向後或向前一小節。長按[REW]或[FF]按鍵可持續 前進或後退。按下[REW]或[FF]按鍵可在畫面上叫出跳出視窗,顯示目前小節編 號(或樂句標記編號)。當樂曲位置跳出視窗顯示在畫面上時,您可以使用[DATA ENTRY]旋鈕調整數值。

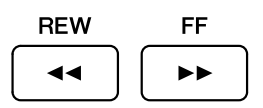

## 註

某些樂曲資料預先設計有樂句標記,表示樂曲中的特定位置。

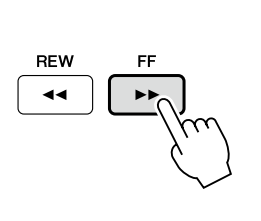

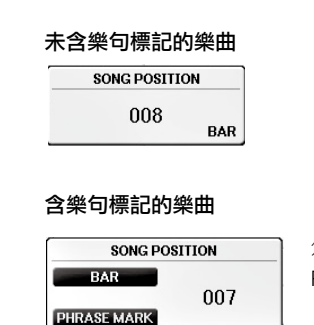

您可以使用[D]或[E]按鍵切換BAR及 PHRASE MARK。

## ■ 調整拍速

步驟與伴奏拍速相同。請參閱第64頁。

## ■ 調整樂曲和鍵盤的音量平衡

步驟與「調整伴奏與鍵盤的音量平衡」(第68頁)。

## ■ 將播放樂曲移調

請看第50頁。

#### 版權樂曲

版權所有的樂曲可能有防複製的保護,以避免非法複製或不小心刪除。它將標示在檔案名稱的左上方。標示與 相關限制如下:

#### ‧**Prot. 1**:

表示內建樂曲儲存到使用者標籤畫面及Disklavier Piano Soft樂曲。這些樂曲將無法複製/移動/或儲存至USB 隨身碟裝置。

#### ‧ **Prot. 2 Orig**:

為Yamaha版權歌曲。這些樂曲將無法複製。但是可以藉由提供ID,將樂曲移動/儲存至User磁槽及USB隨身 碟設備。

#### ‧ **Prot. 2 Edit**:

指編輯「Prot. 2 Orig」樂曲。請確認樂曲儲存相對應「Prot. 2 Orig」的同一資料夾裡。這些樂曲無法被複 製,但可以藉由提供ID,將樂曲移動/儲存至User磁槽及USB隨身碟設備。

#### 操作「**Port. 2 Orig**」及「**Prot. 2 Edit**」樂曲檔案的注意事項

**CVP-701** 使用說明書 *73*樂曲播放―演奏及練習樂曲― 請確認「Prot. 2 Edit」樂曲儲存在與原始「Port. 2 Orig」相同的資料夾裡。否則「Prot. 2 Edit」樂曲將無法 播出。另外,若您欲移動「Prot. 2 Edit」樂曲時,務必同時將「Port. 2 Orig」樂曲移動到相同資料夾中。有 關儲存版權所有樂曲相容的USB隨身碟相關資料,請參考Yamaha官網。

# 顯示音符**(**樂譜**)**

您可以顯示所選樂曲的樂譜。我們建議您在開始練習前先仔細閱讀樂譜。您也可以藉由此操作將您所錄製的樂曲轉 換成樂譜。

## 註

本樂器可以顯示市售樂曲檔案或您錄製樂曲的樂譜。

# 選擇樂曲**(**第**71**頁步驟**1**―**4)**。 **1.**

# 按下**[SCORE]**按鍵叫出樂譜畫面。 **2.**

您可以在樂曲停止播放時,使用TAB[◀][▶]按鍵瀏覽整個樂譜。開始播放時,「小球」會隨著樂譜跳 動,指示目前的位置。

#### 註

本樂器所產生的樂譜是取自樂曲資料。因此,同一首樂曲的樂譜可能與市售樂譜不盡相同―尤其是複雜的樂段或是短音 符。

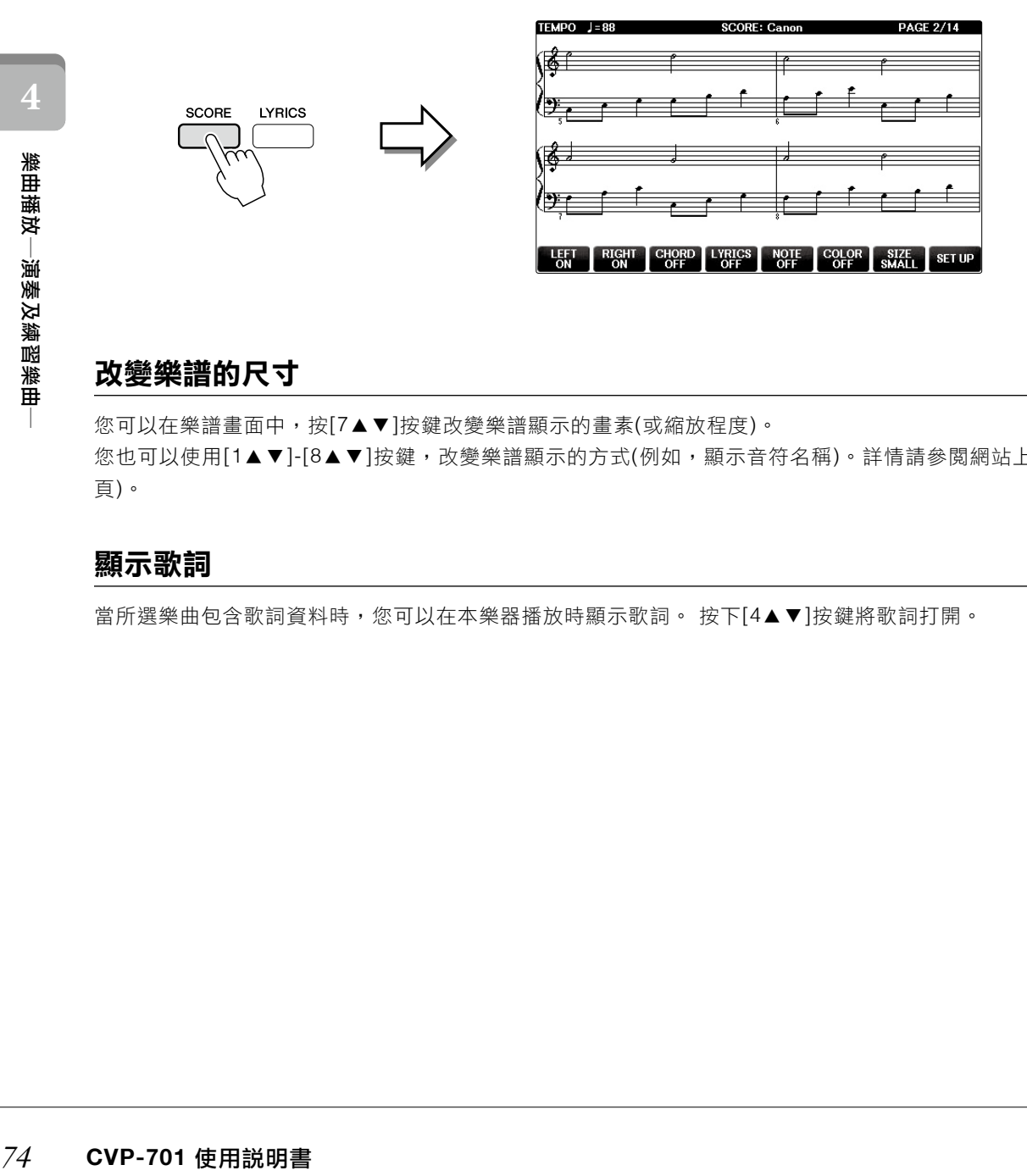

## 改變樂譜的尺寸

您可以在樂譜畫面中,按[7▲▼]按鍵改變樂譜顯示的畫素(或縮放程度)。 您也可以使用「1▲▼]-[8▲▼]按鍵,改變樂譜顯示的方式(例如,顯示音符名稱)。詳情請參閱網站上的參考手冊(第9 頁)。

## 顯示歌詞

當所選樂曲包含歌詞資料時,您可以在本樂器播放時顯示歌詞。 按下[4▲▼]按鍵將歌詞打開。

# 顯示歌詞**(**文本**)**

當所選樂曲包含歌詞資料時,當在本樂器播放時您可以顯示歌詞。

# 選擇樂曲**(**第**71**頁步驟**1-4)**。 **1.**

# 按下**[LYRICS]**按鍵叫出歌詞畫面。 **2.**

當樂曲包含歌詞資料時,歌詞會顯示於畫面上。您可以在樂曲停止播放時,使用TAB[ ◀][▶]鍵瀏覽整首 歌詞。開始播放時,歌詞顏色將會改變,指示您目前的位置。

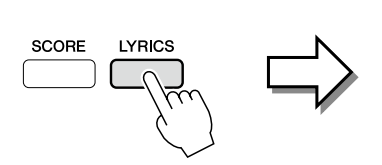

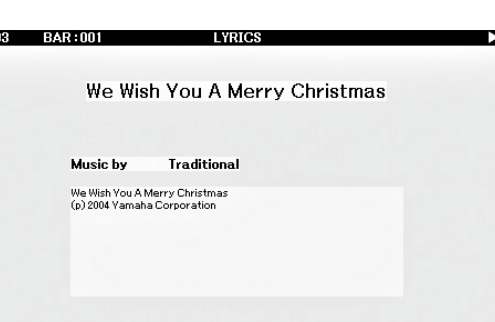

## 開啟**/**關閉樂曲音軌

一首樂曲由16個獨立的音軌所組成。您可以分別開啟或關閉所選播放樂曲的各個音軌。

# 按下**[CHANNEL ON/OFF]**按鍵**1**或**2**次,叫出**CHANNEL ON/OFF(SONG)**畫面。 **1.**

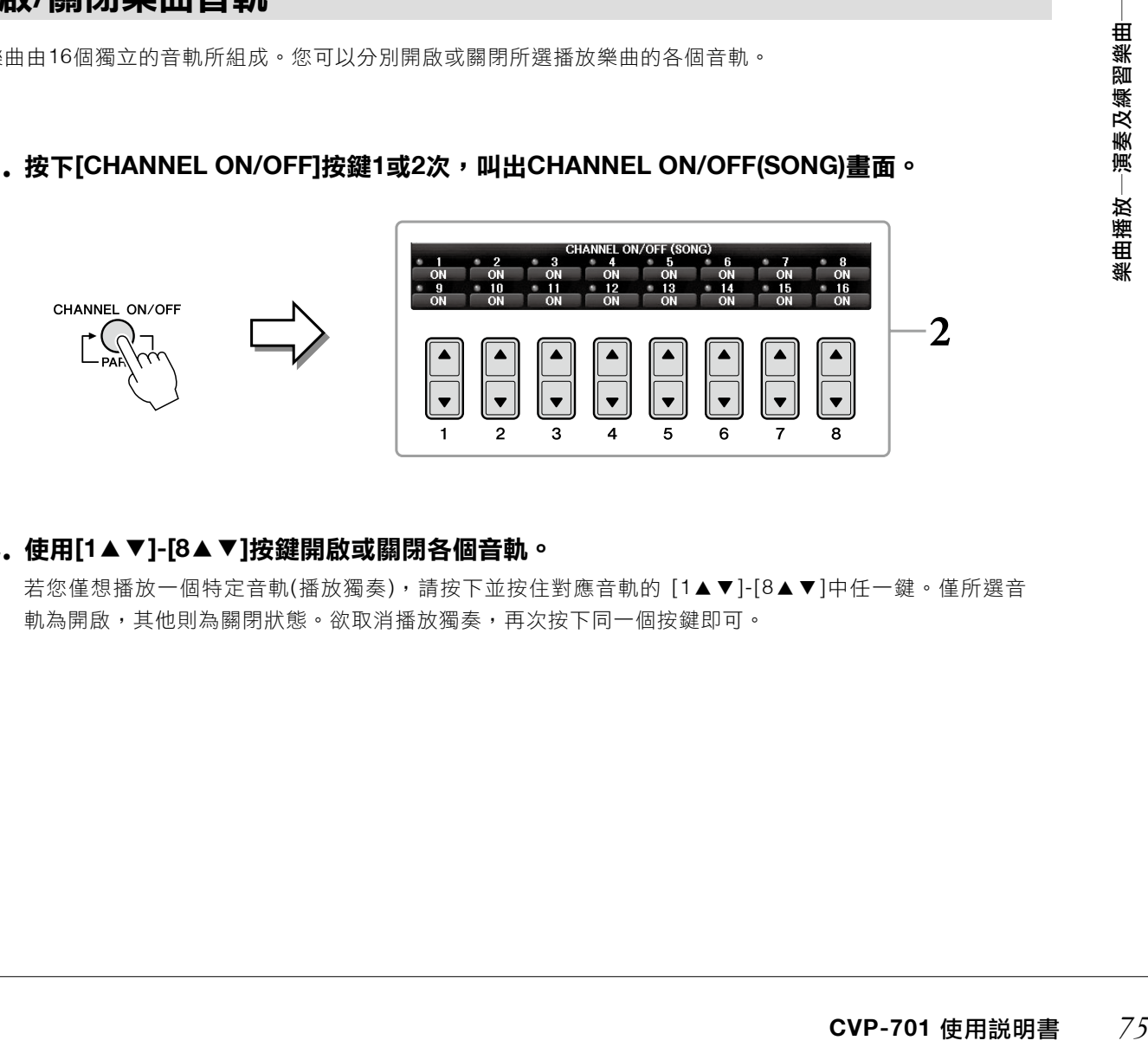

# 使用**[1**▲▼**]-[8**▲▼**]**按鍵開啟或關閉各個音軌。 **2.**

若您僅想播放一個特定音軌(播放獨奏),請按下並按住對應音軌的 [1▲▼]-[8▲▼]中任一鍵。僅所選音 軌為開啟,其他則為關閉狀態。欲取消播放獨奏,再次按下同一個按鍵即可。

## 使用引導燈號進行單手練習

鍵盤指導燈將指示您該彈奏的音符,何時該彈奏、以及您應該彈多久。您也可以按您的步調來練習一伴奏將會等待 您彈奏正確的音符。將右手聲部關為靜音,跟著指導燈來練習。

## 註

白鍵的指導燈將亮紅燈,黑鍵的指導燈將亮綠燈。

# 選擇樂曲並叫出樂譜畫面**(**第**74**頁**)**。 **1.**

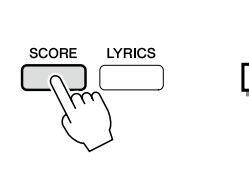

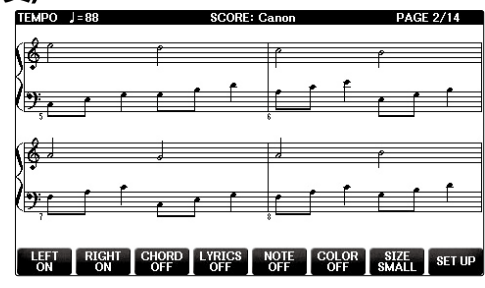

啟動**[GUIDE]**按鍵功能。 **2.**

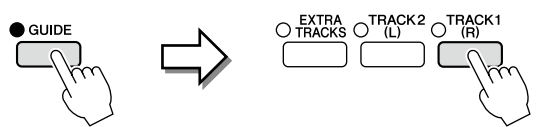

# 按下**[TRACK 1 (R)]**按鍵將右手聲部關為靜音。 **3.**

[TRACK 1 (R)]按鍵的指示燈將熄滅。您現在可以開始彈奏該聲部。

#### 註

通常CH 1被指定到[TRACK 1 (R)]按鍵, CH2被指定至[TRACK 2(L)]按鍵, 而CH 3 - 16則被指定至[EXTRA TRACKS] 按鍵。

#### ■ 左手練習

按下[TRACK 2(L)]按鍵將左手聲部關為靜音,然後按下[ACMP ON/OFF]按鍵,關閉自動伴奏。

#### ■ 雙手練習

按下[TRACK 1(R)]和[TRACK 2 (L)]按鍵將雙手聲部關為靜音。

# 按下**SONFG[PLAY/PAUSE]**按鍵開始播放。 **4.**

依據您自己的速度,與指導燈一同練習右手聲部。左手和其他聲部會在 您正確彈奏音符時播放。

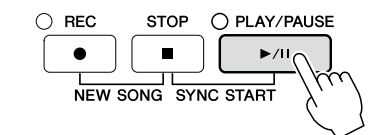

# 練習完畢後,請將**[GUIDE]**按鍵關閉。 **5.**

## 重複播放

推进出版社》通常 CH 1被指定 2011被指定 2011 被指定 2011 被指定 2011 被指定 2011 被指定 2011 被指定 2011 被指定 2011 被指定 2011 被指定 2011 被指定 2012 被指定 2012 电子续下 [TRACK 按您自己奏音 按下 [TRACK 按您自己奏音 按下 [TRACK 按您自己奏音 按下 [TRACK 按案您自己奏音 2012 的指定 2012 电子转换 2012 电子集 除了上述指導燈之外,指導功能中還有其他的附加功能。如練習彈奏的時間(Any Key)、卡拉ok(Karao-key), 或依照您的速度練習(Your Tempo)。[FUNCTION] → TAB[ ▲][ ▼] MENU1 → [H] SONG SETTING → TAB [ ▲][ ▼]GUIDE/CHANNEL → [A]/[B]GUIDE MODE。更多詳細內容請參閱網站上的參考手冊(第9頁)。

## 重複播放

樂曲重複功能可以重複播放樂曲或樂曲中某些特定範圍。對於重複練習困難的樂段非常實 用。

欲重複樂曲,開啟[REPEAT]按鍵,然後播放喜愛的樂曲。欲取消重複播放,關閉[REPEAT] 按鍵。

#### 註

您可以重複播放多首樂曲(第78頁)

## 指定樂曲特定範圍並重複播放**(A-B Repeat)**

選擇樂曲**(**第**71**頁步驟**1-4)**。 **1.**

# 按下**SONG[PLAY/PAUSE]**按鍵開始播放。 **2.**

# 指定重複範圍。 **3.**

在欲重複在欲重複的起始點(A)按下[REPEAT]按鍵。在欲重複的結束點(B)再次按下[REPEAT]按鍵。在一 段自動導奏之後(幫助指引您進入樂段),將會開始重複播放A點到B點的範圍。

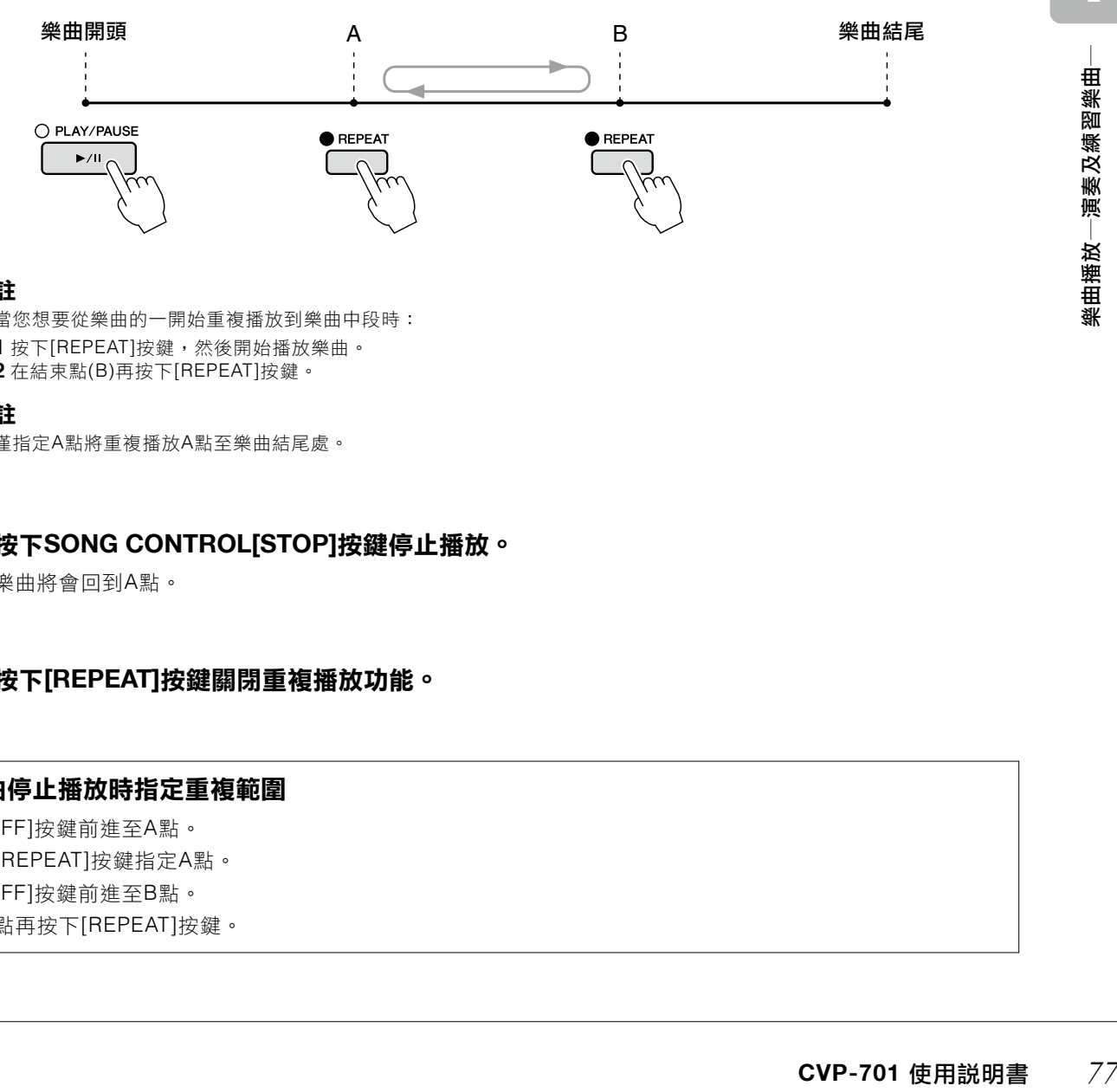

## 註

當您想要從樂曲的一開始重複播放到樂曲中段時: **1** 按下[REPEAT]按鍵,然後開始播放樂曲。 **2** 在結束點(B)再按下[REPEAT]按鍵。

## 註

僅指定A點將重複播放A點至樂曲結尾處。

# 按下**SONG CONTROL[STOP]**按鍵停止播放。 **4.**

樂曲將會回到A點。

# 按下**[REPEAT]**按鍵關閉重複播放功能。 **5.**

## 在樂曲停止播放時指定重複範圍

- **1** 按下[FF]按鍵前進至A點。
- **2** 按下[REPEAT]按鍵指定A點。
- **3** 按下[FF]按鍵前進至B點。
- **4** 在B點再按下[REPEAT]按鍵。

# 重複播放多首樂曲

# 從資料夾選擇一首包含多首樂曲的樂曲**(**第**71**頁步驟**1-4)**。 **1.**

例如,從資料夾中選擇一首內建歌曲。

註

在「指示燈」資料夾中的內建樂曲包含指引設定。這些樂曲不適合用在「ALL」或「RANDOM」重複。

# 叫出操作畫面。 **2.**

 $\bigcirc$  [FUNCTION]  $\rightarrow$   $\bigcirc$  TAB[ $\triangleleft$ ][ $\triangleright$ ]MENU1  $\rightarrow$   $\bigcirc$  [H] SONG SETTING  $\rightarrow$   $\bigcirc$  TAB[ $\triangleleft$ ][ $\triangleright$ ]OTHERS

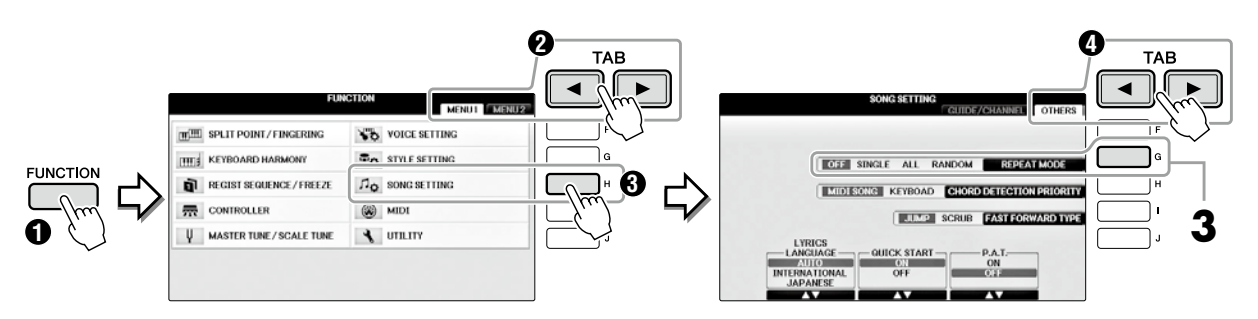

# $\bf{3.}$  按下[G]按鍵,設定重複模式至ALL,然後開始播放樂曲。

此操作會持續播放所有在資料夾中選擇重複的樂曲。如果您想要重新存取原始設定,將此模式設為關 閉。

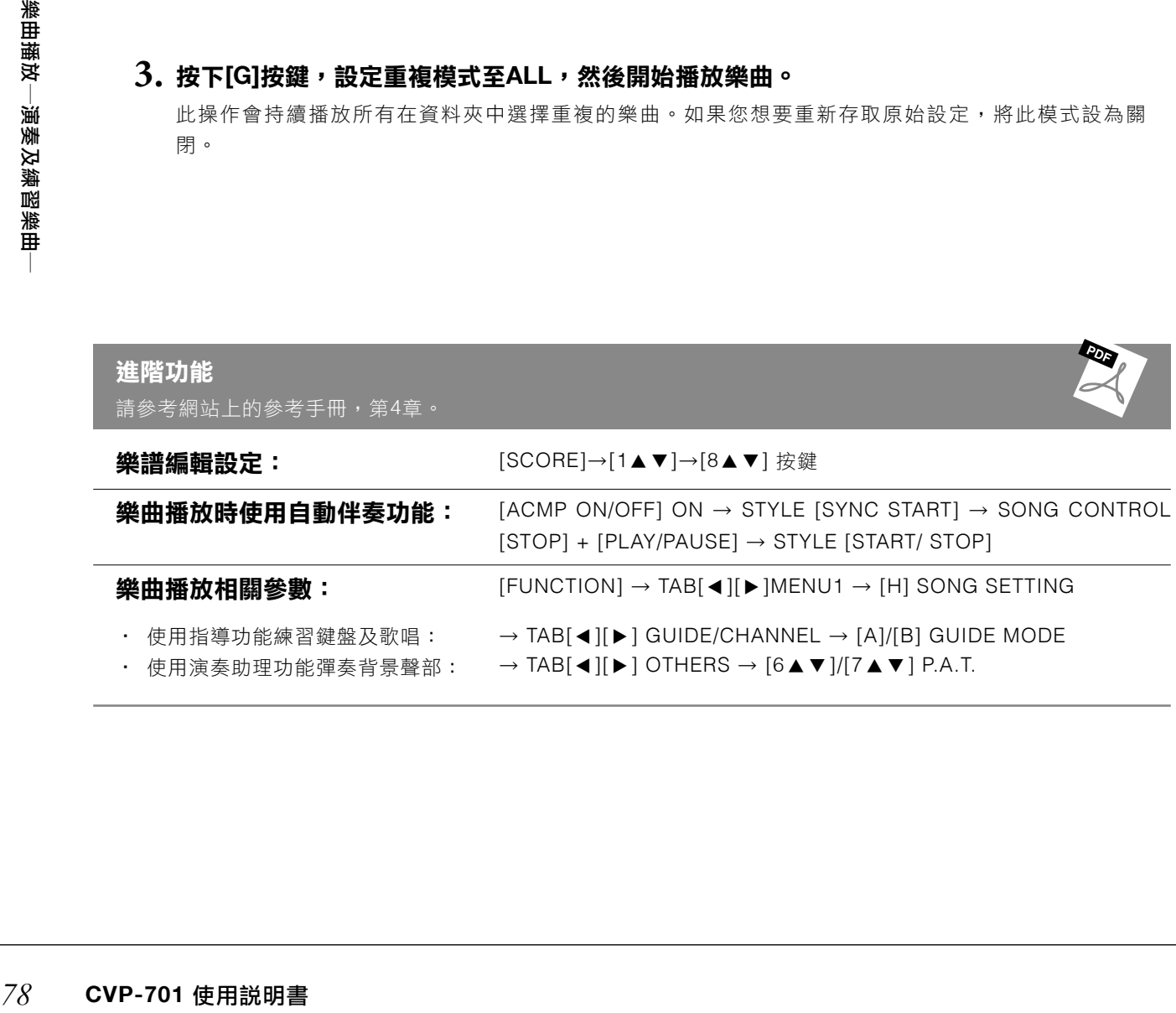

# 透過**MIDI**錄製樂曲 ―透過**MIDI**錄製您的演奏―

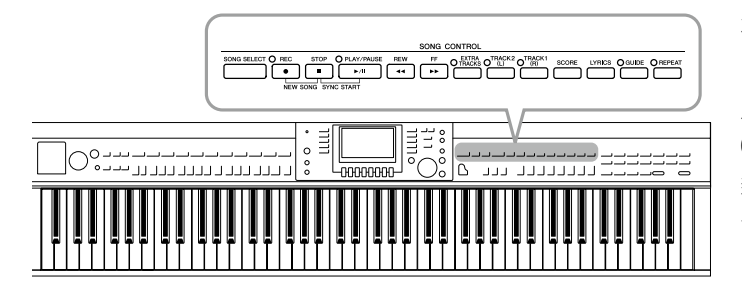

本樂器可以下述兩種方式錄製您的演奏。

## ‧**MIDI**錄製**(**將在本章節說明**)**

以此方式錄製時,錄製的演出將會儲存為SMF(格式 0)MIDI檔案。若您想錄製特定的段落或編輯音色之 類的參數時,請使用這種方式。另外,若您想要逐 一錄製各個音軌,可使用多軌錄音(第82頁)。

## ‧**Audio**錄製**(**請參閱第**84**頁**)**

以此方式錄製時,錄製的演出將會以音頻檔模 式儲存至 USB 隨身碟。錄製時,將不會指定錄 製聲部。因為此種錄音檔案將儲存為一般 C D (44.1kHz/16bit)的WAV格式,可以直接被傳送,並 在可攜式音樂播放機或電腦上播放。

# 錄製您的演奏**(**快速錄音**)**

這個簡單的方式讓您可以即刻開始錄音,並且不需要指定特定錄製聲部。如要快速錄音,每個聲部會被錄在以下音 軌。鍵盤聲部:Ch.1-3 伴奏風格聲部:Ch.9-16

# **CVP-701** 使用說明書 *79*透過**MIDI**錄製樂曲―透過**MIDI**錄製您的演奏―  $\mathbf{1.}%$ 在錄音前,將樂器設定為想要的狀態,例如音色/伴奏選擇。如果需要,連接USB隨身碟至 **[USB TO DEVICE]** 插槽。

# 同時按下**SONG CONTROL [REC]**按鍵及**[STOP]** 按鍵。 **2.**

將自動為您設定一首可錄製的空白樂曲。

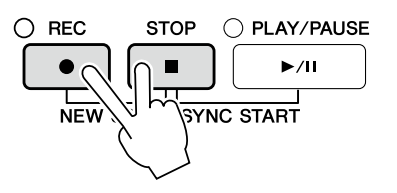

# 按下**SONG CONTROL [REC]**按鍵。 **3.**

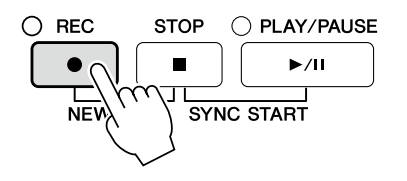

# 開始錄音。 **4.**

錄音將會由您彈下鍵盤或開始播放伴奏時自動開始。

# 按下**SONG CONTROL [STOP]**按鍵停止錄音。 **5.**

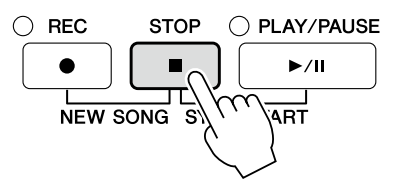

跳出訊息視窗提醒您儲存錄製好的演奏。欲關閉訊息,請按下[EXIT]按鍵。

# 儲存按下**SONG CONTROL[PLAY/PAUSE]**按鍵播放錄製好的演奏。 **6.**

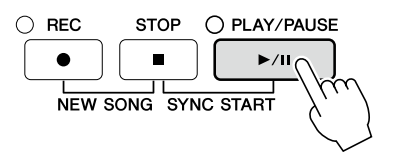

## $7$ . 將錄製的表演存成檔案。按下[SONG SELECT]按鍵叫出樂曲選擇畫面,錄製好的樂曲將會 被儲存在樂曲選擇畫面中。詳細內容請參閱下一章節**(**第**81**頁**)**。

#### 註

樂曲錄製完成後,若未執行儲存操作,將可能因關閉電源或選擇其他的樂曲而遺失。

## ■ 刪除錄製樂曲:

請參照第35頁「刪除檔案/資料夾」。

#### ■ 修正錯誤音符:

在儲存後,您可以從Song Creator功能重新錄製指定樂段或單獨編輯每個音軌中的音符。詳細請參照網 站上的參考手冊(第9頁)

*80* **CVP-701** 使用說明書 透過**MIDI**錄製樂曲―透過**MIDI**錄製您的演奏― 您也可以在播放伴奏時錄製表演。例如,使用快速錄音方法錄製伴奏播放,然後在聆聽已錄製的伴奏時,用多 音軌錄音的方式,在音軌1錄下音樂。

存檔

此操作可將您的原始資料(如:您錄製的樂曲及您編輯的音色等)儲存為檔案。當您將錄製的樂曲儲存為樂曲檔案時, 將適用此處的說明。

# $\mathbf{1.}\text{ }$ 在樂曲選擇畫面,按下TAB[◀][▶]按鍵選擇「USER」或「USB」作為儲存目的地。

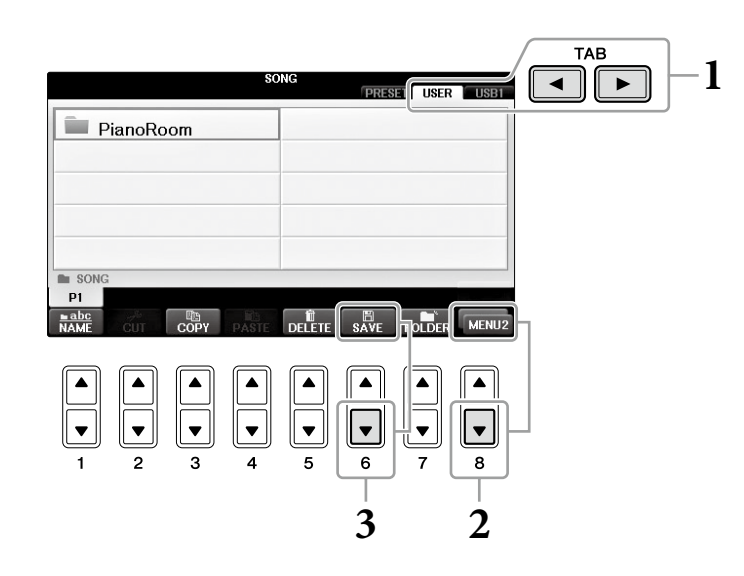

## 有時顯示畫面不會出現MENU2。在這種狀況下,跳過此步驟。  $2$ . 如果需要,從畫面右下方按下[8](圖)]按鍵,叫出MENU2。

# $\bf{3.}$  按下[6▼](SAVE)按鍵,叫出編輯檔案名稱畫面。

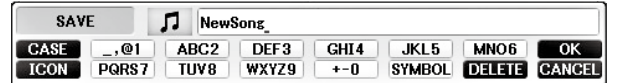

# 輸入檔案名稱**(**第**36**頁**)**。 **4.**

即使您跳過此步驟,您仍可以在儲存後隨時更換名稱(第33頁)。

## 註

如果你想取消「儲存操作」,請按[8▼](CANCEL)按鈕。

# 按下**[8**▲**](OK)**按鍵儲存檔案。 **5.**

檔案將會依字母順序排列儲存在適當的位置。

## 以分別錄製左手**/**右手聲部的方式完成一首鋼琴樂曲**(**多軌錄音**)**

此功能讓您可逐一單獨錄製各個音軌,最多16音軌。在這裡,您可以瞭解如何創作出一個完整的雙手鋼琴曲,在聆 聽已錄製好的資料時,錄製右手聲部至音軌1,然後錄製左手聲部至音軌2。

- $1$ . 確認只有 PART ON/OFF[RIGHT1]按鍵式開啟的,然後選擇想要的鋼琴音色(第44頁步驟 **1-3)**。
- 將自動為您設定一首可錄製的空白樂曲。 同時按下**SONG CONTROL[REC]**按鍵和**[STOP]**按鍵。 **2.**
- **3.** 將右手聲部錄至音軌**1**。
	- 當您按住**SONG CONTROL[REC]**按鍵時,按下**[1**▲**]**按鍵以選擇音軌**1**作錄音。 **3-1**
	- (RIGHT1)指示代表用RIGHT1音色(第44頁)錄製表演。 **(**當您想要錄製制音軌**1**時**)**使用**[C]/[D]**按鍵選擇「**RIGHT 1**」。 **3-2**

#### 註

欲取消錄音,請按下SONG CONTROL[STOP]按鍵。

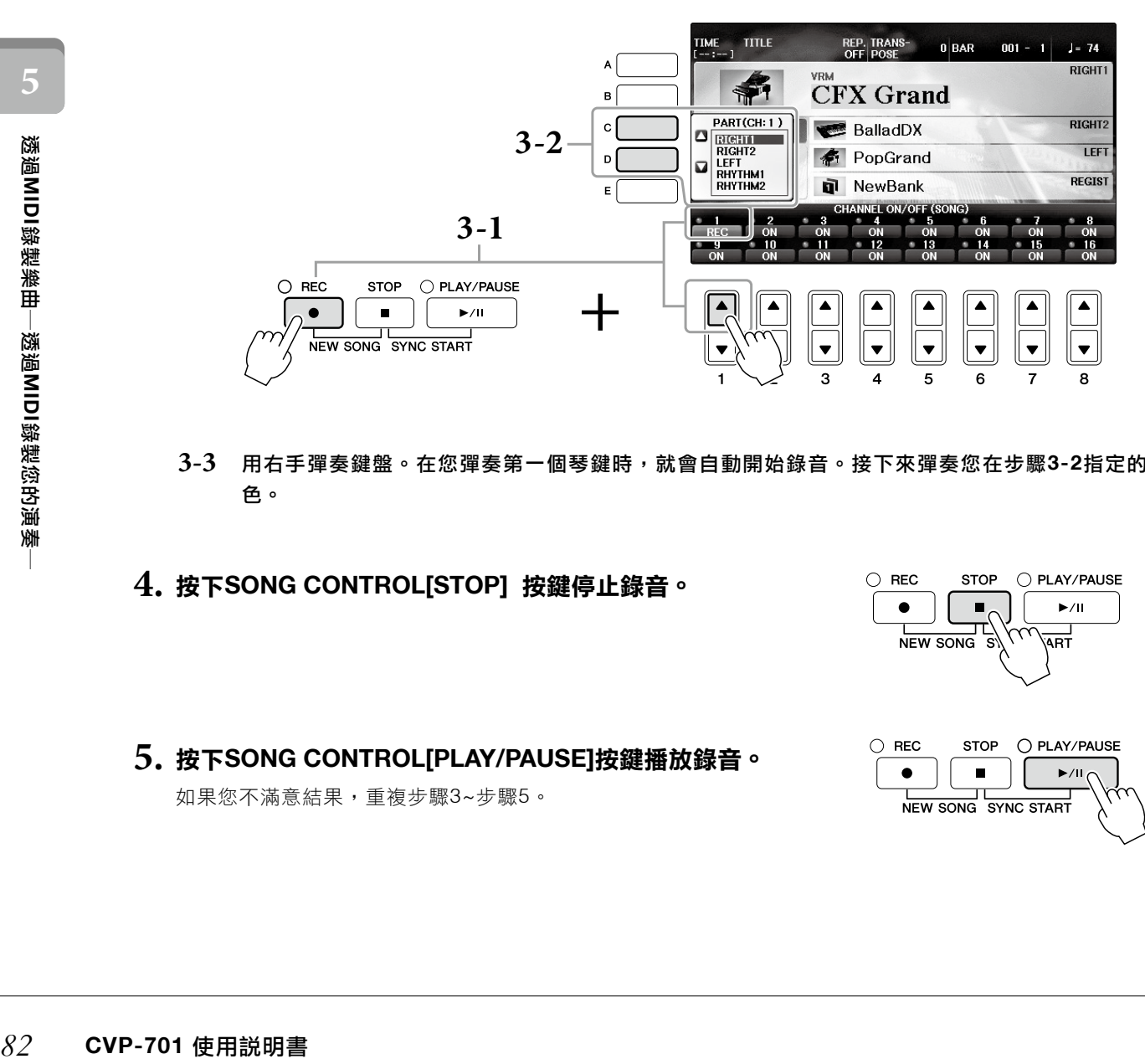

- 用右手彈奏鍵盤。在您彈奏第一個琴鍵時,就會自動開始錄音。接下來彈奏您在步驟**3-2**指定的音 **3-3** 色。
- 按下**SONG CONTROL[STOP]** 按鍵停止錄音。 **4.**
- 如果您不滿意結果,重複步驟3~步驟5。 按下**SONG CONTROL[PLAY/PAUSE]**按鍵播放錄音。 **5.**

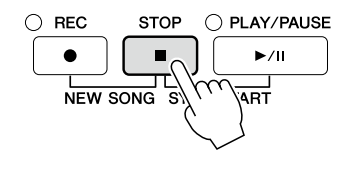

O PLAY/PAUSE

**SYNC START** 

 $\blacktriangleright$ /II

**STOP** 

r

 $\bigcirc$  REC

 $\bullet$ 

 $NEN$ 

 $\bigcirc$  REC **STOP** O PLAY/PAUSE  $\bullet$  $\blacksquare$  $\blacktriangleright$ / $\blacktriangleright$ NEW SONG SYNC START

## **6.** 將左手聲部錄至音軌**2**。

- 當您按住**SONG CONTROL[REC]** 按鍵時,按下**[2(**▲**)]**按鍵以選擇音軌音至「**REC**」。 **6-1**
	- 註

如果您選擇了已存有資料的音軌,現存音軌資料將會被新資料覆寫。

- 使用**[C]/[D]**按鍵選擇「**RIGHT 1**」,將會錄製到音軌**2**。 **6-2**
- 用左手彈奏鍵盤。在您彈奏第一個琴鍵時,就會自動開始錄音。您也可以按下 **S O N G 6-3 CONTROL[PLAY/PAUSE]**按鍵開始錄音。彈奏您在步驟**6-2**指定的音色。

您可以在彈奏鍵盤時聆聽您已經錄製好的資料。

- 按下**SONG CONTROL[STOP]**按鍵停止錄音。 **7.**
- 按下**SONG CONTROL[PLAY/PAUSE]**按鍵播放錄音。 **8.**

如果您不滿意成果,可重複步驟6-8。

將錄製的表演存為檔案。按下**[SONG SELECT]**按鍵叫出樂曲選擇畫面。錄製表演的檔案將 **9.** 會存在樂曲選項畫面中。詳細請見第**81**頁。

注意

樂曲錄製完成後,若未執行儲存操作,將可能因關閉電源或選擇其他的樂曲而遺失。

關於第2步驟,如果您想要重新錄製現有樂曲,選擇想要的樂曲(第71頁步驟1-4)。

## 進階功能

請參考網站上的參考手冊,第5章。

## 先錄製伴奏風格,然後錄製旋律

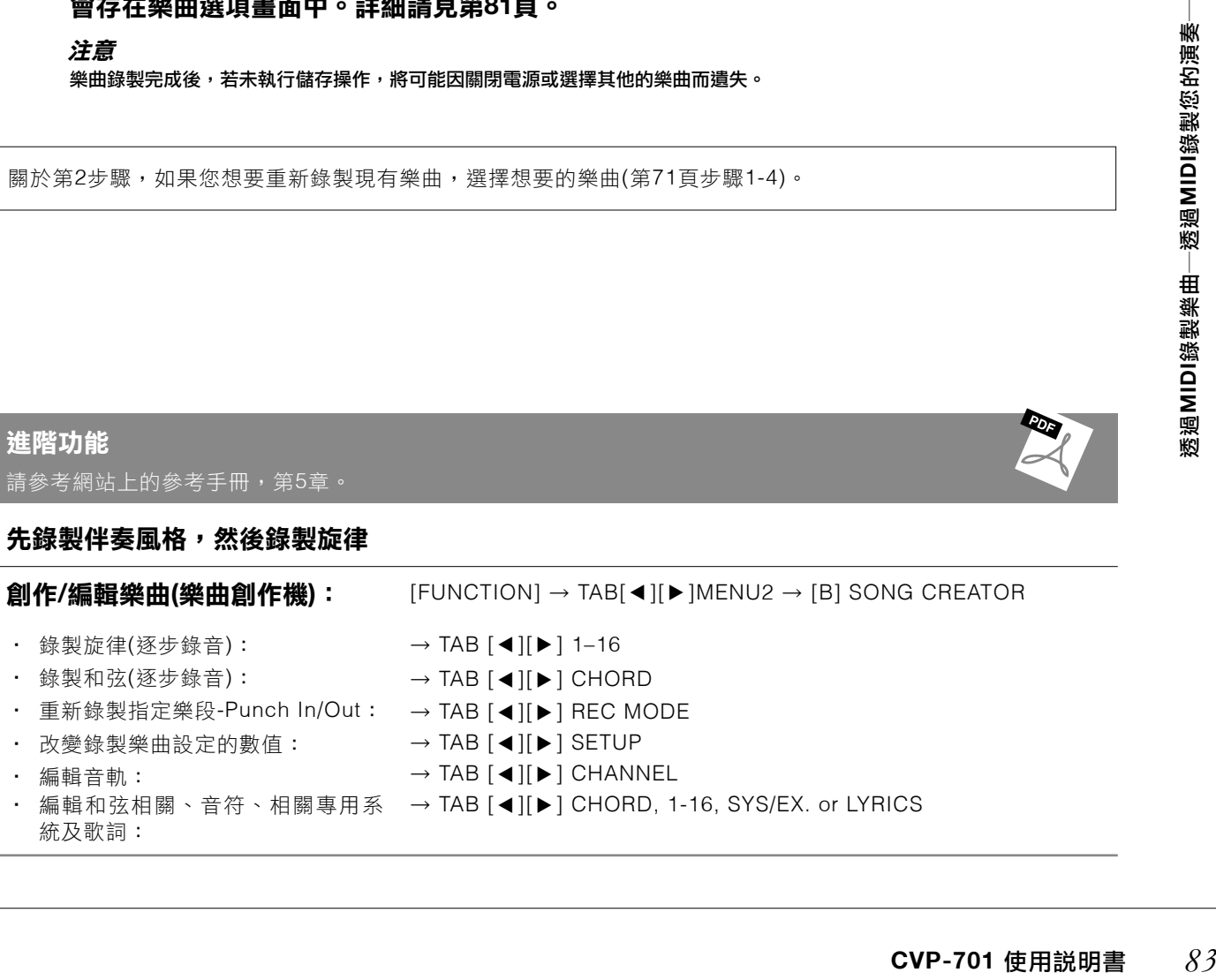

# **USB**音頻播放**/**錄音 ―播放和錄製音頻檔案―

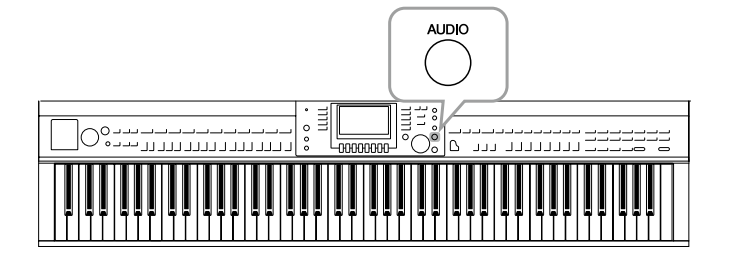

便利的USB音頻功能讓您可以直接在樂器上播放儲 存於USB隨身碟設備中的音頻檔案(.WAV)。另外, 您可以錄製自己的演奏,然後以音頻檔案的格式儲 存在隨身碟設備上,即可在電腦上播放,與朋友一 起分享,甚至製作專屬於您的個人CD。 若您想要分別錄製各聲部,或在錄製完成後編輯樂 曲檔案時,則請使用MIDI錄音(第79頁)。

# 播放音頻檔案

試著在本樂器上播放USB隨身碟中的音頻檔案。

#### 註

本樂器無法播放DRM受保護檔案。

## 可播放的檔案格式

**.wav** | 44.1 kHz取樣率,16 bit解析率,立體聲

# 將內含欲播放音頻檔案的**USB**隨身碟連接至樂器的**[USB TO DEVEICE]**端子。 **1.**

#### 註

使用USB隨身碟之前,請確實閱讀第106頁的「Connecting a USB Device」。

## 註

也可以按下[USB]按鍵,然後按下[B](AUDIO)按鍵,選擇的音頻檔案(請看步驟4)。

# 按下**[AUDIO]**按鍵叫出**USB AUDIO PLAYER**畫面。 **2.**

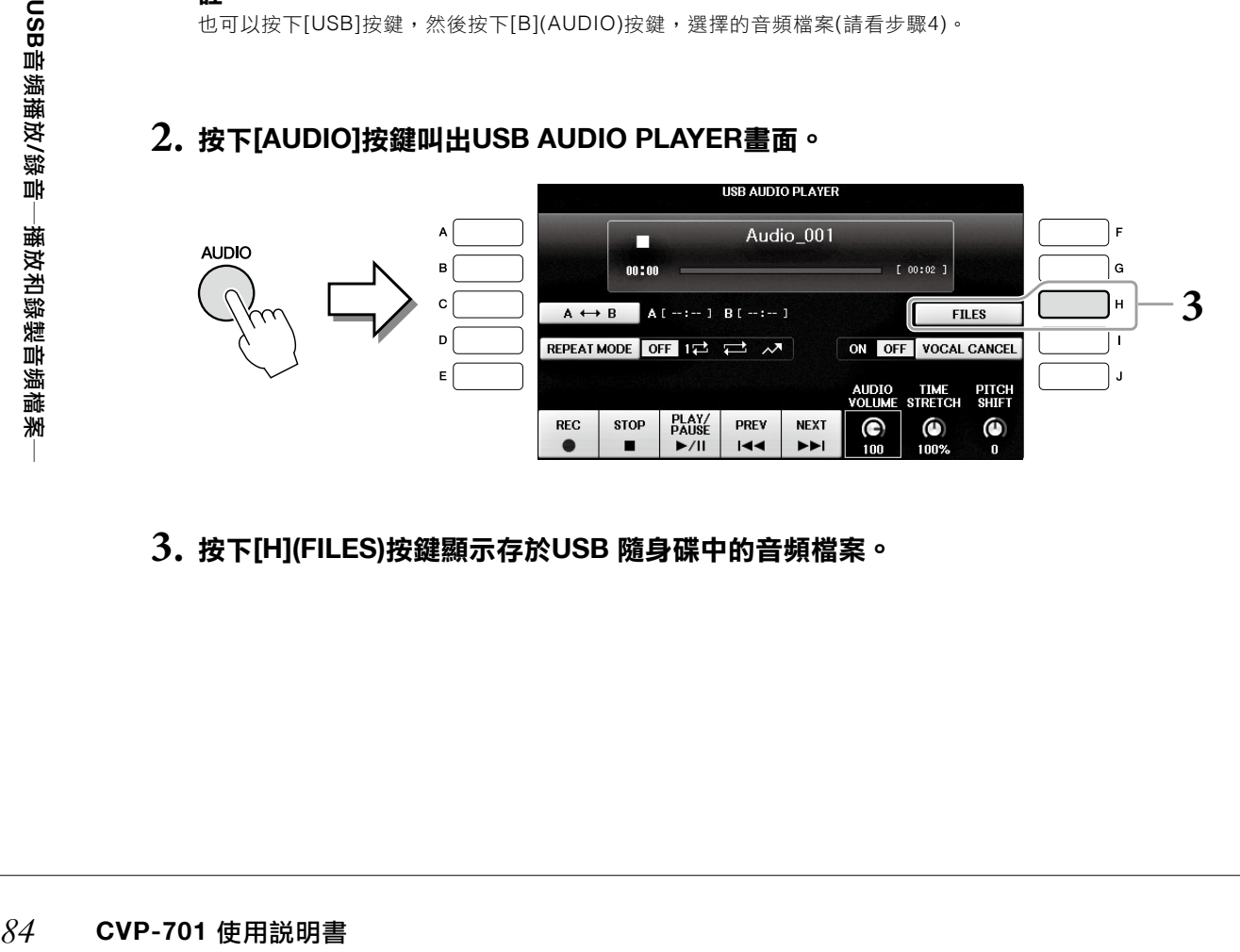

按下**[H](FILES)**按鍵顯示存於**USB** 隨身碟中的音頻檔案。 **3.**

按下**[A]-[J]**鍵中相對應於您欲播放之檔案的任一按鍵。 **4.**

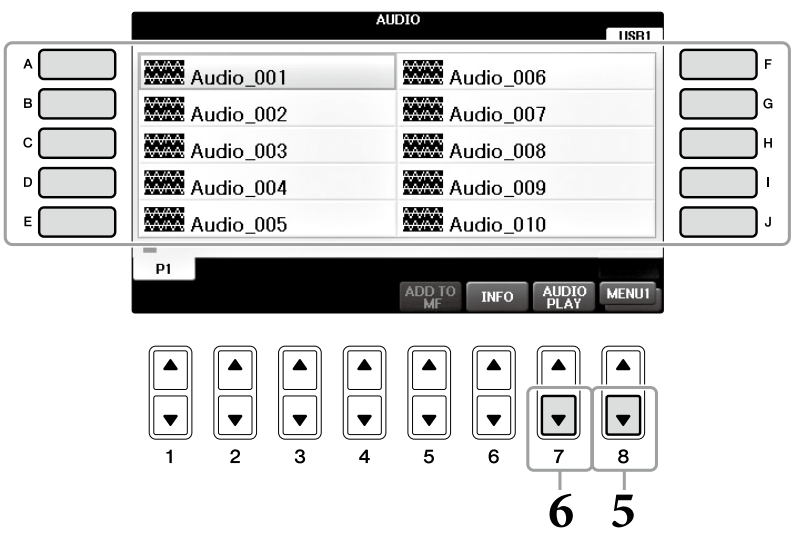

# $\mathbf{5.}$  如有需要,按下[8▼]按鍵,叫出畫面右下方的MENU1。

## 註

欲確認目前所選音頻檔案的資訊,請按下[6▼]按鍵叫出訊息畫面。欲離開訊息畫面,請按下[F](OK)按鍵。

# 按**[7**▼**](AUDIO PLAY)**按鍵開始播放。 **6.**

按[/ ▼ ](AUDIO PLAY)按**醚開始摘放。**<br>此操作可回到USB AUDIO PLAYER畫面。

按**[2**▲▼**](STOP)**按鍵停止播放。 **7.**

## 註

播放時請勿試圖移除**USB**隨身碟或關閉電源。此舉可能會造成 **USB**的損壞。

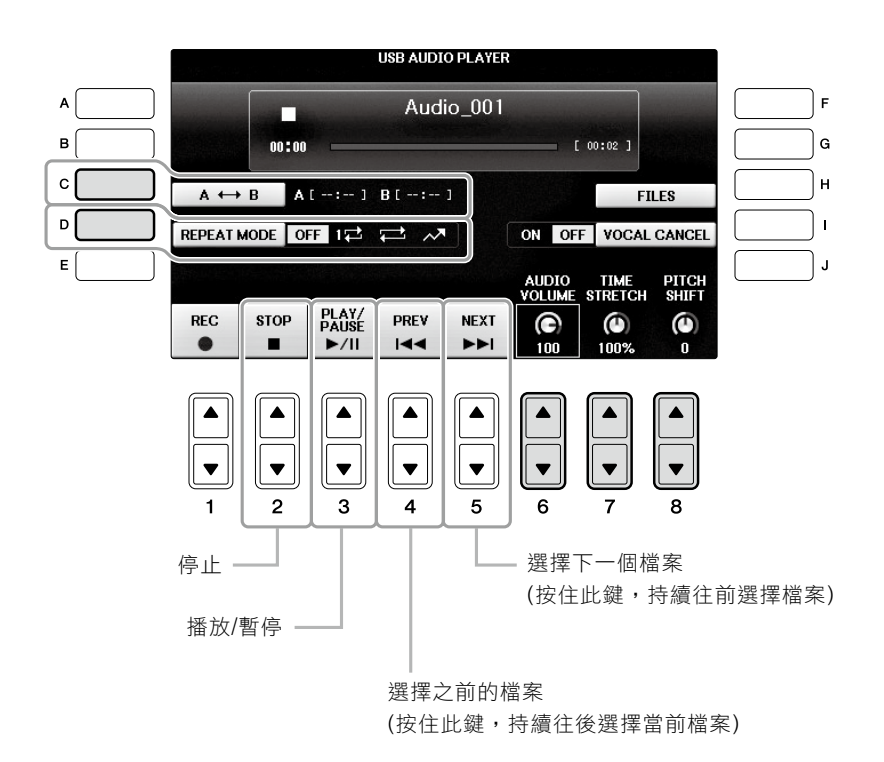

## ■ 使用**[6**▲▼**](AUDIO VOLUME)**按鍵,調整音頻播放音量。

**6** 這可以讓您調整音頻播放音量。

## ■ 使用**[7▲▼](TIME STRETCH)按鍵,調整播放**速度。

*86* **CVP-701** 使用說明書 **USB**音頻播放**/**錄音―播放和錄製音頻檔案― 這可以讓您增加或降低音頻檔案的速度。此數值可從從75%調整至125%,初始設定值為100%。數值愈高,速度愈 快。如果您選擇另一個音頻檔案,此設定會回到初始數值。

#### 註

改變音頻播放速度可能會影響音調特性。

## ■ 使用[8▲▼](PITCH SHIFT)按鍵,以半音為單位調整音高。

這可以讓您以半音為單位,改變音頻檔案的音高(從-12至12)。如果您選擇另一個音頻檔案,此設定會回到初始數 值。

## ■ 使用**[C](A-B)按鍵,播放音頻檔案中特定的**範圍。

樂曲播放中,在起始點(A)按下[C](A-B)按鍵,然後再於結束點(B)再按一次[C](A-B)按鍵,即會開始重複播放A-B 點。欲取消設定,請再按一次[C](A-B)按鍵。

## ■ 使用[D](REPEAT MODE)按鍵,重複播放音頻檔案。

這讓您可以重複播放音頻檔案。

- ‧播放所選檔案,然後停止。
- 11 重複播放所選檔案。
- •■ 重複播放資料夾裡所有檔案,包含目前的檔案。
- ▲■ 隨機並重複播放資料夾裡所有檔案,包含目前的檔案。

## 取消人聲聲部並用背景播放該聲部**(**消除人聲**)**

此功能可以消除或降低立體聲聲音的中央位置。由於大部分的錄音中,人聲都位在立體聲的中央位置,而此功能只 使用樂器的音樂背景,就能出現「卡拉OK」伴奏功能。從麥克風或[AUX IN]端子輸入的聲音、或經由無線網卡從連 接的智慧裝置接收的聲音,都無法應用此功能。

先選擇音頻檔案,然後按下[I]按鍵,打開人聲消除功能。按下[3▲▼]按鍵開始播放,以便確認人聲部分已靜音。如 果您選擇另一個音頻檔案,此功能會被關閉。

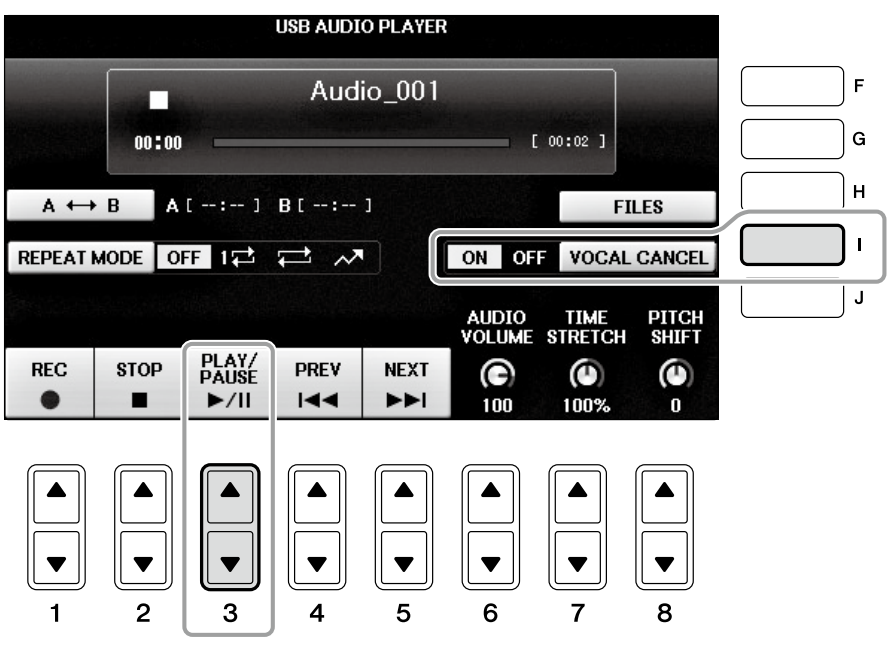

## 註

雖然此功能可以消除大部分音頻錄音中的人聲聲部,但有些樂曲的人聲可能無法完全消除。

## 將您的演奏錄製為音頻檔案

將您的演奏錄製為音頻檔案並儲存於USB隨身碟中。

#### 註

欲使用USB音頻功能錄製您的演奏,請先確認您使用相容的USB隨身碟。在使用USB隨身碟前,請先閱讀(第106頁)的連接USB儲 存裝置章節。

#### 註

除了本章節所說明的音頻錄音功能外,本樂器也可以使用MIDI錄音(第79頁)。

#### ‧可錄製的檔案格式

**.wav** 44.1 kHz取樣率,16bit解析度,立體聲。

#### ‧錄製的聲音對象

所有由您的鍵盤演奏出的聲音,以及從[MIC/LINE]和[AUX IN]端子輸入的聲音。受版權所有保護的樂曲,如:內 建樂曲及節拍器的聲音,將無法被錄製。

## ‧可錄音的最大值

每首曲子最多80分鐘,但這可能會因USB隨身碟的容量不同而異。

# 將**USB**連接至**[USB TO DEVICE]**端子。 **1.**

設定您欲使用於演奏的音色等項目**(**音色設定請參閱第**44**頁;風格設定請見**58**頁;使用**AUX 2. IN**端子,請參閱第**104**頁**)**。

# $3$ .按下[AUDIO]按鍵,叫出USB AUDIO PLAYER畫面。

**AUDIO** 

# $4$ .按下[1▲▼](REC)按鍵,進入錄音待命(Record Standby)狀態。

## 註

當您連接多個USB隨身碟時,「USB1」的隨身碟會設定為錄音的目的地。您可以在USB AUDIO PLAYER畫面上,使用 [H](FILE SELECT)按鍵,叫出檔案選擇書面中的「USB1,以確認內容。

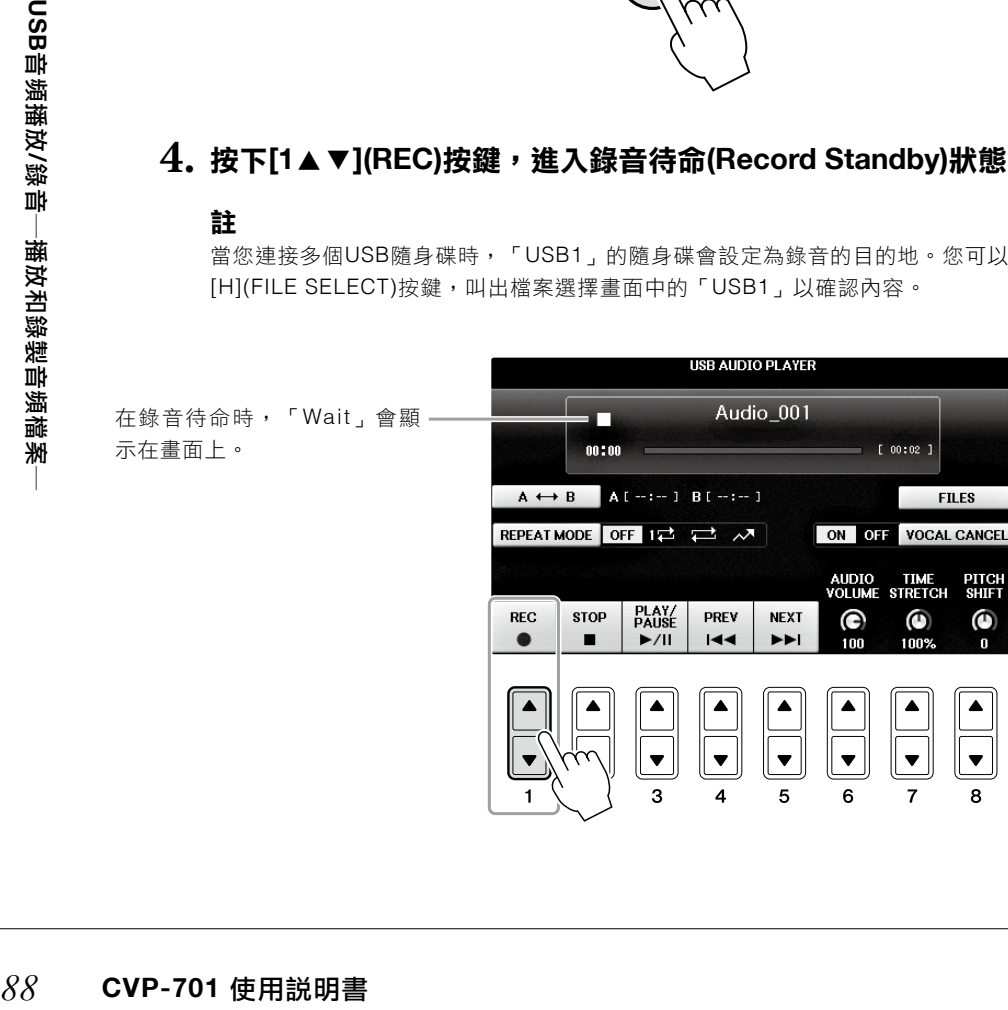

# 按下**[3**▲▼**](PLAY/PAUSE)**按鍵開始錄音,然後開始彈奏。 **5.**

錄音開始後,目前錄音所用的時間會顯示在書面上。

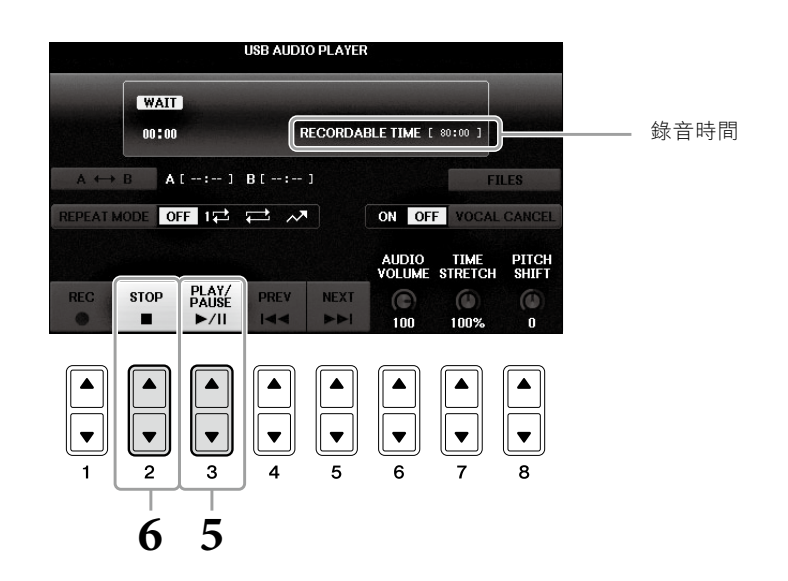

#### 註 播放時請勿試圖移除**USB**隨身碟或關閉電源。此舉可能會損壞**USB**隨身碟中的檔案或錄製的資料。

# 按下**[2**▲▼**](STOP)**按鍵停止錄音。 **6.**

檔案將會自動被命名,檔案名稱的訊息會顯示在螢幕上。

# 麥克風 連接麥克風,並在演奏時唱歌

將麥克風連接至[MIC/LINE IN]端子(標準1/4"端子),可以隨著樂曲的播放或您的演奏進行演唱。本樂器會將您的歌 聲從樂器的內建揚聲器中重新播放。

連接麥克風

打開本樂器的電源前,請將**[INPUT 1. VOLUME]**旋鈕設定為最小位置。

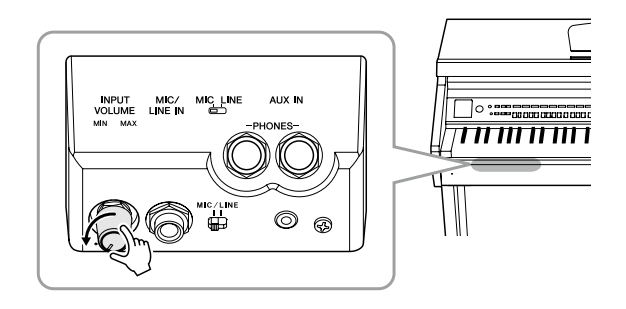

- 將麥克風插頭插到**[MIC/LINE IN]**端子。 **2.**
- 把樂器背後的**[MIC/LINE]**開關撥到「**MIC**」 **3.** 位置。

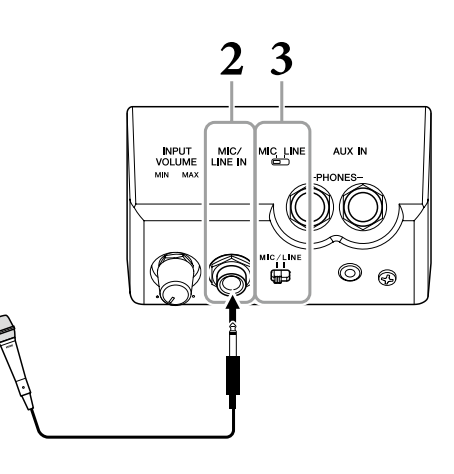

- 打開樂器電源。 **4.**
- ※<br>※<br>※<br>※<br>※<br><del>※</del><br>金元輸入流量太<br>石田調査量<br><sub>示輸入流量太,<br>6.在Balance<br>→<br>6.在Balance<br>→<br><br>
CVP-701 使用説明書</sub> 在調整過程中,請注意[MIC]指示燈,確保指示燈在調整後亮起變成綠色。確認指示燈沒有亮紅燈,紅燈表 示輸入流量太高。  $\mathbf 5$ . (如果有必要,可以打開麥克風)ー邊試唱,ー邊調整[INPUT VOLUME]旋鈕。

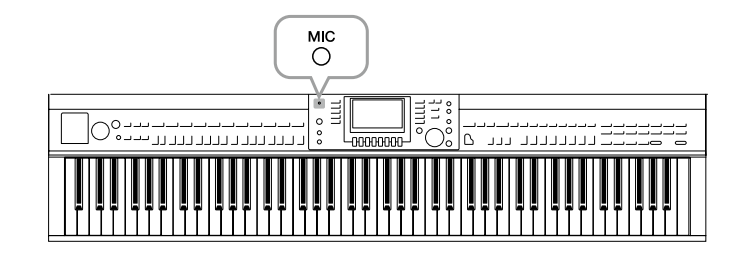

在**Balance**畫面中,調整麥克風和樂器聲音間的音量平衡**(**第**68**頁**)**。 **6.**

## 實用的卡拉**OK**功能

#### ■ 使用內建樂曲時:

- · 畫面中的歌詞 第75頁
- ・ 移調、音高 \_\_\_\_第50頁
- 使用音頻樂曲時:
	- · 消除人聲 第87頁 ‧ 調整音高 第86頁

## 切斷麥克風連接

**1** 將[INPUT VOLUME]旋鈕調整到最小位置。 **2** 從[MIC/LINE IN]端子拔下麥克風。

#### 註

關閉本樂器電源前,請將[INPUT VOLUME]旋鈕設為最小位置。

## 使用說話功能

此功能讓您可以在表演期間,快速切換麥克風至說話或演講設定。

# 連接麥克風至此樂器**(**第**90**頁**)**。 **1.**

# 叫出**MIC SETTING**畫面。 **2.**

 $\bigcirc$  [FUNCTION]  $\rightarrow$   $\bigcirc$  TAB[ $\bigcirc$ ][ $\bigcirc$ ]MENU2  $\rightarrow$   $\bigcirc$  [F] (MIC SETTING)

在MIC SETTING畫面中,您可以單獨調整演唱(VOCAL頁面)和語音講話(TALK頁面)的麥克風設定。詳細說 明請參考網站上的使用手冊(第9頁)。

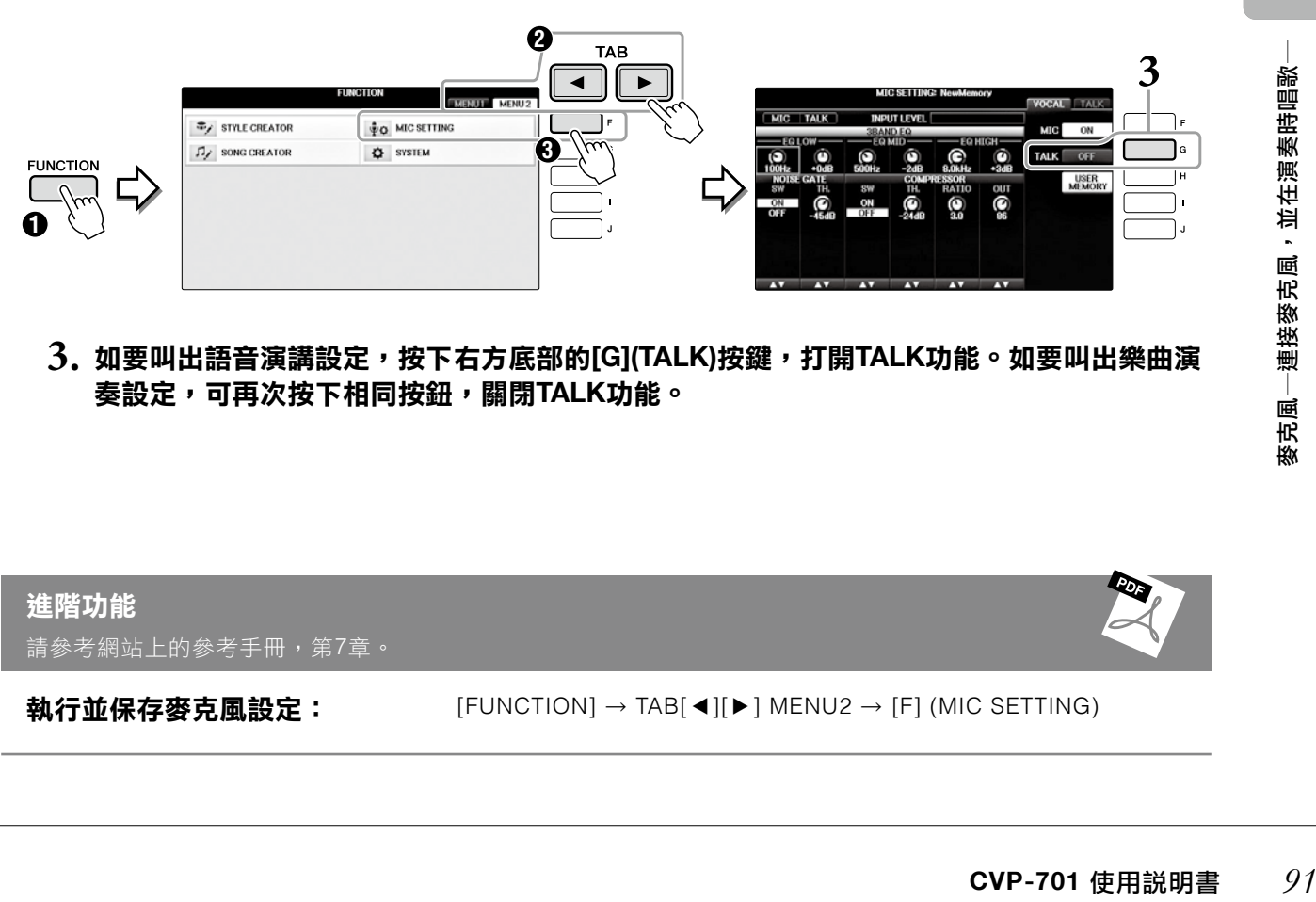

 $\mathbf 3$ . 如要叫出語音演講設定,按下右方底部的[G](TALK)按鍵,打開TALK功能。如要叫出樂曲演 奏設定,可再次按下相同按鈕,關閉**TALK**功能。

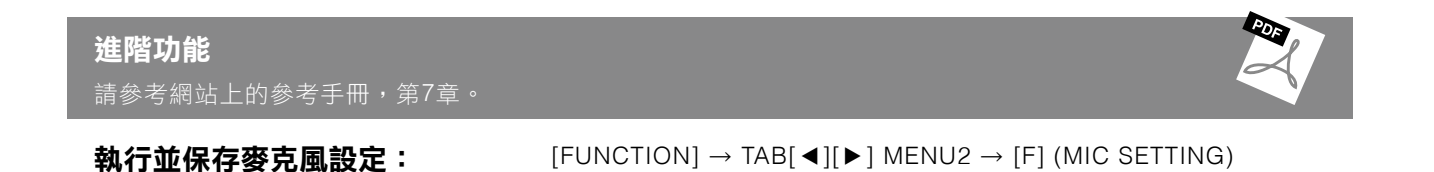

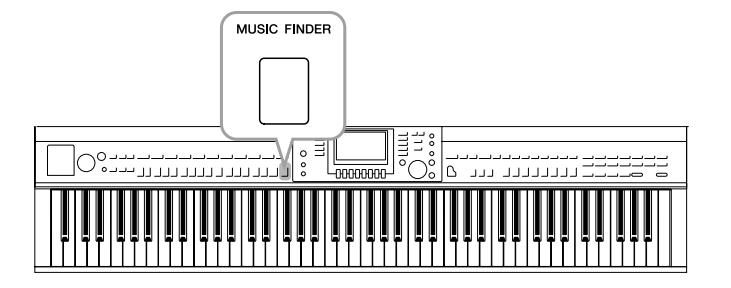

想要彈奏某種特定的音樂類型,但卻不知道要選擇 哪種音色和伴奏設定?音樂資料庫可以給您最簡單 的協助。僅需要在音樂資料庫面板設定的地方選擇 音樂類型(或樂曲標題),本樂器將會自動提供您最適 合該樂曲類型的演奏面板設定。

# 從錄製樂曲中選擇想要的面板設定

試著用內建的範本記錄,使用方便的音樂資料庫功能。

# 按下**[MUSIC FINDER]**按鍵,叫出**MUSIC FINDER**畫面。 **1.**

當畫面出現時,按下適當的按鍵。在ALL畫面中,所有的錄音都會出現。

顯示適用於此記錄的音樂 標題、伴奏風格/拍子/節 奏。

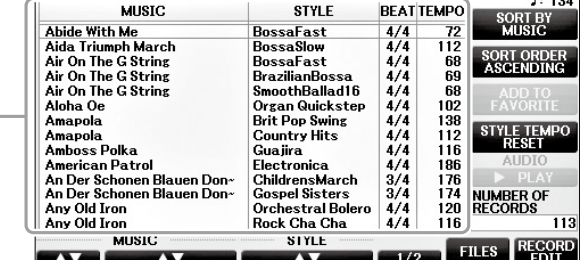

MUSIC FINDER<br>ALL FAVORITE SEARCH 1 SEARCH 2

# $2$ .使用[2▲▼]/[3▲▼]按鍵,選擇想要的記錄。

您可以用[DATA ENTRY]旋鈕然後按下[ENTER]按鍵,選擇想要的記錄。

## 記錄的排序

按下[F](SORT BY)按鍵改變排序方式:MUSIC、STYLE、BEAT或TEMPO。按下[G](SORT ORDER) 按鍵改變記錄排序(升冪或降冪)。當按照MUSIC排序時,可以使用[1▲▼]按鍵,讓樂曲按照名稱字首 字母順序上下切換。當按下STYLE排序時,可以使用[4▲▼]/[5▲▼]按鍵,讓樂曲按照伴奏首字母順 序上下切換。同時,按[▲]和[▼]按鍵,將游標移動到第一則記錄。

# 左手彈和弦演奏伴奏,右手演奏旋律**(**第**59**頁**)**。 **3.**

您可以從Yamaha官網下載記錄(面板設定),然後儲存至本樂器(第93頁)。

## 註

不要關閉[OTS LINK]按鍵。如關閉,即使已經選擇記錄,仍無法叫出適當的版面設定。

#### 註

如果不想在伴奏播放期間選擇另一則記錄時改變速度,在音樂數據書面按[I](STYLE TEMPO)按鍵,將伴奏速度功能設定 為LOCK或HOLD。設定為LOCK時,還可以在停止伴奏播放及選定另一個記錄時,免除意外改變速度。

## 從網站**(**版面設定**)**下載記錄

樂器出廠時,音樂資料庫中已提供一些記錄(版面記錄)範例。然而,如果您想要更有效、便利地使用音樂資料庫功 能,建議您可至下述網站下載更多記錄(版面設定),然後上載至樂器。

# 從電腦上從網站下載音樂資料庫的版面設定檔案,存至**USB**隨身碟。 **1.**

Http://download.yamaha.com/

## 註 使用USB隨身碟前,請先閱讀第106頁的「連接USB儲存裝置」。

# 連接含有版面設定的**USB**隨身碟至樂器的**[USB TO DEVICE]**端子。 **2.**

# $3$ .按下[MUSIC FINDER]按鍵,叫出MUSIC FINDER畫面。

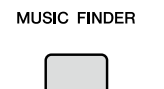

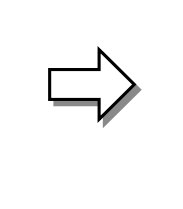

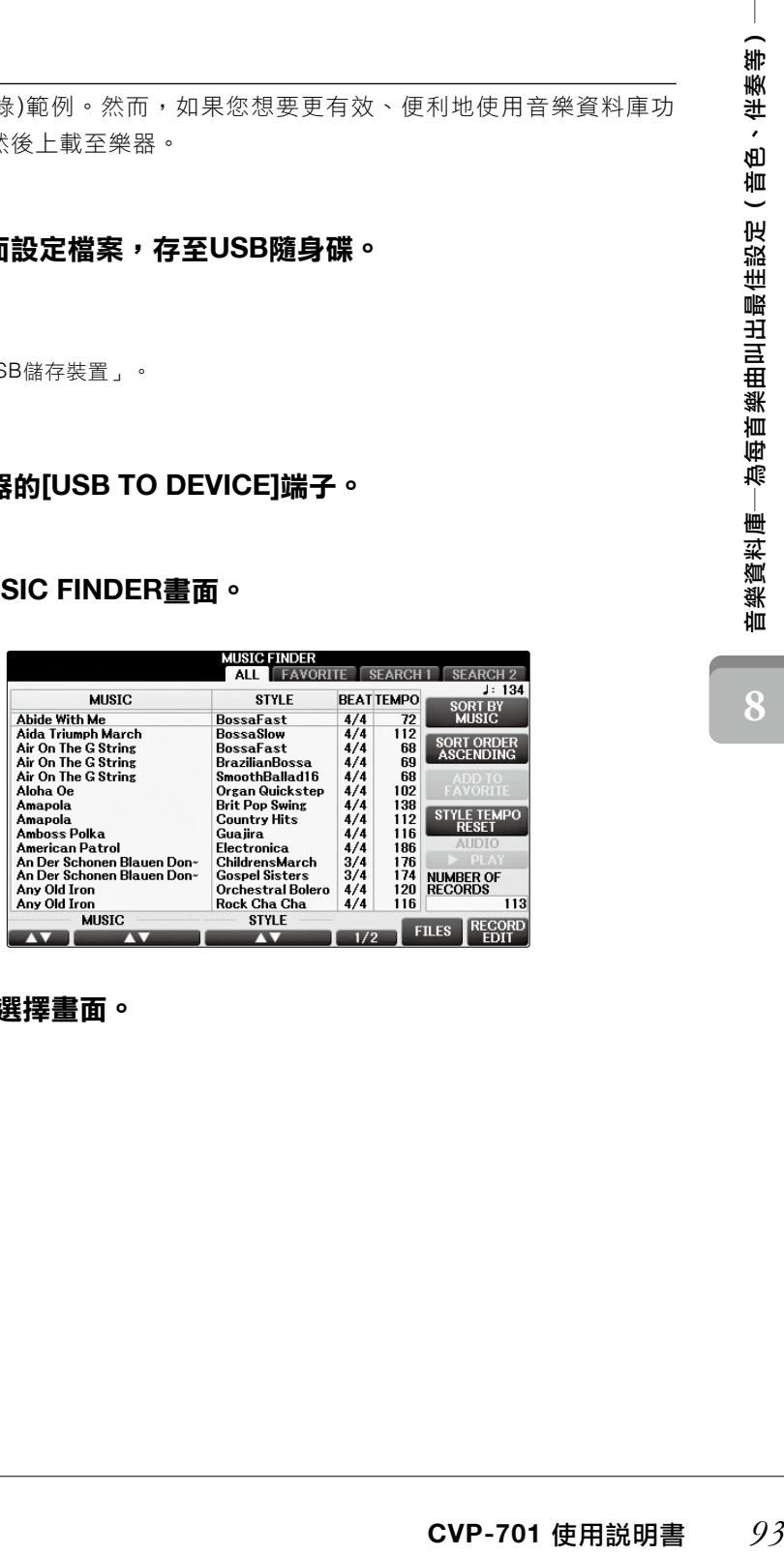

**ALISTO FINDER** 

 $4$ . 按下[7 ▲▼ ] (FILES)按鍵,叫出檔案選擇畫面。

 $\mathbf{5.}$  按下TAB[ ◀ ] [ ▶ ] 按鍵,叫出含有從網站下載之面板設定的USB畫面。

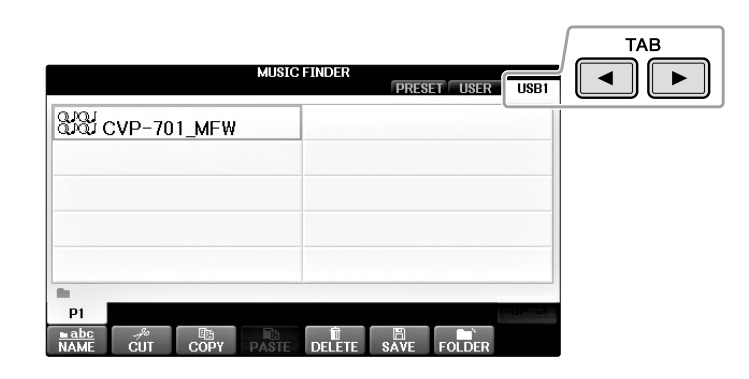

- 藉由按 **[A] [J]** 按鈕選擇想要的檔案。 **6.**
- $7$ .如果您想要從選擇的MUSIC FINDER資料夾中增加檔案,請按下[H];如果您想要用新檔案 全部覆寫,請按**[G]**。

在確認視窗中,按下[G](YES)按鍵。

#### 註

在音樂資料庫中的記錄被取代後,您仍可以透過選擇「PRESET」畫面中的「MusicFinderPreset」的恢復原廠設定。

 $8$ . 在訊息畫面(表示取代操作以完成)中按下[G](YES)按鍵,叫出MUSIC FINDER畫面。

您可以在MUSIC FINDER畫面上確認記錄數量,然後確認被取代的紀錄。

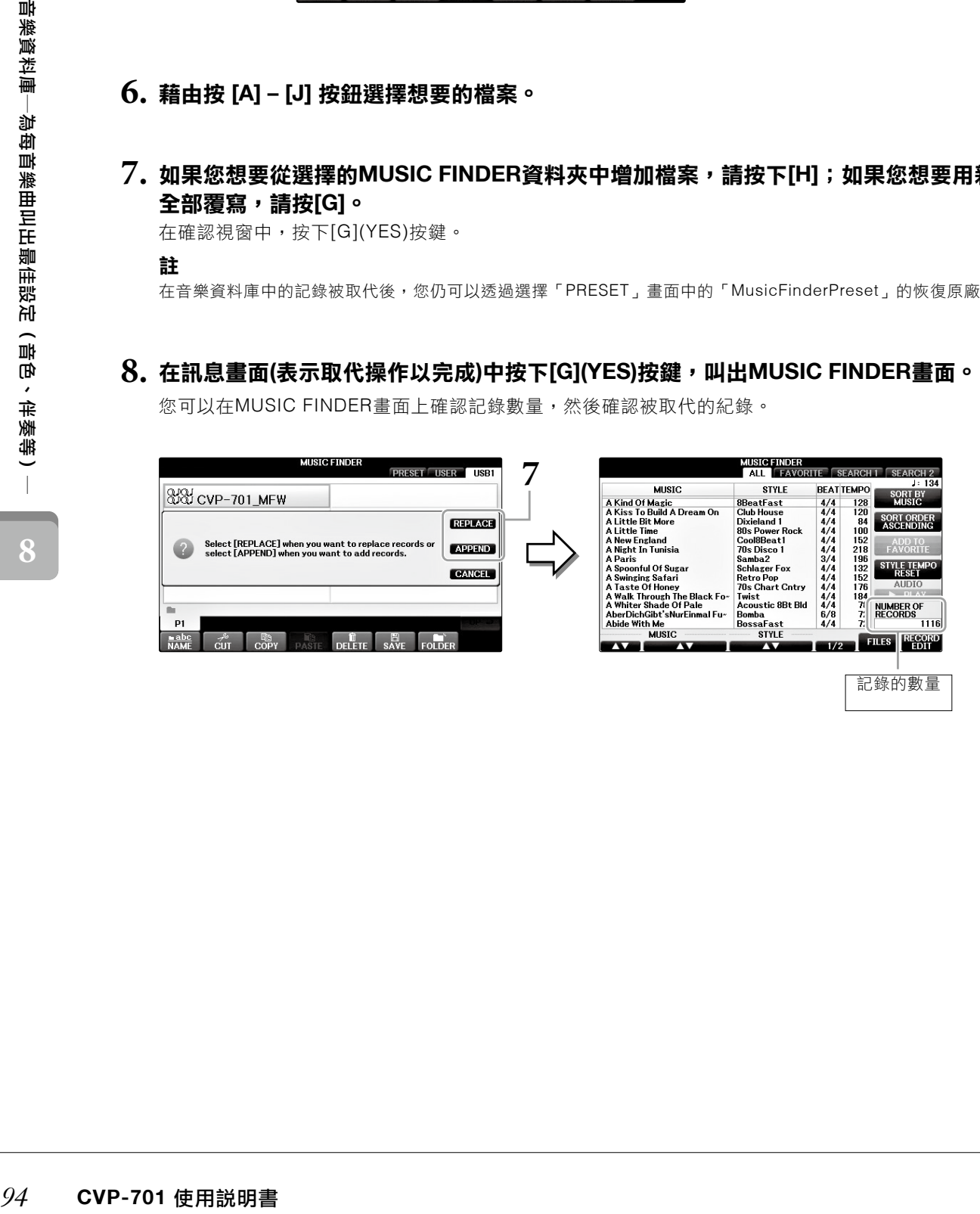

# 從紀錄中選擇需要版面設定

透過音樂資料庫中的搜尋功能,您可使用具體的樂曲名稱或關鍵字來搜尋相關記錄。

## 在**MUSIC FINDER** 畫面中的**ALL**頁面,按下**[6**▲**](SEARCH 1)**按鍵,叫出**Search 1**畫面 **1. ([6**▼**]**按鍵對應於**SEARCH 2)**。

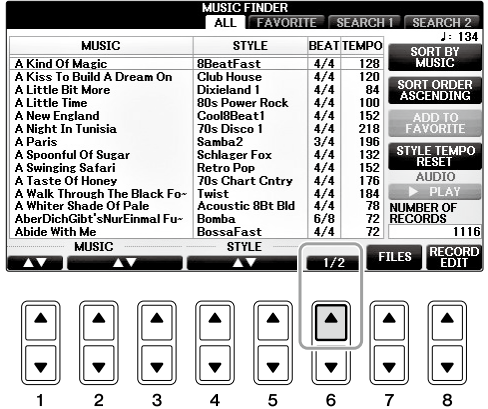

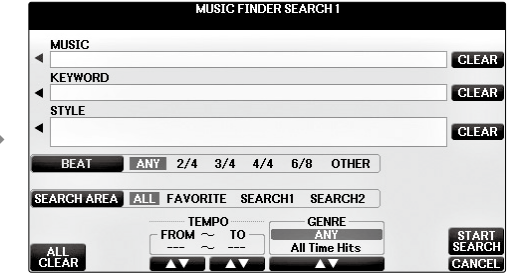

# 輸入搜尋條件。 **2.**

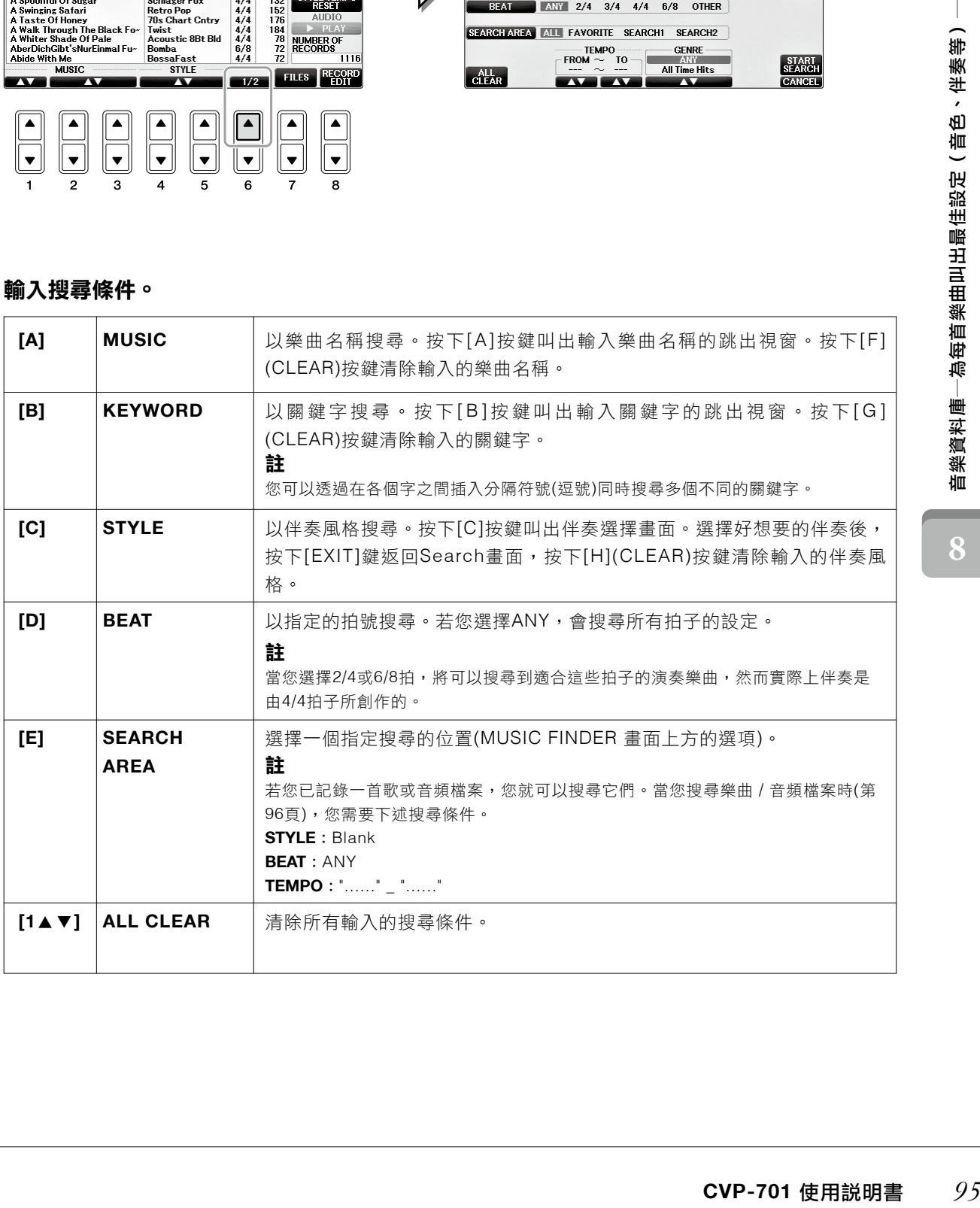

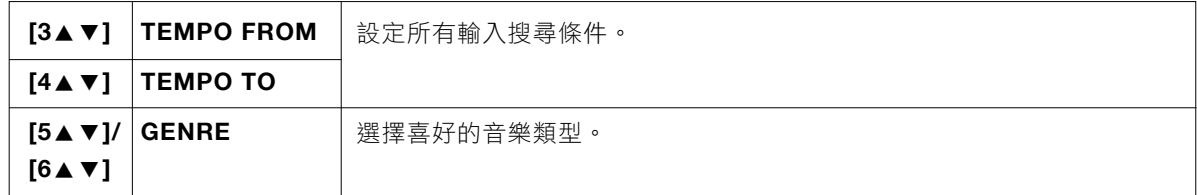

欲取消搜尋,請按下[8▼](CANCEL)按鍵。

# 按**[8**▲**](START SEARCH)**按鍵開始搜尋。 **3.**

將會出現Search 1畫面,顯示搜尋結果。

## 註

若您想輸入其他搜尋條件,請按下Music Finder畫面中的[6▼](SEARCH 2)按鍵。搜索結果會顯示在Search 2畫面。

# $4$ .使用[2▲▼]/[3▲▼]按鍵,選擇想要的紀錄。

# 開始彈奏伴奏,左手彈和弦、右手彈旋律。 **5.**

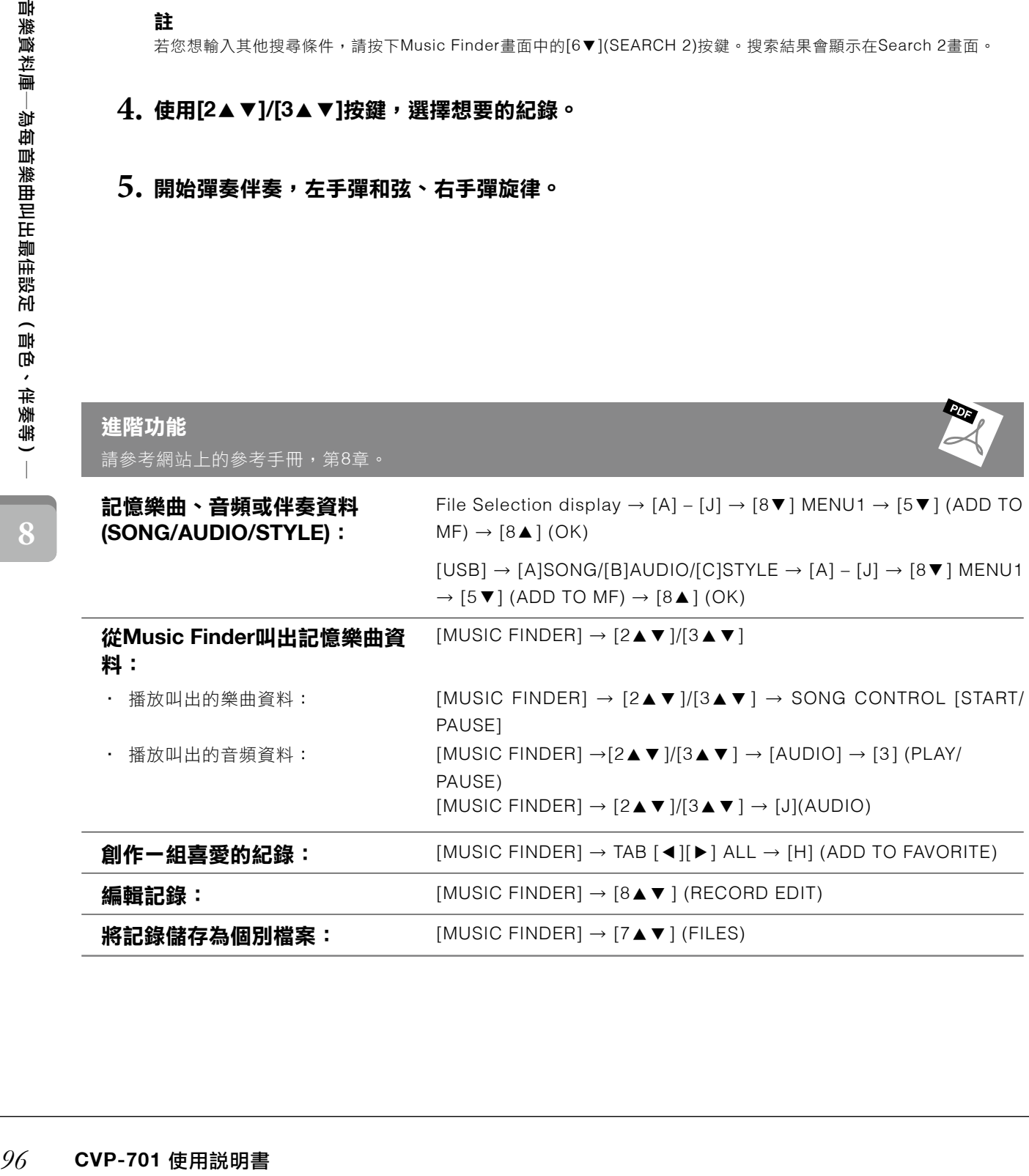

儲存和叫出慣用的版面設定

記憶設定

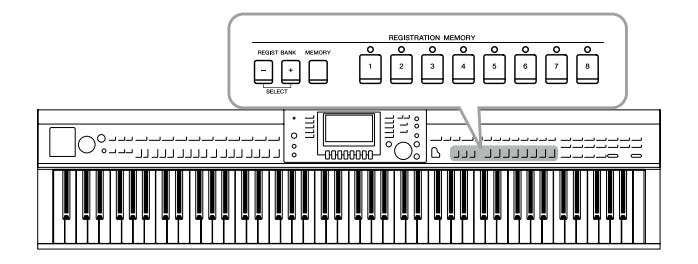

記憶設定功能讓您可以將大部分的面板設定儲存(或 「記憶」)至一個記憶設定按鍵。只需要按下一個按 鍵,即可立刻叫出您慣用的面板設定。記憶設定中 的8個記憶按鍵儲存為單一個資料庫(檔案)。

# 記憶您的面板設定

- 可以使用記憶設定功能記憶的參數內容,請參閱個別的資料列表。 依您的需求設定面板控制**(**如音色、伴奏、效果等等**)**。 **1.**
- 按下**REGISTRATION MEMORY**區域的**[MEMORY]**按鍵。 **2.**

將會顯示所選欲記憶項目的畫面。

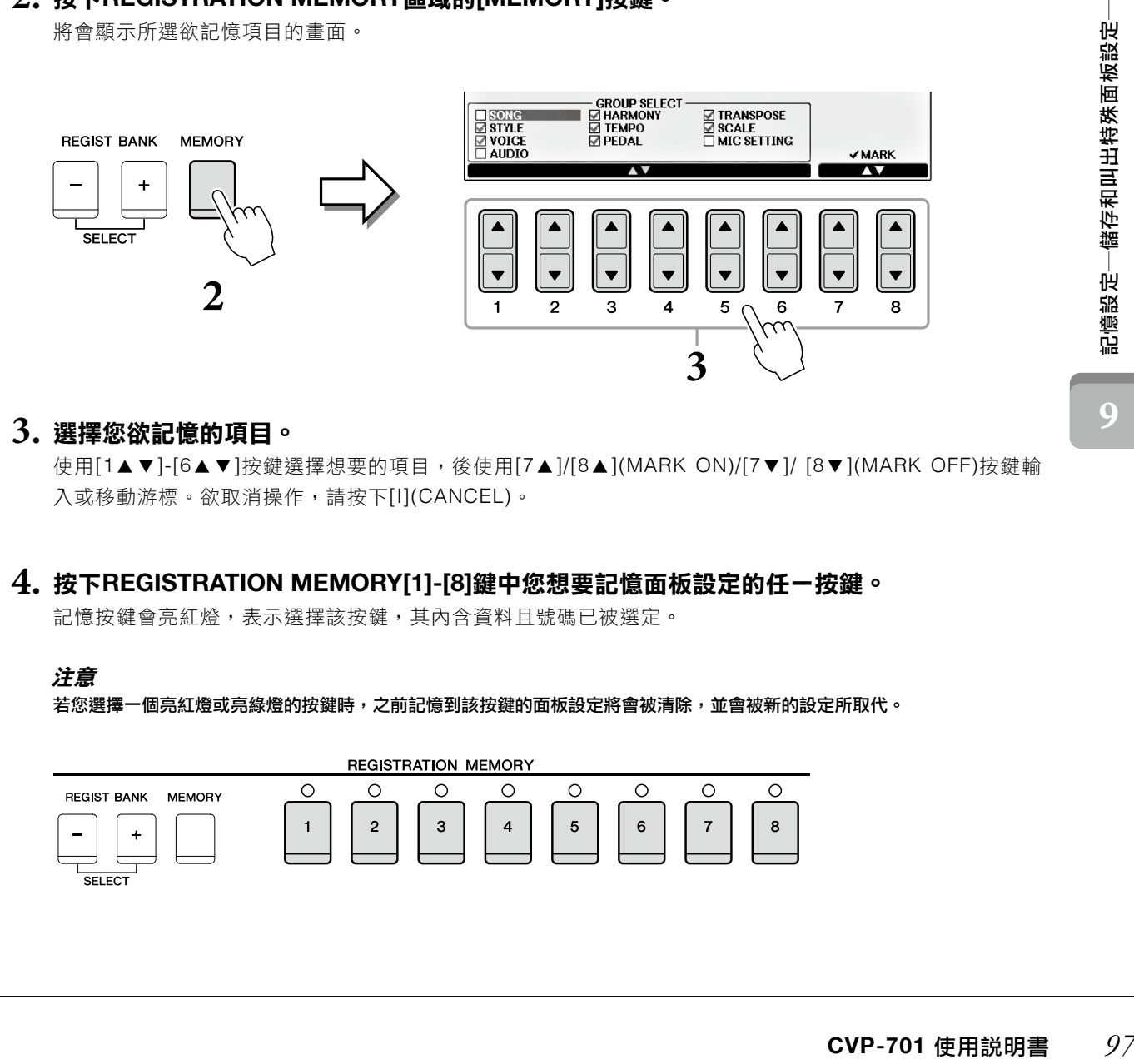

# 選擇您欲記憶的項目。 **3.**

使用[1▲▼]-[6▲▼]按鍵選擇想要的項目,後使用[7▲]/[8▲](MARK ON)/[7▼]/ [8▼](MARK OFF)按鍵輸 入或移動游標。欲取消操作,請按下[I](CANCEL)。

# 按下**REGISTRATION MEMORY[1]-[8]**鍵中您想要記憶面板設定的任一按鍵。 **4.**

記憶按鍵會亮紅燈,表示選擇該按鍵,其內含資料且號碼已被選定。

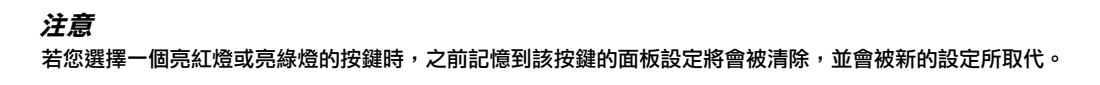

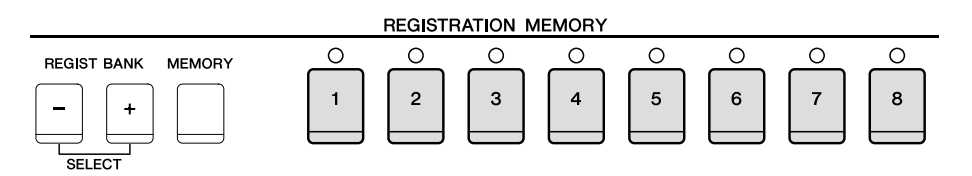

#### 指示燈狀態

- ·紅燈: 目前所選的,並含記憶資料。
- 綠燈: 含記憶資料,但目前並未選取。
- ·燈號熄滅: 無記憶資料。

# 重複步驟**1-4**,將更多面板設定記憶至其他按鍵。 **5.**

您僅需按下欲使用的按鍵編號,即可叫出面板記憶設定。

#### 註

即使您關閉電源,記憶到編號按鍵的面板設定仍會被保存。若您欲刪除8個目前所設的面板記憶,請於按住B6琴鍵(琴鍵 上最右邊的B琴鍵)的同時開啟電源即可。

## 將記憶設定儲存為資料庫檔案

您可以將8個面板記憶設定儲存為一個資料庫檔案。

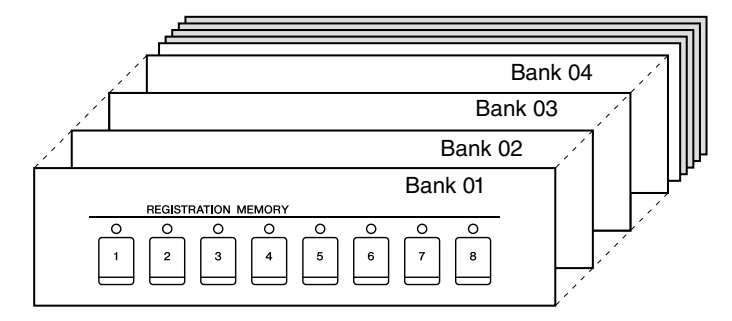

# 同時按下**REGIST BANK[+]**及**[-]**按鍵叫出**Registration Bank**選擇畫面。 **1.**

#### 註

一般來説,記憶設定資料(資料庫檔案)相容於CVP-709/705/701。然而,有些數據可能會因各型號規格不同而不完全相 容。

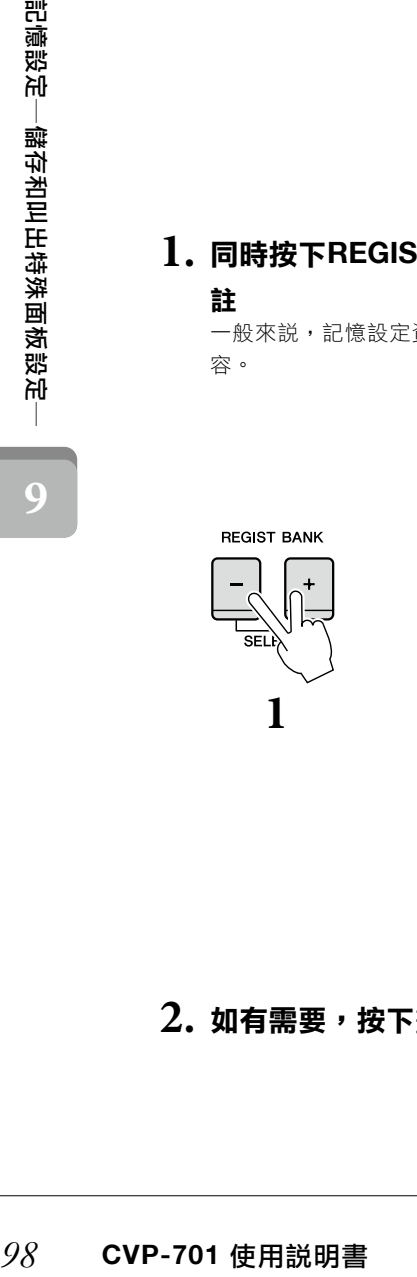

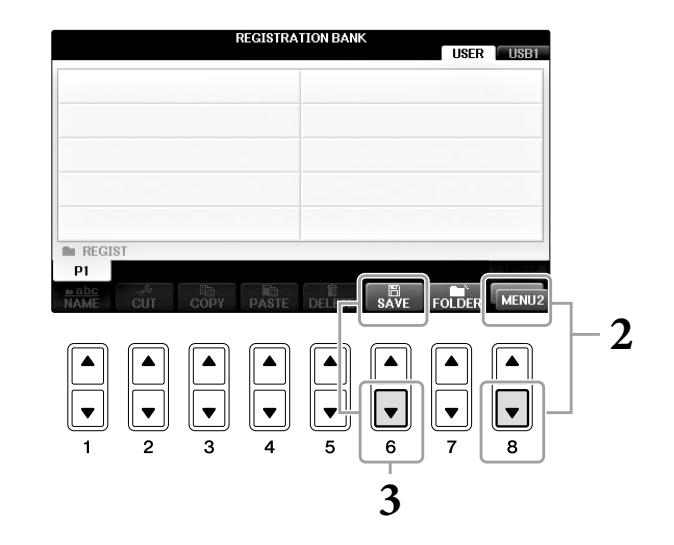

 $2$ . 如有需要,按下畫面右下方的[8▼]按鍵叫出MENU 2。

# 按下**[6**▼**](SAVE)**按鍵儲存資料庫檔案。 **3.**

如要儲存至樂器,請參閱第81頁的操作步驟(從步驟4開始)。

# 叫出記憶面板設定

您可以使用REGIST BANK[-]/[+]按鍵或下述步驟來叫出儲存的面板記憶設定檔案。

## 註

您可以使用[DIRECT ACCESS] 按鍵或依序按下 REGISTRATION MEMORY[1]-[8]鍵,叫出目前所選面板記憶資料庫的訊息畫面。

## 註

欲由USB隨身碟中叫出樂曲/伴奏/音頻之記憶設定檔案時,請確認含有這些記憶設定檔案的USB已正確地連接至[USB TO DEVICE] 端子。

# 同時按下**REGIST BANK[+]**及**[-]**按鍵叫出**Registration Bank**選擇畫面。 **1.**

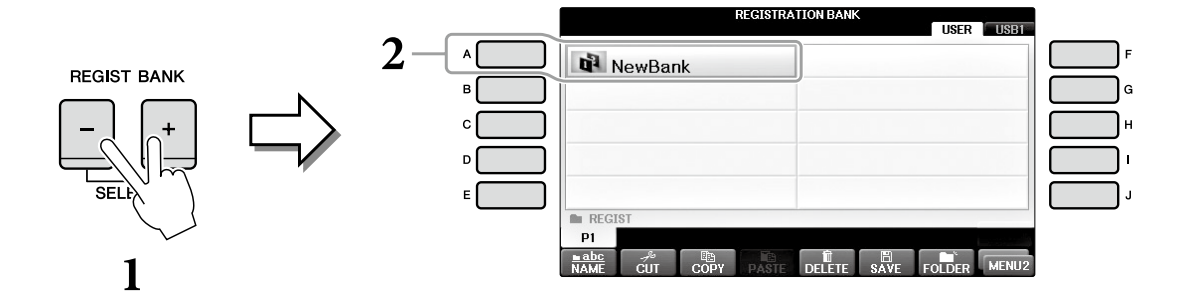

# 按下**[A]-[J]**中任一按鍵選擇一個資料庫。 **2.**

亦可使用[DATA ENTRY]旋鈕及[ENTER]按鍵來選擇資料庫。

按下**Registration Memory**區域中亮綠燈的數字按鍵**([1]-[8])**。 **3.**

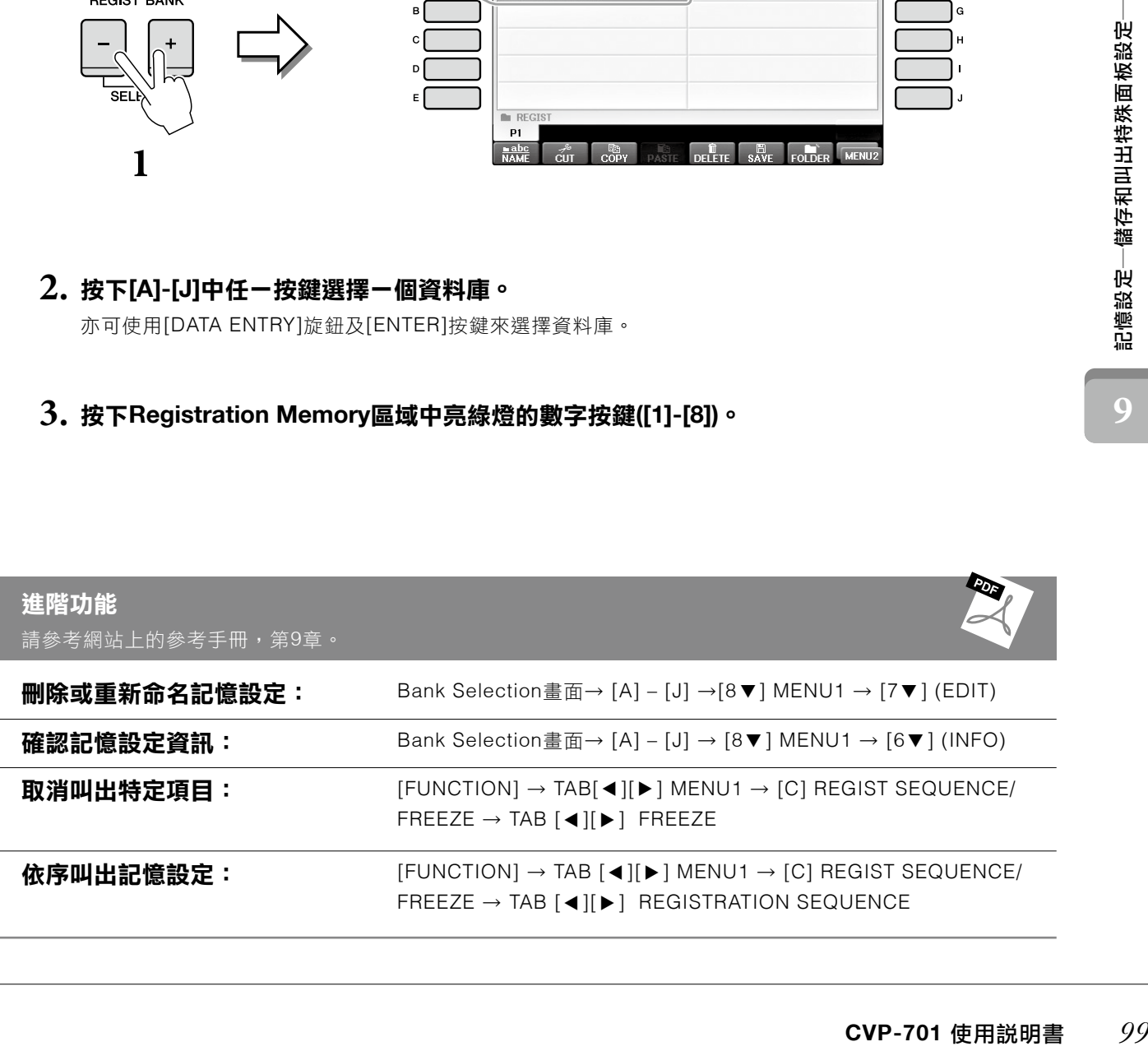

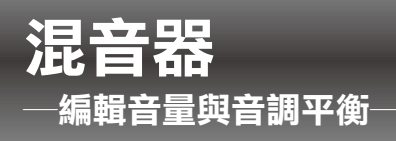

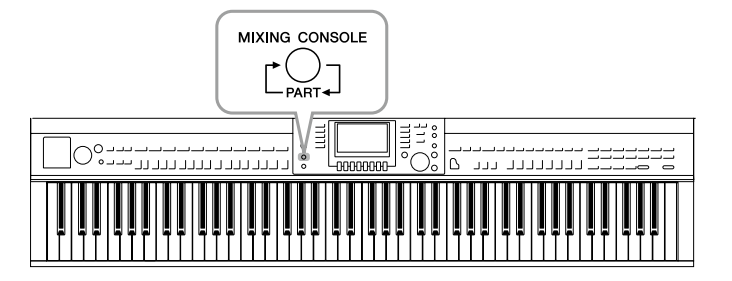

混音器使您能夠直覺地控制鍵盤區域、樂曲/伴奏音 軌,包含音量平衡及音色。您可以透過調整立體聲 的程度與各音色的聲相位置,獲最佳的平衡狀態與 立體聲效果,還可以設定欲套用的效果。

# 基本步驟

# 按下**[MIXING CONSOLE]**按鍵叫出**MIXING CONSOLE**畫面。 **1.**

各部分的音量及其他設定將透過滑桿或旋鈕圖示顯示。

#### 註

儘管混音器功能提供您多個顯示頁面(見下頁),但是VOL/VOICE畫面只會在您開啟電源後第一次按下 [MIXING CONSOLE]按鍵時顯示。此後,當您按下[MIXING CONSOLE]按鍵時,將會叫出上次您所叫出的畫面。

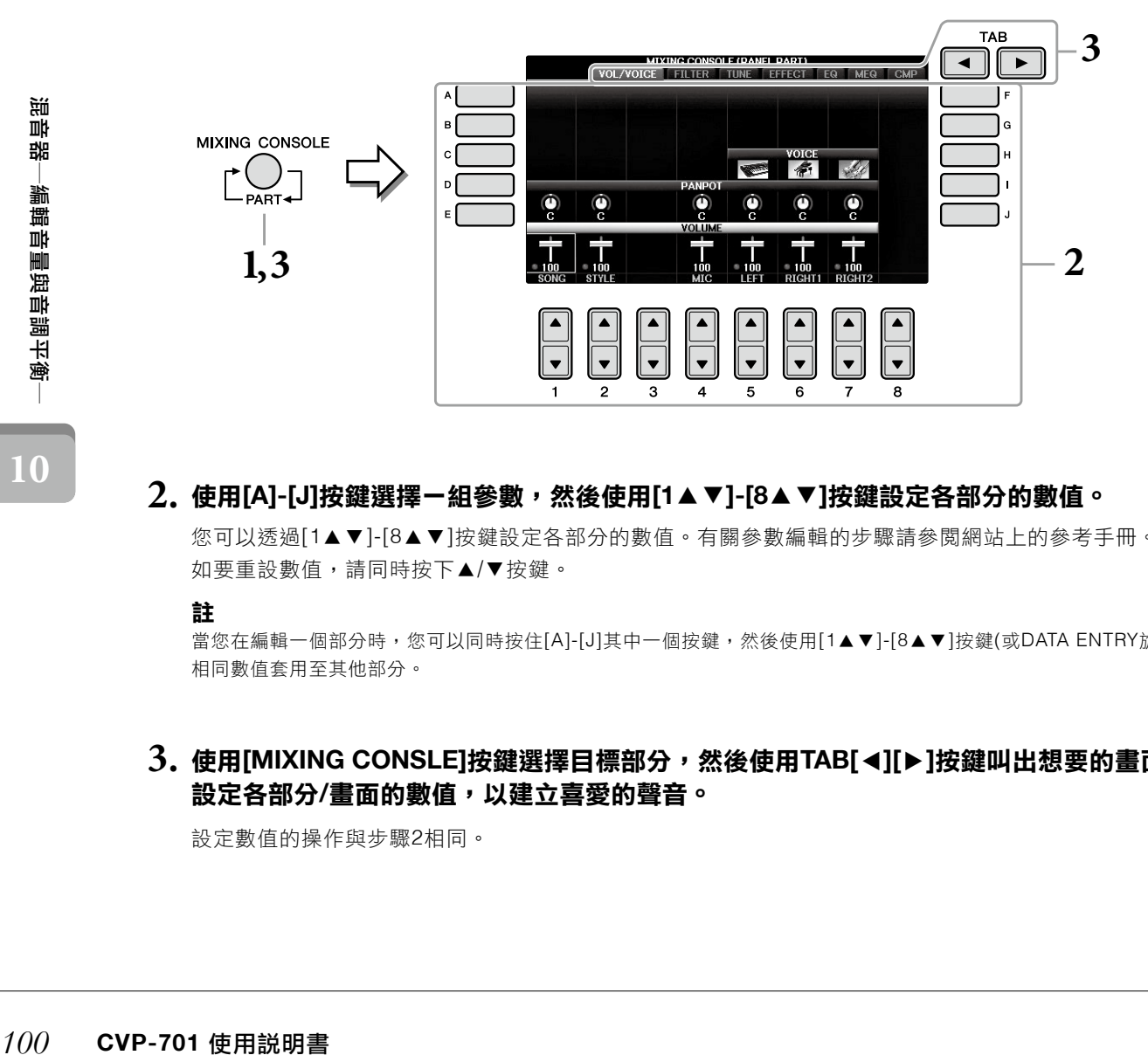

# $2$ . 使用[A]-[J]按鍵選擇ー組參數,然後使用[1▲▼]-[8▲▼]按鍵設定各部分的數值。

您可以透過[1▲▼]-[8▲▼]按鍵設定各部分的數值。有關參數編輯的步驟請參閱網站上的參考手冊。 如要重設數值,請同時按下▲/▼按鍵。

#### 註

當您在編輯一個部分時,您可以同時按住[A]-[J]其中一個按鍵,然後使用[1▲▼]-[8▲▼]按鍵(或DATA ENTRY旋鈕),將 相同數值套用至其他部分。

## $\bf{3.}$  使用[MIXING CONSLE]按鍵選擇目標部分,然後使用TAB[◀][▶]按鍵叫出想要的畫面。再 設定各部分**/**畫面的數值,以建立喜愛的聲音。

設定數值的操作與步驟2相同。

## ■ 選擇目標聲部:

重複按壓[MIXING CONSOLE]按鍵依序叫出下述部分。

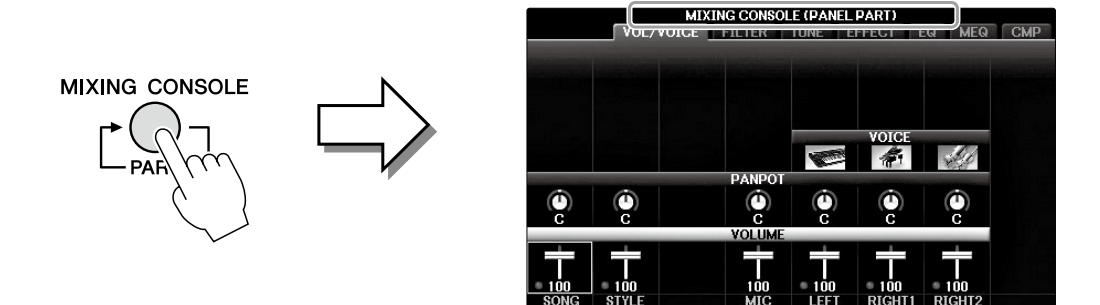

## ‧ **PANEL PART**

使用此畫面調整整個樂曲聲部、伴奏聲部、麥克風聲部、Right 1聲部、Right 2聲部及Left聲部之間的平衡。

#### ‧ **STYLE PART**

使用此畫面調整各個伴奏聲部間的平衡。

#### ‧ 曲**SONG CH1**-**8**或**SONG CH 9**-**16**

使用此畫面調整樂曲中所有聲部間的平衡。按下[A](PART)按鍵將輪流顯示SONG CH1-8及SONG CH 9-16。

#### 註

伴奏/樂曲聲部的構成要素與您按下[CHANNEL ON/OFF]按鍵一或兩次所叫出之畫面上的組成相同。

## ■ 叫出需要的畫面:

按下TAB[◀][▶]由下述的項目選擇需要的畫面。有關各顯示頁面詳細內容,請參考網站上的參考手冊。

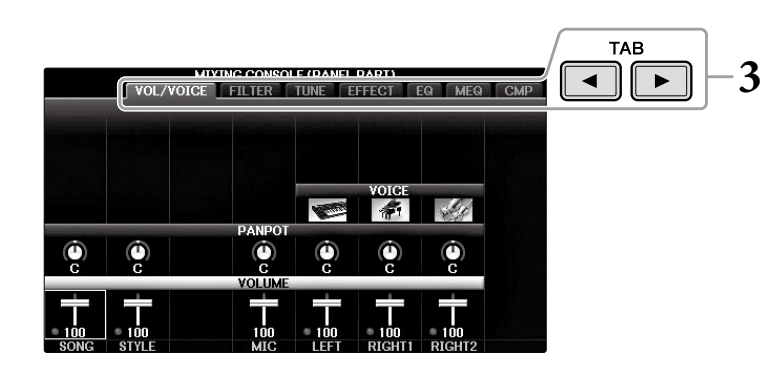

#### ‧ **VOL/VOICE**

變更各聲部的音色,並調整各部的聲音相位及音量。

#### ‧ **FILTER**

調節泛音內容(共鳴效果)和聲音的亮度。

‧ **TUNE**

音高相關設定(調音、移調等)。

#### ‧ **EFFECT**

為各聲部選擇效果類型,並調整效果深度(第102頁)。

#### ‧ **EQ**

增加或降低各聲部的音頻區間,以修正聲音的音調或音色。

‧ **MEQ**

選擇Master EQ類型會應用在所有聲音上,並讓您編輯音調控制的數值。

#### ‧ **CMP**

此為Master Compressor設定,可決定整體音色的動態變化。

## **4.** 存儲您的**MIXING CONSLE**設定。

#### ■ 儲存**PANEL PART**畫面設定:

將記憶設定儲存在Registration Memory(第97頁)。

#### ■ 儲存**STYLE PART**畫面設定:

儲存為伴奏資料。

- 叫出操作畫面。 **1.**  $[FUNCTION] \rightarrow TAB[ \blacktriangleleft] [ \blacktriangleright ] \text{MENU2} \rightarrow [A]$  STYLE CREATOR
- 按下[EXIT]按鍵關閉RECORD畫面。 **2.**
- 按下[I](SAVE)按鍵叫出儲存設定的伴奏選擇畫面,然後儲存您的資料(第81頁)。 **3.**

#### ■ 儲存**SONG CH1-8/9-16**畫面設定:

先將已編輯好的設定記憶為樂曲資料(SETUP)的一部分,然後儲存樂曲。

- 叫出操作畫面。 **1.**  $[FUNCTION] \rightarrow TAB[ \blacktriangleleft] [ \blacktriangleright ] \text{MENU2} \rightarrow [B]$  SONG CREATOR
- 2. 使用TAB[◀][▶]按鍵選擇SETUP頁面。
- 按下[7▲▼]/[8▲▼]按鍵選擇頁面。 **3.**
- 按下[I]按鍵叫出儲存設定的樂曲選擇畫面,然後儲存您的資料(第81頁)。 **4.**

## 進階功能

請參考網站上的參考手冊,第10章。

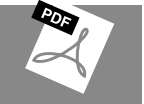

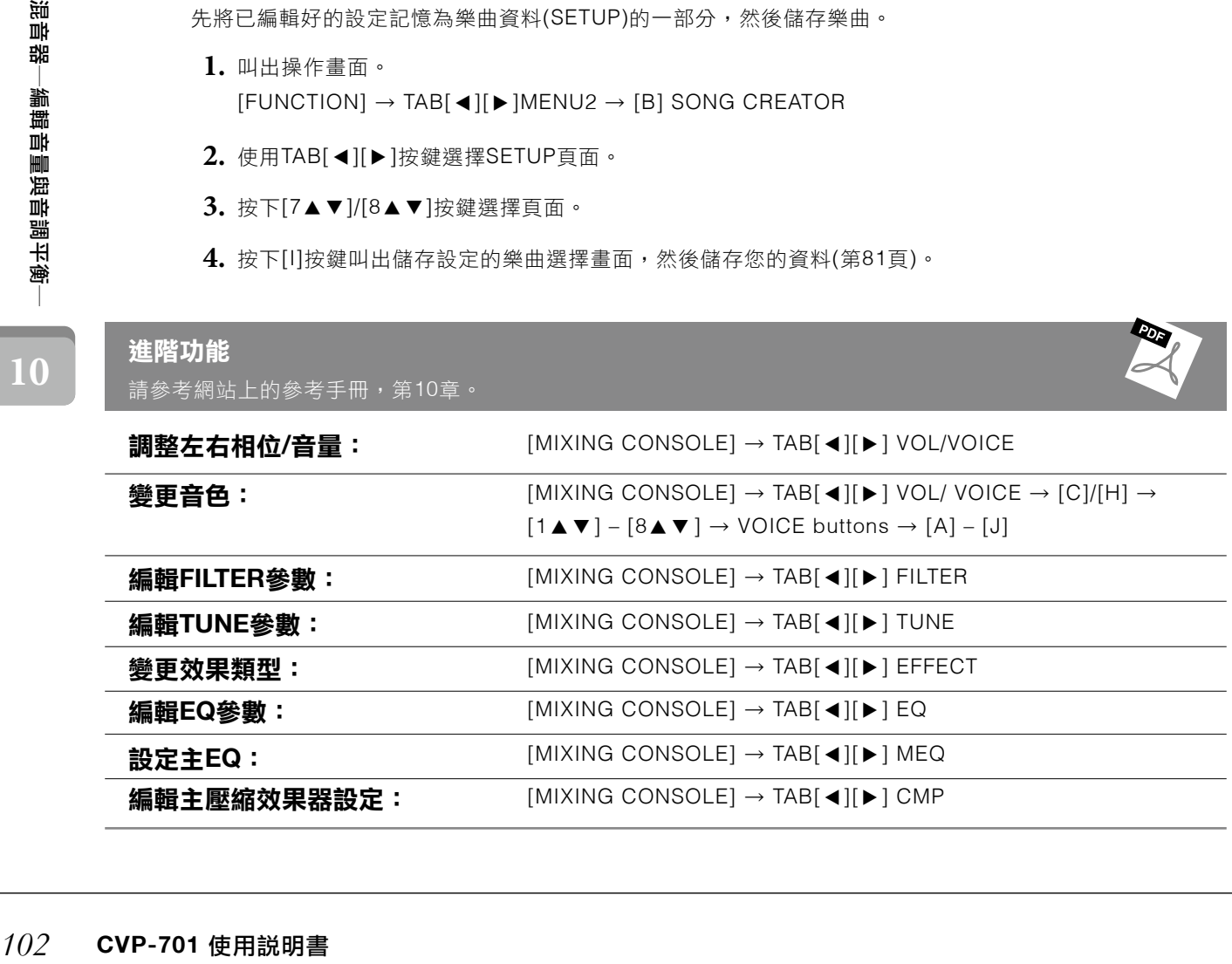

## 小心

將樂器與其他設備連接之前,請先關閉所有設備的電源。同時,在開啟或關閉任何設備前,請確定將各設備的音量調至最小值**(0)**。否則, 可能會有觸電或設備損壞的狀況。

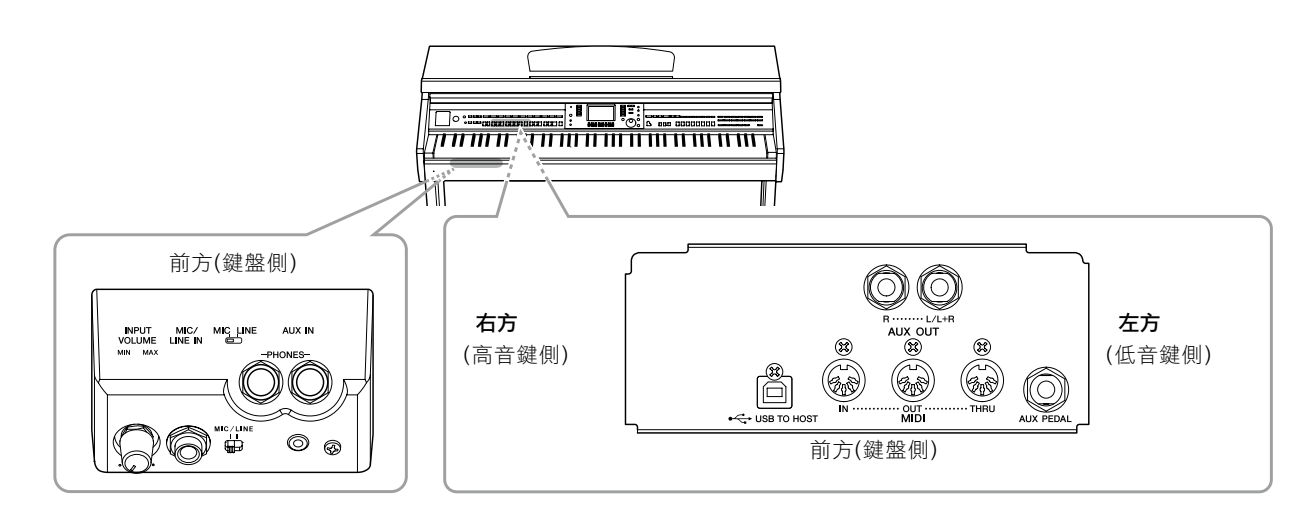

# 連接音頻設備

## 使用外接音源設備播放

您可以使用AUX OUT [L/L+R]/[R]端子連接立體聲系統以放大本樂器的音量。

## 注意

**CVP-701** 使用說明書 *103*連接―將樂器連接其他設備― 為避免設備的損壞,請先打開樂器的電源,然後再打開外接設備的電源。當關閉電源時,請先關閉外部設備的電源,然後再關閉樂器的電 源。由於本樂器配備自動關機功能(第18頁),電源可能會自動關閉,因此,當您不打算使用樂器時,請關閉外部設備的電源,或取消自動 關機功能。若樂器因自動關機功能而關機時,請先關閉外部設備電源,然後再次開啟樂器電源,接著再開啟外部設備電源。

## 注意

切勿連接**AUX OUT**插孔及**AUX IN**插孔。此舉會使由**AUX IN** 插孔輸入的訊號從**AUX OUT**插孔輸出。將會導致迴圈聲回饋的狀況,使樂器 無法進行正常播放,甚至可能導致樂器及設備的損壞。

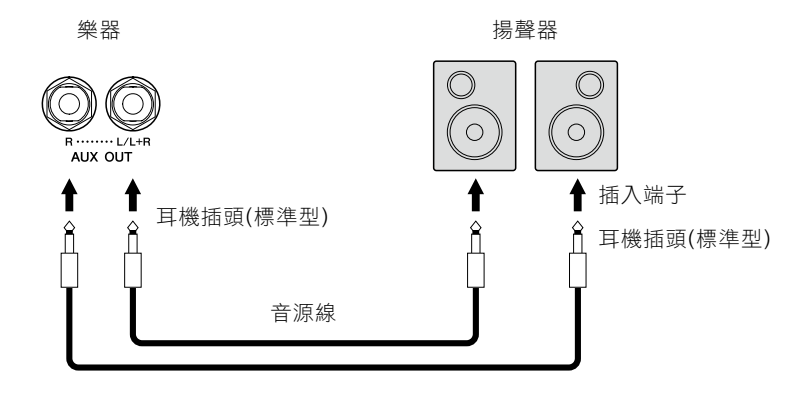

## 註

如設備的插入端子與連接線插頭形狀不符合,使用耳機孔轉換接頭。

## 註

請使用無阻抗的音源線或接頭。

## 註

連接至單聲道設備時,僅需使用一個 [L/L+R]插孔。

## 使用外接音源設備播放

您可以將外部設備,如可攜式音源播放機,連接至樂器的AUX IN端子。使您可以透過樂器的內建喇叭來欣賞外部設 備的聲音。

## 注意

為避免設備損壞,請先開啟外部設備的電源,再開啟樂器電源。關機時,請先關閉樂器電源,然後再關閉外部設備電源。

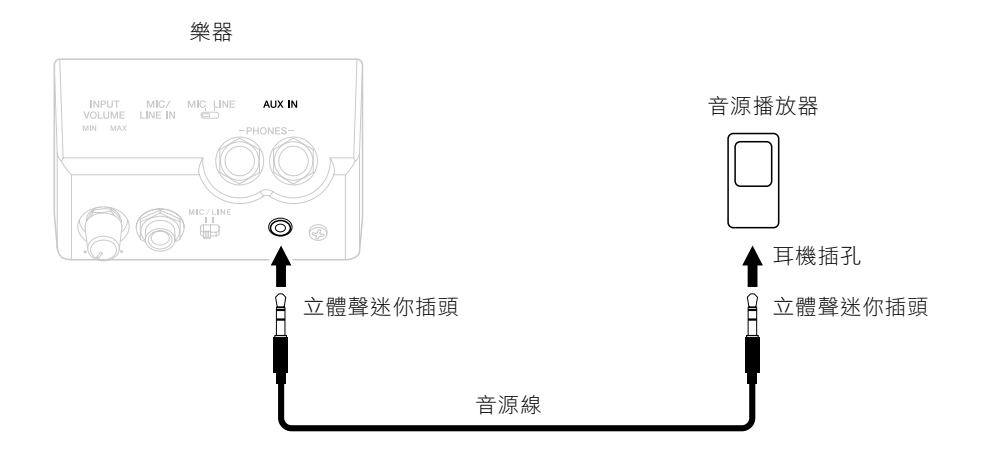

## 註

請使用無阻抗的音源線或接頭。

## 註

樂器上的[MASTER VOLUME]設定會影響由[AUX IN]插孔輸入的訊號。

# 連接麥克風或吉他

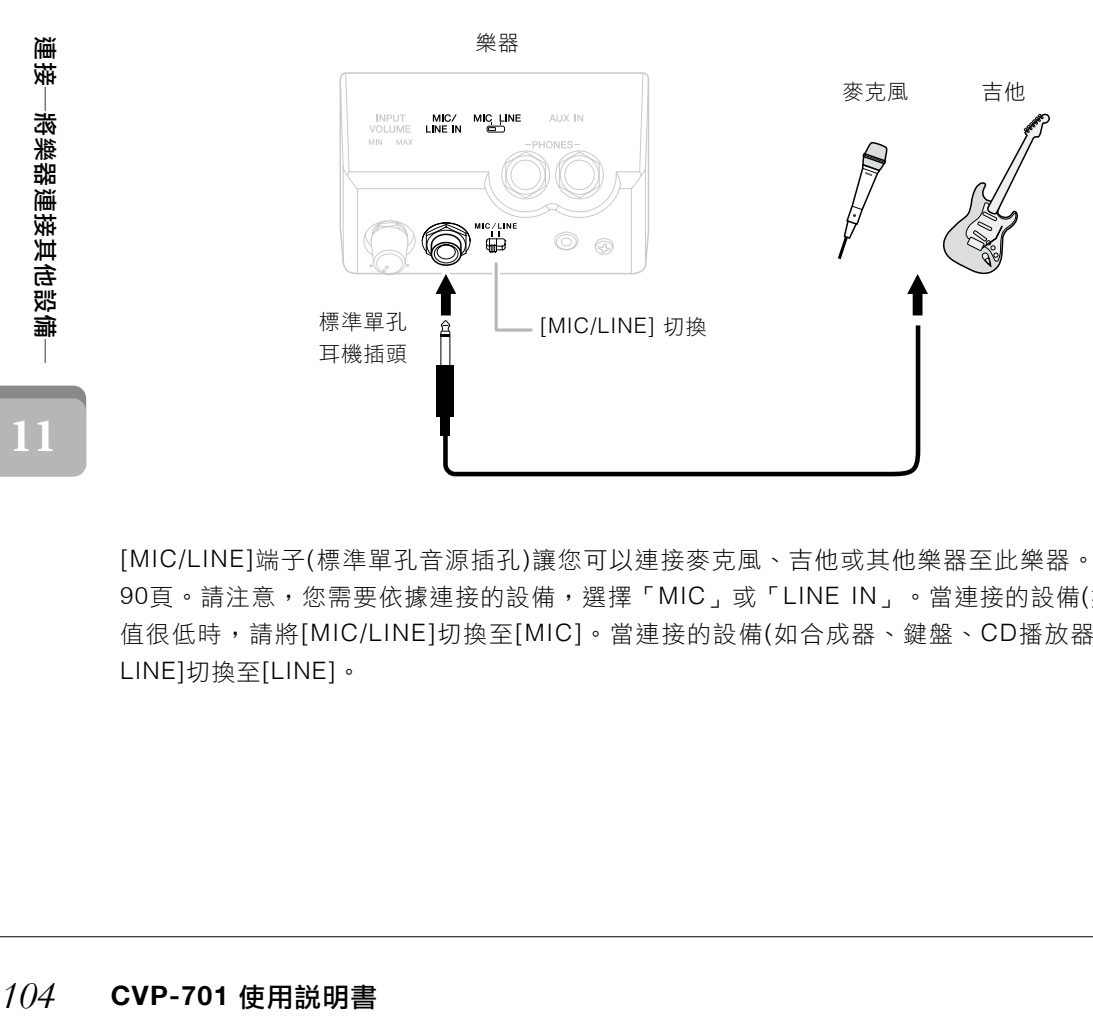

**11**

[MIC/LINE]端子(標準單孔音源插孔)讓您可以連接麥克風、吉他或其他樂器至此樂器。連接麥克風的指示請參考第 90頁。請注意,您需要依據連接的設備,選擇「MIC」或「LINE IN」。當連接的設備(如麥克風、吉他、貝斯)輸出 値很低時,請將[MIC/LINE]切換至[MIC]。當連接的設備(如合成器、鍵盤、CD播放器)輸出值很高時,請將[MIC/ LINE]切換至[LINE]。

## 連接腳踏開關**/**腳踏控制器

FC4A、FC4或FC5腳踏板FC7腳踏控制器(單獨出售)可被連接至[AUX PEDAL]插孔。腳踏板開關可開啟與關閉指定 功能,而踏板控制器則可用於控制音量這類連續參數。

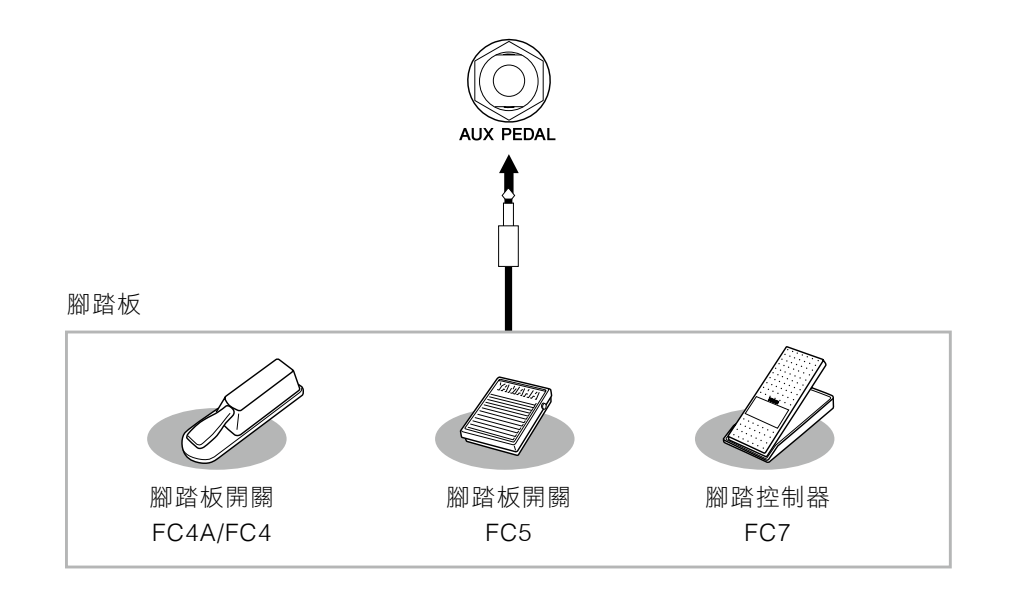

## ■ 範例ー:利用踏板控制器控制鍵盤上演奏的音量。

將FC7腳踏控制器連接到[AUX PEDAL]端子。根據出廠設定,並不需要特別的設定。

#### ■ 範例二:使用踏板開關控制樂曲開始**/**停止。

將踏板開關(FC4A/FC4或FC5)連接至[AUX PEDAL]插孔。 欲將功能套用至連接的腳踏開關,請在操作畫面使用[1▲▼]按鍵選擇「SONG PLAY/PLAUSE」:  $[FUNCTION] \rightarrow TAB[ \blacktriangleleft] [ \blacktriangleright ]$  MENU1  $\rightarrow$   $[D]$  CONTROLLER  $\rightarrow$  TAB $[ \blacktriangleleft] [ \blacktriangleright ]$ PEDAL  $\rightarrow$   $[A]/[B]$  AUX

## 註

請在連接或移除腳踏板時,確認電源已關閉。

#### 註

務必在樂器電源關閉的情況下連接或移除踏板。

**11**

## 進階功能

請參考網站上的參考手冊,第11章。

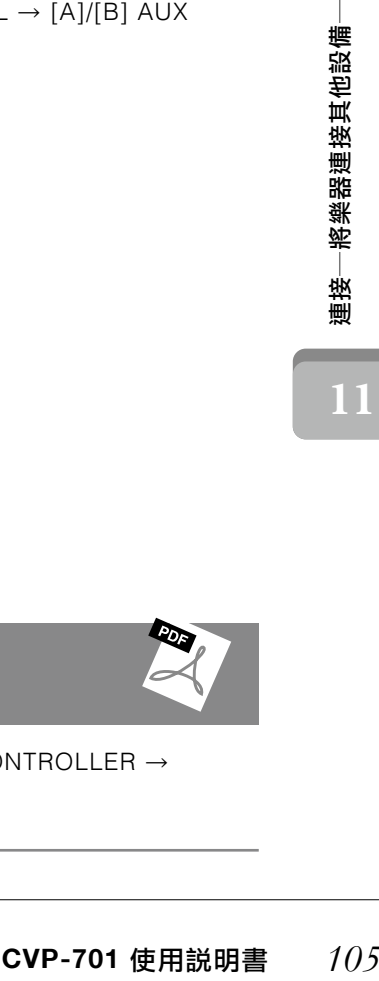

將特定功能指定至各個腳踏板:

 $[FUNCTION] \rightarrow TAB [ \blacktriangleleft] [ \blacktriangleright ] \text{MENU1} \rightarrow [D] \text{CONTROLLER} \rightarrow$ TAB[◀][▶] PEDAL

## 連接**USB**儲存裝置

您可連接一個USB隨身碟或USB無線網卡轉接器至[USB TO DEVICE]端子。您可以將您在樂器上創作的資料儲存至 USB隨身碟(第38、81頁),或透過無線網卡,將樂器與您的智慧型裝置如iPad相連接(第108頁)。

## 使用**[USB TO DEVEICE]**端子前的注意事項

本樂器內建[USB TO DEVEICE]端子,當連接USB設 備時,請確認小心持有USB存取裝置。 遵循下述重要注意事項。

## 註

更多有關使用USB設備的相關訊息,請參閱USB設備的使用 說明書。

#### ■ 相容的USB設備

- ‧ USB隨身碟(另售)
- ‧ USB集線器(另售)
- ‧ USB無線網卡轉換器UD-WL01(另售)

無法使用其他USB設備,如電腦鍵盤或滑鼠。 儘管本樂器支援標準USB 1.1至3.0,但儲存或下載 的資料的傳輸速度會依據類型、檔案或樂器的狀況而 異。

本樂器未必支援所有市售的USB設備。Yamaha不能 為您所購買的USB設備操作擔保。在您購買欲用於本 樂器的USB設備前,請先參閱下述網站: http://download.yamaha.com/

#### 註

[USB TO DEVICE]端子的速率是最高5V/500mA。請勿連接 高於此速率的USB設備,可能會損害樂器本身。

#### ■ 連接**USB**設備

· USB設備連接至「USB TO DEVICE1端子時,請確認 設備上介面是否適用,並且為正確的連接方向。

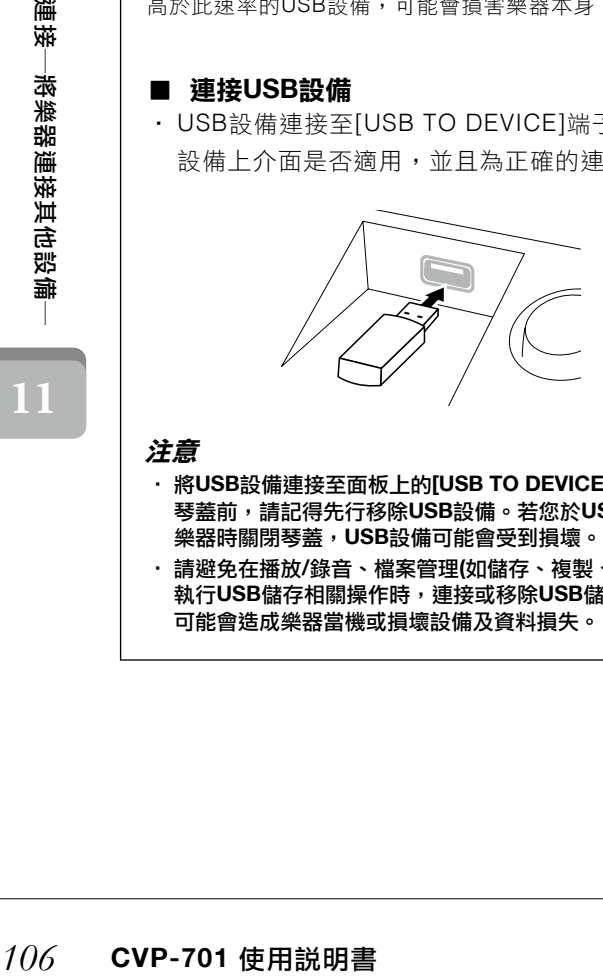

#### 注意

- ‧ 將**USB**設備連接至面板上的**[USB TO DEVICE]**端子時,關閉 琴蓋前,請記得先行移除**USB**設備。若您於**USB**設備仍連接 樂器時關閉琴蓋,**USB**設備可能會受到損壞。
- ‧ 請避免在播放**/**錄音、檔案管理**(**如儲存、複製、刪除**)**、或 執行**USB**儲存相關操作時,連接或移除**USB**儲存設備。此舉 可能會造成樂器當機或損壞設備及資料損失。

‧ 連接或移除**USB**儲存設備**(**反之亦然**)**時,請等待幾秒的時 間。

#### 註

- ‧ 您想要同時連接兩個USB儲存設備至一個端子時,您需要 使用USB集線器設備。USB集線器需要能自行供電(擁有 自己的電源)且電源必須為開啟狀態。您僅可連接一組 USB集線器。使用集線器時,若出現錯誤訊息,請先移 除集線器,然後重新開啟樂器電源,再次重新連接USB集 線器。
- ‧ 用USB連接線時,請確認長度小於3公尺。

#### 使用**USB**隨身碟

將USB隨身碟連接至本樂器後,您可以將創作的資料 儲存到相連的設備上,也可以從相連設備讀取資料。

#### ■ 可用的**USB**儲存設備的最大數量

您可以連接至多2個USB儲存設備至USB TO DEVICE] 端子。(如有需要,請使用USB集線器。然而,即使您 使用了USB集線器,本樂器最多仍僅可同時連接2個 USB儲存設備)。

#### **■ 將USB存儲設備格式化**

當您連接USB儲存設備時,可能會出現提示設備格式 化的訊息。此時,請執行格式化操作(第107頁)。一個 在另一個設備上格式化的USB儲存設備可能無法正常 操作。

#### 注意

格式化將會刪除之前的資料。請先確認您欲使用的**USB**儲存設 備未包含重要資料。請小心操作,特別是當您連接多個儲存設 備時。

#### ■ 保護您的資料**(Write-protect)**

為避免刪除重要資料,請為各個USB儲存設備設定防 寫功能,若您欲儲存檔案,請先關閉防寫功能。

#### ■ 關閉本樂器電源

關閉樂器電源前,請確認樂器沒有正在執行USB儲存 設備的播放/錄製或檔案管理(儲存、複製、刪除及格 式化操作)。否則可能會造成USB儲存設備及資料的損 壞。

## 將**USB**儲存設備格式化

當您連接USB儲存設備時,可能會出現提示設備格式化的訊息。此時,請執行格式化操作。

## 注意

格式化將會刪除之前的資料。請先確認您欲使用的**USB**儲存設備未包含重要資料。請小心操作,特別是連接多個儲存設備時。

插入一個欲格式化的**USB**儲存設備至**[USB TO DEVICE]**端子。 **1.**

# 叫出操作畫面。 **2.**

 $\bigcirc$  [FUNCTION]  $\rightarrow \bigcirc$  TAB [ $\bigcirc$ ][ $\bigcirc$ ] MENU1  $\rightarrow \bigcirc$  [J] UTILITY  $\rightarrow \bigcirc$  TAB [ $\bigcirc$ ][ $\bigcirc$ ] USB

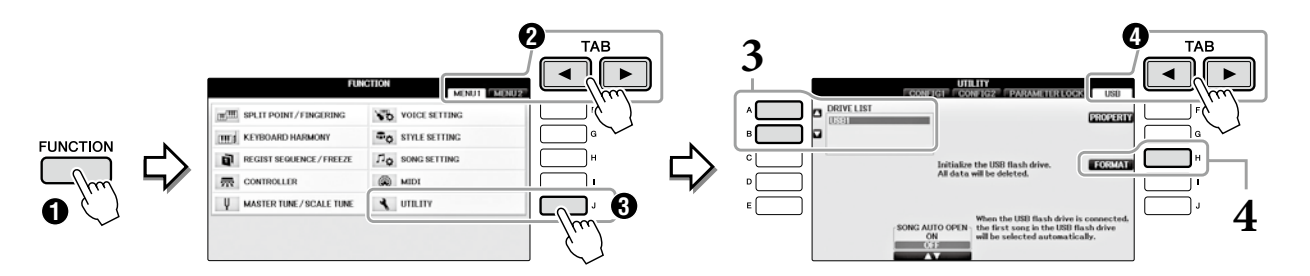

# 按下設備清單裡的**[A]/[B]**按鍵選擇欲格式化的**USB**設備。 **3.**

根據連接的設備數目,會顯示出USB 1、USB 2 等識別字。

# 按下**[H](FORMAT)**按鍵執行格式化操作。 **4.**

## 確認剩餘記憶體容量

您可以在上述步驟4時,使用[F](PROPERTY)按鍵來查詢USB儲存設備中剩餘的記憶體容量。

## 連接電腦

透過[USB TO HOST]端子連接電腦,您可以透過MIDI在樂器及電腦間傳輸資料。有關樂器與電腦連接的詳細內容, 請參閱網站上的「Computer-related Operations」。

#### 注意

使用短於**3**公尺的**AB**型**USB**接線。無法使用**USB 3.0**的連接線。

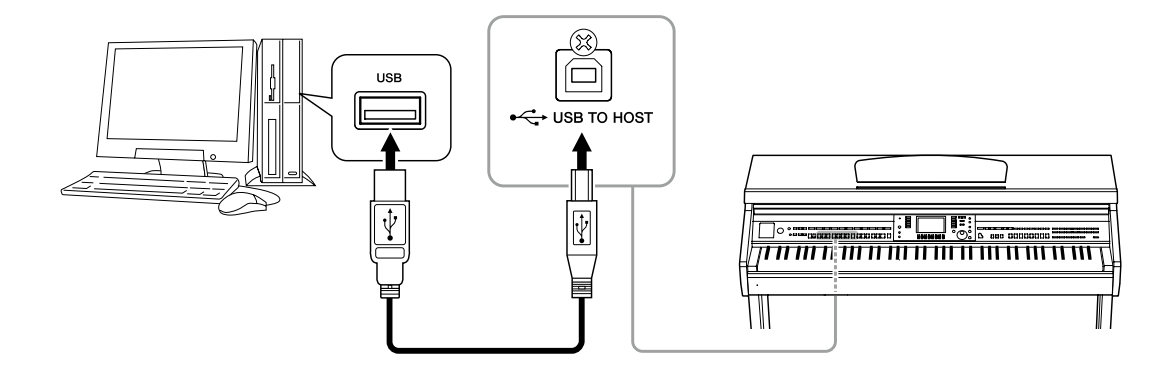

#### 註

- ‧ 當USB連接後一小段時間,樂器將會開始執行傳送。
- ‧ 請直接將USB連接線連接樂器與電腦,不要經過USB集線器。
- 有關如何設定軟體的資訊,請參閱軟體相關的使用説明書。
- ‧ 您無法使用USB無線網卡轉換器連接電腦至此樂器。

## 連接**iPhone/iPad**

您可以將iPhone或iPad透過USB無線網卡轉換器UD-WL01(另售),經由[USB TO DEVICE]端子連接至樂器。此USB 無線網卡轉換器可能在您的地區中不適用。在這種狀況下,請透過Yamaha i-UX1(另售)連接如iPhone及iPad等智慧 型設備至樂器的[USB TO DEVICE]端子,或透過Yamaha i-MX1(另售)連接至MIDI端子。運用適當的應用程式,您 體驗更便捷的功能並發掘更多的樂趣。

- ‧相關內容請參閱網站上的「iPhone/iPad Connection Manual」(第9頁)。有關相容的智慧型設備及應用程式工 具,請造訪下述網站: http://www.yamaha.com/kbdapps/
- 補效──報業體驗理使的明細說明機會要提供,我們下,我們有些的事情至體驗更使的功能,請進訪下並網的容請參閱網站。相關內容請參閱網站,請進該經理的功能,請進該一個說明,請進取票,你也可以提出。如果一個USB無線網卡:我們的一個,我們的一個,我們的一個,我們的一個,我們的一個,我們的一個,我們的一個,我們的一個,我們的一個,我們的一個,我們的一個,我們的一個,我們的一個,我們的一個,我們的一個,我們的一個,我們的一個,我們的一個,我們的一個 · 如對於USB無限LAN轉換器(另售)有疑問,請聯繫離您最近的Yamaha代表商,或在此手冊最末列出的經銷商。 或是,您也可以造訪下述網站,聯繫您所在區域的Yamaha支援中心。 http://www.yamaha.com/contact/

## 註

- · 當您與樂器一同使用iPhone/iPad時,建議您將iPhone/ iPad設定為「飛航模式」,以避免通信造成的噪音。
- ‧ 某些裝置可能在您所在區域不支援。請與您的Yamaha經銷商確認。

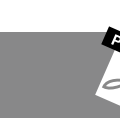

# 進階功能

請參考網站上的參考手冊,第11章。

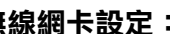

無線網卡設定:  $\mathbf{F}$  =  $\mathbf{F}$  =  $\$ 

## 註

如果一個USB無線網卡轉換器(另售)連接至樂器時,「WIRELESS LAN」選單項目將會出現。
### 將**iPad**放置於譜架上

將支架(於附件包中)設定在譜架的底部,然後將您的iPad放置在支架上。

### 注意

為預防摔壞您的**iPad**,請注意下述事項:

- ‧ 不要強烈晃動樂器或**iPad**,即使**iPad**穩固的定位,此舉仍可能會造成**iPad**從譜架上摔落。
- ‧ 確定譜架有被穩穩地固定。
- ‧ 移動樂器前請先將**iPad**由譜架上取下。
- ‧ 不要將其他物品,如:樂譜或是另外一個**iPad**,與譜架上的**iPad**放在一起,此舉可能會使譜架不穩固。
- ‧ 不要將**iPad**置於不穩固的位置。
	- $\mathbf{1.}$  首先,將譜架從最低的位置朝向您的方向拉起來,如此一來下方將會有一個缺口,如圖所示 將支架安裝上去。

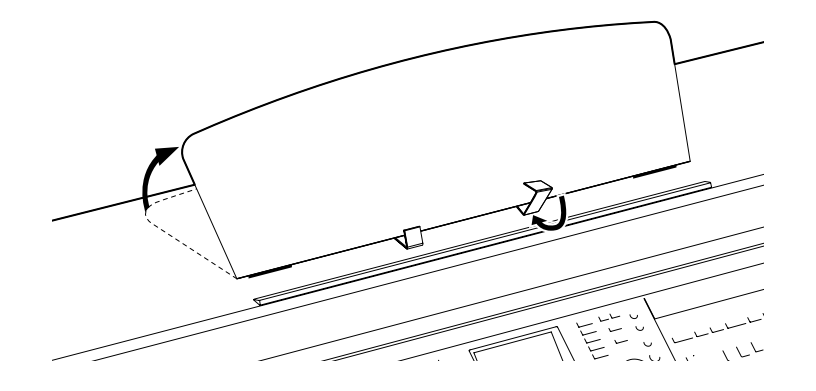

- 翻下譜架後方左右兩側的金屬支撐架,然後放下譜架,使其靠在金屬支架上**(**第**16**頁**)**。 **2.**
- $\mathbf 3$ . 調整支架的寬度,使iPad能平穩地定位在支架上。

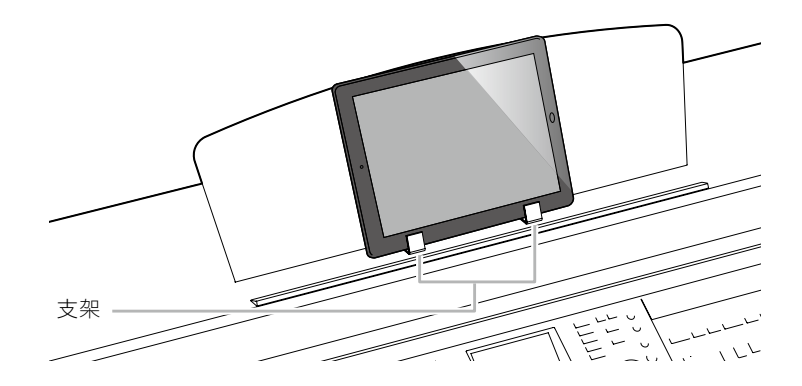

**11**

# 補<br>淋<br>神楽<br>- 素<br>- <sup>110</sup> CVP-701 使用説明書<br>- イイク CVP-701 使用説明書

### **MIDI**設定:

進階功能

 $[FUNCTION] \rightarrow \text{TAB} [\blacktriangle] [\blacktriangleright] \text{ MENU1} \rightarrow [1] \text{ MIDI} \rightarrow [8 \blacktriangleright] \text{ EDIT}$ 

**11**

有關本樂器MIDI設定的相關訊息,請參閱網站上的參考手冊。

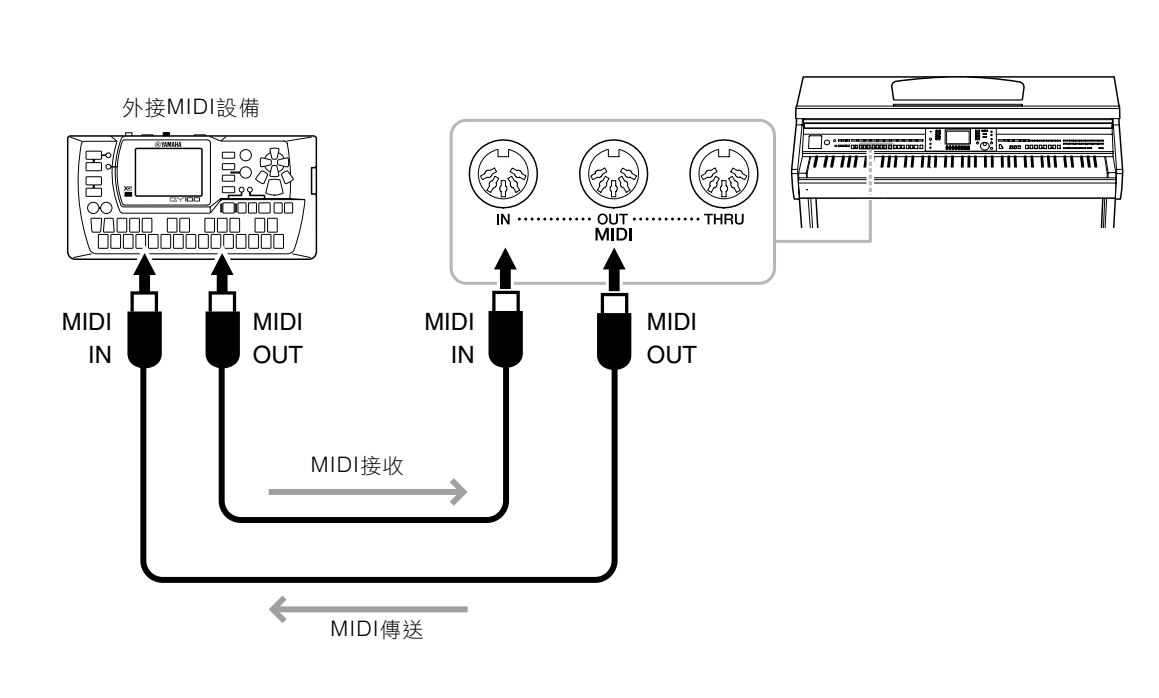

- 
- · MIDI OUT \_\_\_\_\_\_ 產生由本樂器傳送至其他MIDI設備的MIDI訊息。
- ‧**MIDI THRU** 單純的傳達由MIDI IN接收到的MIDI訊息。
- 使用[MIDI]端子以及標準MIDI連接線以連接其他MIDI設備(鍵盤、音序器等)。 · **MIDI IN** \_\_\_\_\_\_\_\_ 由其他MIDI設備接收MIDI訊息。

# 欲知道更多MIDI相關訊息及如何使用,請參閱可於Yamaha網站(第9頁)上下載的「MIDI Basics」。

連接外部**MIDI**設備

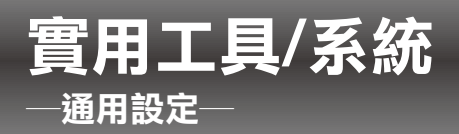

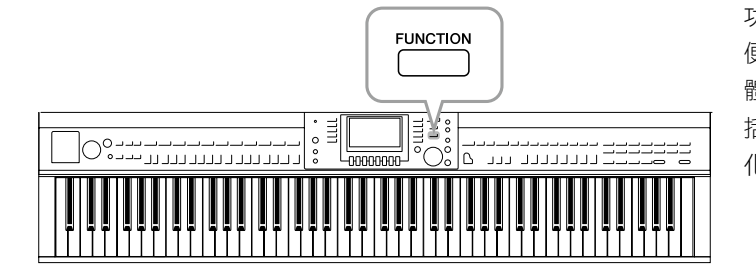

### 實用工具畫面

有四個畫面。

### ■ **CONFIG 1**

- 一般性設定,如:
- ‧漸進/出時間
- ‧接拍器聲音
- ‧節拍聲
- ‧自動關閉電源(第18頁)
- ‧LCD亮度(第21頁)

### ■ CONFIG 2

- 一般設定,如決定:
- ‧是否使用揚聲器
- ‧是否使用立體聲優化(第20頁)
- ‧從[AUX IN]端子輸入訊號時,是否使用Noise Gate(噪聲門)
- ‧是否使用IAC(第19頁),以及其效果深度
- · 在伴奏風格選單畫面中, 是否顯示每個伴奏的預設速度
- ·是否在音色選單畫面中顯示音樂資料庫和編號
- ‧是否在檔案選擇畫面中顯示更新與更新時間(只有在USER/USB標籤頁中)
- · 在按下其中一個音色按鍵時,音色選單書面如何開啟
- ‧彈出視窗關閉的時間長度
- ・透過無線網卡轉換器連接、切斷網路與樂器時

### ■ 參數設鎖定

選擇要被鎖定的特定參數,即使面板設定被註冊記憶、單鍵設定等功能改變時,仍可保持設定。

### ■ **USB**

連接USB儲存裝置之設定,如格式化(第107頁)和儲存容量等。

### 系統畫面

有四個頁面。

### ■ 用戶

設定用戶名稱(第22頁)以及訊息語言(第21頁)。

**12**

### 功能選單中的實用工具/系統部分為本樂器提供各種 便利的工具及設定。其中包括會影響整個樂器的整 體設定,以及其他針對特定功能的詳細設定。 並包 括資料重設功能、媒體儲存設備管理,如媒體格式 化。

### ■ 備份**/**復原

從本樂器備份或復原設定和資料至USB,或利用USB儲存裝置備份或復原設定和資料(第38頁)。

### ■ 檔案設定

儲存或叫出本樂器的特殊設定。

### ■ 重置

將本樂器所有或特定設定恢復為出廠設定,及刪除USER記憶體裡所留在樂器中的各項設定及檔案。

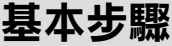

## 叫出操作畫面。 **1.**

實用工具畫面: ❶[FUNCTION] → ❷TAB [◀][▶] MENU1 → ❸ [J] (UTILITY)

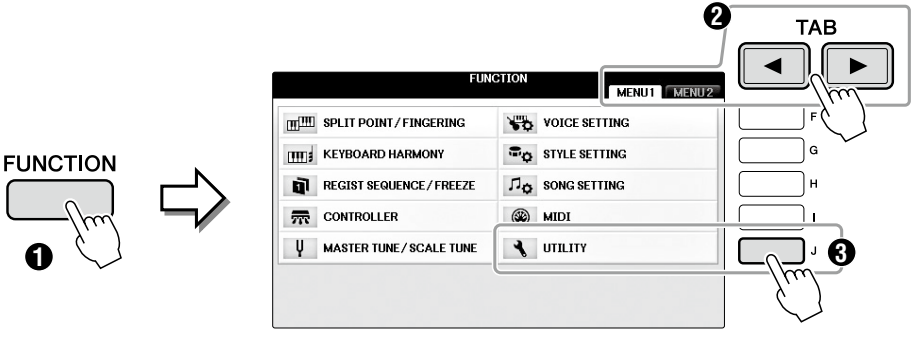

系統畫面: [FUNCTION] → TAB [ ▲][ ▼] MENU2 → [G] (SYSTEM)

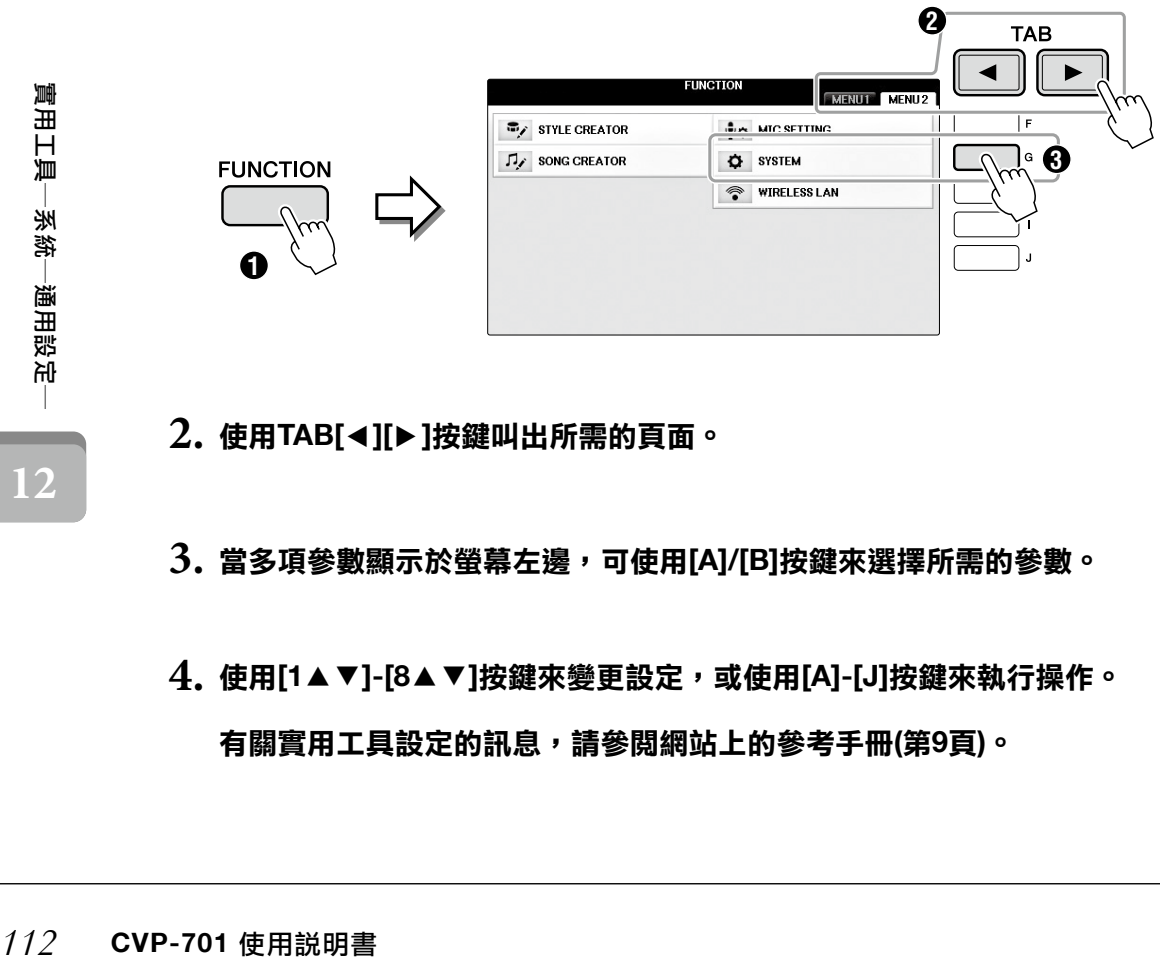

- $2$ . 使用TAB[◀][▶]按鍵叫出所需的頁面。
- $\mathbf 3$ . 當多項參數顯示於螢幕左邊,可使用[A]/[B]按鍵來選擇所需的參數。
- $4$ . 使用[1▲▼]-[8▲▼]按鍵來變更設定,或使用[A]-[J]按鍵來執行操作。 有關實用工具設定的訊息,請參閱網站上的參考手冊**(**第**9**頁**)**。

# 組裝

# 組裝前的準備

### 注意

- ‧ 請在具有足夠空間的平坦地面上組裝。
- ‧ 請注意不要弄混各個零件,並請按正確的指示安裝所有零件。 請依照下列步驟進行裝。
- ‧ 組裝工作至少需由兩個人共同執行。
- ・請務必使用下述正確尺寸的螺絲。若使用不正確的螺絲尺寸, 可能會導致損壞。
- ‧ 各零件組裝完成後請務必確認旋緊所有螺絲。
- · 若需要進行拆卸,請採取與下列步驟相反的順序操作。

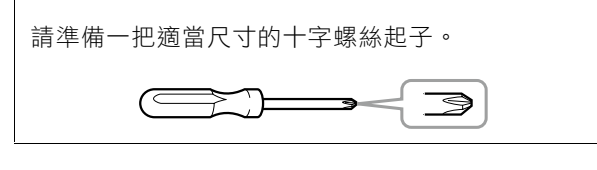

取出包裝盒內保麗龍墊,把A放在它的上方。使**A**底部的 連接面板不會被隱藏起來。 取出包裝盒內所有零件。並確認所有品項。

主體

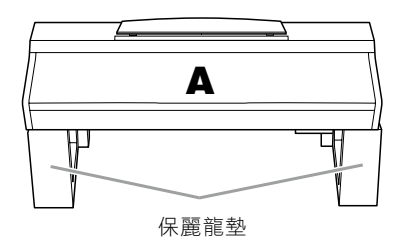

背板

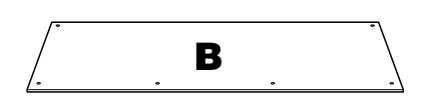

踏板箱

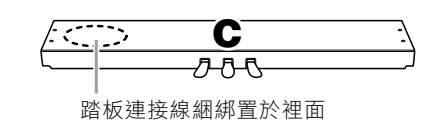

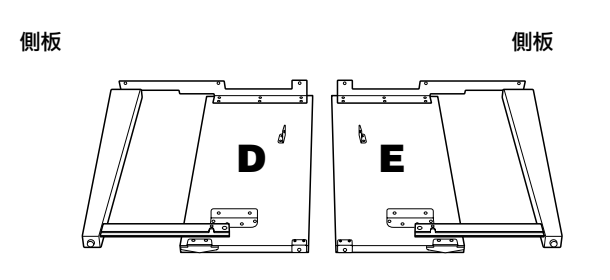

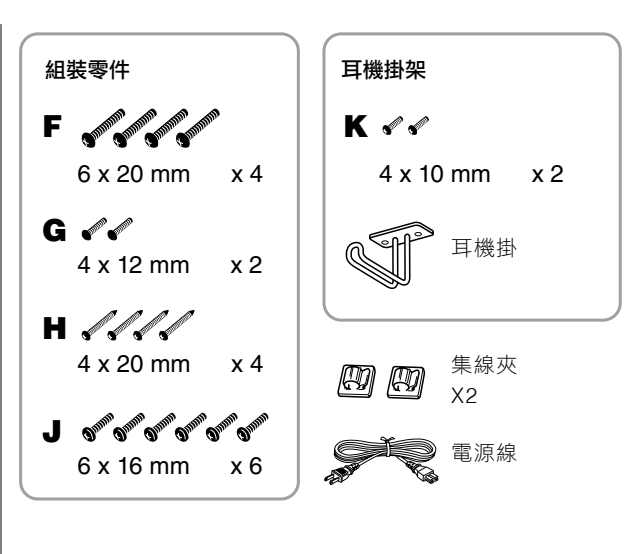

使用支架組的相關訊息請參閱 第109頁。 支架組

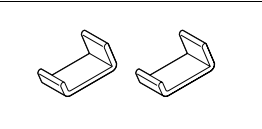

### 組裝

### **1.** <sup>將</sup>**C**安裝至**D**及**E**。

1 解開並拉直綑綁的踏板接線。請勿丢棄紮帶,您會 在步驟5用到它。

2 旋入四個長螺絲F,安裝D、E至C。

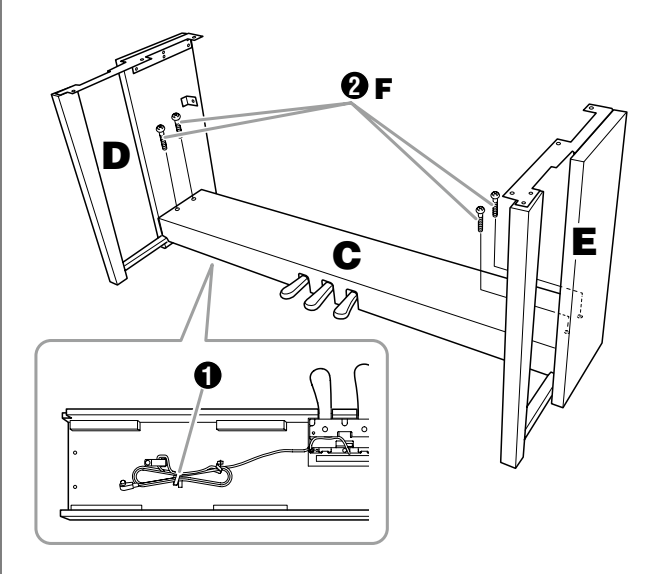

## 安裝**B**。 **2.**

**1** 將B上方的螺絲孔對準D及E的支架孔,然後利用旋 入兩個細螺絲G,將B的上方兩角裝到D及E。

2 使用4個螺絲H固定B的底部。

3 當步驟2- ●完成後,確實旋緊螺絲G於B上方的螺絲 孔。

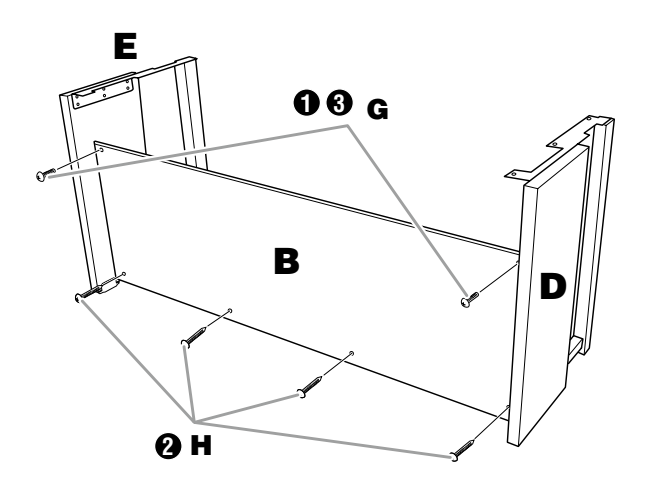

## 安裝**A**。 **3.**

注意 ‧請特別注意不要夾傷您的手指,或使主體掉落。

放置時,請確認您雙手離兩側末端至少15公分的位 置。

對準螺絲孔

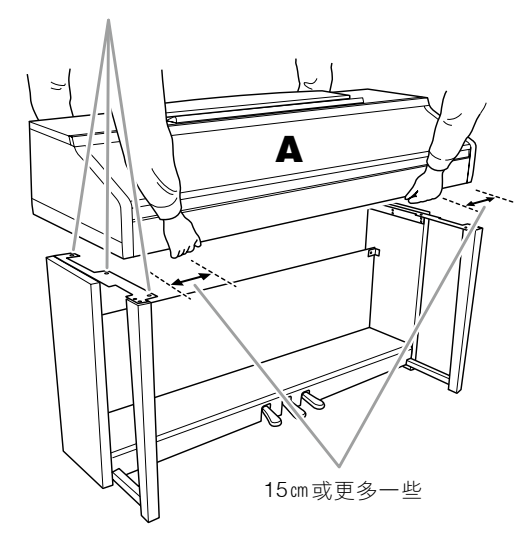

## 固定**A**。 **4.**

**1** 調整 A 的位置,使置於D和E間 A 兩側的尾端左右均 等(從正面看)。

2 使用6個短螺絲J,固定 A 。

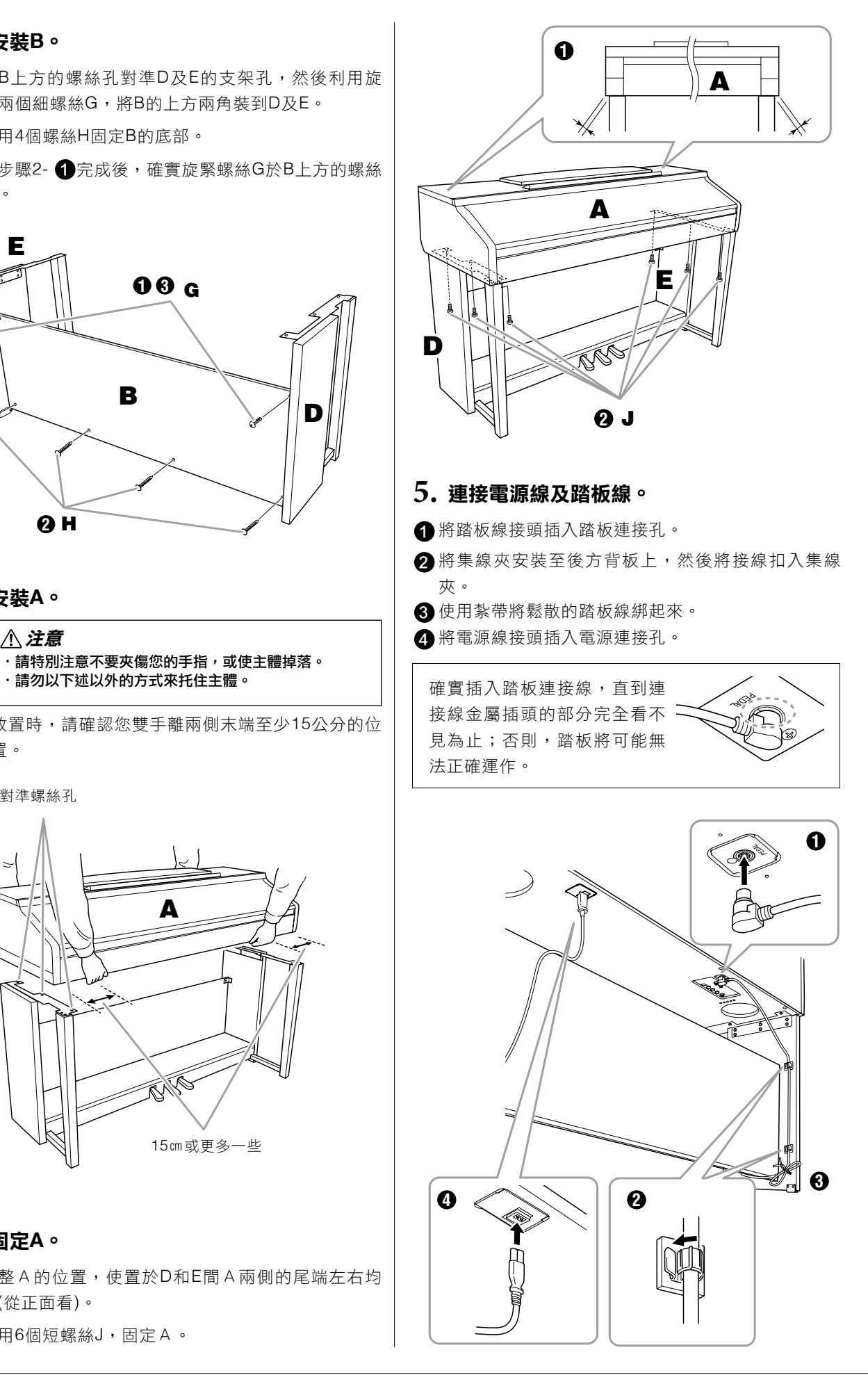

轉動調整器,直到踏板緊貼地面為止。 **6.**

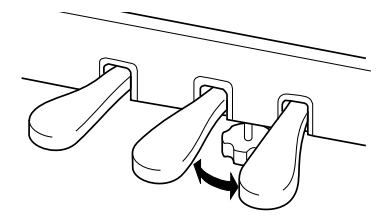

## 安裝耳機掛架。 **7.**

如圖所示,使用附帶的兩個螺絲K安裝耳機掛架。

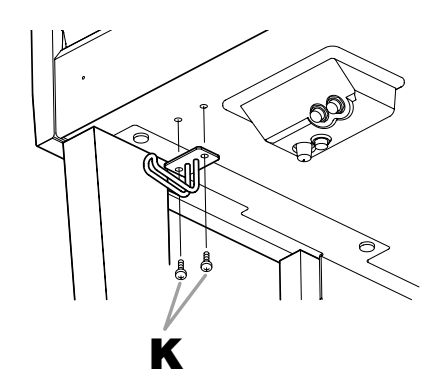

### 組裝完成後,請檢查下列事項。

- ·是否還有剩下的零件? →重新檢查組裝步驟並修正錯誤。
- ·樂器是否遠離門及其它活動的物品? →將樂器移動到適當的位置。
- ・搖動樂器時是否會聽到嘎嘎的聲? →旋緊所有螺絲。
- ‧踩踏板時踏板箱是否會發出嘎嘎的聲音或移位? →轉動調整器,使其緊貼地面。
- ‧踏板連接線和電源線是否牢牢地插入插座? →確認連接狀況

### 注意

如果在彈奏鍵盤時樂器本體吱吱作響或不穩,請查看組裝示 意圖並旋緊所有螺絲。

組裝完成後若需移動本樂器時請托住樂器主體的底 部。

### 注意

請勿抓住鍵盤蓋或頂部。操作不當可能會導致樂器的損壞或 人身傷害。

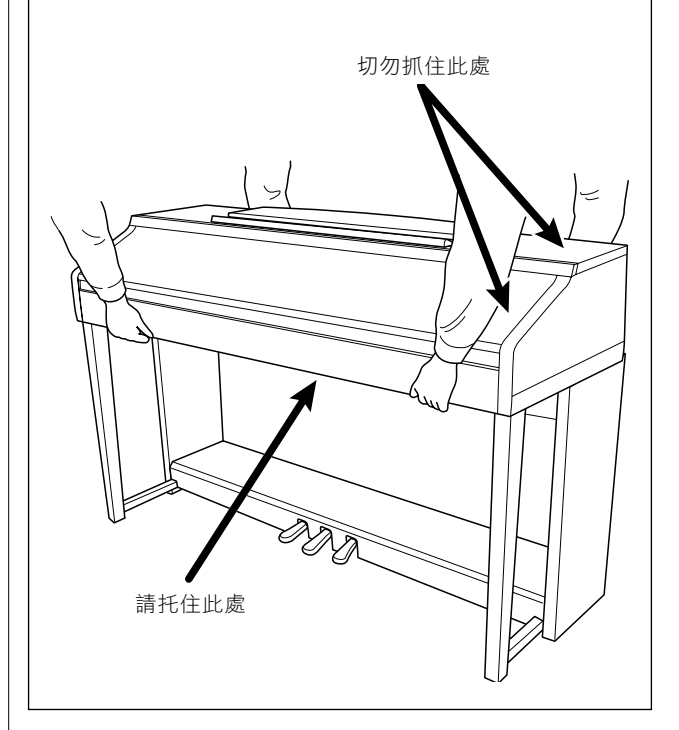

# 疑難排除

## 一般常見問題

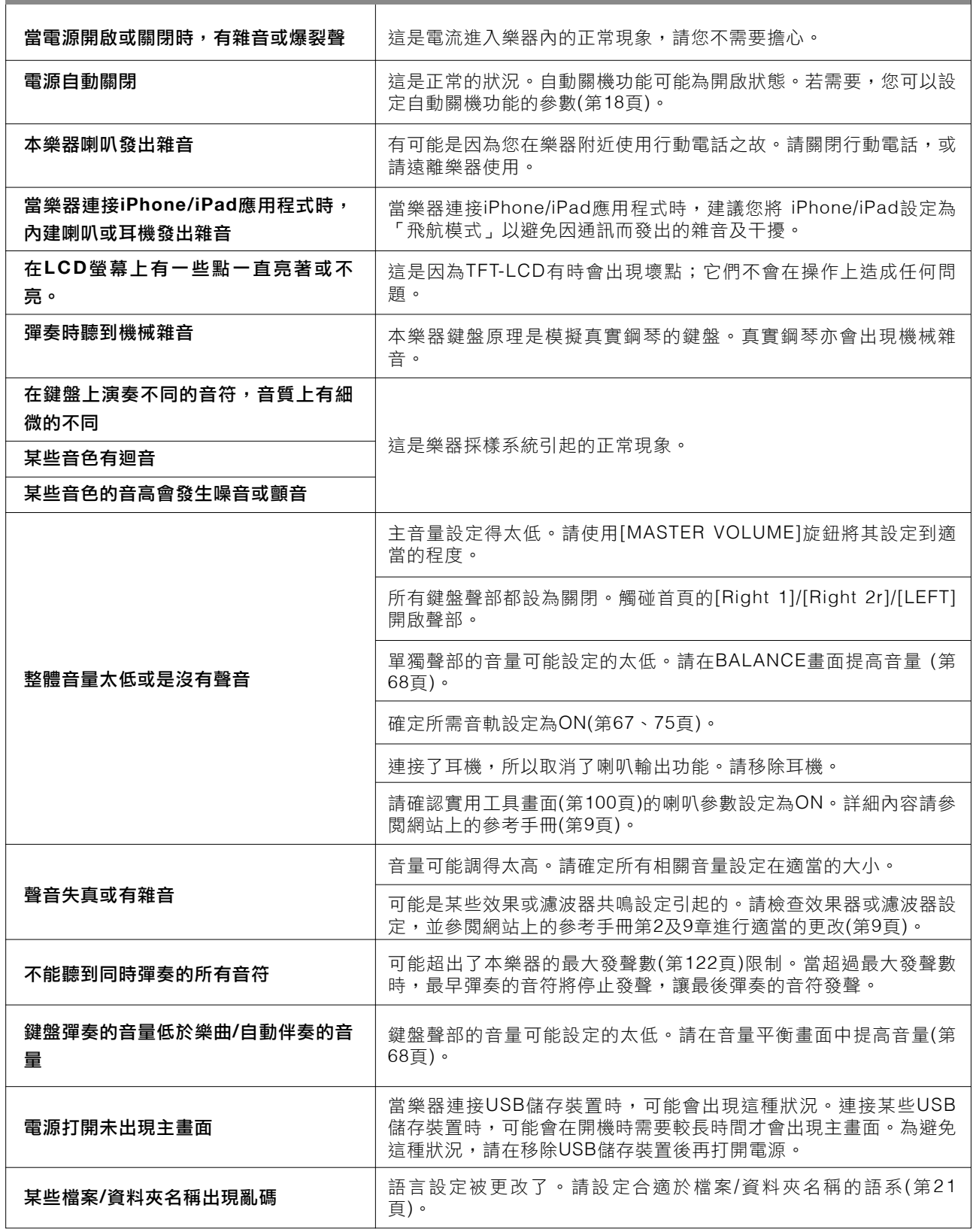

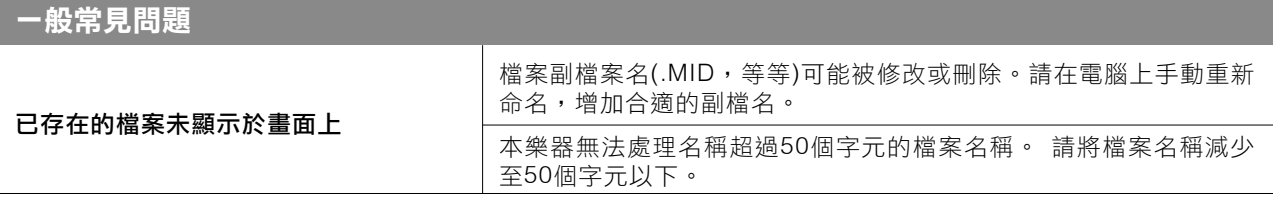

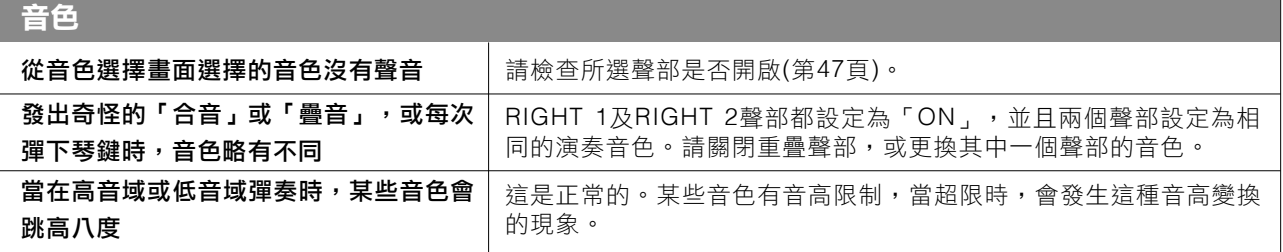

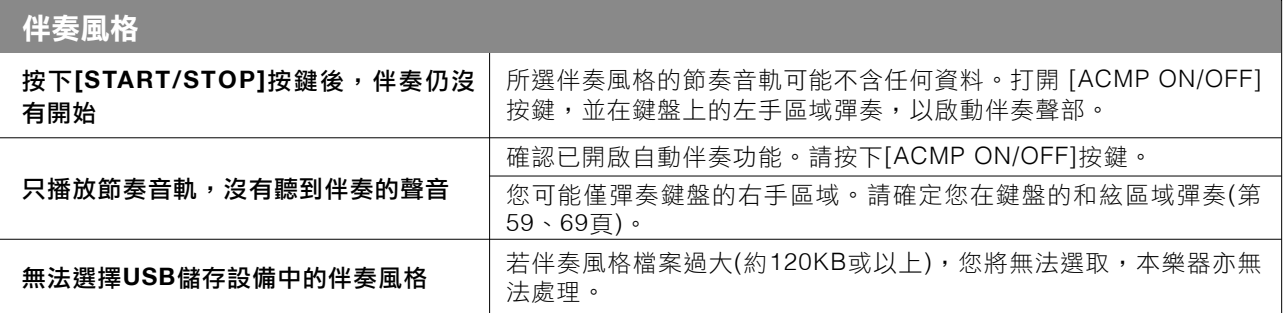

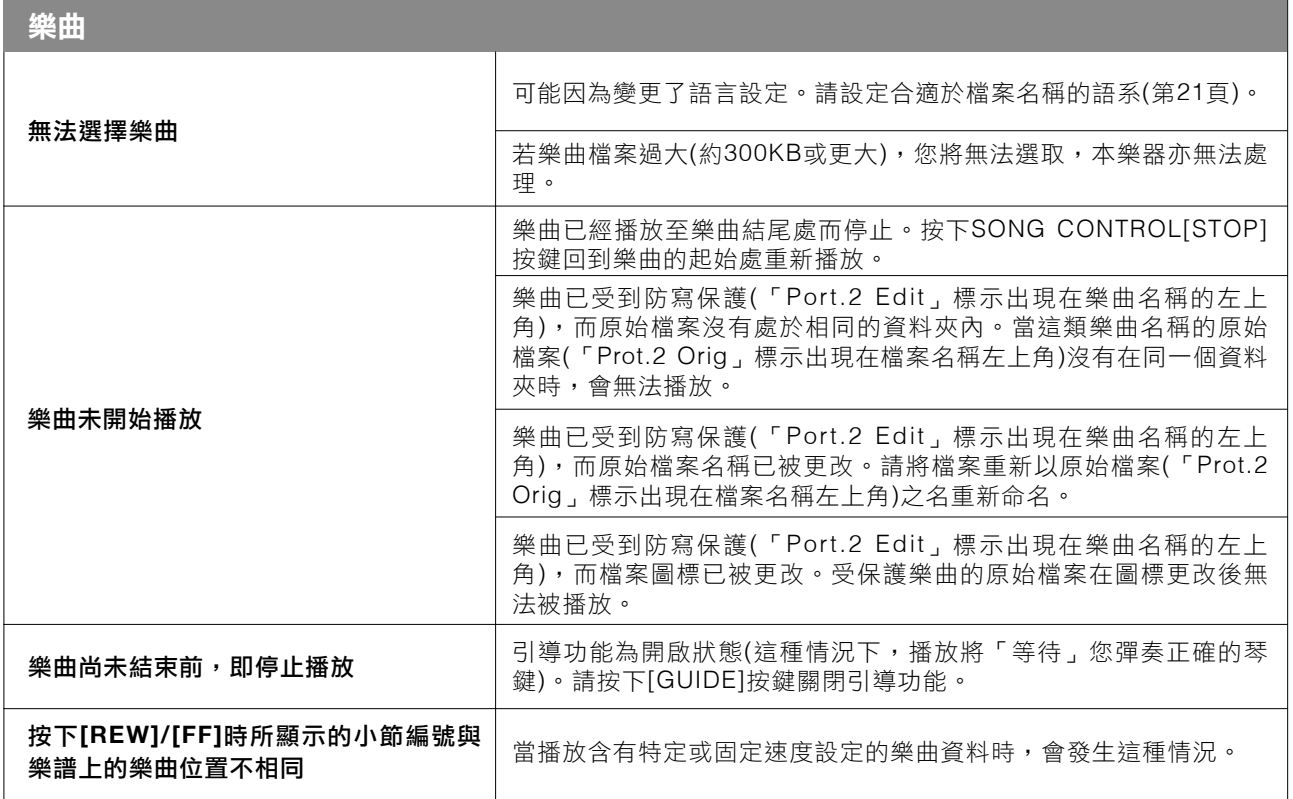

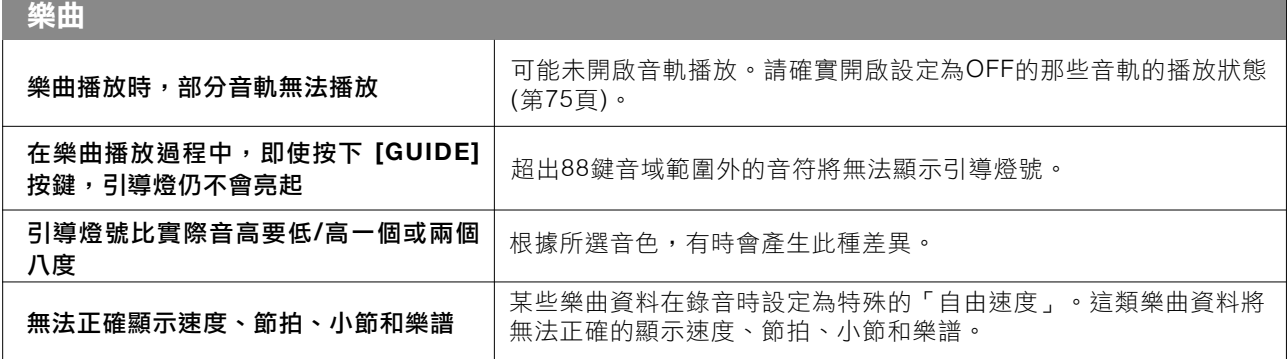

# **USB** 音頻播放**/**錄音

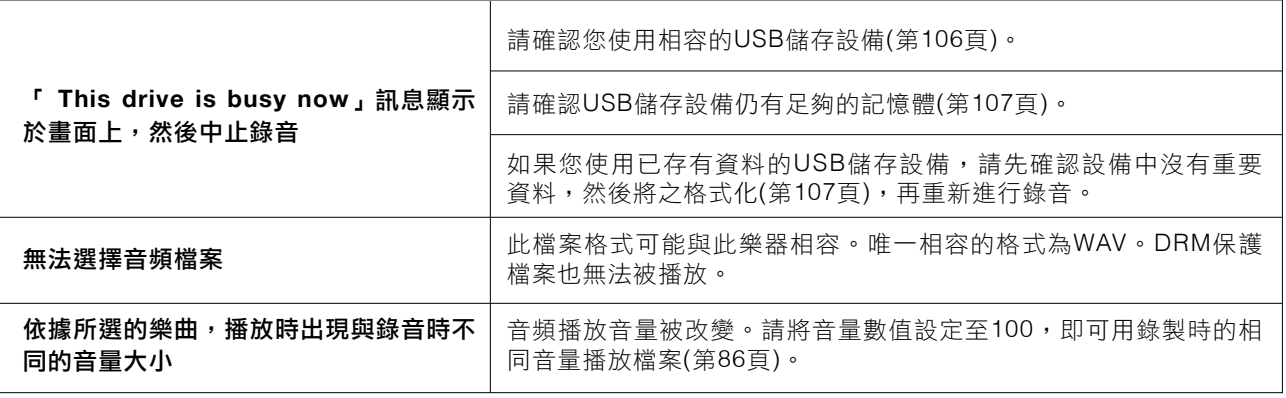

### 麥克風

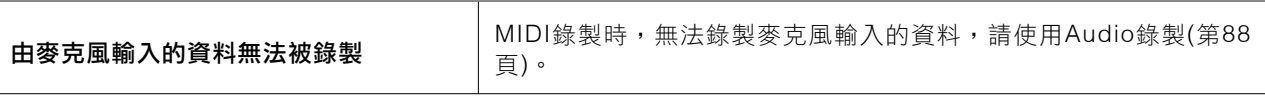

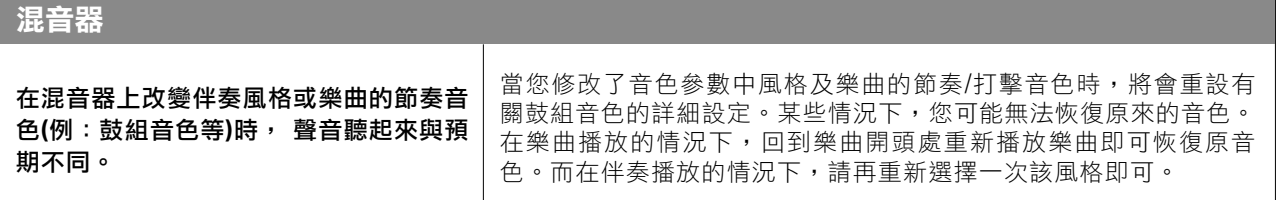

### 踏板**/**輔助踏板

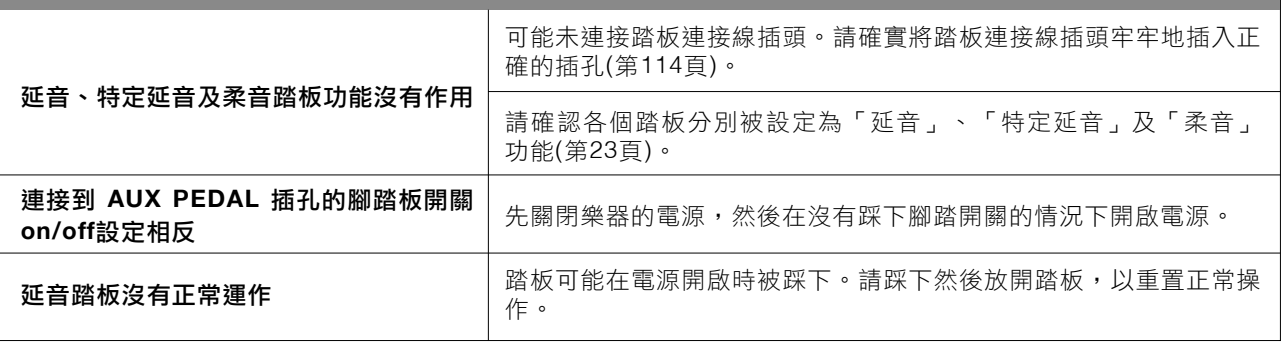

### **AUX IN** HELD

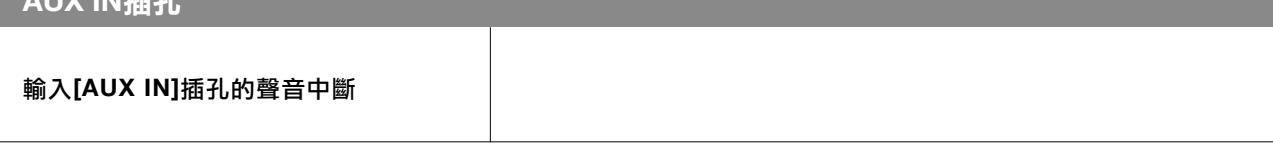

# 面板按鍵列表

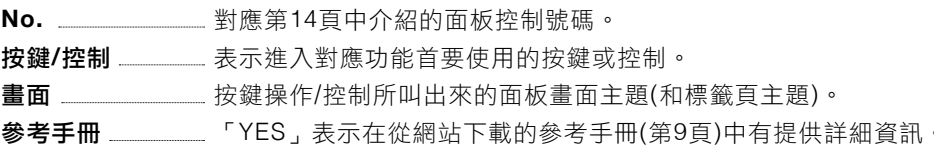

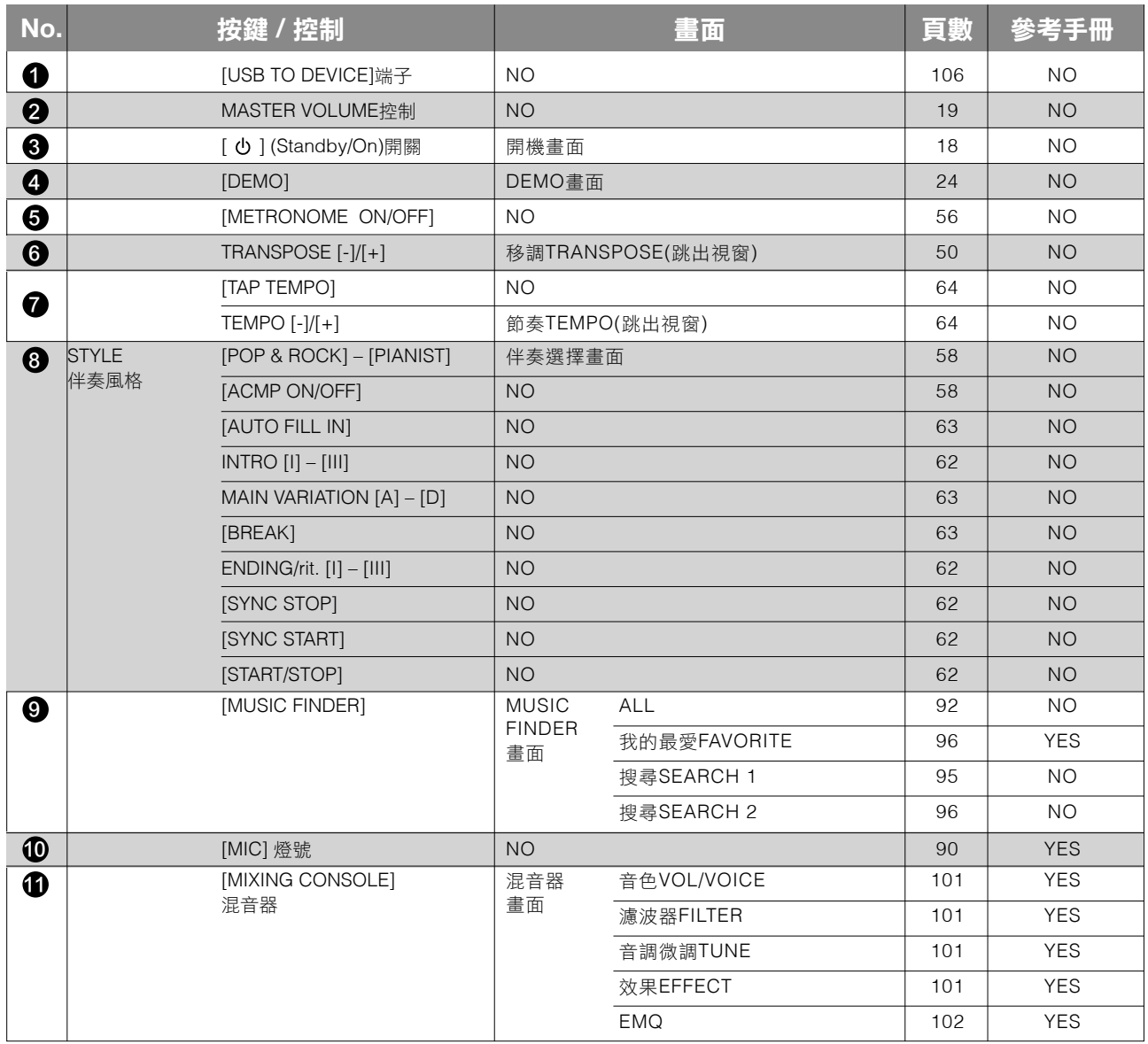

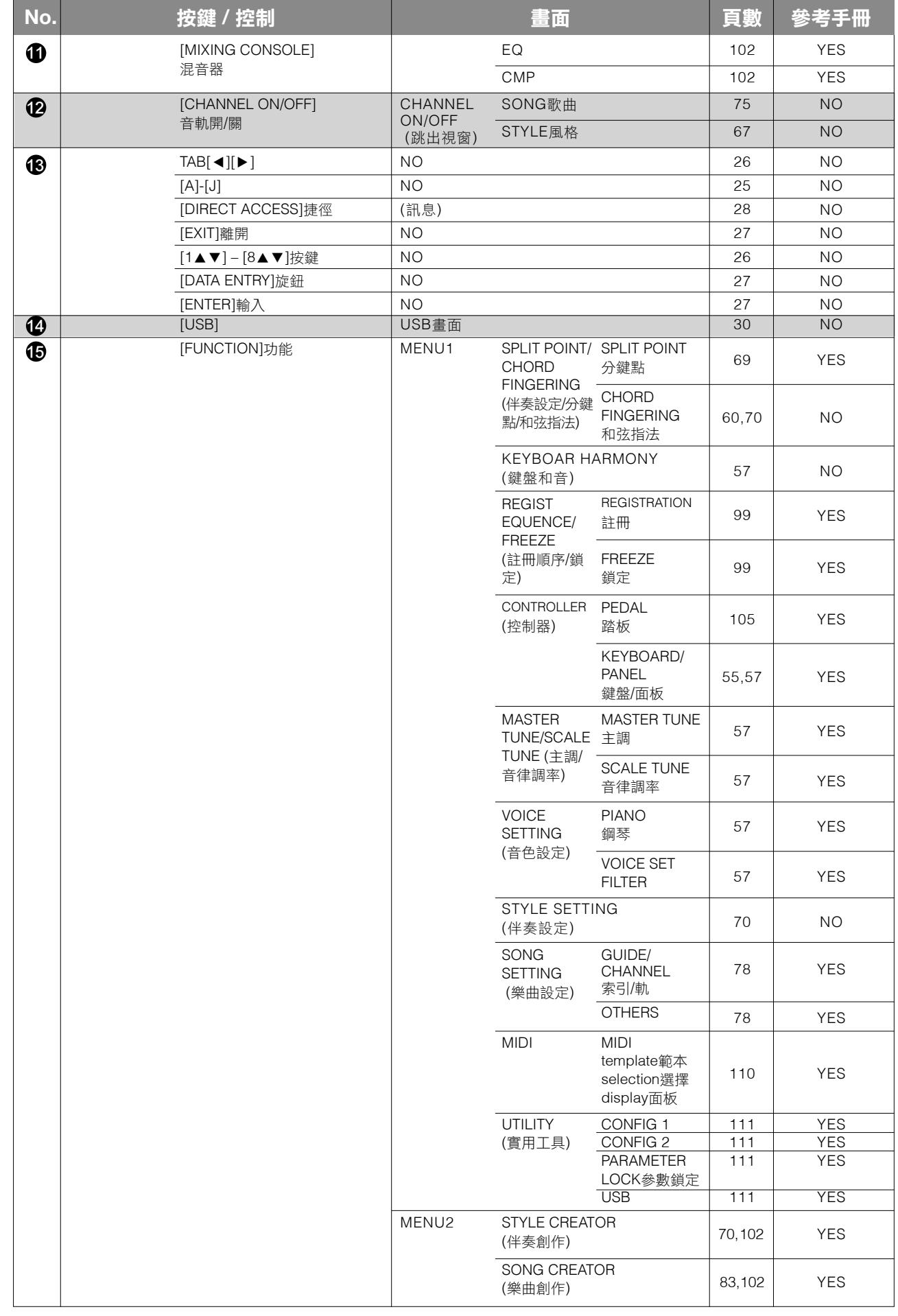

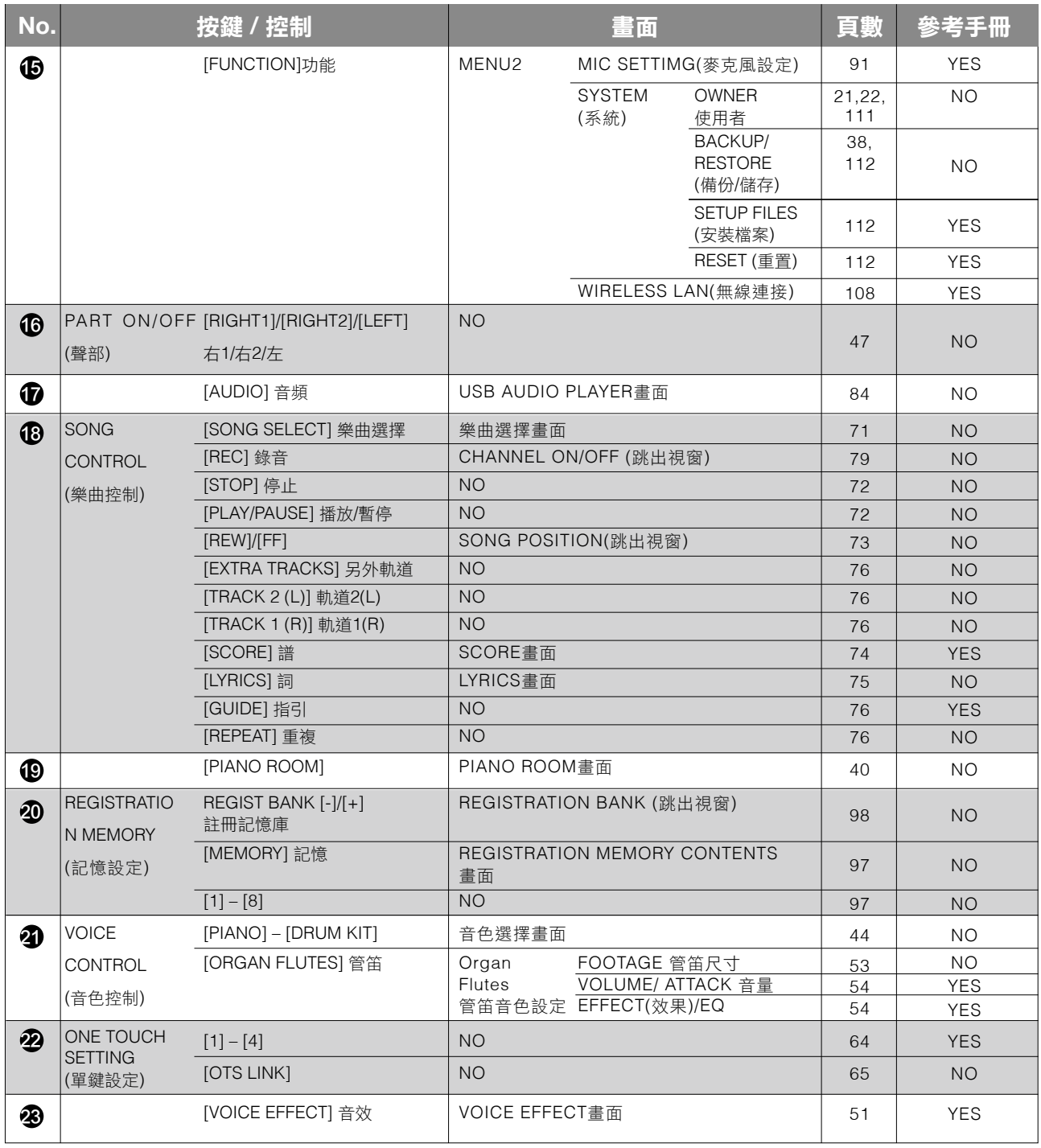

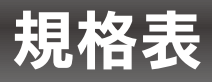

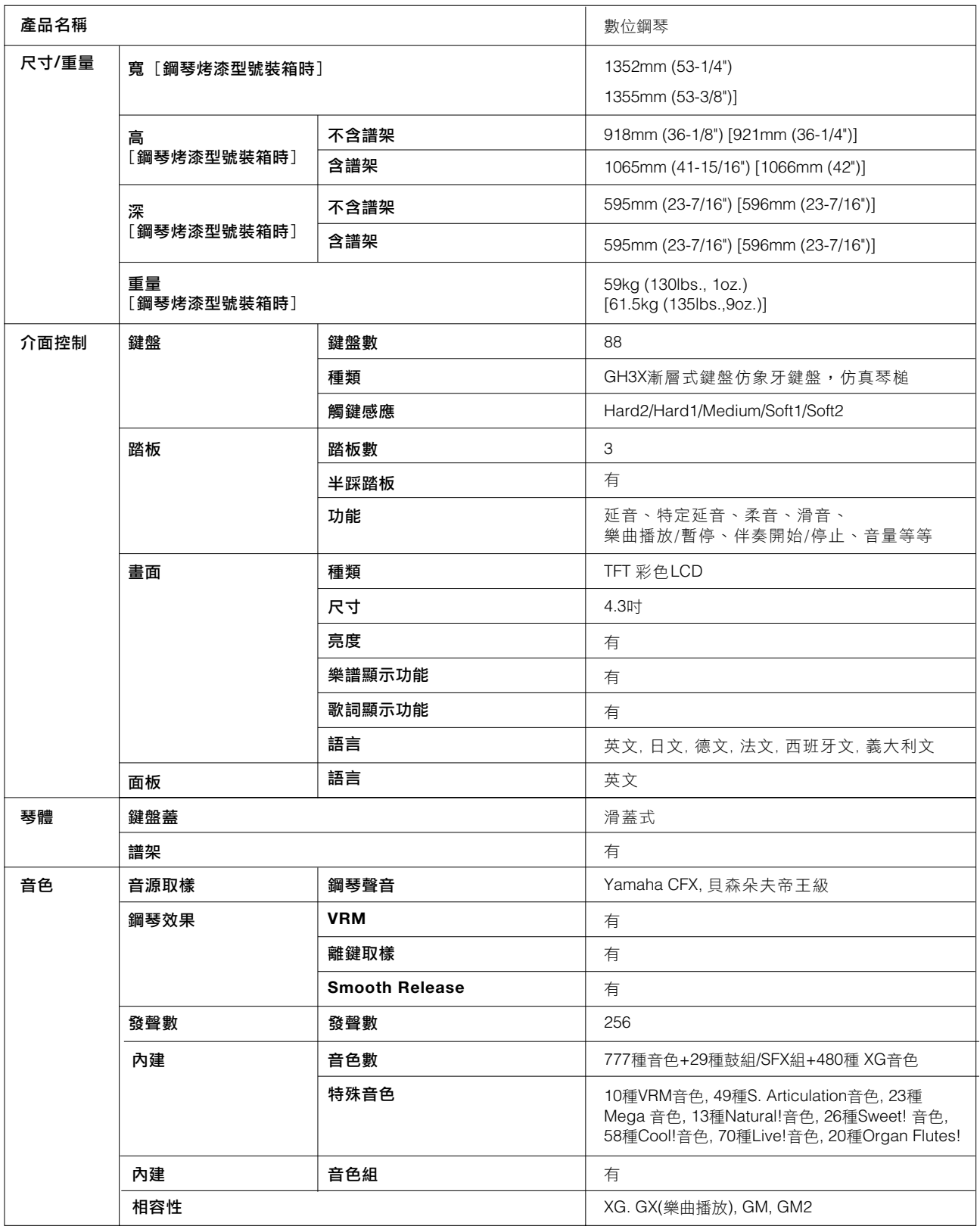

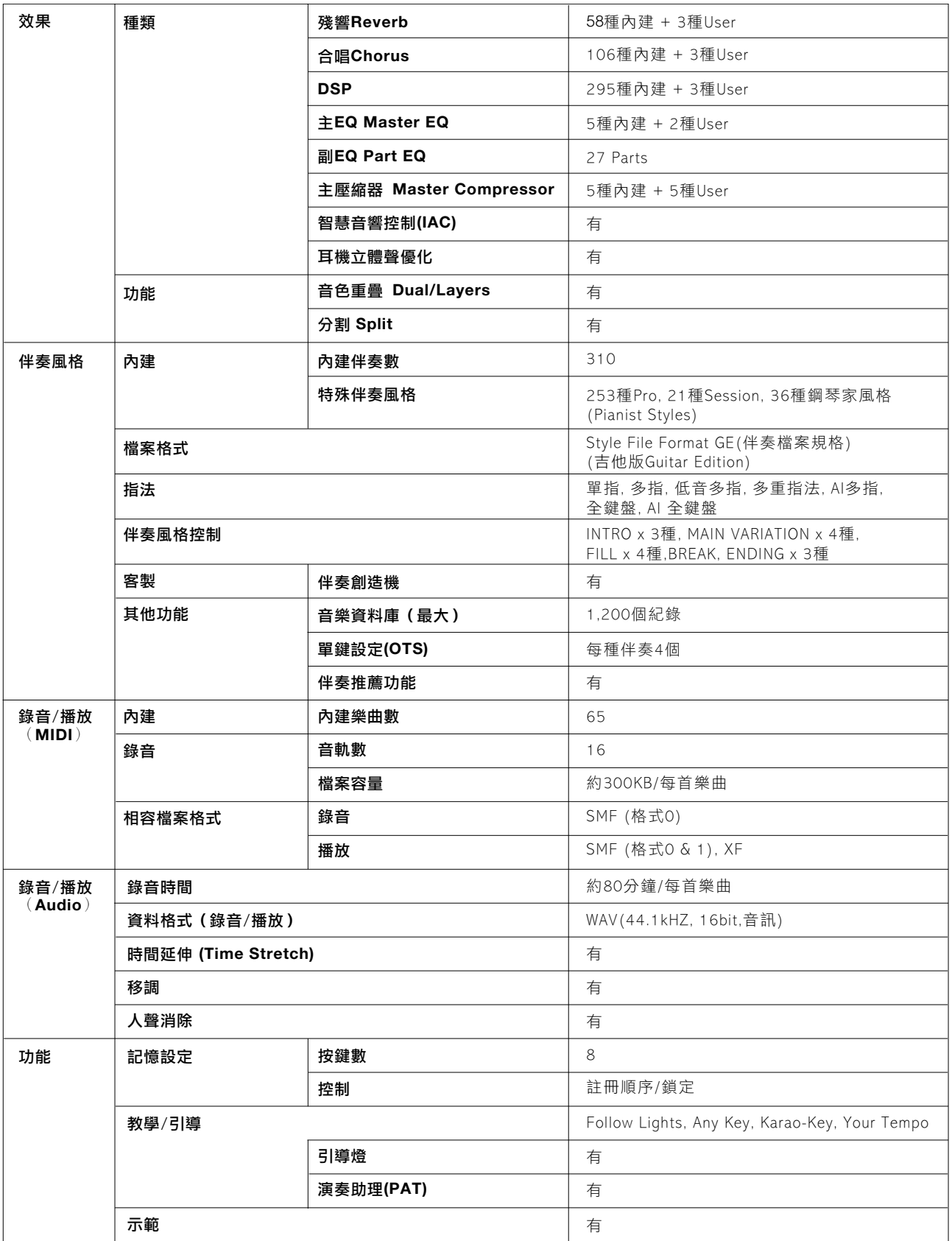

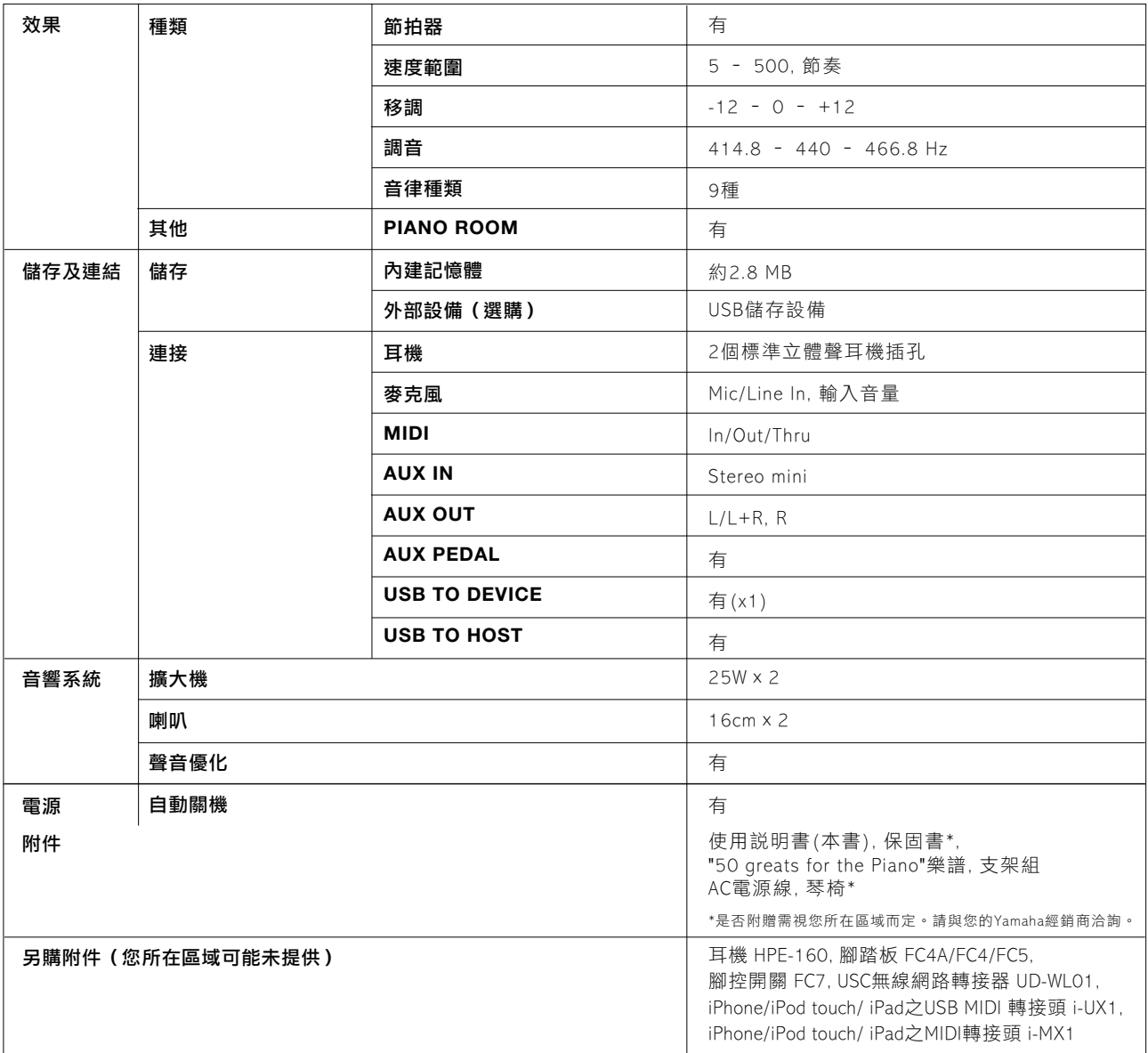

\*本説明書內規格表為印製時的最新內容。因Yamaha將持續精進本產品,此手冊可能無法完全符合於您的產品之規格。如欲獲得最 新的手冊,請參訪Yamaha網站並下載手冊檔案。規格、配備及選購商品將因所在地不同而異,詳情請洽您所在地之Yamaha經銷 商。

# $\mathbf{A}$

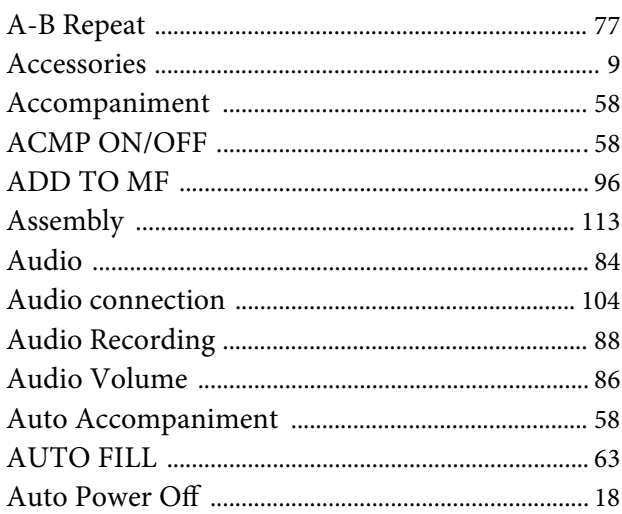

# $\bf{B}$

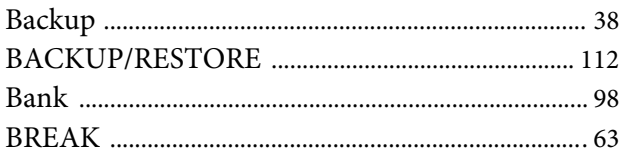

# $\mathbf C$

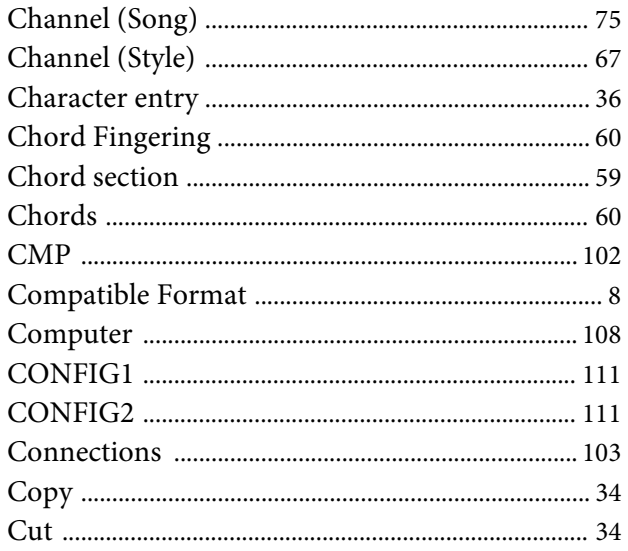

# $\mathbf{D}$

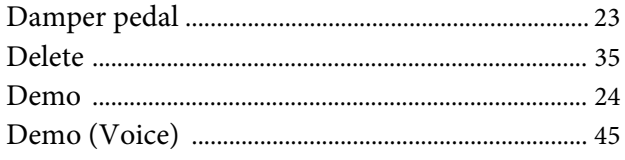

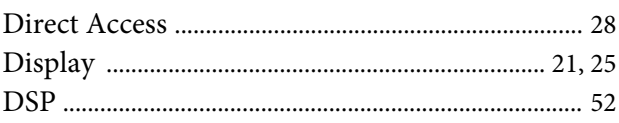

# $\bf{E}$

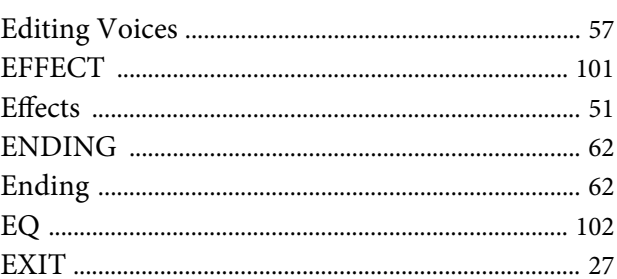

# $\mathbf{F}$

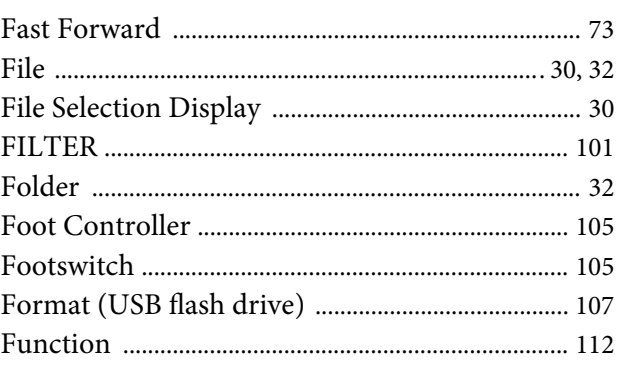

# $\overline{G}$

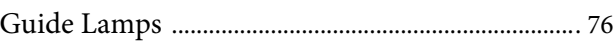

# $\mathbf H$

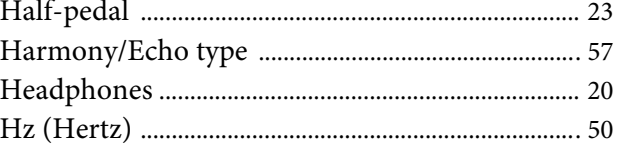

# $\overline{I}$

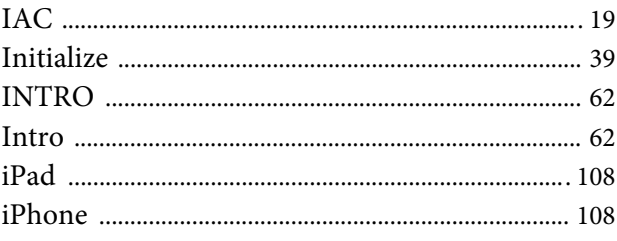

# $\overline{\mathbf{K}}$

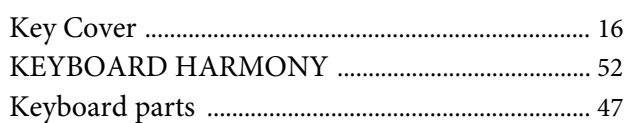

# $\mathbf{L}$

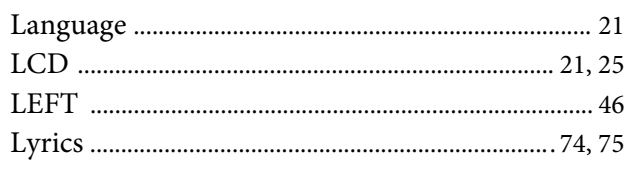

# $\overline{\mathbf{M}}$

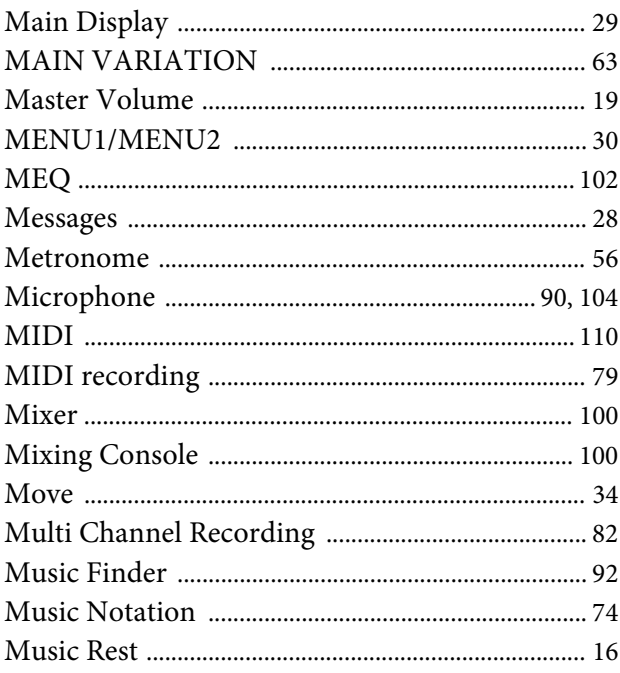

# $\overline{\mathbf{N}}$

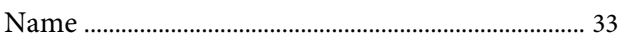

# $\overline{O}$

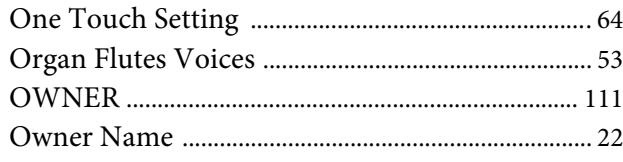

# $\overline{\mathbf{P}}$

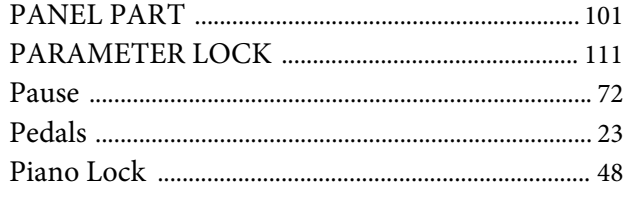

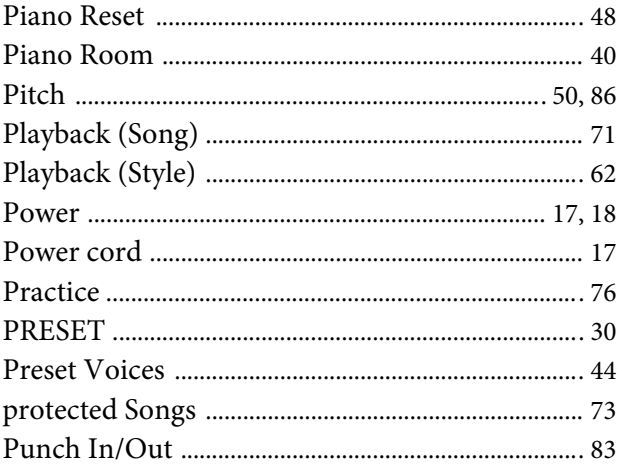

# $\overline{\mathbf{Q}}$

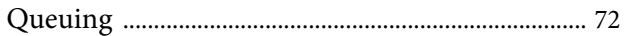

# $\mathbf R$

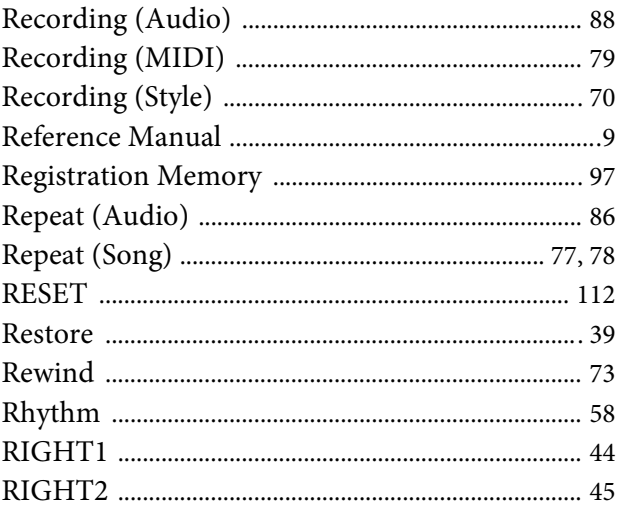

# $\mathbf S$

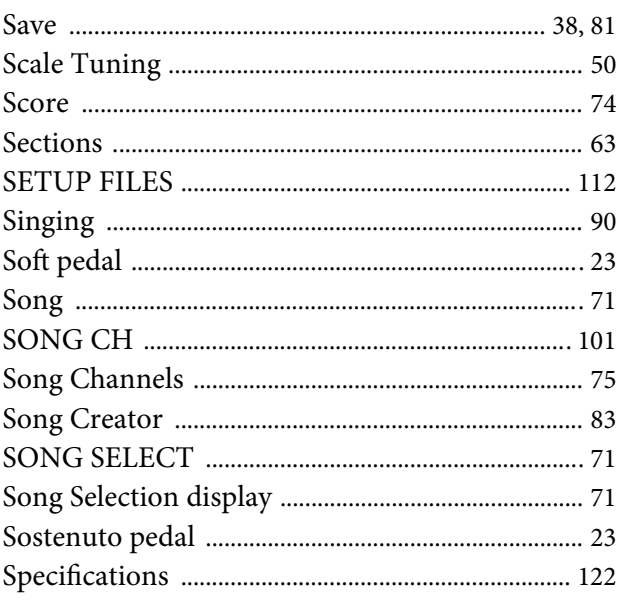

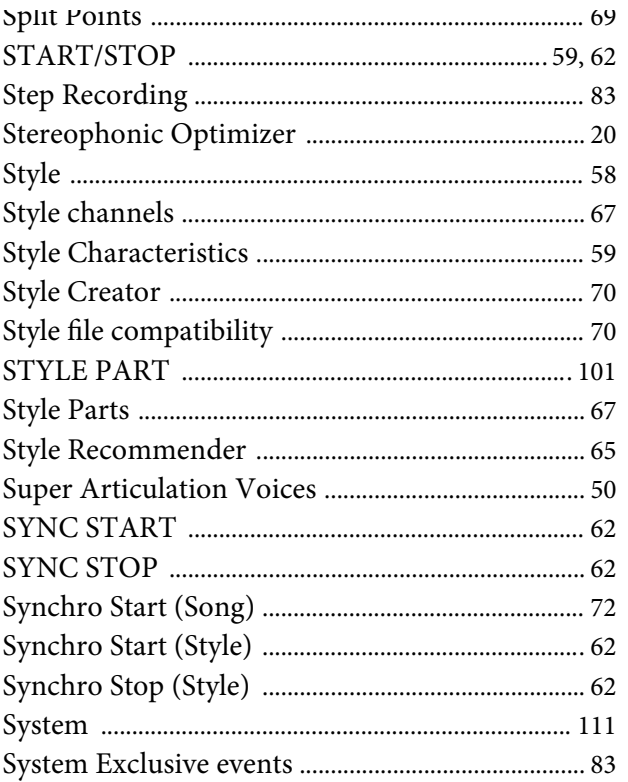

# $\mathbf T$

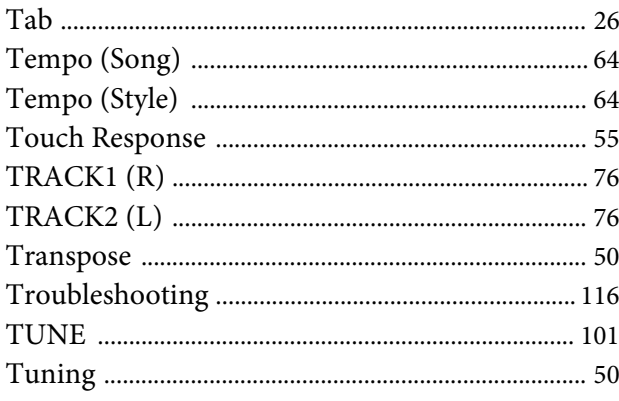

# $\mathbf U$

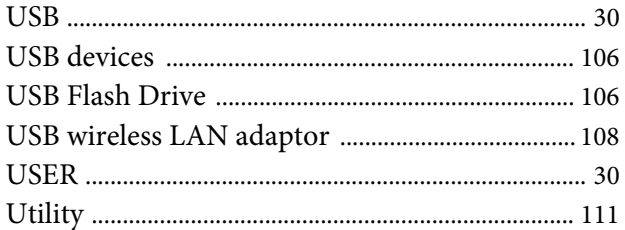

# $\overline{\mathbf{V}}$

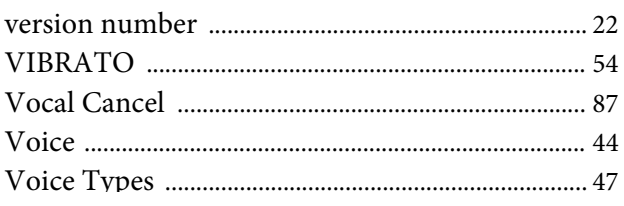

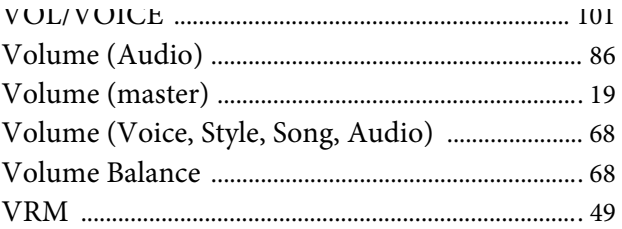

# W

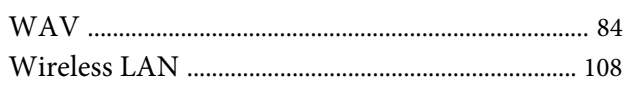

# $\mathbf X$

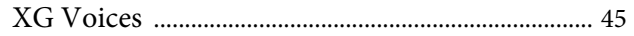

# **MEMO**

# **MEMO**

### 有關商品的詳細訊息,請洽您就近的**Yamaha** 經銷商,或各國**Yamaha** 分公司或代理商。

CANADA Yamaha Canada Music Ltd. 135 Milner Avenue, Toronto, Ontario, M1S 3R1, Canada Tel: 416-298-1311 U.S.A. Yamaha Corporation of America 6600 Orangethorpe Avenue, Buena Park, CA 90620, U.S.A. Tel: 714-522-9011 **MEXICO** Yamaha de México, S.A. de C.V. Av. Insurgentes Sur 1647 "Prisma Insurgentes", Col. San Jose Insurgentes, Del. Benito Juarez, 03900, Mexico, D.F. Tel: 55-5804-0600 BRAZIL Yamaha Musical do Brasil Ltda. Rua Fidêncio Ramos, 302 – Cj 52 e 54 – Torre B – Vila Olímpia – CEP 04551-010 – São Paulo/SP Tel: 011-3704-1377 ARGENTINA Yamaha Music Latin America, S.A., Sucursal Argentina Olga Cossettini 1553, Piso 4 Norte, Madero Este-C1107CEK Buenos Aires, Argentina Tel: 54-11-4119-7000 VENEZUELA Yamaha Music Latin America, S.A., Sucursal Venezuela C.C. Manzanares Plaza P4 Ofic. 0401- Manzanares-Baruta Caracas Venezuela Tel: 58-212-943-1877 PANAMA AND OTHER LATIN AMERICAN COUNTRIES/ CARIBBEAN COUNTRIES Yamaha Music Latin America, S.A. Torre Banco General, Piso No.7, Marbella, Calle 47 y Aquilino de la Guardia, Ciudad de Panamá, República de Panamá Tel: +507-269-5311 NORTH AMERICA CENTRAL & SOUTH AMERICA

### EUROPE

THE UNITED KINGDOM/IRELAND Yamaha Music Europe GmbH (UK) Sherbourne Drive, Tilbrook, Milton Keynes, MK7 8BL, U.K. Tel: 01908-366700 GERMANY Yamaha Music Europe GmbH Siemensstraße 22-34, 25462 Rellingen, Germany Tel: 04101-3030 SWITZERLAND/LIECHTENSTEIN Yamaha Music Europe GmbH Branch Switzerland in Zürich Seefeldstrasse 94, 8008 Zürich, Switzerland Tel: 044-387-8080 AUSTRIA Yamaha Music Europe GmbH Branch Austria Schleiergasse 20, A-1100 Wien, Austria Tel: 01-60203900 CZECH REPUBLIC/HUNGARY/ ROMANIA/SLOVAKIA/SLOVENIA Yamaha Music Europe GmbH Branch Austria (Central Eastern Europe Office) Schleiergasse 20, A-1100 Wien, Austria Tel: 01-60203900 POLAND/LITHUANIA/LATVIA/ ESTONIA Yamaha Music Europe GmbH Branch Poland Office ul. Wrotkowa 14 02-553 Warsaw, Poland Tel: +48 22 88 00 888 BULGARIA Dinacord Bulgaria LTD. Bul.Iskarsko Schose 7 Targowski Zentar Ewropa 1528 Sofia, Bulgaria Tel: 02-978-20-25

MALTA Olimpus Music Ltd. The Emporium, Level 3, St. Louis Street Msida MSD06 Tel: 02133-2144 NETHERLANDS/BELGIUM/ LUXEMBOURG Yamaha Music Europe Branch Benelux Clarissenhof 5-b, 4133 AB Vianen, Netherlands Tel: 0347-358 040 FRANCE Yamaha Music Europe 7 rue Ambroise Croizat, Zone d'activites Pariest, 77183 Croissy-Beaubourg, France Tel: 01-64-61-4000 ITALY Yamaha Music Europe GmbH, Branch Italy Viale Italia 88, 20020 Lainate (Milano), Italy Tel: 02-935-771 SPAIN/PORTUGAL Yamaha Music Europe GmbH Ibérica, Sucursal en España Ctra. de la Coruna km. 17,200, 28231 Las Rozas (Madrid), Spain Tel: +34-91-639-88-88 **GREECE** Philippos Nakas S.A. The Music House 147 Skiathou Street, 112-55 Athens, Greece Tel: 01-228 2160 **SWEDEN** Yamaha Music Europe GmbH Germany filial Scandinavia J. A. Wettergrensgata 1, Box 30053 S-400 43 Göteborg, Sweden Tel: +46 31 89 34 00 DENMARK Yamaha Music Europe GmbH, Tyskland – filial Denmark Generatorvej 6A, DK-2730 Herlev, Denmark Tel: 44 92 49 00 FINLAND F-Musiikki Oy Kluuvikatu 6, P.O. Box 260, SF-00101 Helsinki, Finland Tel: 09 618511 NORWAY Yamaha Music Europe GmbH Germany - Norwegian Branch Grini Næringspark 1, N-1361 Østerås, Norway Tel: 67 16 78 00 ICELAND Skifan HF Skeifan 17 P.O. Box 8120, IS-128 Reykjavik, Iceland Tel: 525 5000 RUSSIA Yamaha Music (Russia) LLC. Room 37, bld. 7, Kievskaya street, Moscow, 121059, Russia Tel: 495 626 5005 TURKEY/CYPRUS Yamaha Music Europe GmbH Merkezi Almanya Türkiye İstanbul Şubesi Maslak Meydan Sokak No:5 Spring Giz Plaza Bağımsız Böl. No:3, 34398 Şişli, İstanbul  $Te^{\frac{3}{2}+90-212-999-8010}$ OTHER EUROPEAN COUNTRIES Yamaha Music Europe GmbH Siemensstraße 22-34, 25462 Rellingen, Germany Tel: +49-4101-3030 SOUTH AFRICA AFRICA/MIDDLE EAST

Global Music Instruments World of Yamaha 19 Eastern Service Road, Eastgate Ext.6, Sandton, South Africa Tel: +27-11-259-7700 OTHER COUNTRIES Yamaha Music Gulf FZE LOB 16-513, P.O.Box 17328, Jebel Ali, Dubai, United Arab Emirates Tel: +971-4-881-5868

THE PEOPLE'S REPUBLIC OF CHINA Yamaha Music & Electronics (China) Co.,Ltd. 2F, Yunhedasha, 1818 Xinzha-lu, Jingan-qu, Shanghai, China Tel: 400-051-7700 HONG KONG Tom Lee Music Co., Ltd. 11/F., Silvercord Tower 1, 30 Canton Road, Tsimshatsui, Kowloon, Hong Kong Tel: 2737-7688 INDIA Yamaha Music India Pvt. Ltd. Spazedge building, Ground Floor, Tower A, Sector 47, Gurgaon- Sohna Road, Gurgaon, Haryana, India Tel: 0124-485-3300 INDONESIA PT. Yamaha Musik Indonesia (Distributor) Yamaha Music Center Bldg. Jalan Jend. Gatot Subroto Kav. 4, Jakarta 12930, Indonesia Tel: 021-520-2577 KOREA<br>Yamaha Music Korea Ltd Yamaha Music Korea Ltd. 8F, 9F, Dongsung Bldg. 158-9 Samsung-Dong, Kangnam-Gu, Seoul, Korea Tel: 02-3467-3300 MALAYSIA Yamaha Music (Malaysia) Sdn., Bhd. No.8, Jalan Perbandaran, Kelana Jaya, 47301 Petaling Jaya, Selangor, Malaysia Tel: 03-78030900 SINGAPORE Yamaha Music (Asia) Private Limited Block 202 Hougang Street 21, #02-00, Singapore 530202, Singapore Tel: 65-6747-4374 TAIWAN Yamaha Music & Electronics Taiwan Co.,Ltd. 2F., No.1, Yuandong Rd. Banqiao Dist. New Taipei City 22063 Taiwan Tel: 02-7741-8888 THAILAND Siam Music Yamaha Co., Ltd. 3, 4, 15 and 16th floor, Siam Motors Building, 891/1 Rama 1 Road, Wangmai, Pathumwan, Bangkok 10330, Thailand Tel: 02-215-2622 VIETNAM Yamaha Music Vietnam Company Limited 15th Floor, Nam A Bank Tower, 201-203 Cach Mang Thang Tam St., Ward 4, Dist.3, Ho Chi Minh City, Vietnam Tel: +84-8-3818-1122 OTHER ASIAN COUNTRIES http://asia.yamaha.com AUSTRALIA ASIA **OCEANIA** 

Yamaha Music Australia Pty. Ltd. Level 1, 99 Queensbridge Street, Southbank, Victoria 3006, Australia Tel: 3-9693-5111 NEW ZEALAND Music Works LTD P.O.BOX 6246 Wellesley, Auckland 4680, New Zealand Tel: 9-634-0099 COUNTRIES AND TRUST TERRITORIES IN PACIFIC OCEAN http://asia.yamaha.com

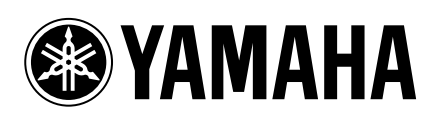

台灣山葉音樂股份有限公司<br>YAMAHA MUSIC & ELECTRONICS TAIWAN CO. LTD.

22063新北市板橋區遠東路1號2樓 TEL:(02)7741-8888 FAX:(02)7739-5558 tw.yamaha.com